# **MALDI Biotyper 3.0 Biotyper uživatelský manuál**

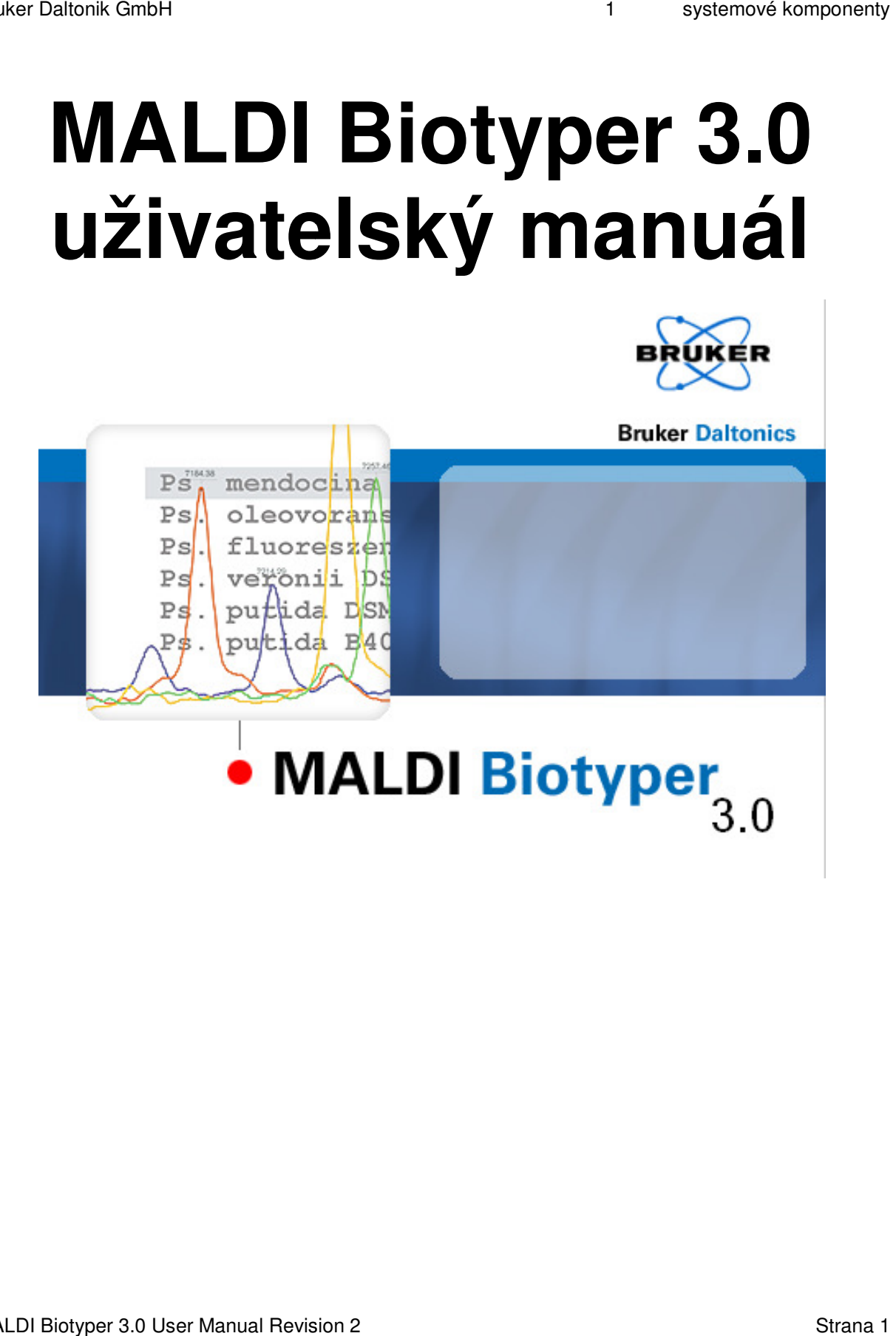

# **Zákonná a regulační upozornění**

#### **Copyright © 2010**

Bruker Daltonik GmbH

Všechna ostatní obchodní označení jsou ve výlučném vlastnictví příslušných majitelů.

#### **Veškerá práva vyhrazena**

Kopírování, upravování nebo překládání toho manuálu bez předchozího písemného souhlasu je zakázáno (mimo výjimky definované v zákonech o ochraně autorských práv).

#### **Historie dokumentu**

MALDI Biotyper 3.0 Uživatelský manuál, 2. revize (únor 2011)

Výrobní číslo: #269025#987654

První vydání: leden 2011

#### **Záruka**

Informace uvedené v tomto dokumentu mohou být bez předchozího upozornění pozměněny.

Firma Bruker Daltonik GmbH neposkytuje na tento materiál žádnou záruku, a to včetně (avšak bez omezení na) implicitní prodejní záruky a vhodnost jeho použití pro jiné účely.

Firma Bruker Daltonik GmbH neodpovídá jak za chyby, které se v tomto dokumentu mohou vyskytnout, tak také za náhodné či následné škody, které vzniknou v souvislosti s pořízením, provozováním anebo používáním tohoto materiálu.

Firma Bruker Daltonik GmbH rovněž nenese zodpovědnost za použití nebo spolehlivost tohoto softwaru u těch zařízení, která nejsou výrobky zn. Bruker Daltonik GmbH.

#### **Užití obchodních známek**

Názvy společností a produktů zde zmiňované mohou být ochrannými známkami příslušných vlastníků.

MALDI Biotyper 3.0 User Manual Revision 2 Strana 2 Strana 2

#### **Omezení používání**

#### **Použití pouze pro výzkum (RUO). Nepoužívat na diagnostické procedury.**

#### **Odmítnutí odpovědnosti za hyperlink**

Firma Bruker Daltonik GmbH neposkytuje žádnou záruku (ani písemnou, ani ústní) a nezodpovídá ani za obsah, ani za údaje, jež jsou uvedeny na těch internetových stránkách, na které tento dokument odkazuje

# **Kontakt**

Pro získání dalších informaci a služeb kontaktujte svého místního zástupce firmy Bruker Daltonics

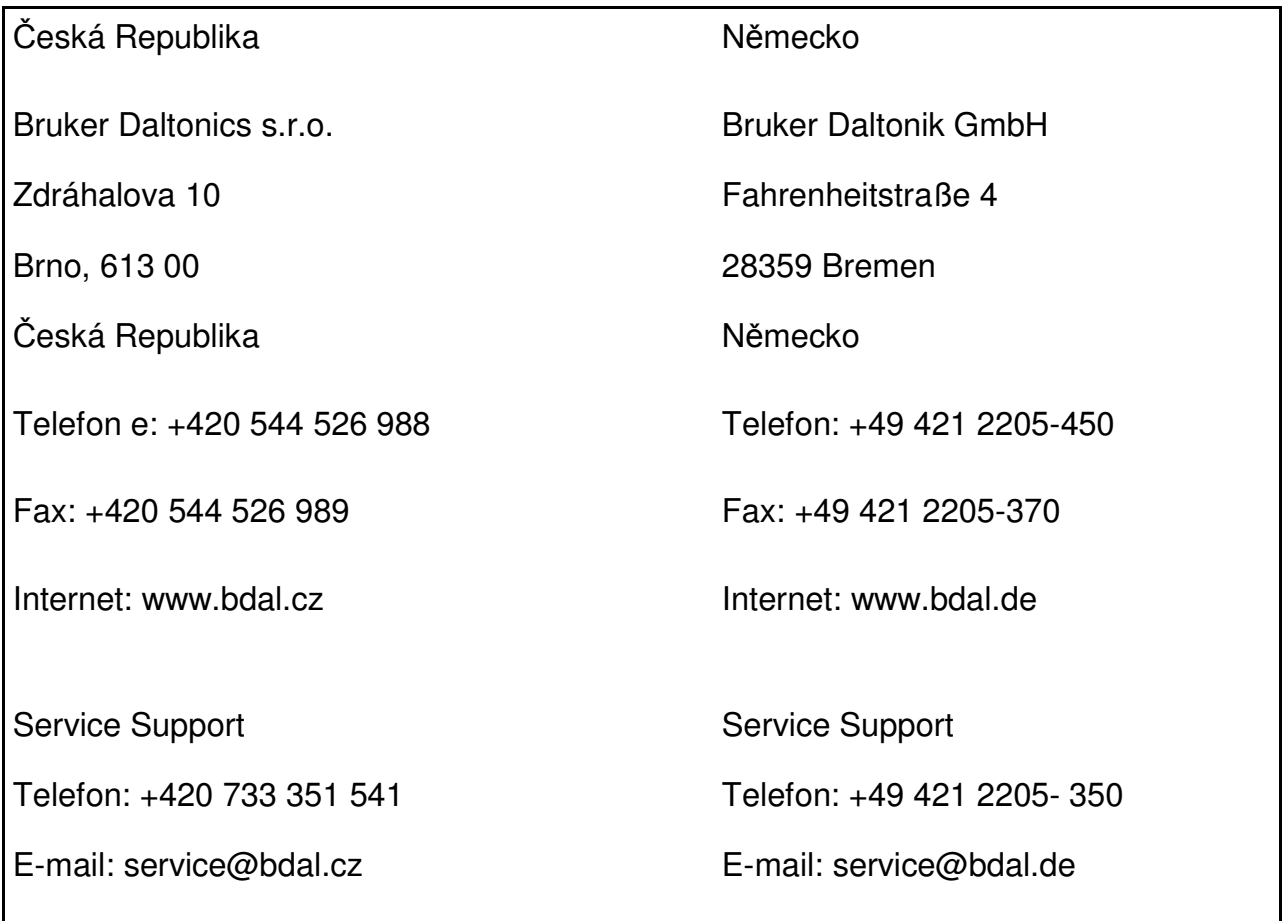

# **OBSAH**

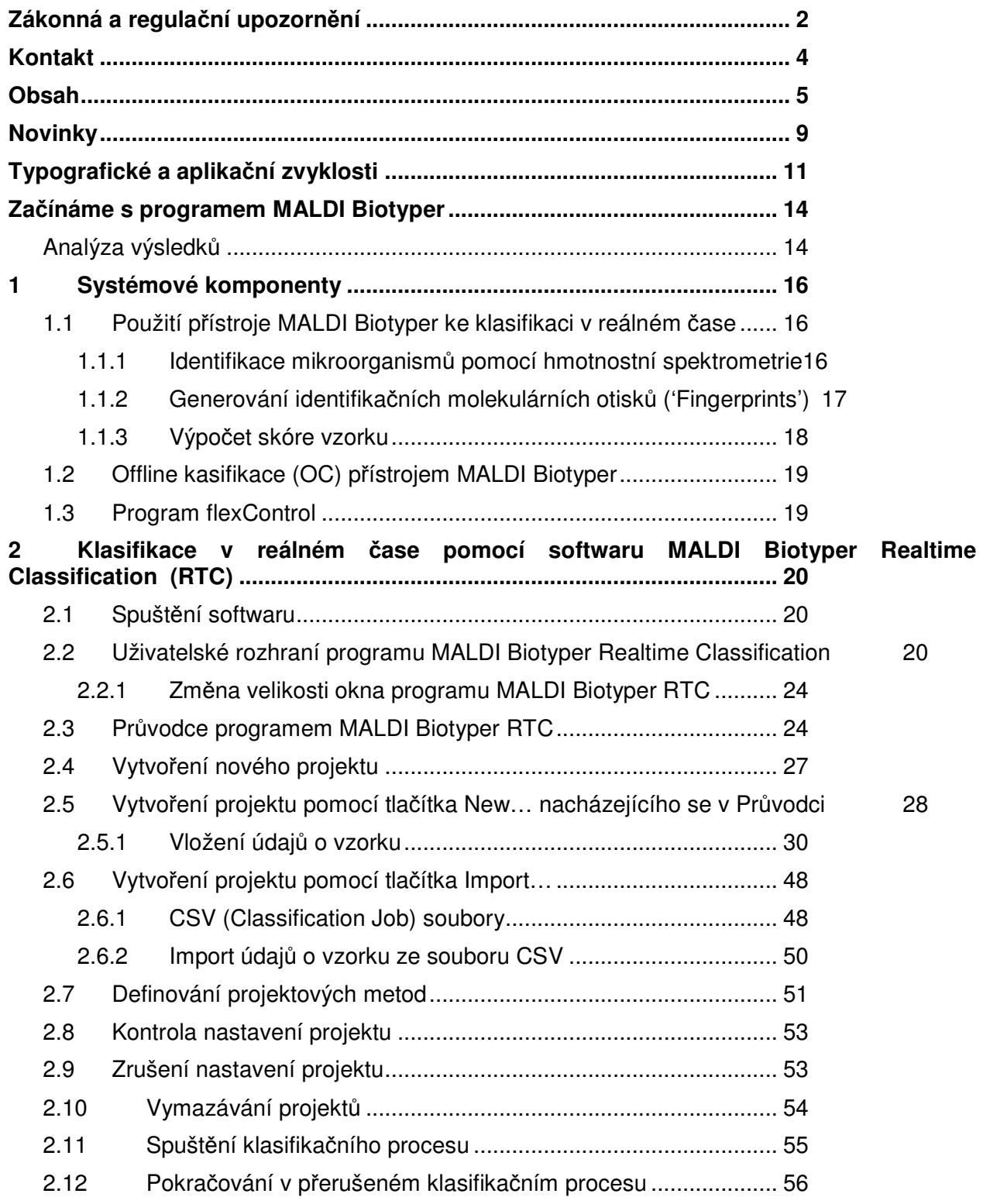

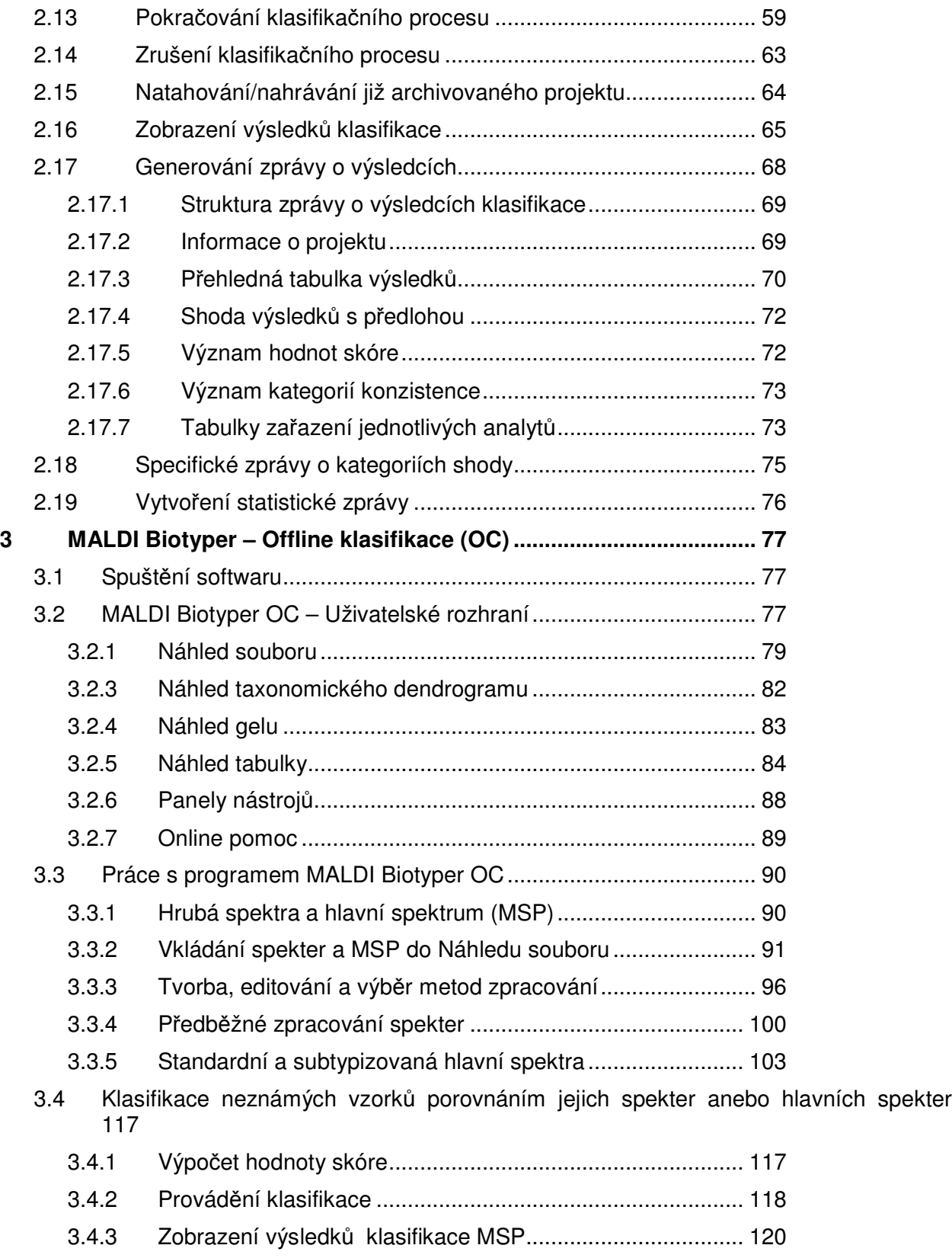

MALDI Biotyper 3.0 User Manual Revision 2 Strana 6

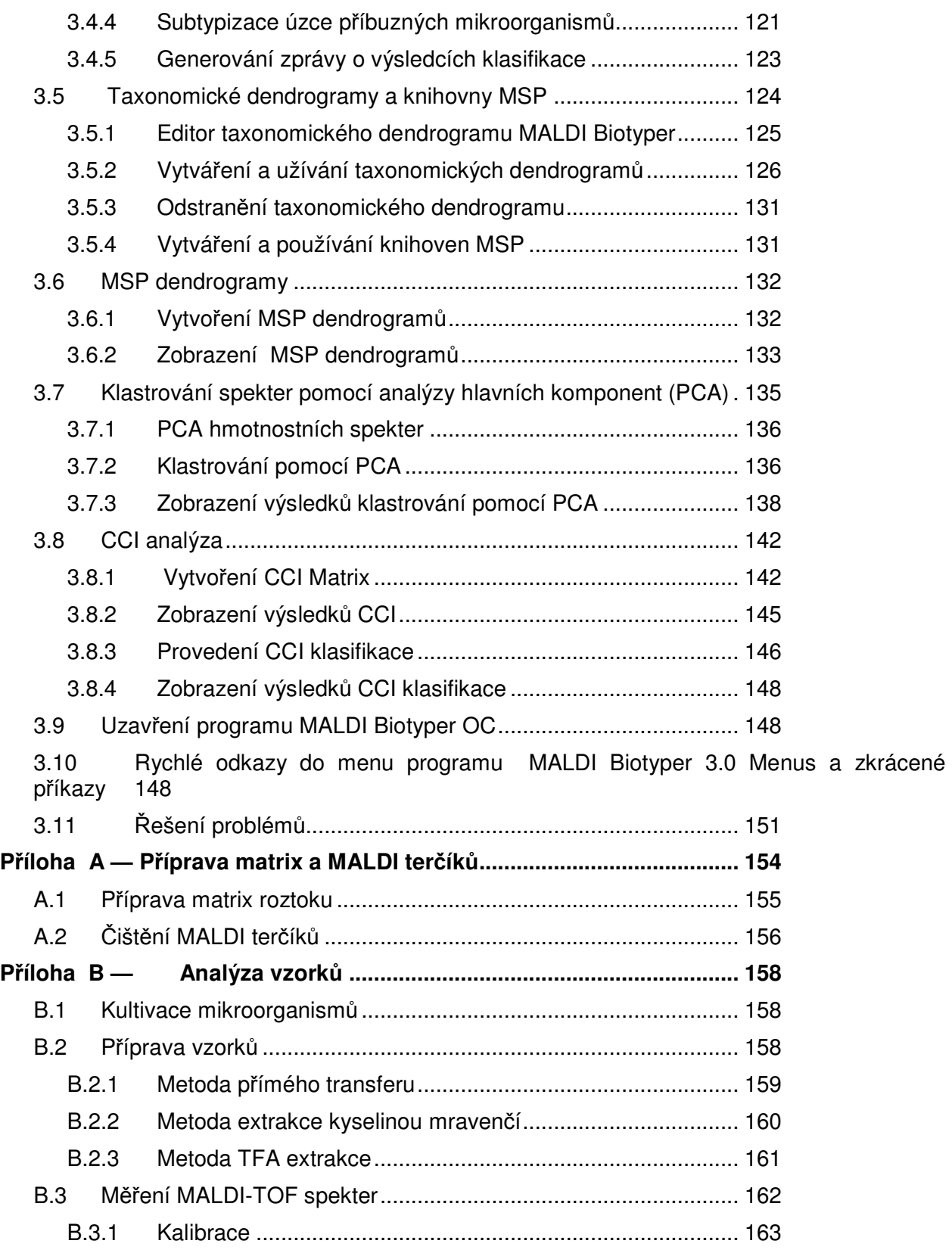

MALDI Biotyper 3.0 User Manual Revision 2 Strana 7

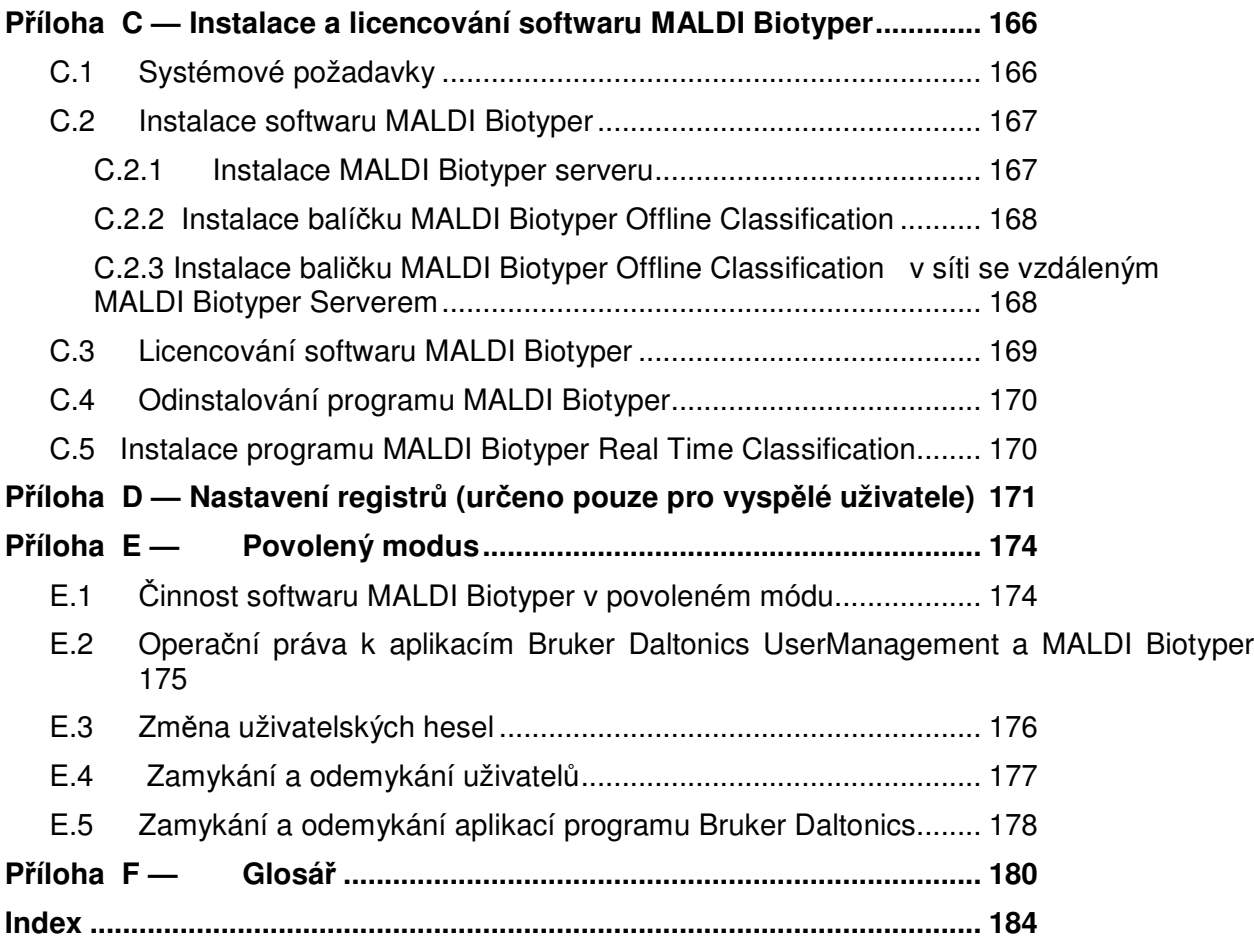

# **Novinky**

Aktualizované balíčky programů MALDI Biotyper Realtime Classification (RTC) a MALDI Biotyper Offline Classification (OC) obsahují několik nových funkcí, které ulehčují identifikaci vzorků a zpracování dat.

Novinky a vylepšené funkce programu MALDI Biotyper RTC:

- Přímé zobrazení výsledků identifikace okamžitý přístup k výsledkům rozborů dat v době kdy jsou zpracovávány další vzorky.
- □ Opakovaný rozbor zkoumaných vzorků pokud se pokud rozbor nezdaří, lze vzorky zcela jednoduše analyzovat znovu.
- Zobrazení případů shody (´matching hints´) na obrazovce zvláštní klasifikační informace jsou okamžitě k dispozici.
- Zobrazení úplného seznamu správných výsledků lze zviditelnit až 10 případů shody aniž by bylo třeba vypracovat zprávu.
- Interaktivní validace uživatel může definovat validační status řazení výsledků (viz část 2.15).
- Vzdálené definování a validace projektu pohodlné nastavení projektu v jakémkoli počítači.
- Německá, francouzská a španělská verze usnadnění pro ty uživatele, kteří nehovoří anglicky.
- Zlepšená grafická vizualizace výsledků rychlý odhad výsledků klasifikace.
- Vyhledávání archivovaných projektů podle jména vzorku a jeho ID snadnější práce s daty.
- Definovaná validační pozice a automatická kalibrace (viz část 2.5.1.9).
- □ Hlášení o konzistentních kategoriích a o statistice (viz části 2.18 a 2.19).

Nové a vylepšené funkce programu MALDI Biotyper OC:

- Přímý import RTC projektů pohodlné následné zpracování dat o RTC projektu.
- Rychlé natažení obsahu uzlu s taxonomickým stromem rychlejší organizace dat.
- Funkce Gel view zobrazí kterýkoli podsoubor hrubých spekter zlepšená vizualizace dat.
- Exportování tabulky CCI zjednodušená výměna dat.

# **Typografické a aplikační zvyklosti**

Tyto zvyklosti obsahují styly písma užité k označení jednotlivých položek grafického uživatelského rozhraní (GUI) (např. Položky v menu)

Navíc obsahují i vysvětlivky termínů užitých k popisu interakce uživatele s grafickým uživatelským rozhraním (např. zmáčknutí pravého tlačítka myši)

#### **Uživatelské rozhraní**

#### **Vypnout (Clear)**

Funkci programu vypnete nastavením kurzoru myši na zaškrtnuté políčko a zmáčknutím levého tlačítka myši.

**Příklad**: 'Vypněte políčko **Curve Smoothing (vyrovnání křivky)**.'

#### **Kliknout (Click)**

Ke spuštění požadované akce programu nastavte kurzor myši na položku GUI a zmáčkněte levé tlačítko.

**Příklad**: 'Zmáčkněte **OK**.'

#### **Kliknout a táhnout (Click and drag)**

Nastavte kurzor myši na okno a zmáčkněte levé tlačítko myši. Držte levé tlačítko zmáčknuté a pohněte kurzorem myši tak abyste označili požadovanou (obvykle obdélníkovou) oblast.

**Příklad**: 'Přibližte zajímavé body pomocí příkazu "kliknout a přetáhnout" ("click and drag") v okně zobrazujícím spektrum.

#### **Dvojité kliknutí (Double-click)**

Ke spuštění požadované akce programu nastavte kurzor myši na příslušnou položku a zmáčkněte rychle dvakrát po sobě levé tlačítko myši. **Příklad**: 'Dvakrát po sobě klikněte rychle levým tlačítkem myši na položku **Sample**.'

#### **Táhnout a přesunout (Drag and drop)**

Nastavte kurzor myši na příslušnou položku a zmáčkněte levé tlačítko. Levé tlačítko myši držte zmáčknuté a vybranou položku přesuňte na jiné místo. **Příklad**: 'Přesuňte pomocí příkazu "Táhnout a přesunout" ("Drag and drop") tabulku do jiné skupiny tabulek.'

#### Bruker Daltonik GmbH **1 Systémové komponenty**

#### **Vybrat (Select)**

#### **Přejděte na požadovaný příkaz v Menu.**

**Příklad**: 'Vyberte příkaz **File > Zip > Zip Project…**'

Při výběru dané položky na ni nastavte kurzor myši (např. při vložení tabulky) a zmáčkněte levé tlačítko.

**Příklad**: 'Vyberte požadovaný soubor z nabídky a klikněte na **Export**.' Příslušnou položku programu aktivujte nastavením kurzoru myši na nezaškrtnuté políčko a zmáčknutím levého tlačítko myši. **Příklad**: 'Zaškrtněte políčko **Curve Smoothing**.'

#### **Kliknout pravým tlačítkem myši (Right-click)**

Pro otevření kontextového menu u dané položky uživatelského rozhraní (GUI) nastavte kurzor myši na tuto položku a zmáčkněte pravé tlačítko. **Příklad:** ' Zmáčkněte pravé tlačítko myši v okně Spectrum View'.

#### **Ovládání klávesnice**

#### **Stisknout (Press)**

Použijte klávesy vyznačené na klávesnici. Pokud jsou vyznačeny změnové klávesy (např. **SHIFT**, **ALT**, **CTRL**), držte je stisknuty současně s další klávesou.

**Příklad:** 'K přepnutí mezi okny Tabulka a Spektrum zmáčkněte **CTRL+F3**.'

#### **Typografické konvence**

#### **Názvy souborů a adresářů a jejich umístění**

Názvy souborů a adresářů a jejich umístění jsou psány fontem monospace type.

**Příklad:** 'Navigujte do adresáře C:\Bruker\solariXcontrol\test a otevřete soubor test\_1.txt.

#### **Položky grafického uživatelského rozhraní**

Položky grafického uživatelského rozhraní umožňují interakce uživatele s programem aniž by bylo nutno použít klávesnici.

Mezi typické položky GUI patří okna, menu, menu s volbami, roletky s možnostmi a tlačítka v programu.

Názvy oken jsou psány běžnými kapitálkami.

MALDI Biotyper 3.0 User Manual Revision 2 Strana 12

Názvy polí pro vkládání textu a tlačítek jsou psány **tučně**.

**Příklad: ´**Do okna New Digest vložte hodnoty pro **Name** (povinný údaj) a **Note**  (nepovinný údaj) a klikněte na tlačítko **Next>.**

Příkazy menu a volby GUI jsou psány **tučně**.

#### **Příklad:** 'Vyberte **Window > Show View > LC-MS Survey**'.

#### **Klávesnice**

Odkazy na klávesy jsou psány **tučně**. **Příklad:** 'Zmáčkněte **ALT+F4**'.

#### **Publikace**

Odkazy na elektronické a tištěné dokumenty jsou psány kurzívou. **Příklad:** 'Pro získání dalších detailů vyhledejte manuál ProteinScape Administrator.

#### **Odkazy URL**

Jednotné lokátory zdrojů (URLs) jsou psány podtrženě. Názvy schémat (např: http://) jsou vynechány **Příklad:** 'Další podrobnosti naleznete na odkazu www.mascot.org/users'.

# **Začínáme s programem MALDI Biotyper**

Tato sekce poskytuje souhrnný přehled postupů potřebných k roztřídění neznámých mikroorganismů pomocí softwaru MALDI Biotyper.

### **Předpoklady**

- Použití hmotnostního spektrometru MALDI-TOF (viz Příloha A)
- Připravený MALDI terčík (viz Příloha A)

#### **►► Roztřídění neznámých mikroorganismů pomocí programu MALDI Biotyper RTC**

- 1. Vložte misku se vzorkem do hmotnostního spektrometru (viz příručka s návodem)
- 2. Spusťte program MALDI Biotyper Realtime Classification (viz část 2.1).
- 3. Spusťte Průvodce programem MALDI Biotyper Realtime Classification Wizard (viz část 2.3).
- 4. Vytvořte nový projekt (viz část 2.4).
- 5. Zadejte údaje o vzorku (viz část 2.5.1).
- 6. Definujte projektové metody (viz část 2.7).
- 7. Zkontrolujte nastavení projektu a spusťte identifikaci (viz část 2.8).
- 8. Vytvořte přehled výsledků identifikace (viz část 2.17).

# **Analýza výsledků**

Výsledky rozboru získané pomocí programu MALDI Biotyper RTC mohou být dále zpracovávány a analyzovány pomocí programu MALDI Biotyper Offline Classification.

### **►► Analýza výsledků pomocí programu MALDI Biotyper OC**

- 1. Spusťte klasifikační program MALDI Biotyper OFFLINE Classification (viz část 1.1).
- 2. Nahrajte projekt MALDI Biotyper RTC do programu MALDI Biotyper Offline Classification ( viz část 3.3.2.2).
- 3. Program MALDI Biotyper použijte k následujícím úkonům:
	- □ Proveďte analýzu neznámých mikroorganismů pomocí:
		- o Hrubých spekter anebo hlavních spekter (viz část 3.4)
- o Matice kompozitního korelačního indexu (Composite Correlation Index Matrice; viz část 3.8.3)
- Zpřesnění klasifikace úzce příbuzných mikroorganismů pomocí subtypizace podle hlavních spekter (MSP – viz část 3.4.4)
- □ Začlenění spekter určených mikroorganismů do taxonomických stromů a knihoven MSP (viz část 3.5)
- □ Ke zjištění vztahů mezi mikroorganismy použijte:
	- o PCA dendrogramy a tabulky skóre a nahrávání (viz část 3.7)
	- o MSP dendrogramy (viz část 3.6)
	- o CCI matrice (viz část 3.8.1)

# **1 Systémové komponenty**

Software MALDI Biotyper má tři hlavní komponenty:

- MALDI Biotyper RTC (klasifikace v reálném čase)
	- o Tento software je určen pro ty uživatele, kteří chtějí neznámé vzorky klasifikovat rychle a snadně. V tomto případě uživatel prostě vloží vzorek do přístroje, spustí proces klasifikace a čeká na výsledek.
- MALDI Biotyper OC (offline klasifikace)
	- o Určeno pro vyspělejší uživatele tj. ty, kteří chtějí klasifikační proces přesně doladit a podrobně zkoumat vztahy mezi jednotlivými skupinamI organismů.
- flexControl
	- o Tento software se používá ke kontrole přístroje MALDI-TOF. V průběhu klasifikace vzorku přístrojem MALDI Biotyper může tento progrtam běžet skrytě.

# **1.1 Použití přístroje MALDI Biotyper ke klasifikaci v reálném čase**

### **1.1.1 Identifikace mikroorganismů pomocí hmotnostní spektrometrie**

V současnosti představují biochemické testy základ většiny technik, jež se k identifikaci mikroorganismů používají. Ke kulturám se přidávají ty reagencie, které jsou metabolizovány pouze specifickými organismy. To má za následek určitou charakteristickou změnu barvy přidaného činidla a tu pak lze porovnat s referenčními hodnotami. Korelování výsledků velkého počtu testů provedených u kultivovaného vzorku potom umožňuje indikaci identity příslušného mikroorganismu.

Přístroj MALDI Biotyper používá odlišnou metodiku: mikroorganismy jsou v tomto případě identifikovány na základě exprese jejich vlastních bílkovin pomocí hmotnostní spektrometrie. Tento hmotový spektrální obraz proteinové exprese se porovnává s referenčními hodnotami uvedenými v databázi přístroje (seznam záznamů obsažených v této referenční databázi lze na požádání obdržet).

Výchozím materiálem pro klasifikaci pomocí přístroje MALDI Biotyper je individuální kolonie mikroorganismů, která je získána po jejich krátkodobé kultivaci na agarové plotně (obvykle přes noc). Vzorek pak je přenesen na určitou pozici terčíku MALDI target a vysušen na vzduchu.

Po vysušení se ke vzorku přidá malé množství zásobního roztoku (matrix). Organické rozpouštědlo, ktreré je v tomto roztoku obsaženo, pak z mikroorganismů extrahuje jednotlivé bílkoviny. Tyto extrahované proteiny jsou hlavně ribozomálního původu a ve vzorku jsou přítomny ve vysokých koncentracích.

Jakmile matrix vykrystalizuje, je příprava vzorku dokončena a lze jej analyzovat.

Není-li tato jednoduchá metoda přípravy vzorku úspěšná, lze použít dodatkový protokol obsahující krátký popis jednotlivých kroků chemické extrakce k tomu, aby se zvýšil počet mikroorganismů, jež lze pomocí MALDI analýzy identifikovat.

Hmotnostní spektrometrie zvaná MALDI (matrix-assisted laser desorption/ionisation) TOF (Time of Flight) představuje základ analýz prováděných přístrojem MALDI Biotyper. Laser hmotového spektrometru MALDI-TOF ozáří směs matrix/vzorek, matrix odpaří a v rámci tzv. "měkkého" ionizačního procesu uvolní pozitivně nabité proteiny. Základním faktorem tohoto procesu je schopnost matrix absorbovat UV záření a přenášet protony na extrahované bílkoviny.

Proteinové ionty jsou pak na krátkou vzdálenost elektrostaticky urychleny a proletí trubicí přístroje rychlostí, která je úměrná jejich hmotnosti. Proteinové ionty o různé hmotnosti doletí do detektoru během různých časových intervalů. Jednoduchým změřením doby, která uplyne mezi pulzačním zrychlením a příslušným signálem detektrou (nanosekundy), lze rychlost iontů změřit velmi přesně a výslednou hodnotu pak konvertovat na přesnou molekulární hmotnost.

#### **1.1.2 Generování identifikačních molekulárních otisků ('Fingerprints')**

Analýza pomocí přístroje MALDI Biotyper generuje charakteristickou distribuci hlavních ribozomálních bílkovin podle jejich hmotnosti a intenzity. Vzhledem k tomu, že toto hmotové spektrum je pro velký počet mikroorganismů druhově specifické, představuje de facto jejich "molekulární identifikátor" (tzv. fingerprint). Neznámé mikroorganismy lze pak identifikovat na základě srovnání jejich molekulárního identifikátoru s tisíci vzorů (pattern), jež jsou v referenční databázi uloženy.

Při zpracování dat je prvním krokem přenesení získaných hmotových spekter na seznam píků (peaks). Ve druhém kroku je pak tento seznam píků porovnáván se všemi jednotlivými vzory (profily), jež jsou v referenční databázi uloženy.

### **1.1.3 Výpočet skóre vzorku**

Srovnávací algoritmus použitý ke srovnání molekulárního identifikátoru vzorku vypočítává tři samostatné hodnoty pro tři základní charakteristiky vzorku a pro referenční spektra.

- 1. Nejdříve se stanoví počet těch signálů v referenčním spektru, které se srovnávanému neznámému spektru podobají nejvíce. Při žádném srovnávání není výsledek tohoto srovnání roven nule a úplné porovnání dává hodnotu = 1.
- 2. Pak se stanoví počet těch signalů neznámého spektra, které se partnerským hodnotám referenčního spektra nejvíce přiblížují. Při žádném srovnání není výsledek tohoto srovnání roven nule a úplné porovnání dává hodnotu = 1.
- 3. Nakonec se propočte symetrie srovnávaných signálních párů. Jestliže vysoce intenzivní (high-intensity) signály neznámého spektra korespondují s vysoce intenzivními signály spektra referenčního a odpovídají-li si navzájem i signály nízko intenzivní (low-intensity), je výsledkem tohoto postupu vysoce symterická hodnota a tzv. srovnávací (korelační) matice dává hodnotu blízkou 1. Jestliže ale srovnávané páry signálů tuto symetrii nevykazují je výsledná hodnota blízká nule.

Uvedené tři hodnoty jsou pak společně vynásobeny a výsledek je normalizován na 1000. Hodnota vypočteného skóre je v tomto případě dekadickým logaritmem tohoto výsledku. Maximálně dosažitelná hodnota skóre je rovna 3 (= log 1000).

Následná klasifikace hodnot vypočteného skóre vykazuje nejvyšší shodu v horní části seznamu. Čím je hodnota skóre vyšší, tím pravděpodonější je I klasifikace analyzovaného druhu. Barevně kódované zobrazení hodnoty vypočteného skóre přitom umožňuje rychlé hodnocení výsledků.

Hodnoty skóre ≥ 2,0 lze považovat za pravděpodobnou klasifikaci.

**V této souvislosti je ale důležité si uvědomit, že hodnota skóre vygenerovaného přístrojem MALDI Biotyper RTC znamená jen pravděpodobnost toho, že neznámý mikroorganismus bude jedním z druhů, jež jsou v databázi přístroje MALDI Biotyper zachyceny.** 

# **1.2 Offline kasifikace (OC) přístrojem MALDI Biotyper**

Při offline klasifikaci využívá přístroj MALDI Biotyper OC stejnou databázi a nabízí tytéž klasifikační algoritmy jako přístroj MALDI Biotyper RTC; rozdíl spočívá pouze v tom, že tato metoda dává uživateli větší volnost při definování klasifikačních parameterů. Software přístroje MALDI Biotyper OC umožňuje uživateli rovněž optimalizaci klasifikačního procesu, a to tím, že vytváří, modifikuje a organizuje data referenčního spektra.

Zdokonalená analýza a různé výstupy umožňují také vizualizaci vztahů existujících mezi různými skupinami mikroorganismů a testovanými vzorky, a to na základě použití metod analýzy základních komponent (Principal Component Analysis – PCA) a kompozitního korelačního indexu (Composite Correlation Index – CCI).

# **1.3 Program flexControl**

Program flexControl je určen pro konfiguraci a řízení činnosti hmotnostních spektrometrů typu Time-Of-Flight (TOF) výrobkových řad microflex, autoflex a ultraflex firmy Bruker. Program flexControl pracuje v operačních systémech Microsoft<sup>®</sup> Windows® anebo XP® (SP3).

Vice informací lze získat v manuálu flexControl User Manual.

# **2 Klasifikace v reálném čase pomocí softwaru<br>
<b>MALDI Biotyper Realtime Classification MALDI Biotyper Realtime Classification (RTC)**

# **2.1 Spuštění softwaru**

**Pro spuštění softwaru MALDI Biotyper Realtime Classification je třeba:**

**Pro spuštění softwaru MALDI Biotyper Realtime Classification je třeba:**<br>1. Buď zvolit nabídku <mark>49 start</mark> > **Programs > Bruker Daltonics > MALDI Biotyper** 

**RTC** anebo dvakrát kliknout na ikonu desktopu MALDI Biotyper RTC.

# 2.2 Uživatelské rozhraní programu MALDI Biotyper **Realtime Classification**

Okno programu MALDI Biotyper Realtime Classification obsahuje lišty: titulek-, menunástroj- a status (title-; menu-; toolbar- a status-); cílový a legendový displej (target and legend displays) a výsledkovou tabulku tabulku (results table).

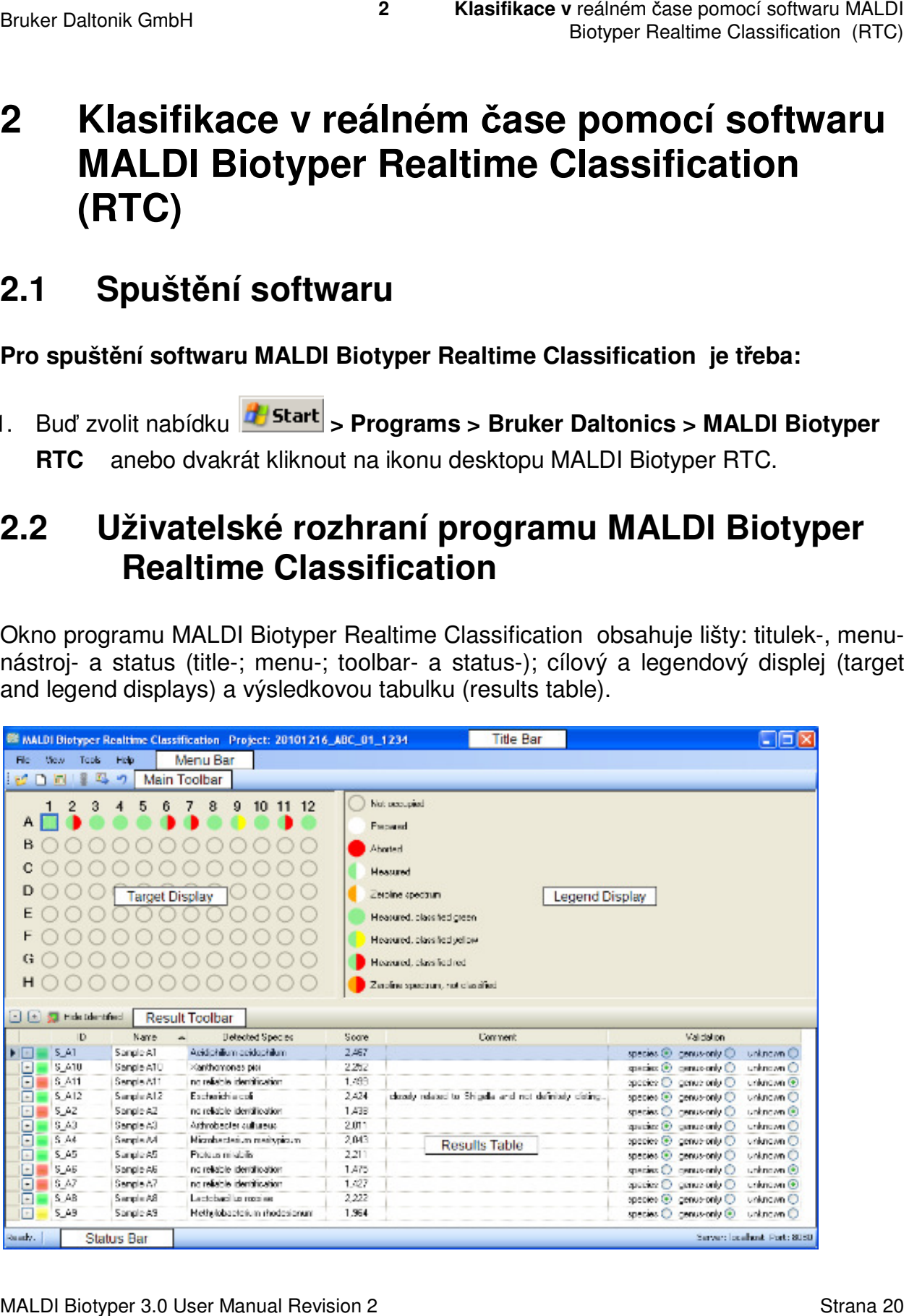

MALDI Biotyper 3.0 User Manual Revision 2

Bruker Daltonik GmbH

#### **Lišta Titulek (Title)**

Tato lišta zobrazuje název aplikace a obsahuje známá tlačítka systému Windows umožňující minimalizaci, maximalizaci a zavření okna. Je-li klasifikace spuštěna anebo jsou-li zobrazeny výsledky klasifikace již ukončené, je zde zobrazeno I jméno souvisejícího projektu. anebo jsou-li zobrazeny výsledky klasifikace již ukončené, je zde zobrazeno I jméno<br>souvisejícího projektu.<br>**Lišta Menu**<br>Tato lišta zobrazuje nabídky Soubor, Náhled, Nástroje a Pomoc (**File**, **View, Tools** 

#### **Lišta Menu**

and **Help)** programu MALDI Biotyper RTC.

#### **Lišta Panely nástrojů**

Na liště Panely nástrojů jsou zobrazena tlačítka umožňující přímý přístup k určitým příkazům.

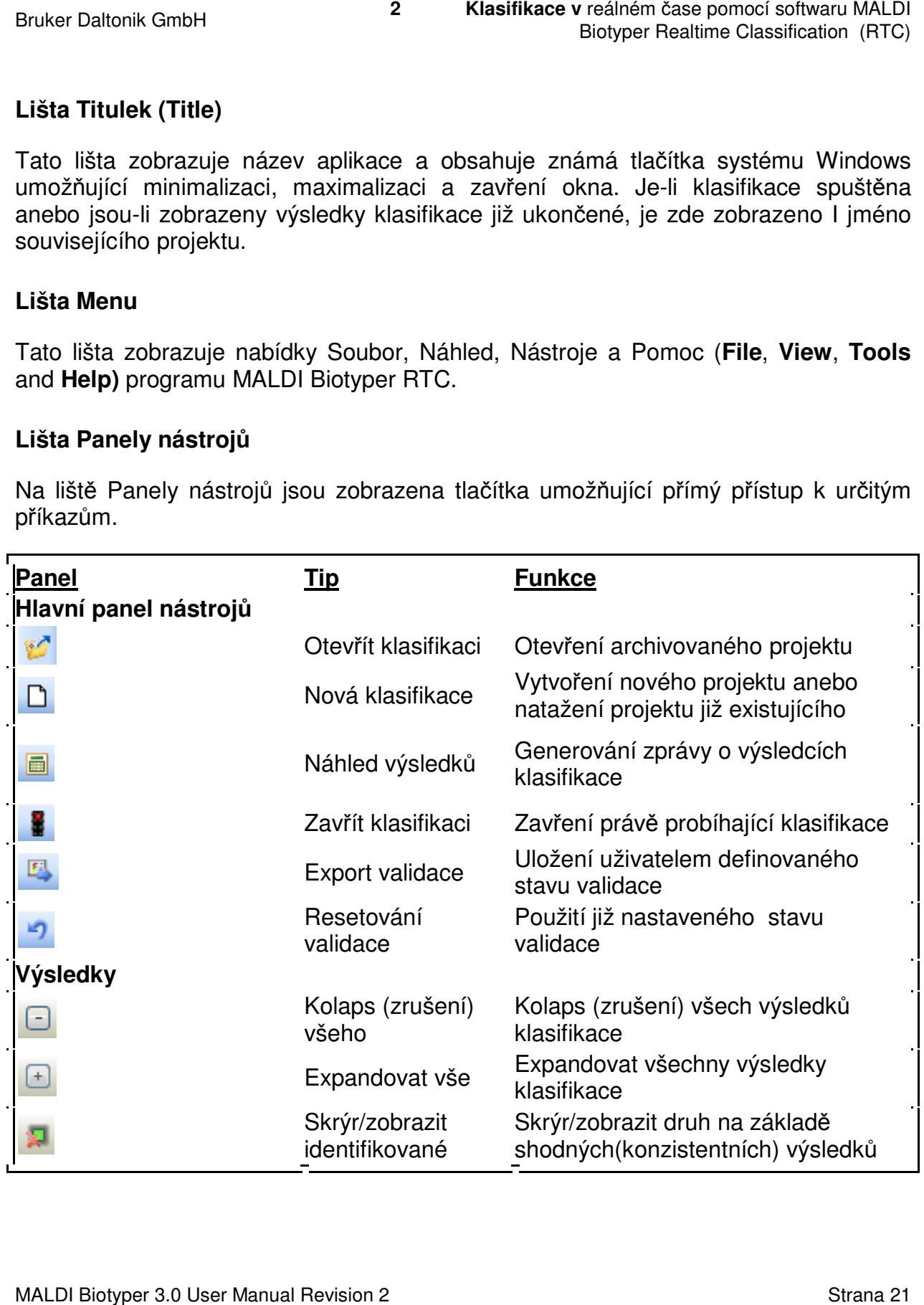

#### **Displej terčíku**

Cílový displej zobrazuje zástupce terčíku MALDI a indikuje pozici a stav vzorků.

#### **Legenda k displeji**

Tato legenda vysvětluje barevné kódování použité k indikaci momentláního stavu vzorků zobrazených na tomto displeji.

#### **Tabulka výsledků**

Ve výsledkové tabulce je zobrazen souhrn výsledků aktivního nebo již ukončeného klasifikačního cyklu. Kliknutím pravého tlačítka na záhlaví tabulky se sloupce buď zobrazí anebo skryjí. Pořadí sloupců lze změnit kliknutím levého tlačítka na záhlaví tabulky a přetažením sloupce na nové místo.

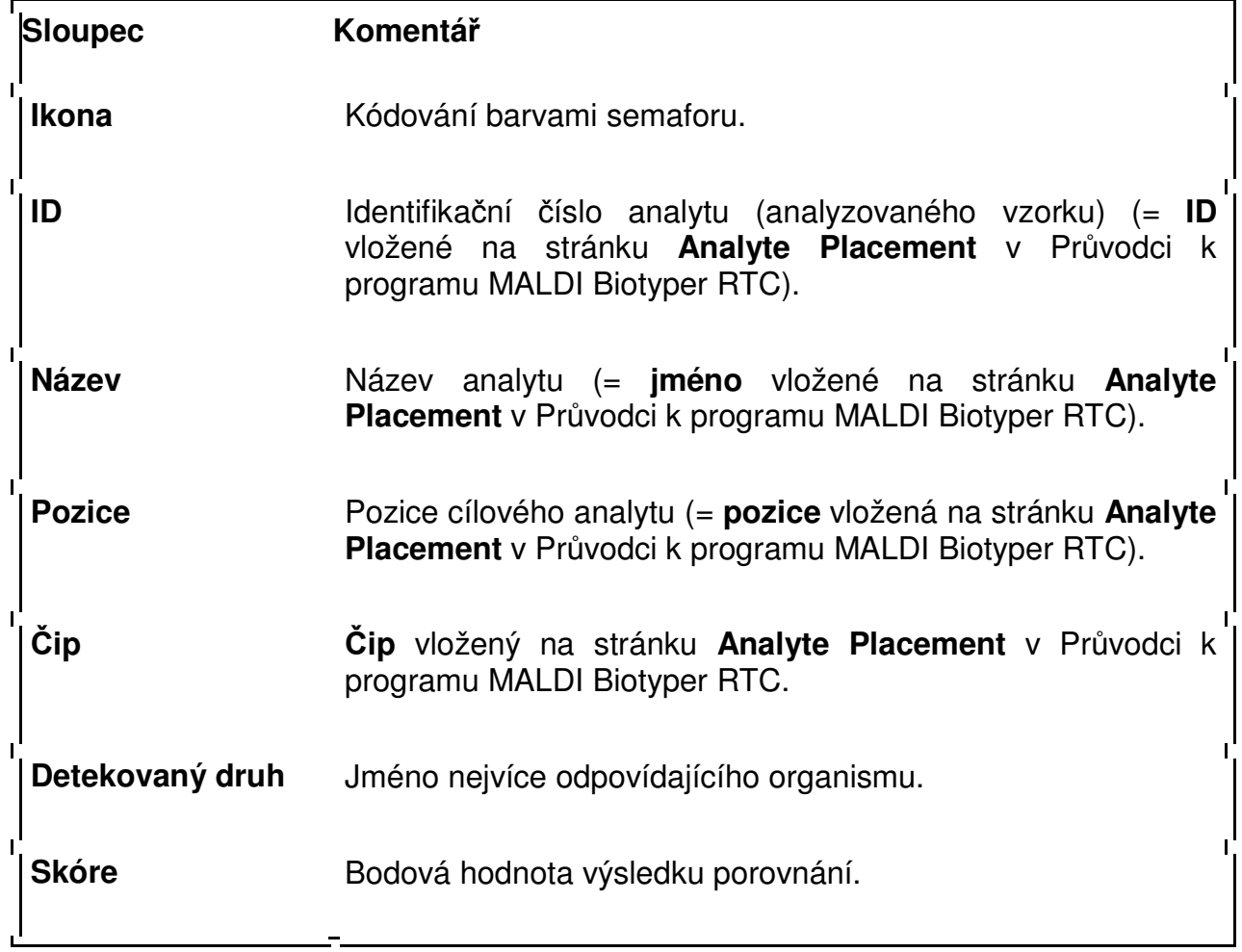

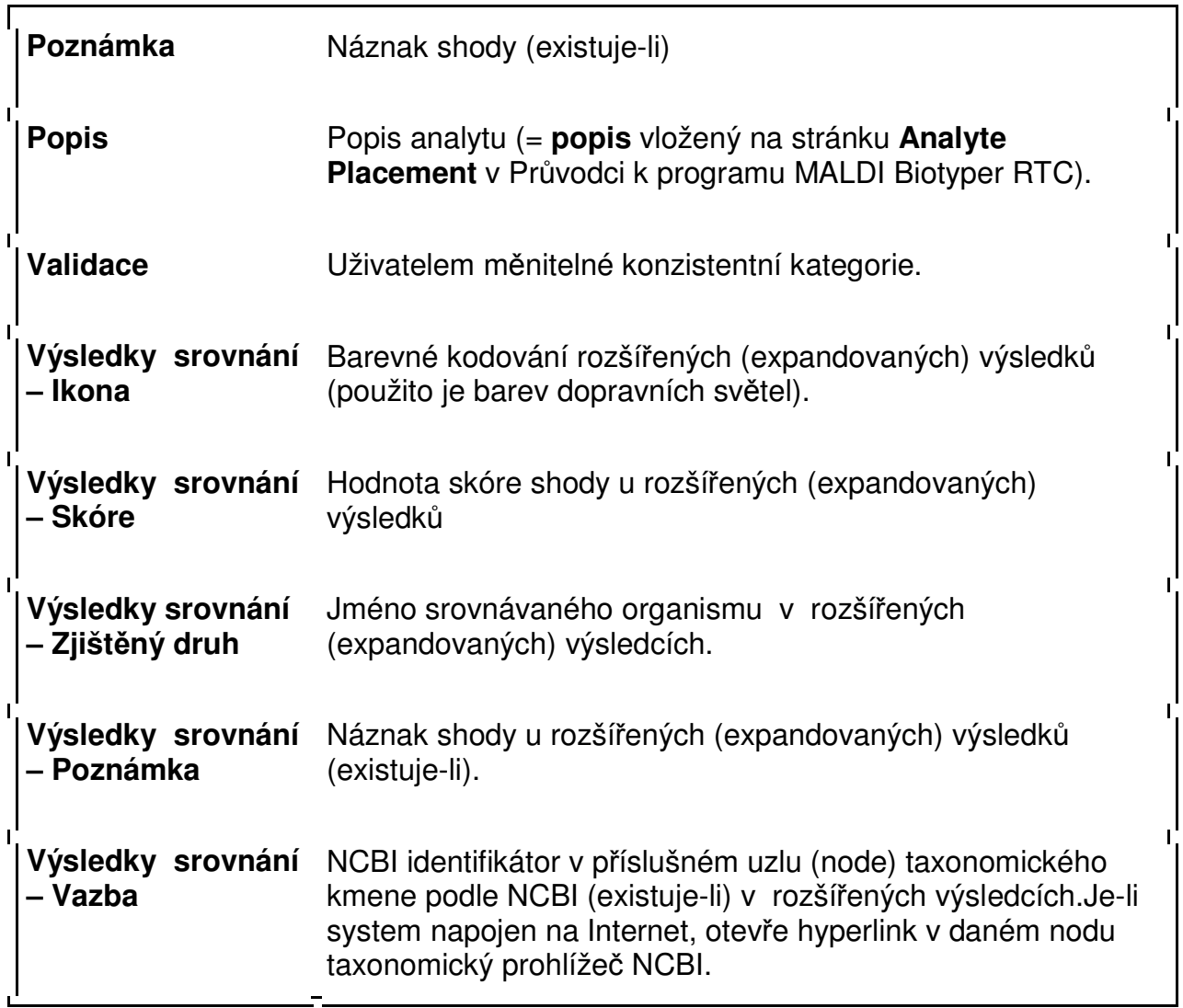

Chcete-li zabránit tomu, aby výsledková tabulka automaticky nerolovala směrem nahoru a aby v průběhu klasifikace nové výsledky nebyly zobrazovány, zvolte řídící políčko **Switch off scrolling** (Vypnout rolování). Výsledky se na zobrazované tabulce přestanou pohybovat.

Není-li nabídka **Switch off scrolling** vybrána, je stávající zobrazovaná výsledková zabulka ovlivňována právě probíhajícím měřením. Nové výsledky se objevují v dolní části tabulky, výsledková tabulka automaticky pomalu roluje směrem vzhůru a objevují se na ní postupně další a další nové výsledky.

#### **Status Bar (Stavová lišta)**

Informace o aktuálním stavu programu MALDI Biotyper je zobrazena na levé stran ě stavové lišty, zatímco informace o připojení počítače jsou viditelné na straně pravé.

Connecting to flexControl successful

Také průběh klasifikace je na stavové liště zachycen. Toto hlášení obsahuje číslo momentálně měřeného vzorku, propo čtený zbývající čas měření (z programu z flexControl), údaj o počtu vzorků, které již byly klasifikovány, a zbývající dobu klasifikace (z programu MALDI Biotyper RTC). reálném čase pomocí softwaru MALDI<br>Biotyper Realtime Classification (RTC)<br>Biotyper Realtime Classification (RTC)<br>er je zobrazena na levé straně<br>souviditelné na straně pravé.<br>souviditelné na straně pravé.<br>souviditelné na st

## **2.2.1 Změna velikosti okna programu MALDI Biotyper RTC RTC**

Okno programu MALDI Biotyper RTC se vždy otevírá ve velikosti, která byly<br>nastavena výrobcem; uživatel ji však může změnit a přizpůsobit svým potřebám. nastavena výrobcem; uživatel ji však m ůže změnit a přizpůsobit svým potřebám

Velikost celého okna lze zvětšit nebo zmenšít kliknutím kurzoru na jeho okraj a jeho Velikost celého okna lze zvětšit nebo zmenšít kliknutím kurzoru na jeho okraj a jeho<br>následným roztažením na požadovanou velikost. Spolu s tím se adekvátně změní i velikost displeje a zobrazené výsledkové tabulky.

Relativní šířku cílového displeje a zobrazení příslušné legendy lze změnit kliknutím a potažením jejich svislého dělítka pot řebným směrem.

Také relativní výšku výsledkové tabulky, cílového displeje a příslušné legendy lze změnit kliknutím a potažením jejich vodorovného d ělítka potřebným směrem. legendy<br>m.<br>**C**<br>viz část

# **2.3 Průvodce programem MALDI Biotyper RTC**

Poradce programu MALDI Biotyper RTC se používá pro:

- vytvoření nového klasifikač ního projektu (viz část 2.4)
- pokračování v přerušeném klasifika čním procesu (viz část 2.12)
- natažení (nahrání) již archivovaných projektů a zobrazení výsledků (viz č 2.15).

Průvodce (Wizard) programem MALDI Biotyper RTC má pět samostatných stránek:

• Stránka **uvítací** (**Welcome** ) (volitelná).

MALDI Biotyper 3.0 User Manual Revision 2

- **•** Stránka defininování projektu (Definition of Project) používá se buď k definování nových anebo k uložení již existujících klasifikačních projektů.
- Stránka **umístění analytu**  (**Analyte Placement)** používá se k vložení údaj ů o vzorku.
- Stránka **volba metod programu MALDI Biotyper** (**Selection of MALDI Biotyper Methods**) — používá se k k definování metod předběžné přípravy vzorku a jeho identifikace ( (preprocessing and identification). í softwaru MALDI<br>ssification (RTC)<br>se buď k<br>ojektů.<br>ložení údajů<br>**AALDI**<br>ořípravy<br>ontrole
- **•** Stránka shrnutí projektu (Project Summary) používá se ke kontrole nastavení projektu.

#### **Chcete-li Průvodce programem MALDI Biotyper RTC spustit:**

- zvolte příkaz **File > New classification**  a
- klikněte buď na  $\Box$  na liště nebo
- současně stiskněte tlačítka **Ctrl+N**.

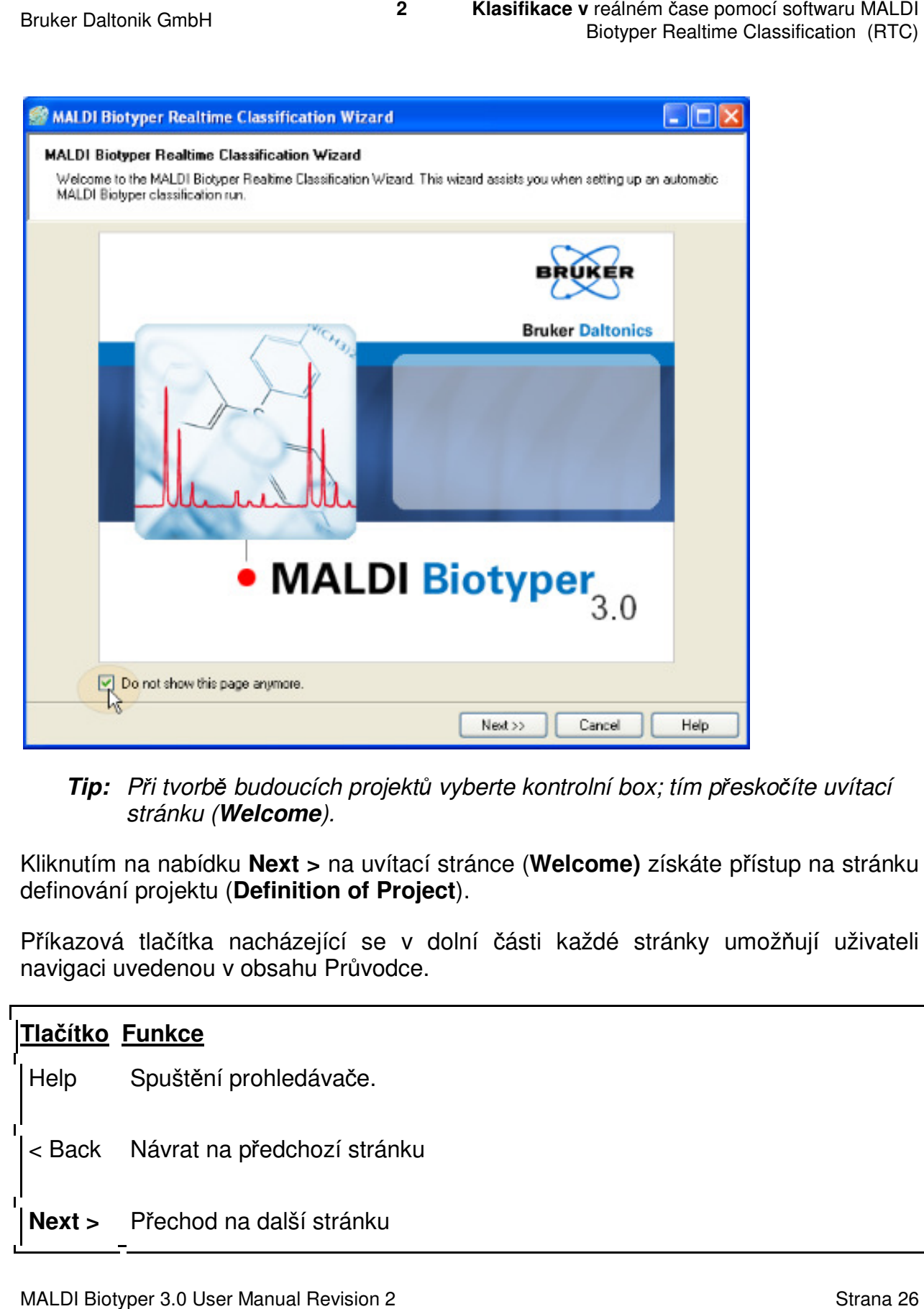

#### **Tip:** P*ř*i tvorb*ě* budoucích projekt budoucích *ů* vyberte kontrolní box; tím p*ř*esko*č*íte uvítací stránku (**Welcome**).

Kliknutím na nabídku **Next >** na uvítací stránce ( a **Welcome)** získáte přístup na stránku definování projektu (**Definition of Project** ). Kliknutím na nabídku **Next >** na uvítací stránce (**Welcome)** získáte přístup na stránku<br>definování projektu (**Definition of Project**).<br>Příkazová tlačítka nacházející se v dolní části každé stránky umožňují uživateli

navigaci uvedenou v obsahu Průvodce.

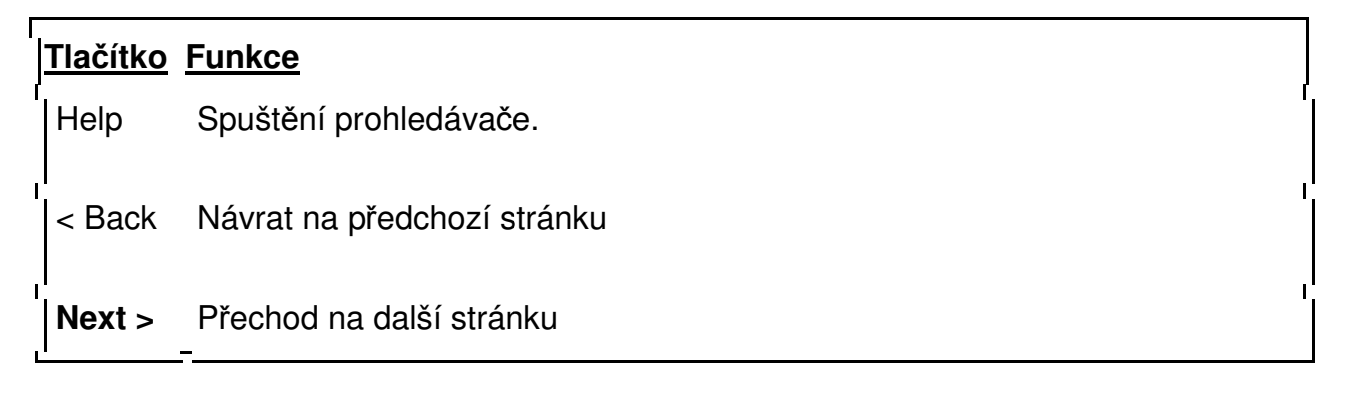

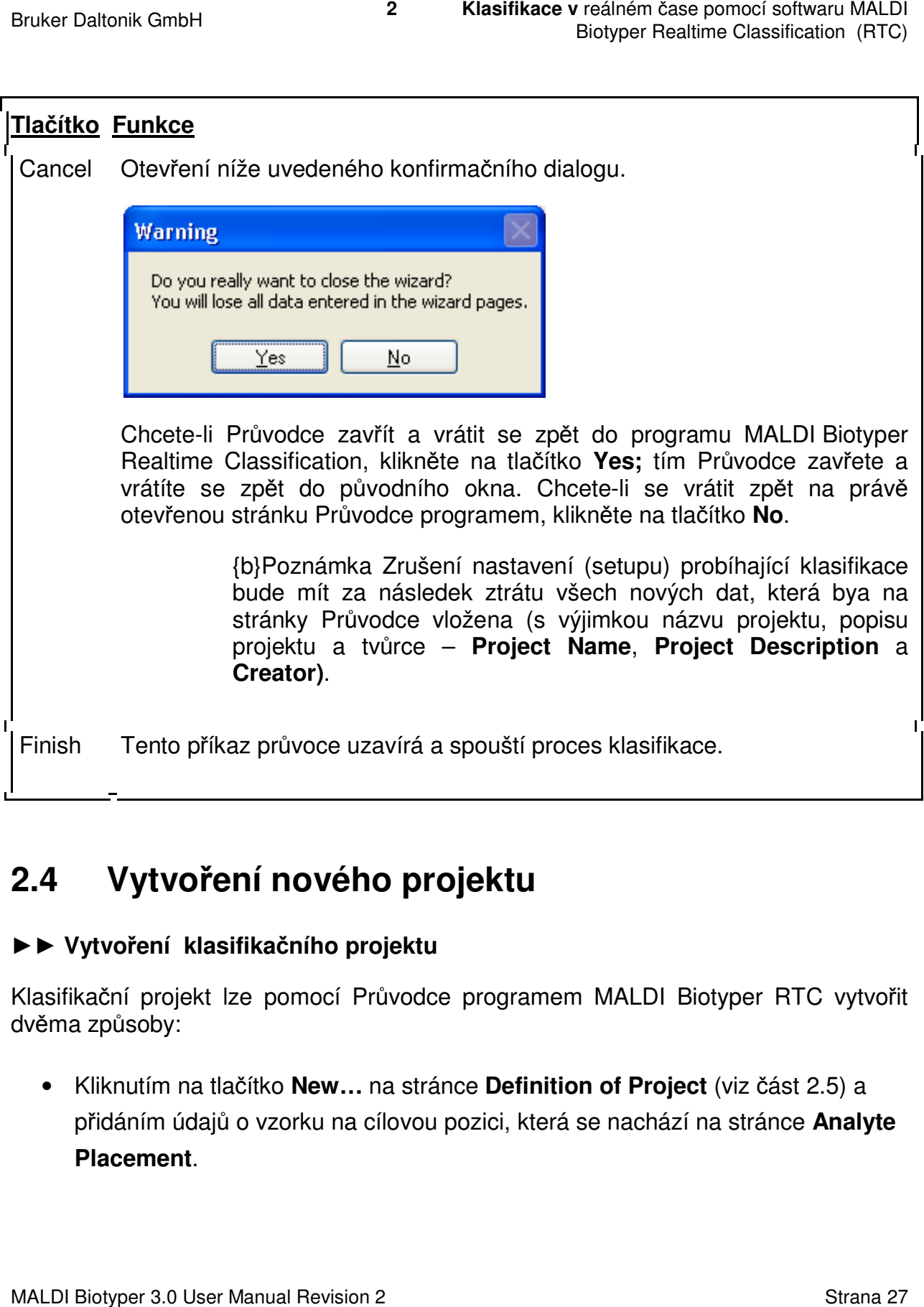

# **2.4 Vytvoření nového projektu**

#### **►► Vytvoření klasifikačního proje projektu**

Klasifikační projekt lze pomocí Průvodce programem MALDI Biotyper RTC vytvořit dvěma způsoby:

• Kliknutím na tlačítko **New…** na stránce **Definition of Project** (viz část 2.5) a přidáním údajů o vzorku na cílovou pozici, která se nachází na stránce **Analyte Placement**.

• Kliknutím na tlačítko **Import…** na stránce **Definition of Project** (viz část 2.5) a importováním 'klasifikačního úkolu´ ('classification job'), který je vygener generován nanášecím (spotting) robotem anebo LIMS.

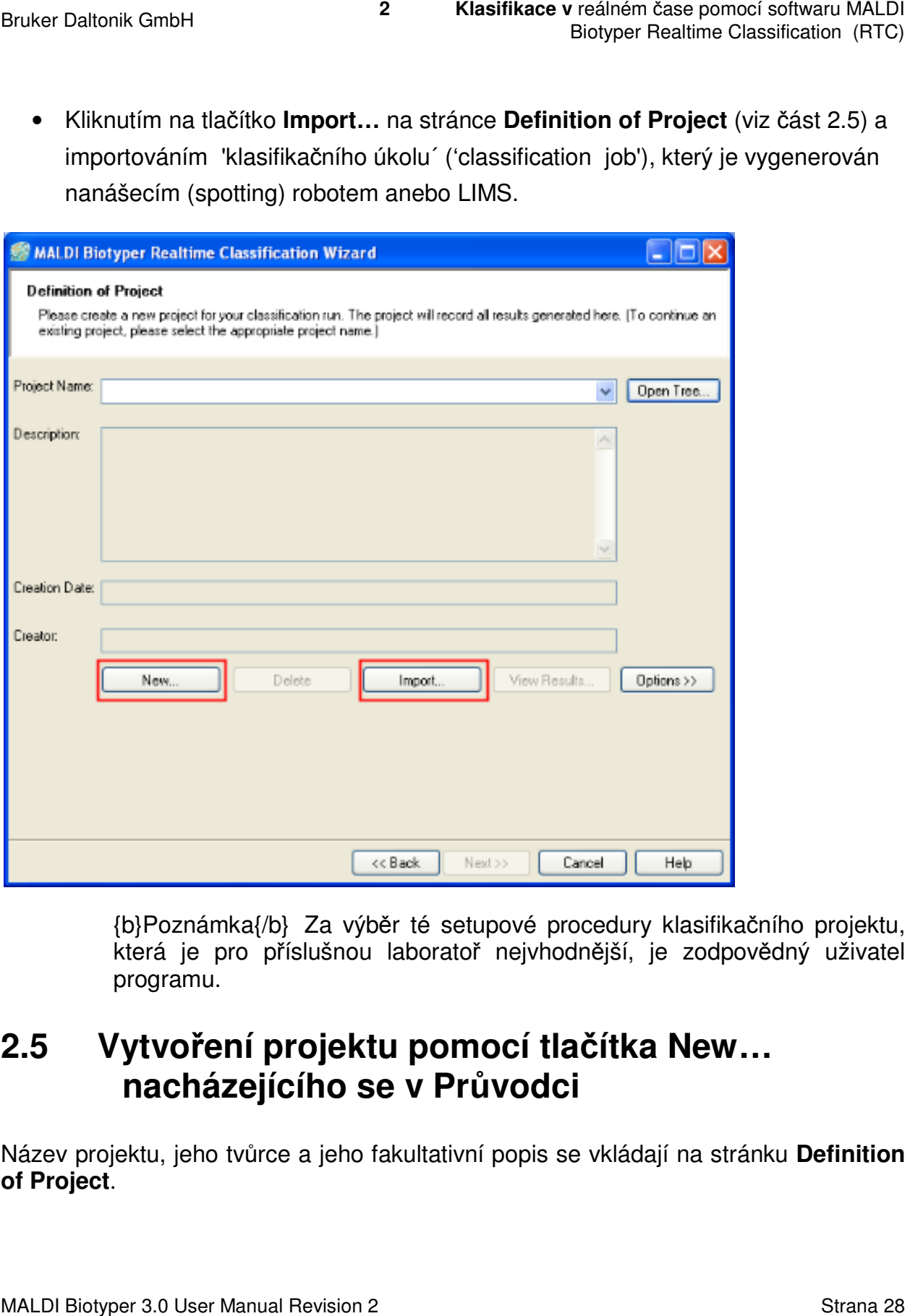

{b}Poznámka{/b} Za výb ěr té setupové procedury klasifikačního projektu, která je pro příslušnou laborato ř nejvhodnější, je zodpovědný uživatel uživatel programu.

# **2.5 Vytvoření projektu pomocí tla čítka New… nacházejícího se v Pr ůvodci**

Název projektu, jeho tvůrce a jeho fakultativní popis se vkládají na stránku **Definition of Project**.

**Chcete-li pomocí tlačítka New… vytvořit nový klasifikační projekt:** 

- 1. klikněte na tlačítko New... na stránce Definition of Project.
- 2. V rámci dialogu New Project Biotyper Measurement, vložte název tohoto nového projektu do políčka **Name** a do políčka **Creator** uveďte jméno té osoby, která bude projekt tvořit.
	- Tip Pro vytvoření názvuprojektu se doporučuje použít následující postup: <date>\_<operator's name or initials>\_<sequential number>\_<target ID><br>Syntax: yyyyymmdd\_ABC\_01\_01234, e.g.<br><sub>20081208\_JKB\_02\_01234.</sub> Syntax: yyyyymmdd\_ABC\_01\_01234, e.g. 20081208\_JKB\_02\_01234

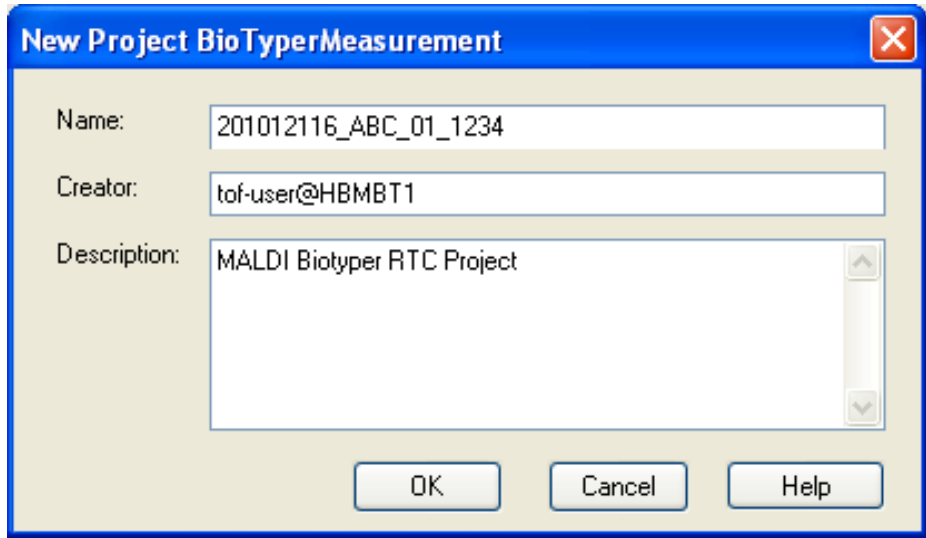

I když je tvůrce (**Creator**) systémem navržen automaticky (= jméno uživatele je I když je tvůrce (**Creator**) systémem navržen automaticky (= jméno uživatele je<br>zalogováno do Windows), lze jeho jméno změnit. Tvůrce (**Creator**) projektu ale definován být musí. Je-li původně nastavený údaj vymazán, je tlačítko **OK** vyřazeno z provozu, a to až do okamžiku, kdy bude vložen nový identifikátor to identifikátor.

Popis projektu lze vložit do políčka **Description** (tento údaj je nepovinný).

- **Pounámka:** Maxi Maximální délka názvu (**Name**) a tvůrce ( projektu činí 50 znaků. Maximální délka popisu (**Description** ) projektu činí 255 znaků. ). (**Creator**)
- 3. Kliknutím na tlačítko **OK** se vrátíte na stránku **definování projektu** (**Definition of Project);** na ní se pak objeví podrobné údaje o projektu novém.

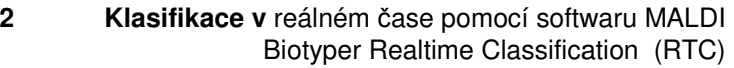

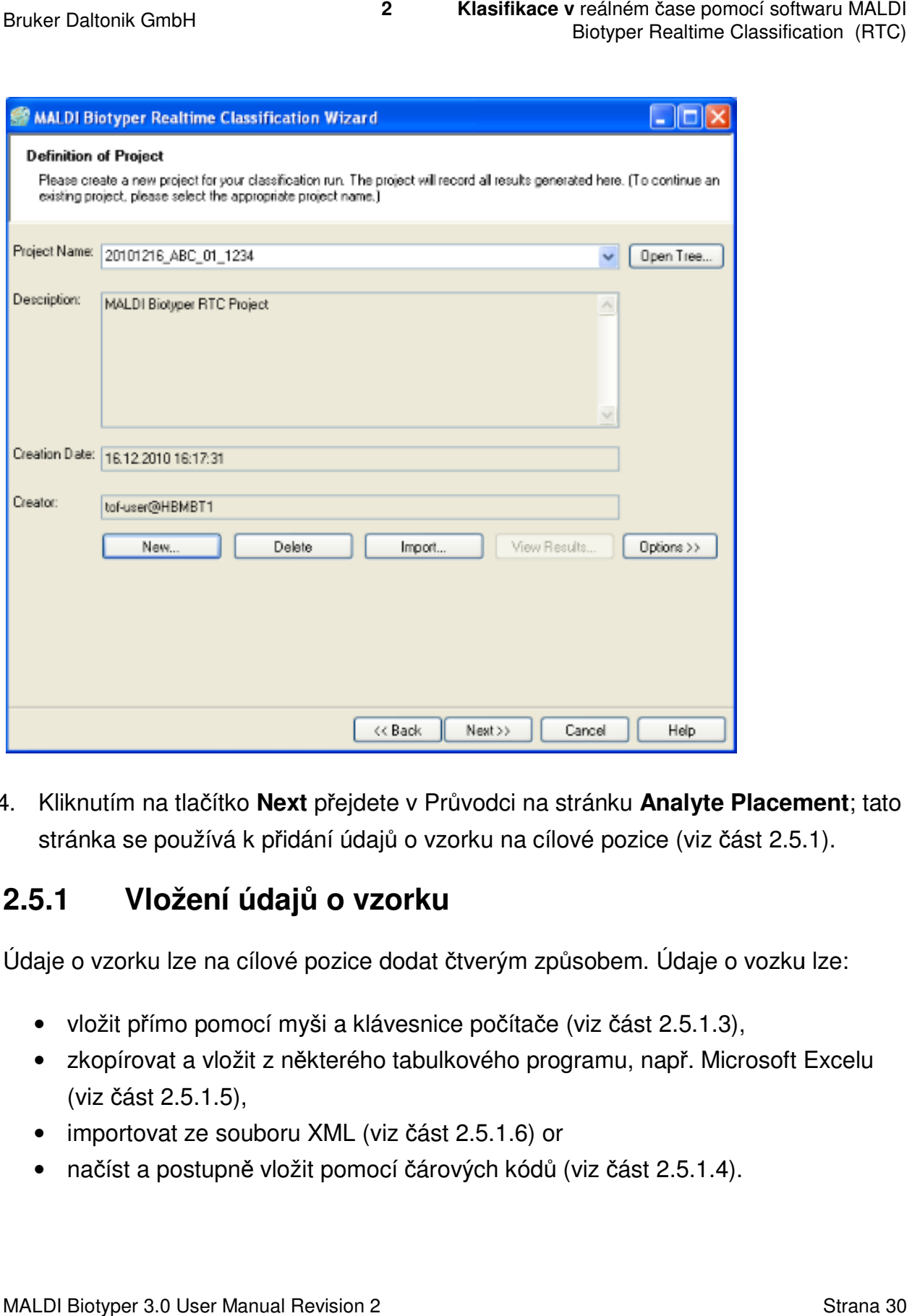

4. Kliknutím na tlačítko **Next** přejdete v Průvodci na stránku **Analyte Placement**; tato stránka se používá k přidání údaj ů o vzorku na cílové pozice (viz část 2.5.1) 2.5.1).

### **2.5.1 Vložení údajů o vzorku**

Údaje o vzorku lze na cílové pozice dodat čtverým způsobem. Údaje o vozku lze:

- vložit přímo pomocí myši a klávesnice po čítače (viz část 2.5.1.3),
- zkopírovat a vložit z některého tabulkového programu, např. Microsoft Excelu (viz část 2.5.1.5),
- importovat ze souboru XML (viz část 2.5.1.6) or
- načíst a postupně vložit pomocí čárových kódů (viz část 2.5.1.4).

#### **2.5.1.1 Volba cílové pozice vzorků**

Mají-li být data vkládána přímo z klávesnice, je třeba na cílovém displeji zvolit ty cílové pozice, na něž tato data mají být uložena (viz část 2.5.1.3).

Jsou-li údaje o vzorku vkládány kopírováním z tabulkového procesoru anebo importem ze souboru XML, jsou cílové pozice definovány těmi údaji, které jsou buď vkládány (viz část 2.5.1.5) anebo importovány (viz část 2.5.1.6).

#### **Sekvenční způsob vkládání**

Při použití sekvenčního způsobu vkládání jsou za výchozí cílovou pozici postupně ukládány i pozice další. Tento modus se obzvlášť hodí pro vkládání údajů o vzorku pomocí čárových kódů (viz část 2.5.1.4).

**Modus sekvenčního vkládání (Sequential Insert Mode)** se aktivuje kliknutím pravého tlačítka myši na požadovanou startovací pozici a volbou příkazu **Sequential Insert Mode** v kontextovém menu cílového displeje.

Zvolená cílová pozice je při aktivaci zvýrazněna bílým kroužkem a přidána na seznam v náhledu tabulky. Hodnota uvedená v kolonce **Pozice** je pak automaticky zkopírována do kolonky **Name** (může však být pozměněna). Textový kurzor se objeví v kolonce identifikačního čísla vzorků (sample **ID)**.

**ID** vzorku lze nyní vložit buď pomocí klávesnice a stisknutí tlačítka **Return** anebo jeho oskenováním z čárového kódu vzorku. Poté, co je **ID** vzorku uloženo, vloží se do náhledu tabulky další následná pozice a kurzor se přesune na políčko pro vložení dalšího **ID**. Momentálně aktivní pozice je na cílovém displeji zvýrazněna modrým čtverečkem.

V modu sekvenčního vkládání je myš stále aktivní. Kliknutím na určitou buňku tabulky se do ní textový kurzor přesune. Následné vložení dat do dalších buněk tabulky lze učinit pomocí klávesnice anebo čtečky čárových kódů.

Jakmile je ukládání údajů o vzorku ukončeno, lze modus sekvenčního vkládání vypnout tím, že příkaz **Sequential Insert Mode** z kontextního menu displeje odstraníme.

#### **2.5.1.2 Požadavky kladené na kategorii údajů o vzorku**

Vlastnosti a jmenná omezení údajů o vzorku vkládaných na stránku **Analyte Placement** jsou uvedeny v Tab. 3-1.

Bruker Daltonik GmbH

Neobsazená identifikační čísla vzorku ( **ID**) v projektu nejsou povolena. Vkládané **ID** musí být uživatelem vytvořeno tak, že se bu ď napíše, zkopíruje či importuje z ur určitého externího zdroje dat anebo se nač te z čárového kódu.

Jsou-li údaje importovány z XML souboru anebo přeneseny z tabulkového procesoru, dojde v případě neobsazeného **ID** vzorku k tomu, že tento příkaz / vložení nebude fungovat.

Jestliže existují pozice s neobsazenými identifikačními čísly (ID) vzorků, dojde v okamžiku, kdy je kliknuto na tlačítko **Next**, k zahájení konfirmačního dialogu.

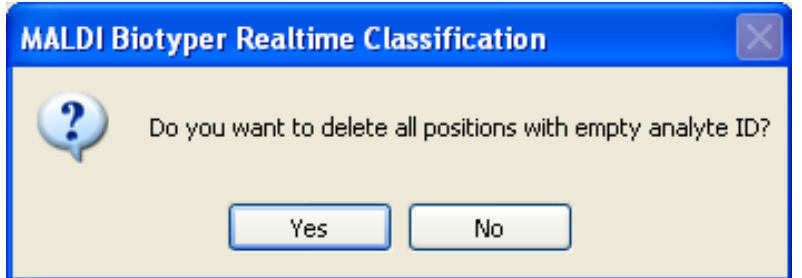

#### **Tabulka 3-1 Vlastnosti a jmenná omezení kategorií údaj ů o vzorku**

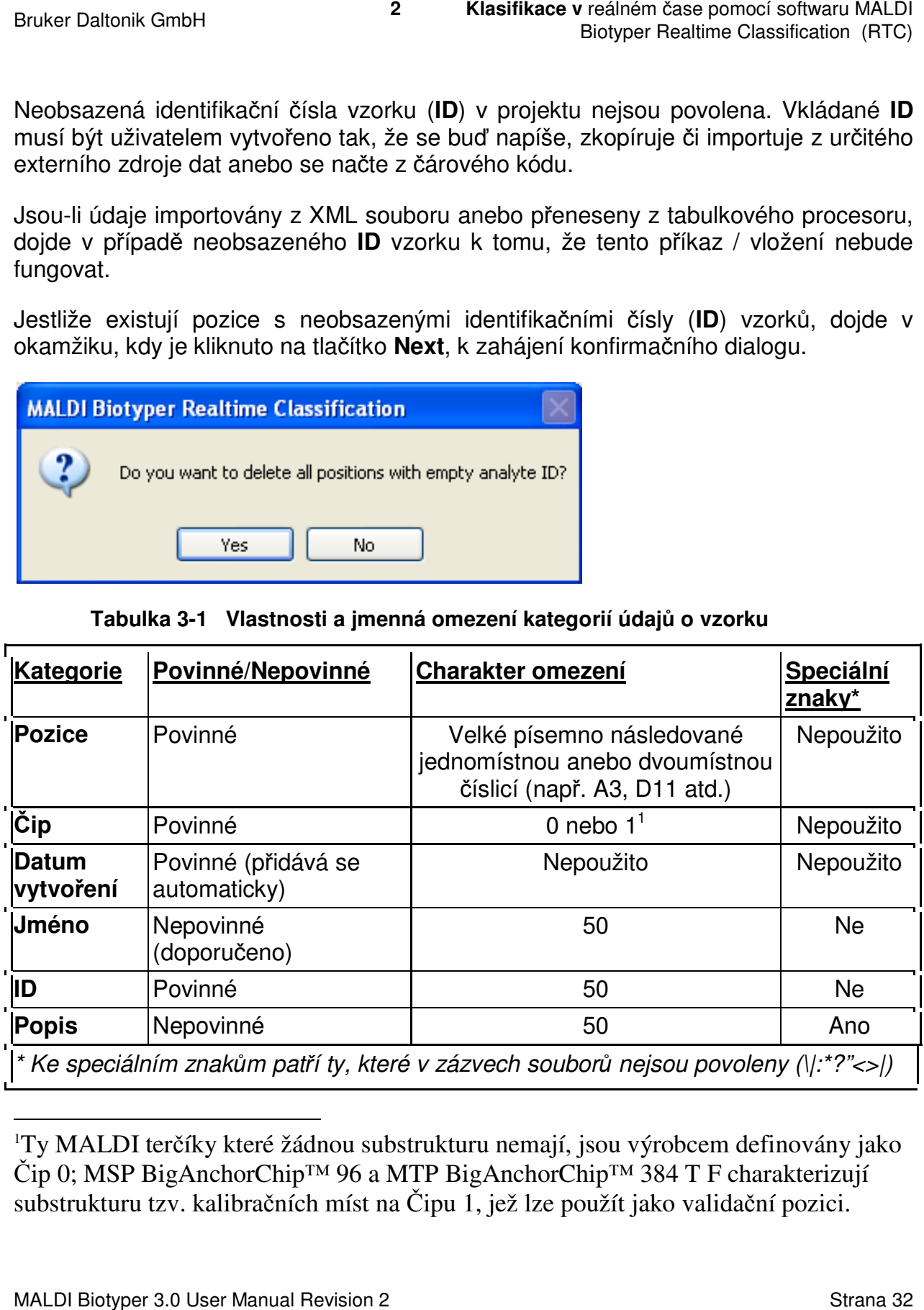

<sup>1</sup>Ty MALDI terčíky které žádnou substrukturu nemají, jsou výrobcem definovány jako Čip 0; MSP BigAnchorChip™ 96 a MTP BigAnchorChip™ 384 T F charakterizují <sup>1</sup>Ty MALDI terčíky které žádnou substrukturu nemají, jsou výrobcem definovány<br>Čip 0; MSP BigAnchorChip™ 96 a MTP BigAnchorChip™ 384 T F charakterizu<br>substrukturu tzv. kalibračních míst na Čipu 1, jež lze použít jako vali

MALDI Biotyper 3.0 User Manual Revision 2

l

Bruker Daltonik GmbH **2 Klasifikace v** reálném čase pomocí softwaru MALDI Biotyper Realtime Classification (RTC)

#### **Povinné a nepovinné údaje**

Kolonky se záhlavím **Name** a **Description** obsahují nepovinné údaje; doporučujeme však použít nejméně jedno jméno (**Name**) analyzovaného vzorku. V módu sekvenčního ukládání, jsou v případě prázdných názvů (**Names**) do nich automaticky ukládány údaje vložené do kolonky **Pozice**.

#### **Omezení počtu znaků**

Velikost údajů vkládaných do kolonek **Name**, **ID** a **Description** je omezena počtem 50 znaků. Manuálně nelze vložit více než 50 znaků. Při načítání z čárového kódu budou řetezce údajů vkládaných do kolonek **Name**, **ID** anebo **Description** zkráceny a po 50. znaku již nebudou zobrazeny.

Při importu dat ze souboru XML anebo při jejich přenášení z tabulky dojde také k tomu, že importovaný/přenášený příkaz nebude proveden v tom případě, že délka řezězce **ID** anebo **Name** překročí hranici 50 znaků. V kolonce **Description** bude delší text bez jakéhokoli upozornění zkrácen taktéž na 50 znaků.

#### **Speciální znaky**

Speciální znaky a znaky, které v názvech souborů nelze použít (\|:\*?"<>|), nemohou být použity ani v řetězcích kategorií ID anebo Name. Při manuálním vkládání dat anebo při načítání z čárového kódu jsou tyto speciální znaky bez bez jakéhokoli upozornění rovněž vypuštěny.

Při importu dat ze souboru XML anebo při jejich kopírování z tabulky nebude importovaný/kopírovaný příkaz proveden v tom případě, že název nebo identifikační číslo (**Name** or **ID**) analytu budou obsahovat některý z výše uvedených speciálních znaků.

#### **2.5.1.3 Přímé vkládání údajů o vzorku**

Cílové pozice, k nimž mají být údaje o vzorku přiřazeny, je třeba vybrat na cílovém displeji stránky **Analyte Placement**. Pro zvolené cílové pozice lze údaje o vzorku vložit přímo z klávesnice.

**Poznámka:** Vkládané údaje musí respektovat omezení týkající se délky řetězce a používání speciálních znaků (viz část 2.5.1.2).

#### **Volba cílové pozice pomocí myši**

V následující tabulce je popsán způsob, jenž lze použít pří výběru cílových pozic. Modrý čtvereček oznamuje, že určitá pozice byla vybrána.

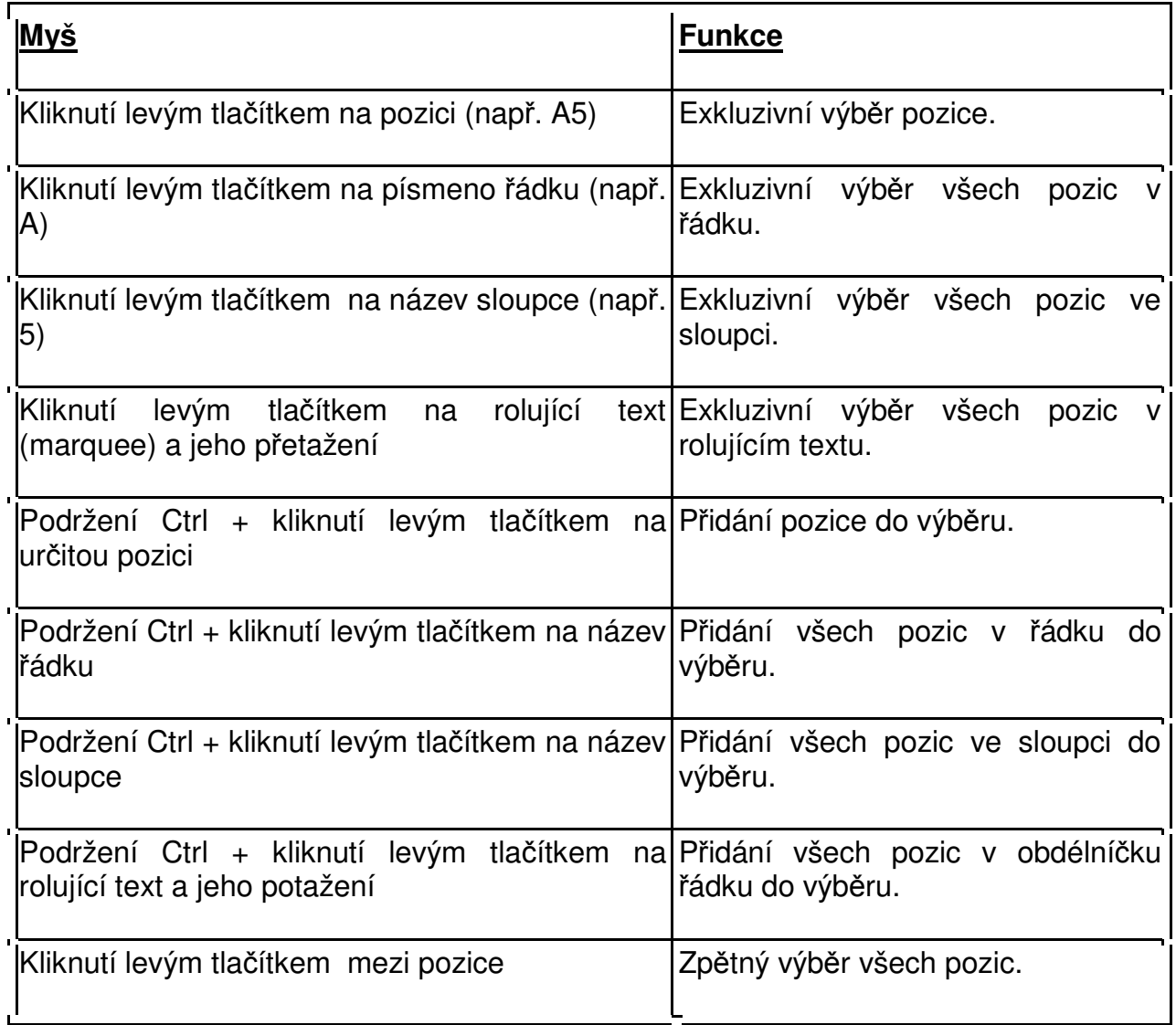

Příklad: Vybrání řádku A kliknutím levého tlačítka myši na **A**.

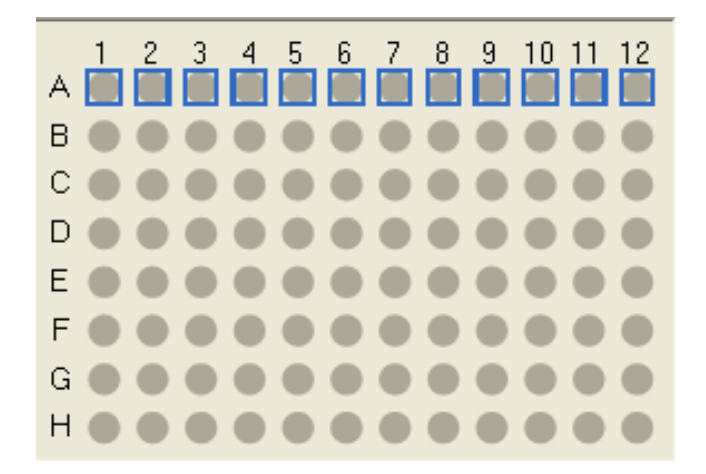

#### **Možnosti přímého vložení údajů ů o vzorku**

- a. Zvolte příslušné cílové pozice, klikněte pravým tlačítkem na kteroukoli z nich Zvolte příslušné cílové pozice, klikněte pravým tlačítkem na kteroukoli z nich<br>(nacházející se v modrém obdélníčku) a z kontextového menu vyberte příkaz Add Samples (přidat vzorky). reálném čase pomocí softwaru MALDI<br>Biotyper Realtime Classification (RTC)<br>Biotyper Realtime Classification (RTC)<br>axtového menu vyberte příkaz<br>ačítko **Insert** (vlož).<br>displeji se objeví bílý indikační<br>požení projektu do dat
- b. Zvolte cílové pozice a na klávesnici stiskn ěte tlačítko **Insert** (vlož).

Vybrané cílové pozice jsou aktivními (na cílovém displeji se objeví bílý indikační kroužek). cílovém displeji se objeví bílý indikač $\overline{\phantom{a}}$ l

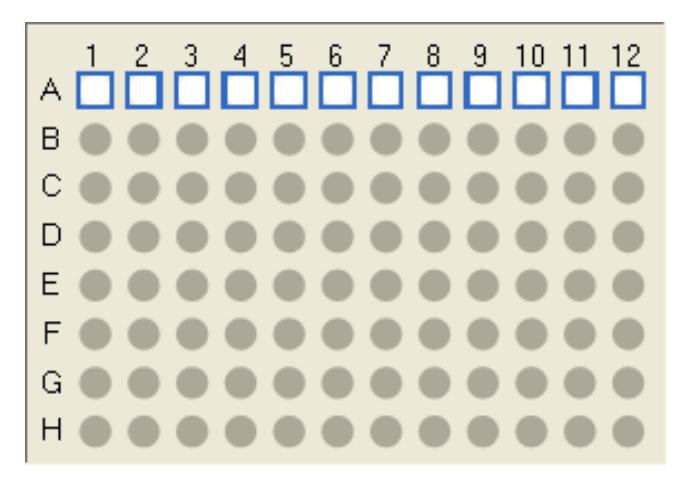

Příkazy **Pozice** a **Chip** jsou u všech aktivovaných cílových pozic automaticky vygenerovány a vloženy do tabulky vzork ů. Při uložení projektu do databáze se projektu také automaticky uloží datum jeho vytvoření (**Creation Date**).

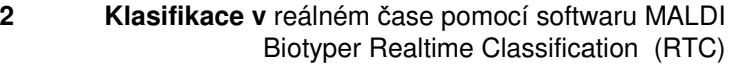

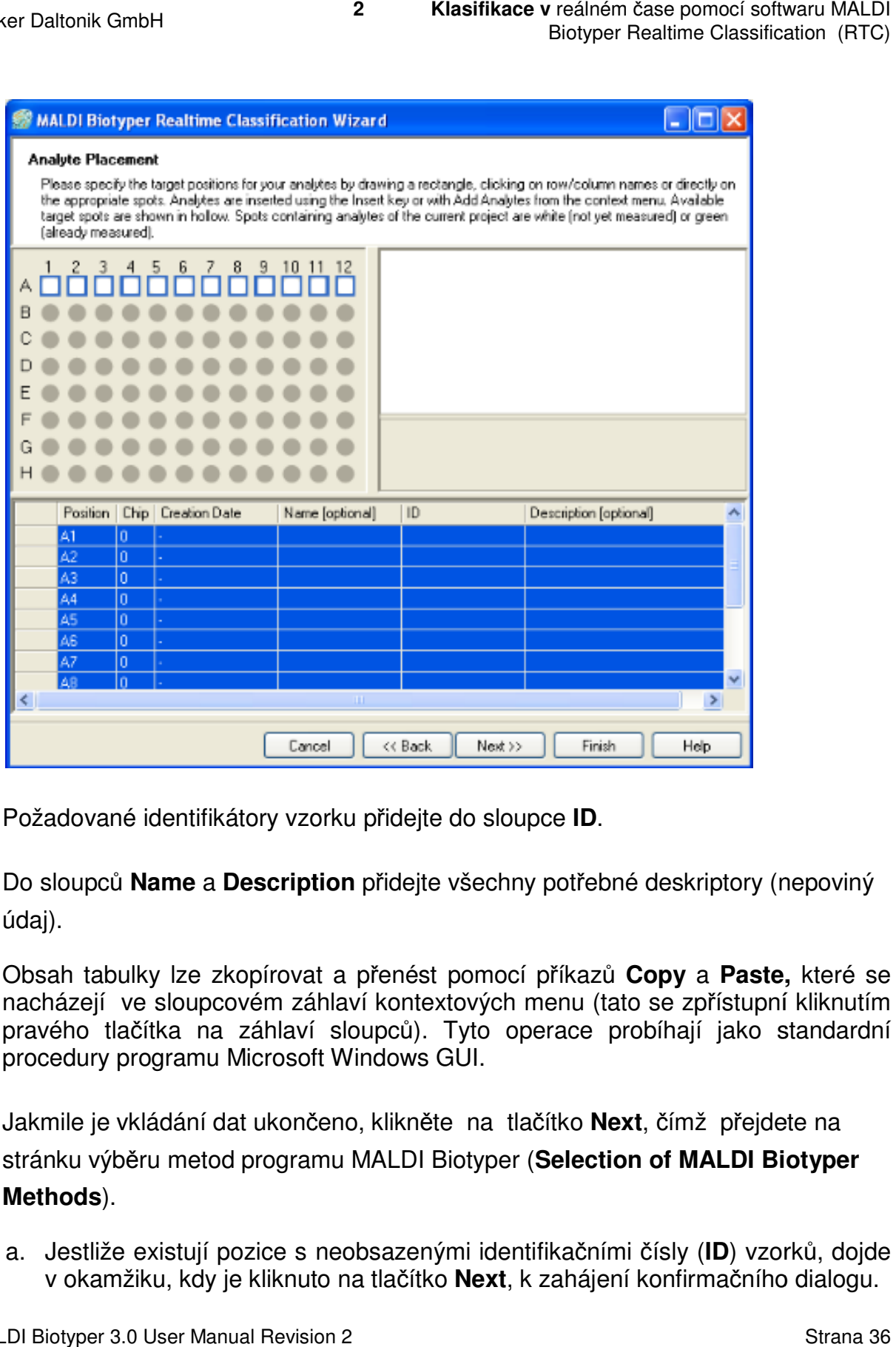

- 2. Požadované identifikátory vzorku přidejte do sloupce **ID**.
- 3. Do sloupců **Name** a Description přidejte všechny potřebné deskriptory (nepoviný údaj).

Obsah tabulky lze zkopírovat a přenést pomocí příkazů **Copy** a Paste, které se nacházejí ve sloupcovém záhlaví kontextových menu (tato se zpřístupní kliknutím pravého tlačítka na záhlaví sloupců). Tyto operace probíhají jako standardní procedury programu Microsoft Windows GUI. pravého tlačítka na záhlaví sloupců). Tyto operace probíhají jako standa<br>procedury programu Microsoft Windows GUI.<br>4. Jakmile je vkládání dat ukončeno, klikněte na tlačítko **Next**, čímž přejdete na

- stránku výběru metod programu MALDI Biotyper ( **Selection of MALDI Biot Selection Biotyper Methods**).
	- a. Jestliže existují pozice s neobsazenými identifikačními čísly (ID) vzorků, dojde v okamžiku, kdy je kliknuto na tlačítko **Next**, k zahájení konfirmačního dialogu.
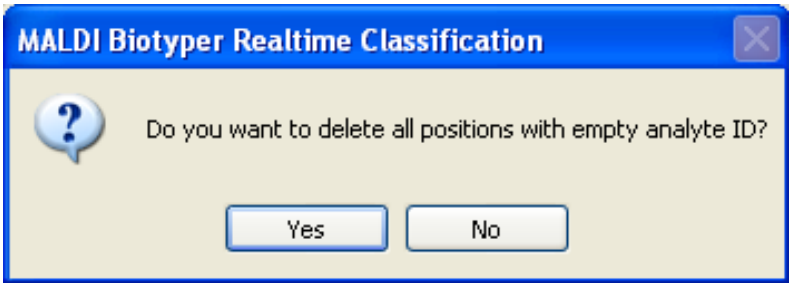

- b. Kliknutím na tlačítko **Yes** vymažete v prázdném **ID** všechny aktivní pozice projektu a otevřete stránku **Project Summary** (souhrn projektu).
- c. Kliknutím na tlačítko **No** se vrátíte na stránku **Analyte Placement** a poté vložíte chybějící **ID** vzorku.
- d. Jakmile je ukládání dat ukončeno, klikněte na tlačítko **Next** a pokračujte na stránce výběr metod (**Selection of MALDI Biotyper Methods** ). aktivní pozice<br>ktu).<br>**:ment** a poté<br>a pokračujte na<br>**ds**).<br>pracovního mod<br>ení, která se týka<br>viz část 2.5.1.2).

### **2.5.1.4 Načítání údajů o vzorku z čárových kódů**

Údaje o vzorku lze z čárových kód ů načíst pomocí čtečky a pracovního modu postupného vkládání dat (Sequential Insert Mode).

> Poznámka Vkládané údaje musí respektovat ta omezení, která se týkají délky řetězce a používání speciálních znak ů (viz část 2.5.1.2)

Čtečku čárového kódu lze považovat za druhou klávesnici. Každý textový řetězec, který je na klávesnici napsán, může být vložen i naskenováním příslušného čárového kódu.

Standardní aplikace čtečky čárových kódů je určena pro ty vzorky, které potřebují označit svým valstním (jedinečným) **ID**. Toro označení lze snadno provést při použití sekvenčního modu vkládání (viz část 2.5.1.1), v němž je seznam vzorků vyplňován tak, že se čárové kódy vzorků skenují striktn ě podle pořadí, v němž byly přípraveny ípraveny. Freálném čase pomocí softwaru MALDI<br>Biotyper Realtime Classification (RTC)<br>Biotyper Realtime Classification (RTC)<br>ND<br>**NALDI CONCERT CONCERT CONCERT CONCERT**<br>Biotyper Methods).<br> **Solution**<br>Columnary Markow Columna Stranger

### **Chcete-li údaje o vzorcích číst z čárových kódů za použití modu sekvenč za ního vkládání (Sequential Insert Mode Sequential Mode), učiňte následující kroky:**

1. Kliknutím levého tlačítka myši zvolte pot řebnou výchozí pozici (např. A1) na cílovém displeji pozice vzorku (Sample Position).

Tato pozice je nyní označena jako pozice vybraná (výběr indikuje modrý obdélníček).

2. Pravým tlačítkem klikněte na vybrané pozice a vyberte v kontextovém menu modus sekvenčního vkládání (Sequential Insert Mode).

Vybraná cílová pozice je pomocí bílého kroužku označena jako aktivní a je přidána do seznamu, který je zobrazen na náhledu tabulky. Hodnota uvedená v pozičním políčku (Pozice) je automaticky zkopírována do políčka jméno (Name) (lze ji ale změnit). Textový kurzor se v polí čku objeví až pro vložení **ID** vzorku. reálném čase pomocí softwaru MALDI<br>Biotyper Realtime Classification (RTC)<br>Biotyper Realtime Classification (RTC)<br>rete v kontextovém menu<br>**ode**).<br>Mačená jako aktivní a je přidána<br>olíčka jméno (**Name)** (Ize ji ale<br>dožení **ID** 

3. Oskenujte **ID** prvního vzorku pomocí čtečky čárových kódů (používání vzorků s čárovým kódem je velmi výhodné a doporučuje se).

Nejsou-li čárové kódy k dispozici, lze je také oskenovat ze seznamu cílových pozic. Nejsou-li čárové kódy k dispozici, lze je také oskenovat ze seznamu cílových<br>pozic.<br>4. Pokračujte ve skenování čárových kódů tak dlouho, až jsou vloženy údaje o všech

- vzorcích.
- 5. Jakmile je ukládání údajů o vzorku ukon čeno, klikněte na nabídku **Next**.

Tím se otevře níže uvedený konfirmační dialog. Po oskenování posledního čárového kódu přeskočí kurzor automaticky na ten nový řádek, který má prázné (neobsazené) **ID** vzorku.

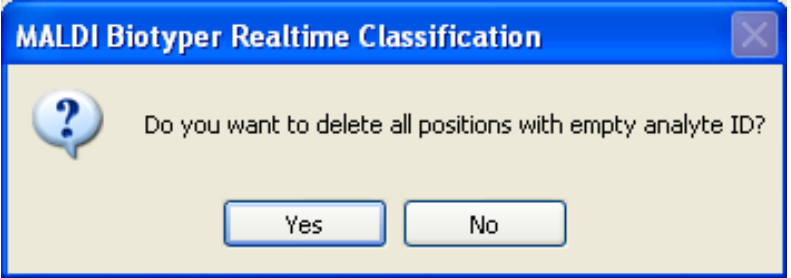

6. Abyste přešli na stránku výběru metod (Selection of MALDI Biotyper Methods), klikněte na nabídku **Yes**.

### **2.5.1.5 Kopírování a vkládání dat z tabulkového procesoru írování**

Údaje o vzorku lze kopírovat a vkládat také z tabulkových procesorů, např. z programu Microsoft Excel.

**Poznámka** Vkládané údaje musí respektovat ta omezení, která se týkají Vkládané údaje musí respektovat ta omezení, která se týka<br>délky řetězce a používání speciálních znaků (viz část 2.5.1.2).

#### Pro kopírování a vkládání dat z tabulkového procesoru je třeba provéstt **následující kroky:**

1. Otevřete vhodný inputový soubor v tabulkovém procesoru procesoru.

Tento inputový soubor by měl obsahovat potřebné informace v následujícím Tento inputový soubor by měl obsahovat potřebné informace v následujícím<br>uspořádání: **Pozice** (pozice - sloupec A), **Chip**<sup>2</sup> (čip – sloupec B), **Name** (název – sloupec C), **ID** (identifikační číslo – sloupec D) a **Description** (popis – sloupec E). Je-li projekt v běhu, bude datum vytvoření (**Creation Date)** přidáno programem zcela automaticky.

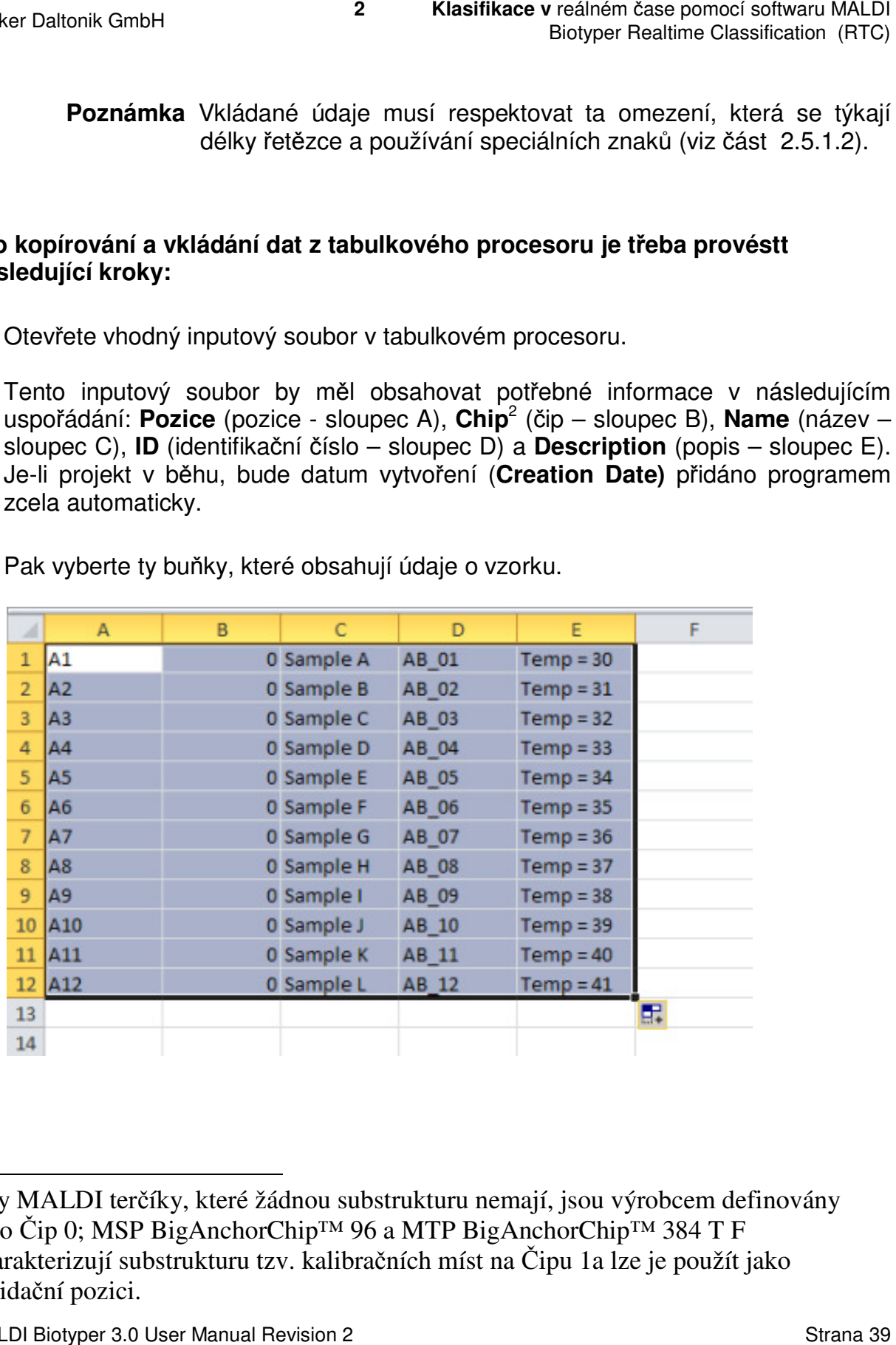

2. Pak vyberte ty buňky, které obsahují údaje o vzorku.

l

<sup>&</sup>lt;sup>2</sup> Ty MALDI terčíky, které žádnou substrukturu nemají, jsou výrobcem definovány<br>jako Čip 0; MSP BigAnchorChip™ 96 a MTP BigAnchorChip™ 384 T F<br>charakterizují substrukturu tzv. kalibračních míst na Čipu 1a lze je použít ja jako Čip 0; MSP BigAnchorChip™ 96 a MTP BigAnchorChip™ 384 T F charakterizují substrukturu tzv. kalibračních míst na Čipu 1a lze je použít jako validační pozici.

- 3. Chcete-li vybrané údaje do schránky přidat, stiskněte buď kombinaci tlačítek **Ctrl+C** anebo na výbrané údaje klikn ěte pravým tlačítkem myši a v kontextovém menu programu schránky zvolte p říkaz **Copy**. 3. Chcete-li vybrané údaje do schránky přidat, stiskněte buď kombinaci tlačítek<br> **Ctrl+C** anebo na výbrané údaje klikněte pravým tlačítkem myši a v kontextovém<br>
menu programu schránky zvolte příkaz Copy.<br>
4. Na stránce Ana
- na náhled prázdné tabulky a v kontextovém menu zvolte příkaz **Paste;** tímto příkazem kopírované údaje do tabulky vložíte.

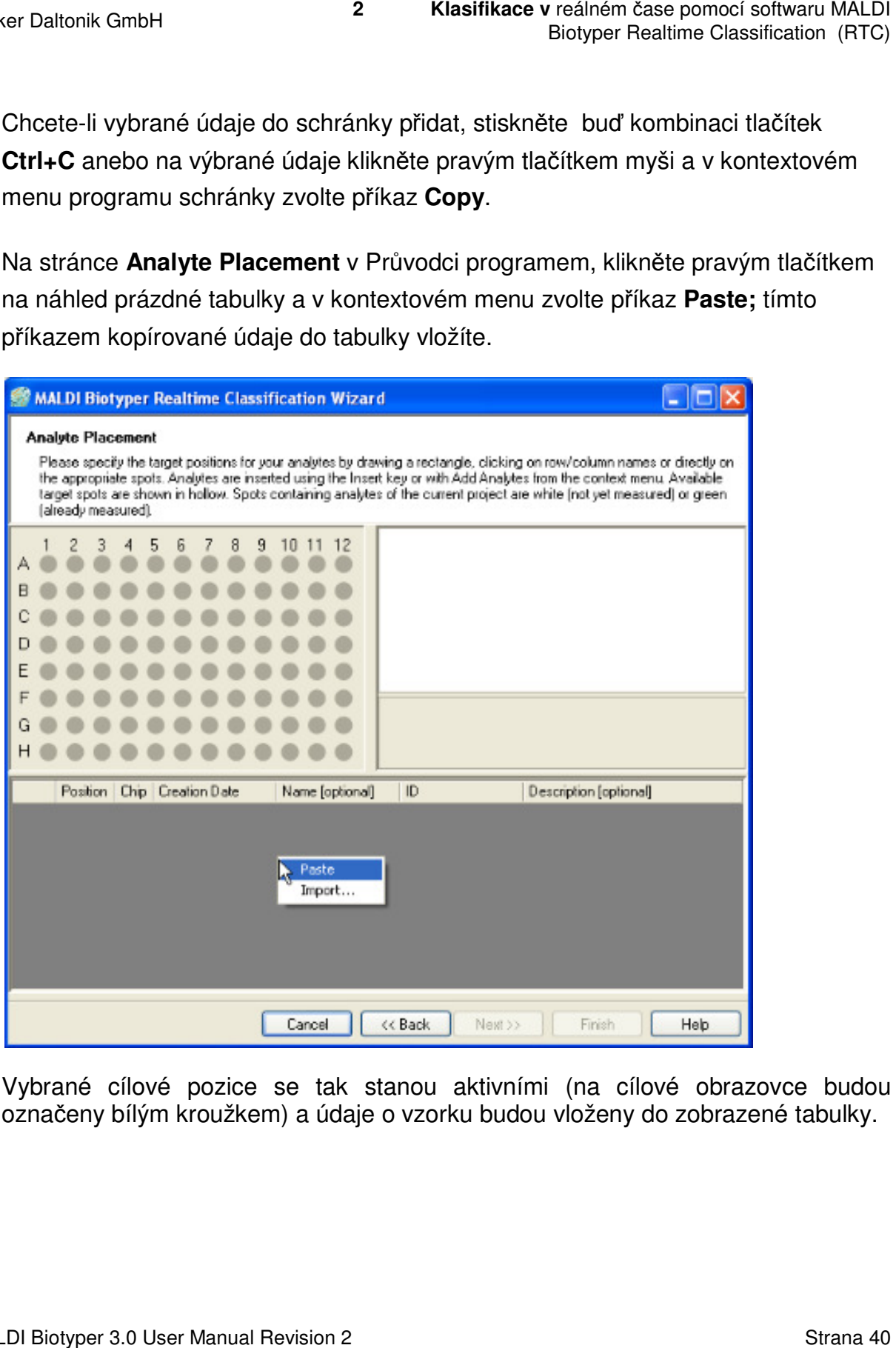

Vybrané cílové pozice se tak stanou aktivními (na cílové obrazovce budou Vybrané cílové pozice se tak stanou aktivními (na cílové obrazovce budol<br>označeny bílým kroužkem) a údaje o vzorku budou vloženy do zobrazené tabulky.

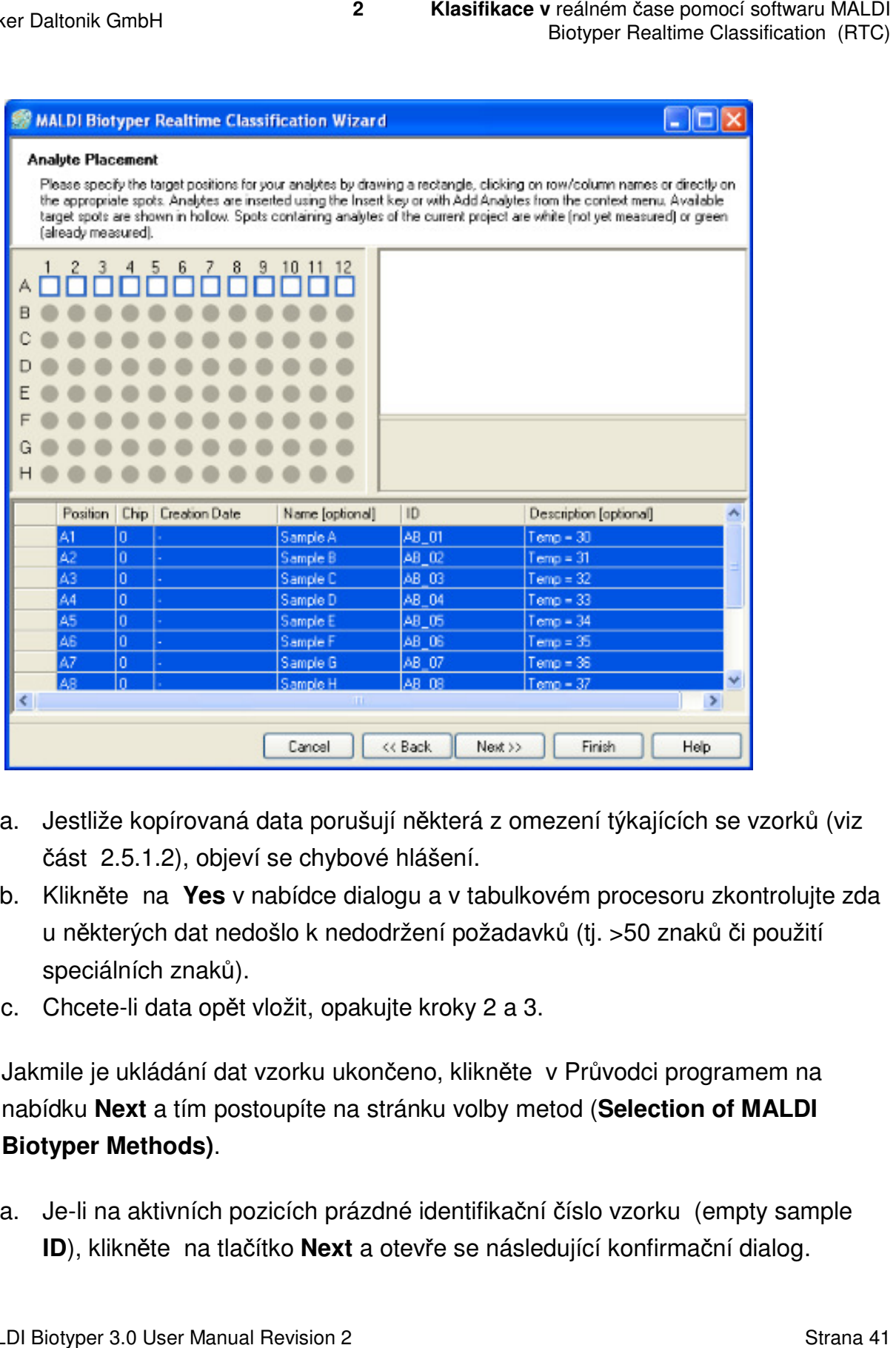

- a. Jestliže kopírovaná data porušují n ěkterá z omezení týkajících se vzork se vzorků (viz část 2.5.1.2), objeví se chybové hlášení.
- b. Klikněte na Yes v nabídce dialogu a v tabulkovém procesoru zkontrolujte zda u některých dat nedošlo k nedodržení požadavk ů (tj. >50 znaků či použití speciálních znaků).
- c. Chcete-li data opět vložit, opakujte kroky 2 a 3.
- 5. Jakmile je ukládání dat vzorku ukončeno, klikněte v Průvodci programem na nabídku **Next** a tím postoupíte na stránku volby metod ( **Selection of MALDI Selection of Biotyper Methods)**.
	- a. Je-li na aktivních pozicích prázdné identifikační číslo vzorku (empty sample **ID**), klikněte na tlačítko **Next** a otevře se následující konfirmační dialog.

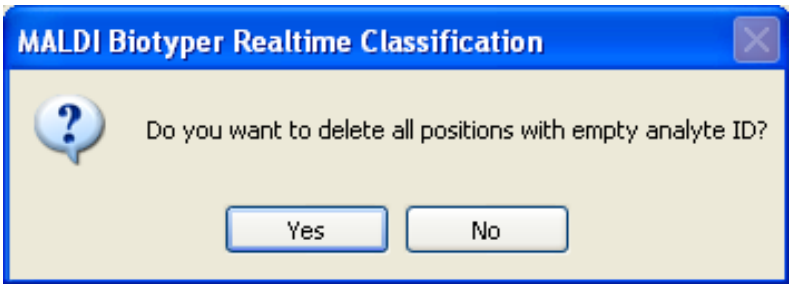

- b. Kliknutím na nabídku Yes vymažete z projektu všechny aktivní pozice s prázdnými **ID** a otevřete stránku **Project Summary**.
- c. Kliknutím na nabídku **No** se vrátíte na stránku **Analyte Placement.** Vymazání stávající definice vzorku provedete tak, že v nabídce kontextového menu na stávající definice vzorku prov<br>displeji zvolíte příkaz **Clear**. veálném čase pomocí softwaru MALDI<br>Biotyper Realtime Classification (RTC)<br>Biotyper Realtime Classification (RTC)<br>V<br>Všechny aktivní pozice s<br>nary.<br>Analyte Placement. Vymazání<br>pídce kontextového menu na<br>ru nechybí identifika ní na nabídku **Yes** vymažete z projektu všechny aktivní po:<br>ni **ID** a otevřete stránku **Project Summary.**<br>n na nabídku **No** se vrátíte na stránku **Analyte Placemen**<br>definice vzorku provedete tak, že v nabídce kontextového
- d. Zkontrolujte, zda v datech tabulkového procesoru nechybí identifikační čísla vzorků a zopakujte kroky 2 a 3; tím údaje znovu vložíte.
- e. Jakmile je ukládání dat o vzorku ukončeno, klikněte na nabídku **Next,** čímž v Průvodci přejdete na stránku volby metod ( **Selection of MALDI Biotyper Methods)**.

### **2.5.1.6 Import údajů o vzorku ze soubo souboru XML**

Üdaje o vzorku lze ze souboru XML importovat. importovat.

**Poznámka** Vkládané údaje musí respektovat ta omezení, která se týkají délky řetězce a používání speciálních znaků (viz část 2.5.1.2).

Poznámka Postup při importování dat vzorku není stejný jako při vytváření projektu pomocí tlačítka **Import...** v Průvodci (viz část 2.6).

.

### **Struktura XML souboru použitého pro import dat**

Struktura příslušného XML souboru je velmi jednoduchá jednoduchá.

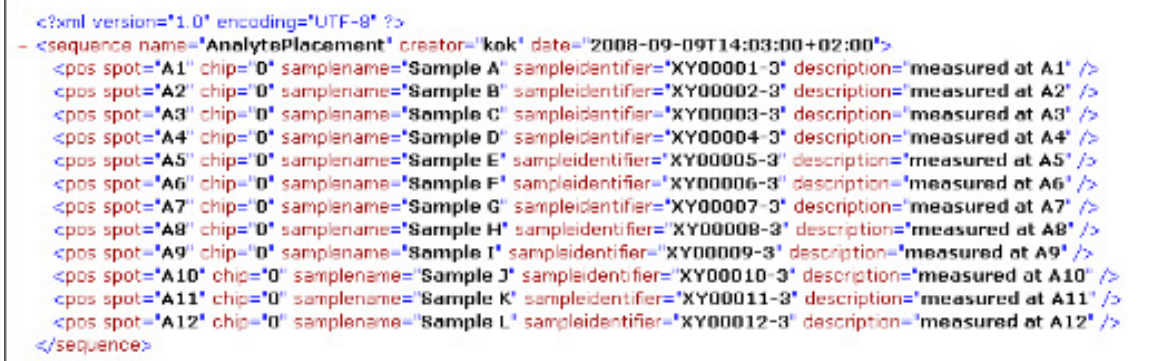

Pro každou připravenou pozici obsahuje **sekvence** kořenového elementu také element dceřinný (child element), který je označen jako *pos*. K definování obsahu sloupců tabulky se používají tzv. atributy (spot, chip, samplename atd.; viz níže).

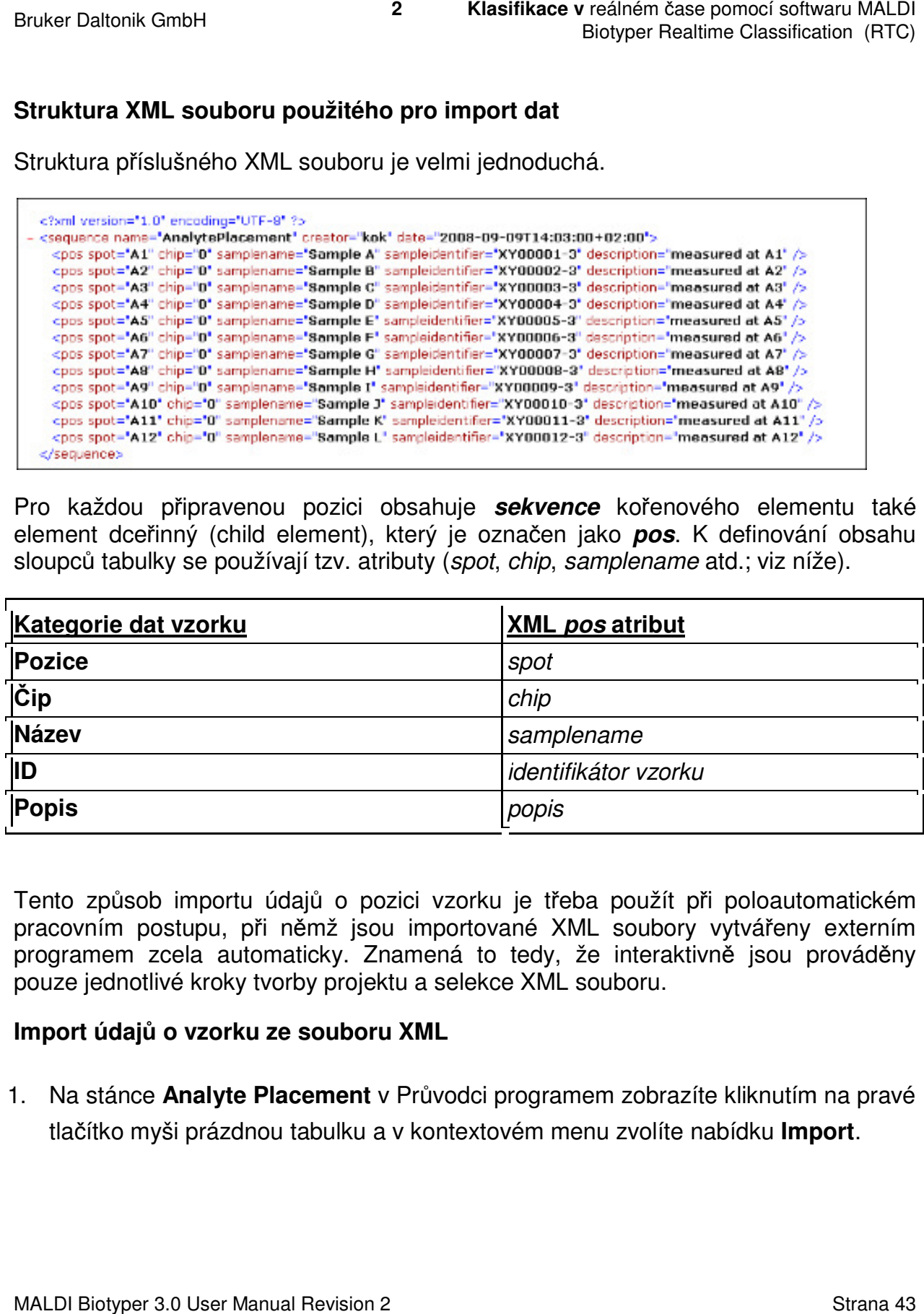

Tento způsob importu údajů o pozici vzorku je třeba použít při poloautomatickém pracovním postupu, při němž jsou importované XML soubory vytvářeny externím programem zcela automaticky. Znamená to tedy, že interaktivně jsou prováděny pouze jednotlivé kroky tvorby projektu a selekce XML souboru.

### **Import údajů o vzorku ze souboru XML**

1. Na stánce **Analyte Placement** v Průvodci programem zobrazíte kliknutím na pravé<br>tlačítko myši prázdnou tabulku a v kontextovém menu zvolíte nabídku **Import**. tlačítko myši prázdnou tabulku a v kontextovém menu zvolíte nabídku **Import**

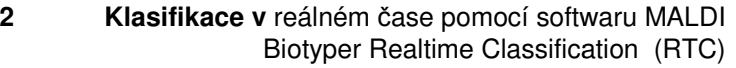

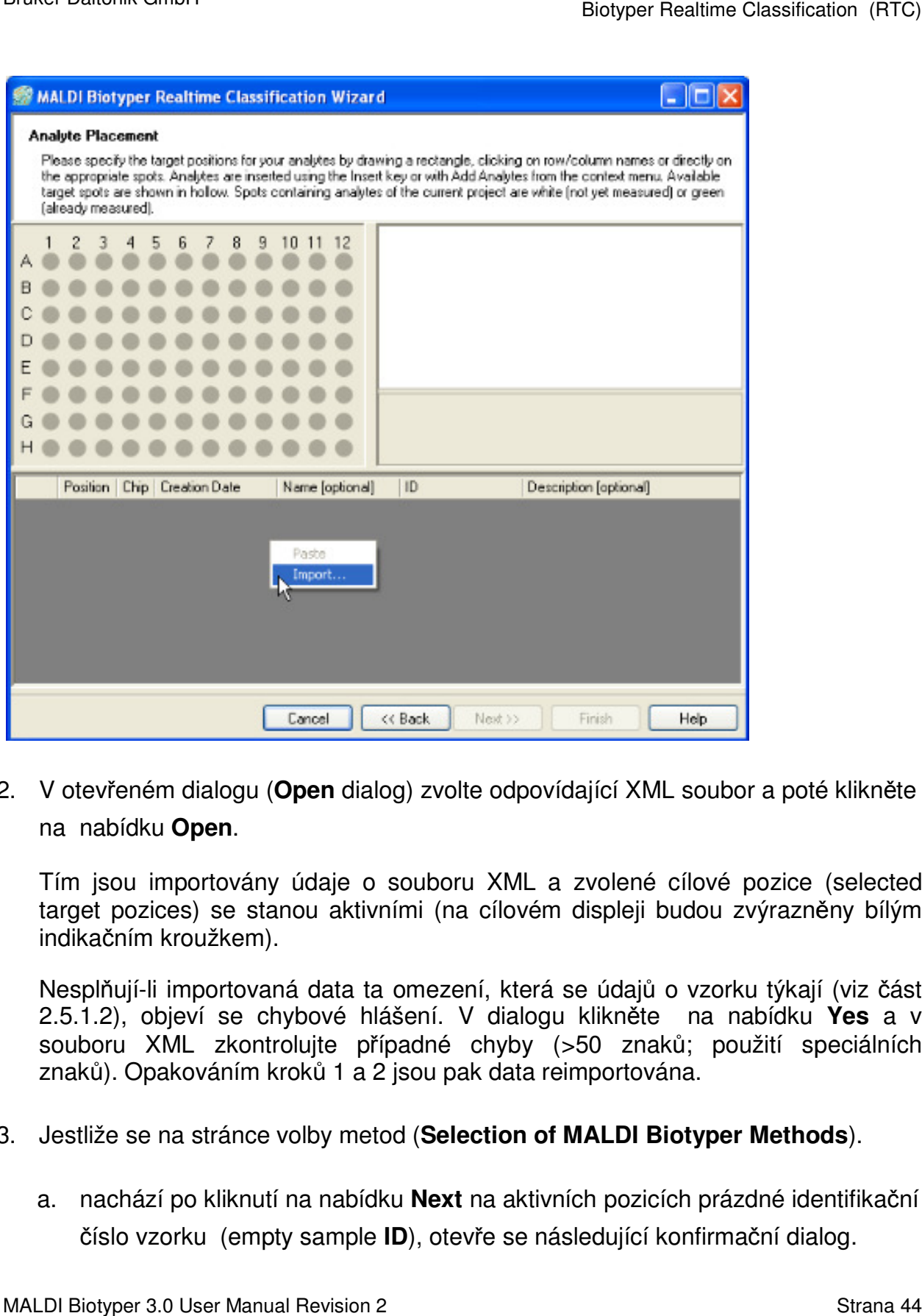

2. V otevřeném dialogu (**Open** dialog) zvolte odpovídající XML soubor a poté klikněte na nabídku **Open**.

Tím jsou importovány údaje o souboru XML a zvolené cílové pozice (selected target pozices) se stanou aktivními (na cílovém displeji budou zvýrazněny bílým indikačním kroužkem).

Nesplňují-li importovaná data ta omezení, která se údajů o vzorku týkají (viz část 2.5.1.2), objeví se chybové hlášení. V dialogu klikněte na nabídku Yes a v souboru XML zkontrolujte p řípadné chyby (>50 znaků; použití speci speciálních znaků). Opakováním kroků 1 a a 2 jsou pak data reimportována.

- 3. Jestliže se na stránce volby metod ( **Selection of MALDI Biotyper Methods** ).
	- a. nachází po kliknutí na nabídku **Next** na aktivních pozicích prázdné identifikační číslo vzorku (empty sample **ID**), otevře se následující konfirmační dialog.

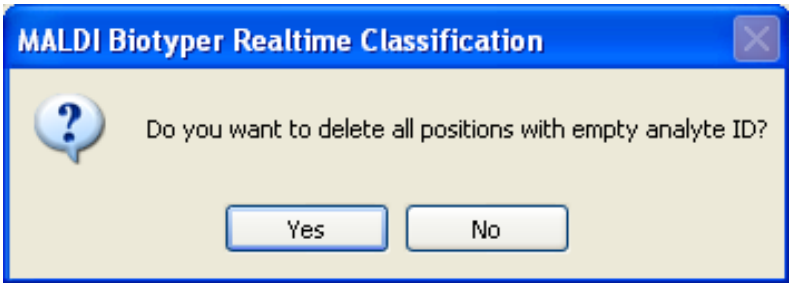

- b. Kliknutím na nabídku Yes budou z projektu vymazány všechny pozice s prázdným **ID** a otevře se stránka **Project Summary**.
- c. Kliknutím na nabídku **No** se vrátíte na stránku **Analyte Placement**; v kontextovém menu cílového displeje pak zvolte nabídku **Clear** a tím vymažete stávající definici vzorku. Freálném čase pomocí softwaru MALDI<br>Biotyper Realtime Classification (RTC)<br>Biotyper Realtime Classification (RTC)<br>Malyte Placement; v<br>nabídku Clear a tím vymažete<br>fikační čísla vzorků a<br>likněte na nabídku Next, čímž<br>lectio
- d. Zkontrolujte, zda v souboru XML nechybí identifikační čísla vzorků a zpakováním kroků 1 a 2 prove ďte reimport dat.
- e. Jakmile je vkládání údajů o vzorku ukon čeno, klikněte na nabídku **Next Next,** čímž v Průvodci přejdete na stránku volby metod ( **Selection of MALDI Biotyper Selection of MALDI Biotyper Methods**).

### **2.5.1.7 Editace údajů o vzorku**

### **Editace obsahu náhledu tabulky ky**

Měnit lze pouze obsah sloupců **Name** , **ID** a **Description**.

**Prvním** kliknutím myši vyberete text v p říslušné buňce tabulky. Vložením jakéhokoli nového textu dojde k přepsání jejího obsahu.

Druhým kliknutím myši navedete kurzor do textu. Na pozici kurzoru pak bude vložen jakýkoli nový text.

Editaci obsahu buňky ukončíte stisknutím tla čítka **Return**. Kurzor přeskočí sm ěrem dolů do další buňky, která se ve vybraném sloupci nachází. Tím je vybrán úplný dolů do další buňky, která se ve vybraném sloupci nachází. Tím je vybrán úpl<br>obsah buňky a vložením jakéhokoli nového textu dojde k přepsání textu stávajícího.

### **Třídění obsahu tabulky**

Tabulky lze třídit podle hodnot, které jsou uvedeny v jednotlivých specifických sloupcích, kliknutím na záhlaví příslušného sloupce. Chcete-li pořadí údajů ve sloupci

MALDI Biotyper 3.0 User Manual Revision 2

Bruker Daltonik GmbH

**2 Klasifikace v** reálném čase pomocí softwaru MALDI Biotyper Realtime Classification (RTC)

uvést obráceně (tj. odshora dolů nebo naopak), klikněte na záhlaví sloupce znovu. Měněný sloupec a způsob třídění je v jeho záhlaví označen symbolem  $\blacktriangledown$  či  $\blacktriangle$ .

### **2.5.1.8 Vymazání údajů o vzorku z cílových pozic**

Údaje o vzorku lze vymazat tak, že na cílovém displeji zvolíte data nacházející se na Údaje o vzorku lze vymazat tak, že na cílovém displeji zvolíte data nacházející se na<br>příslušné cílové pozici; pak kliknutím pravého tlačítka myši na nabídku **vymaž analyzované vzorky (Delete Analytes)** tato vybraná data z kontextového menu odstraníte.

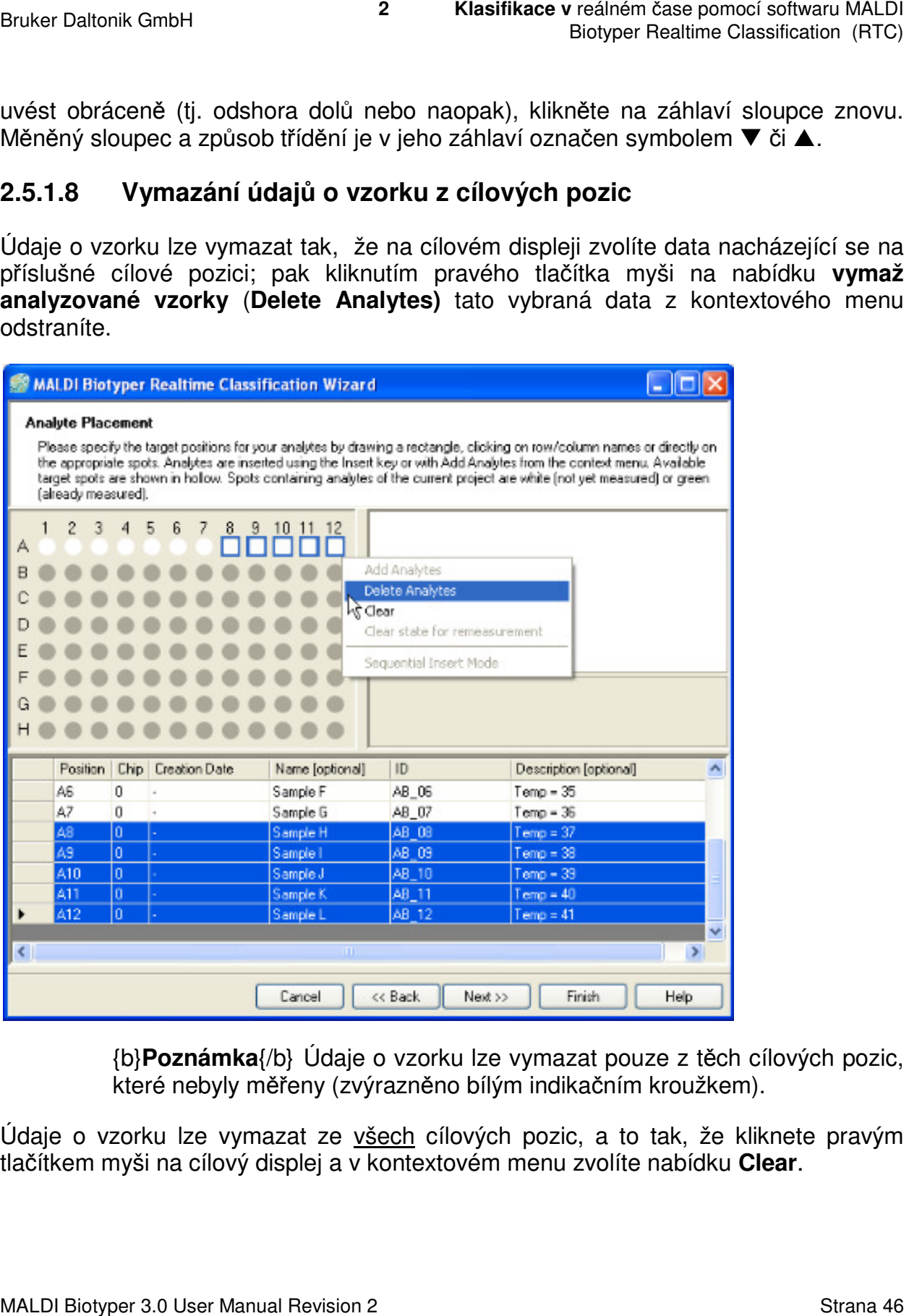

{b}**Poznámka**{/b} Údaje o vzorku lze vymazat pouze z t ěch cílových pozic, které nebyly měřeny ( (zvýrazněno bílým indikačním kroužkem).

Údaje o vzorku lze vymazat ze všech cílových pozic, a to tak, že kliknete pravým tlačítkem myši na cílový displej a v kontextovém menu zvolíte nabídku **Clear**.

### **2.5.1.9 Definování validač ní pozice**

Uživatel si může vybrat tu cílovou pozici, na níž bude automatická kalibrace a validační procedura provedena ješt ě před zahájením klasifikačního procesu.

Kalibrace a validační procedura se provedou na cílové pozici obsahující vzorek standarního bakteriálního testu (Bruker Bacterial Test Standard; Bruker výr. č. #255343). Tento standard je v podstatě preparátem kmene E. coli DH5α, který byl v horním hmotovém rozmezí napíchnut spolu s dv ěma dalšími proteiny; tímto opat řením je umožněna kalibrace v hmotovém rozmezí 4 až 17 kDa.

Validační pozici lze také vybrat pohybem sm ěrem dolů přes seznam nabídek **Validation Pozice** na stránce **Analyte Placement**. Volbou příkazu **None** se pak validační krok vynechává. Validační pozice musejí být aktivní (aktivace je zvýrazněna bílým indikačním kroužkem).

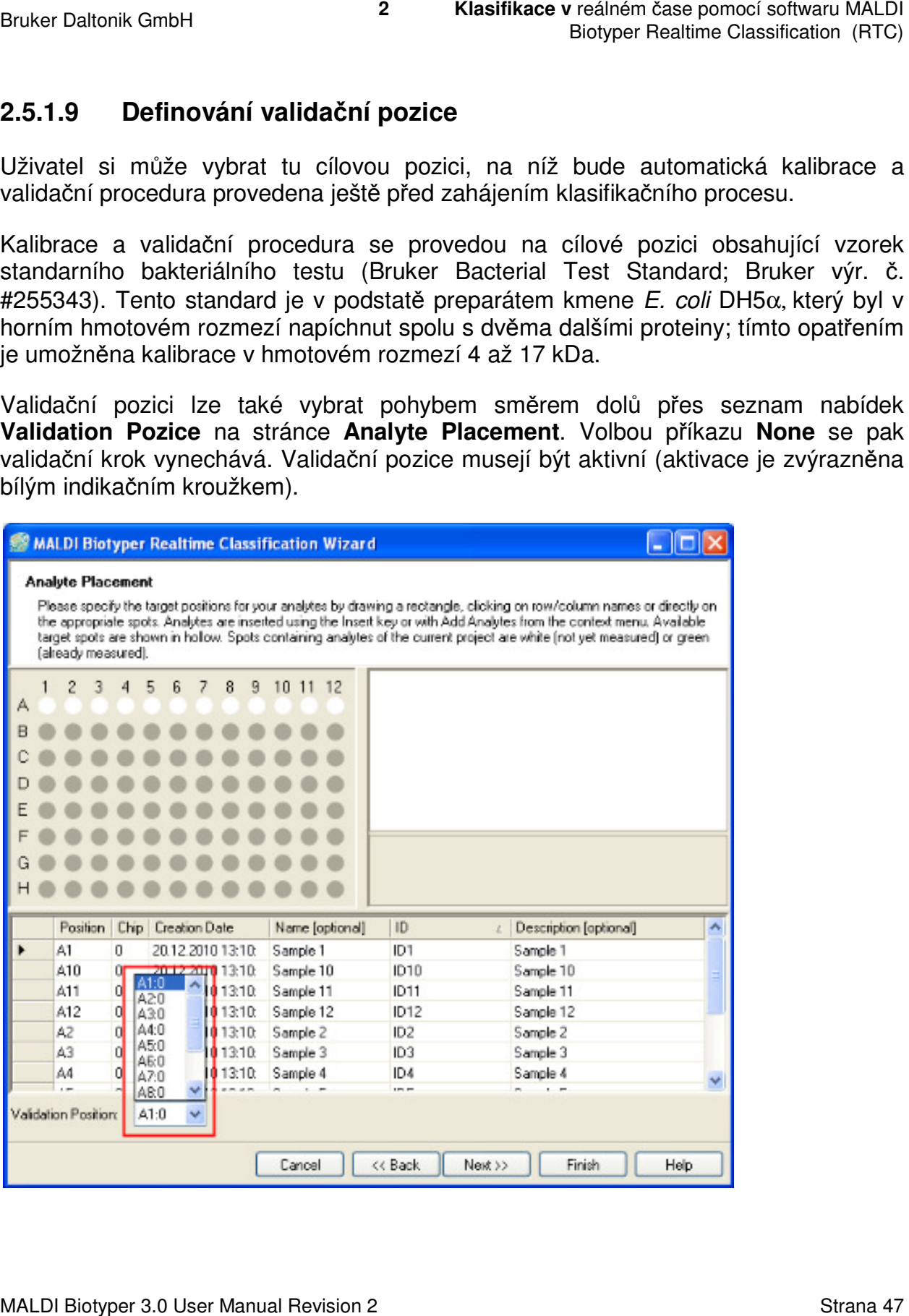

Výrobcem nastavená validační pozice je stejná jako pozice, která byla použita při posledním klasifikačním procesu. Je.li tato pozice inaktivní, je validační pozice definována jako první aktivní pozice.

Při prvním otevření stránky **Analyte Placement** (tj. v okamžiku, kdy žádná z pozic není aktivní), není v boxu obsahzujícím seznam zobrazena žádná pozice a proto ji ani nelze vybrat.

> {b}Poznámka{/b} Přesvědčte se o tom, že testovací standard (Bruker Bacterial Test Standard) byl připraven v té pozici, v níž bude k validaci použit.

Doporučuje se používat stále tu pozici, která odpovídá validační pozici pro všechny MALDI terčíky (např. A1:0).

Je-li klasifikační běh přerušen anebo zrušen ještě před dokončením validace, je třeba validační pozici definovat znovu.

# **2.6 Vytvoření projektu pomocí tlačítka Import…**

Nový klasifikační projekt lze v Průvodci programem MALDI Biotyper RTC vytvořit kliknutím na tlačítko **Import…** na stránce **Definition of Project** (viz část 2.4).

Tato importní funkce je klávesovou zkratkou sloužící pro vytvoření projektu a pro přidání údajů o vzorku na stránku **Analyte Placement;** tyto údaje jsou importovány pomocí externě vytvořené definice terčíku (označované také jako 'klasifikační zadání classification job').

V klasifikačním zadání jsou údaje o vzorku definovány v souboru znakově separovaných hodnot (character-separated values - CSV), který je generován buď pomocí nanášecího robota (spotting robot) nebo nebo LIMS.

> {b}Poznámka{/b} Vytvoření projektu pomocí tlačítka **Import…** v průvodci programem není totožné s importováním údajů o vzorku ze souboru XML na stránce **Analyte Placement** (viz část 2.5.1.6).

### **2.6.1 CSV (Classification Job) soubory**

Minimální soubor klasifikačního zadání (CSV file) musí obsahovat údaj o pozici (**Position**s) vzorku a o jeho odpovídajícím identifikačním čísle (**ID),** jež jsou od sebe odděleny středníkem; každá pozice se nachází na samostatném řádku.

Původně nastavená konfigurace předpokládá, že se pozice vzorku (**Position)** nachází v prvním sloupci a že **ID** vzorku je ve sloupci druhém (pozice terčíku je použita také jako název vzorku - **Sample Name**).

Tak například soubor klasifikačního zadání CSV definujícího identifikační čísla pozic vzorků **ID** A1–A12 určitého terčíku mohou vypadat následovně:

A1;XY00001-1 A2;XY00002-1 A3;XY00003-1 A4;XY00004-1 A5;XY00005-1 A6;XY00006-1 A7;XY00007-1 A8;XY00008-1 A9;XY00009-1 A10;XY00010-1 A11;XY00011-1 A12;XY00012-1

Doplňující údaje, např. názvy či popisy (**Sample Name**s or **Sample Description**s) analytu mohou být připojeny ke každému řádku. Každá kategorie přitom musí být oddělena středníkem.

**Poznámka:** Data musejí odpovídat omezením týkajícím se délky řetězce a používání speciálních znaků (viz část 2.5.1.2).

#### **Pojmenování souboru klasifikačního zadání**

Je-li projekt vytvořen pomocí tlačítka **Import…** v průvodci programem, použije se název souboru klasifikačního zadání jako název projektu (**Project Name**). Maximální cělka názvu projektu (**Project Name**) činí 50 znaků.

Název souboru klasifikačního zadání má mít příponu ". in".

**Tip** Pro pojmenování soubor*ů* klasifika*č*ních zadání se doporu*č*uje používat následující schéma: <datum>\_<jméno nebo iniciály operátora >\_<sekven*č*ní *č*íslo >\_<target ID> Syntax: rrrrmmdd\_ABC\_01\_01234, nap*ř*. 20081208\_JKB\_02\_01234.in.

#### **Lokalizace souborů klasifikačních zadání**

Soubory klasifikačních zadání".in" by měly být ukládány do importního adresáře, který je do registru zadán v průbě hu instalace softwaru (viz část Příloha D).

### **2.6.2 Import údajů o vzorku ze souboru CSV**

### **Chcete-li importovat údaje o vzorku ze souboru CSV:**

- 1. Klikněte na okénko **Import…** na stránce definice projektu (**Definition of Project) Project)**.
- 2. V dialogu o importu projektu (**Import Project**) klikněte na tlačítko **drop-down down**, které se nachází vpravo od políčka **Name;** tak se zobrazí všechny CSV soubory, které jsou v daném okamžiku v designovaném importním adresáři dostupné (viz část Příloha D).

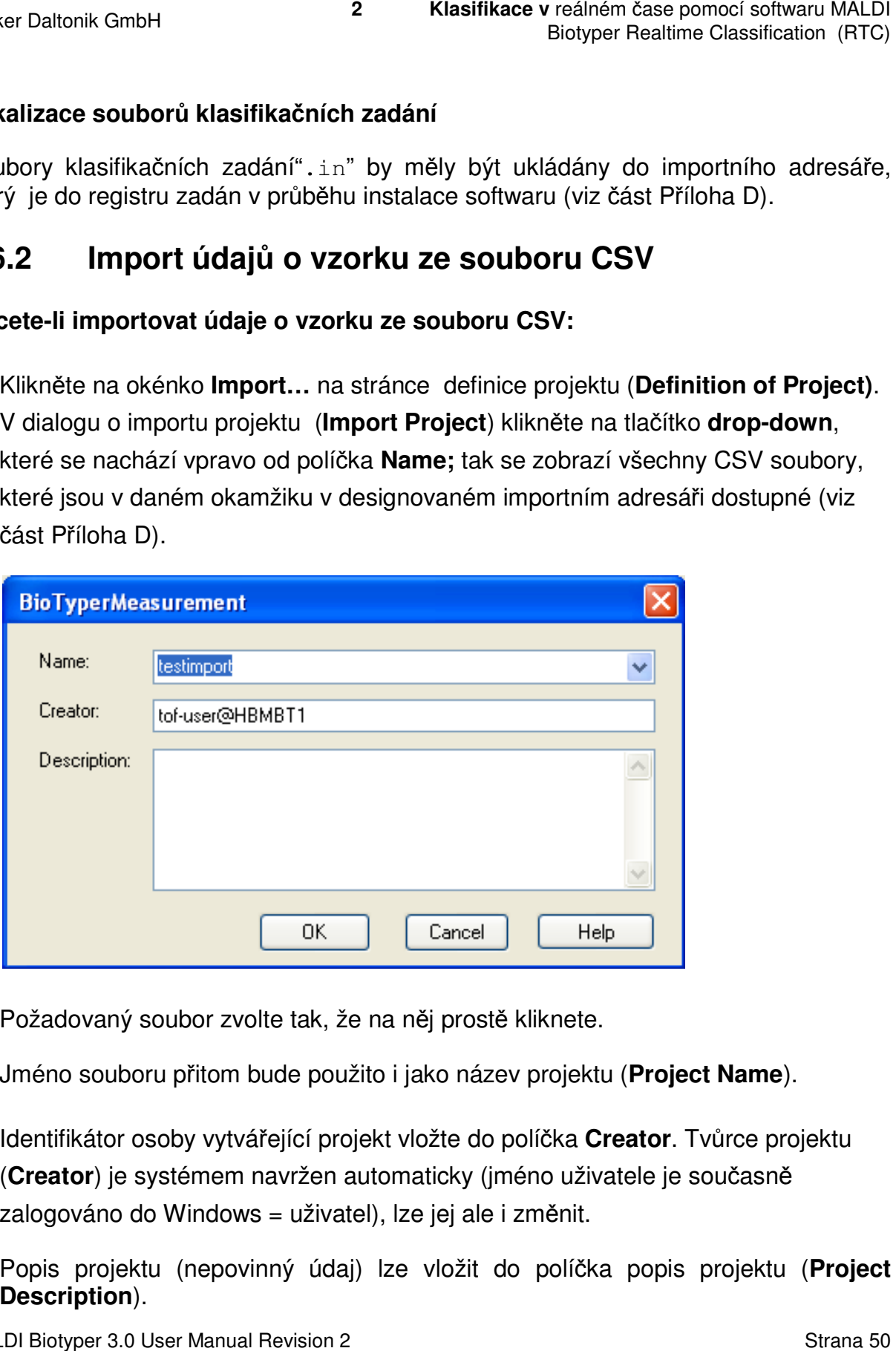

3. Požadovaný soubor zvolte tak, že na něj prostě kliknete.

Jméno souboru přitom bude použito i jako název projektu (Project Name).

4. Identifikátor osoby vytvářející projekt vložte do políčka Creator. Tvůrce projektu (Creator) je systémem navržen automaticky (jméno uživatele je současně zalogováno do Windows = uživatel), lze jej ale i změnit.

Popis projektu (nepovinný údaj) lze vložit do políčka popis projektu (**Project Description**).

5. Chcete-li se v Průvodci vrátit zpět na stánku definice projektu (**Definition of Project**), klikněte na nabídku **OK**.

Název souboru CSV je pak přidán do políčka název projektu (Project Name) na stránce definice projektu (**Definition of Project**).

6. Kliknutím na tlačítko **Next** budete imporiovat data z vybraného souboru CSV a v Průvodci programem postoupíte na stránku **Selection of MALDI Biotyper Methods** (viz část 2.7).

**Poznámka:** Stránka **Analyte Placement** průvodce je pak automaticky doplněna ze vstupního souboru a nebude už možno do ní vstoupit.

- a. Jestliže soubor CSV obsahuje pozici s prázdným vzorkem anebo neodpovídajíli vstupní údaje příslušným omezením (viz část 2.5.1), objeví se chybové hlášení a projekt nebude importován.
- b. V dialogu klikněte na tlačítko **Yes** a zkontrolujte jak identifikační číslo vzorku, tak také to, zda jsou dodrženy požadavky na formát dat (>50 znaků; používání speciálních znaků).
- c. Chcete-li data reimportovat, zopakujte kroky 1 až 6.

### **2.7 Definování projektových metod**

Stránka výběru selekčních metod programu MALDI Biotyper **(Selection of MALDI Biotyper Methods)** se používá k definování podrobností týkajících se procesu klasifikace hlavního spektra (MSP). Obecně lze říci, že tovární nastavení poskytuje uspokojivé výsledky a že tedy lze tuto stránku kliknutím na nabídku **Next** přeskočit a v Průvodci programem pokračovat až na stránce shrnutí projektu (**Project Summary**).

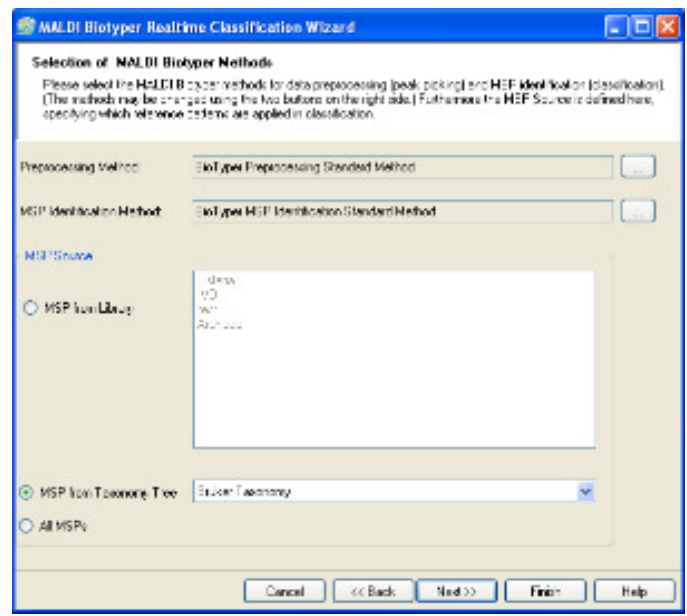

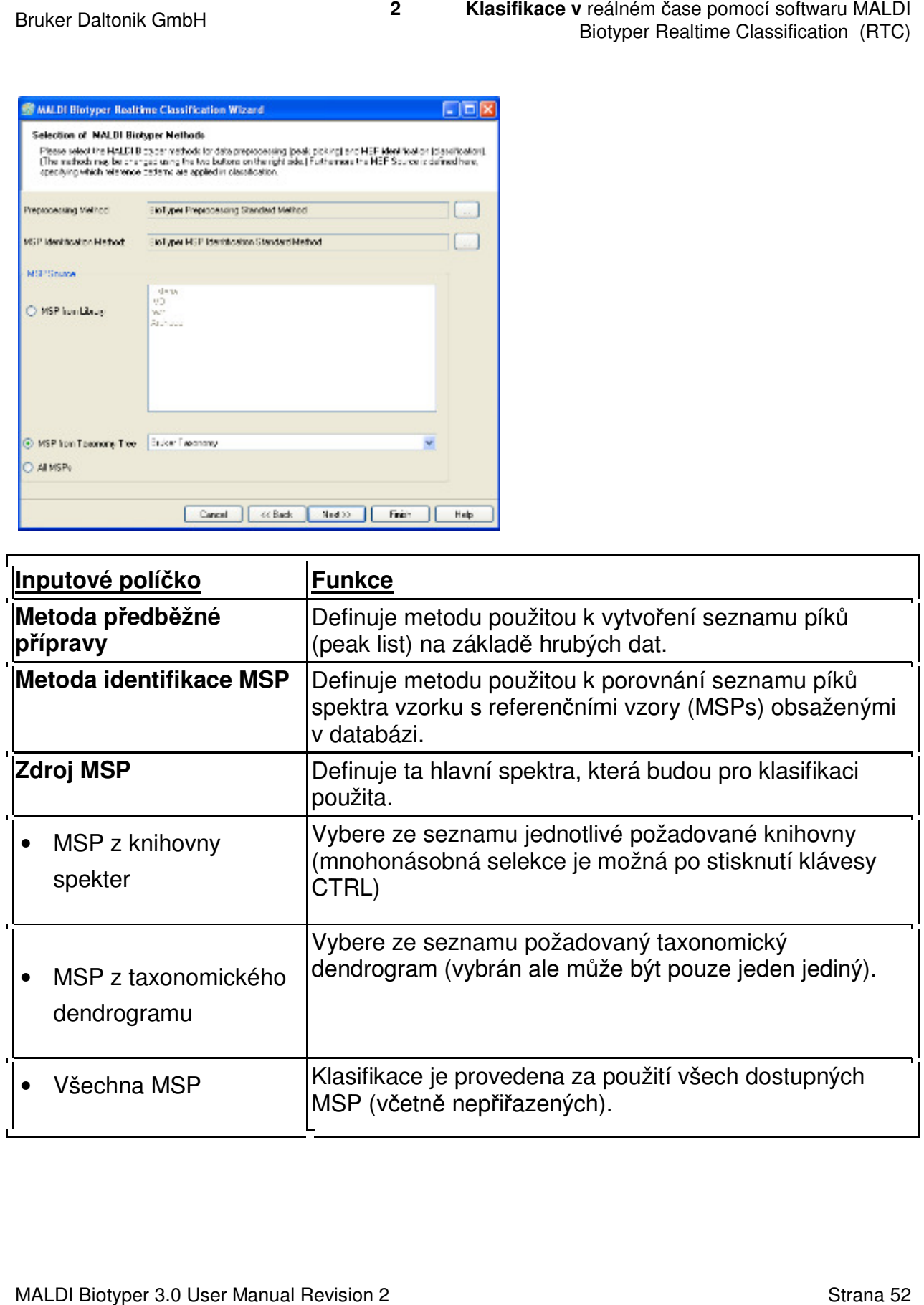

### **2.8 Kontrola nastavení p projektu**

Stránka **Projekt Summary** se používá ke kontrole nastavení momentálního klasifikačního projektu a ke spušt ění klasifikačního procesu. Tato stránka poskytuje přehled o hlavních parametrech procesu klasifikace programem MALDI Biotyper.

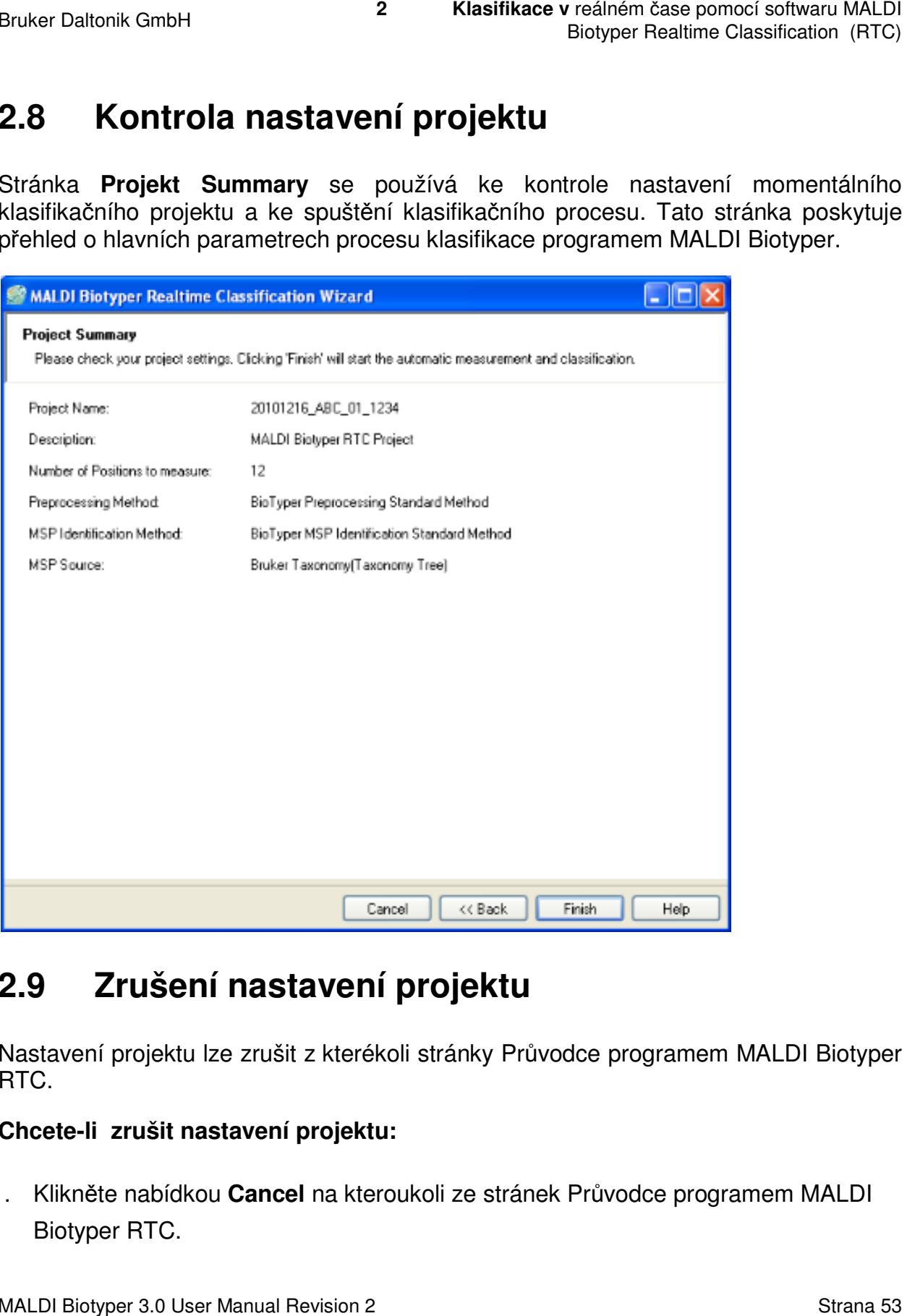

# **2.9 Zrušení nastavení projektu**

Nastavení projektu lze zrušit z kterékoli stránky Pr ůvodce programem MALDI Biotyper RTC.

### **Chcete-li zrušit nastavení projektu:**

1. Klikněte nabídkou **Cancel** na kteroukoli ze stránek Průvodce programem Biotyper RTC.

Po tomto kliknutí se objeví níže uvedený konfirmační dialog.

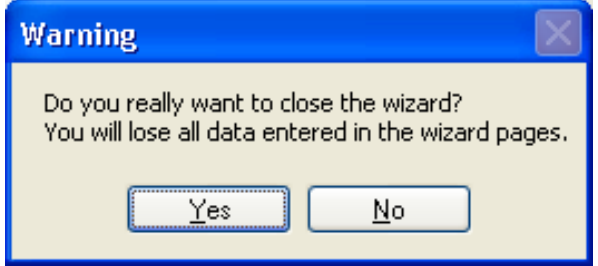

- Kliknutím na **No** se vrátíte zp ět na stránky Průvodce programem MALDI Biotyper RTC.
- **•** Kliknutím na Yes Průvodce uzavřete a vrátíte se do zdrojové aplikace.
- Poznámka: Zrušení setupu projektu bude mít za následek ztrátu všech dat do projektu vložených (s výjimkou údaj ů název projektu, popis projektu a tv ůrce projektu **Project Name**, **Project Description** a Creator). Projekty, které již byly zrušeny, lze z databáze vymazat (viz část 2.10). reálném čase pomocí softwaru MALDI<br>Biotyper Realtime Classification (RTC)<br>Biotyper Realtime Classification (RTC)<br>ní dialog.<br>Maximum Classification (RTC)<br>do zdrojové aplikace.<br>Le a následek ztrátu všech dat<br>u údajů název pr

# **2.10 Vymazávání projekt rojektů**

Projekty, které již byly zrušeny (viz část 2.9), lze z databáze vymazat. Vymazat ale nelze ty projekty, které již obsahují klasifikační údaje,.

### **Chcete-li zrušený projekt z databáze vymazat**

- 1. Zvolte buď nabídku **File > New Classification** anebo klikněte na .
- 2. Přejděte na stránku **Definition of Project**.
- 3. Požadovaný projekt zvolte buď ď:
	- a. výběrem jeho názvu (**Project Project Name**) v sestupném seznamu

anebo

b. kliknutím na nabídku **Open Tree**; pak navigujte na požadovaný projekt a klikněte na **OK.**

Použití nabídky Open Tree umožňuje uživateli vyhledávat v projektové databázi řetezce názvů projekt ů anebo **ID** analyzovaných vzorků. Vyberte příslušný box, vložte vyhledávací filtr a zobrazte ty projekty, jejichž názvy anebo **ID** relevantní řetězce obsahují. reálném čase pomocí softwaru MALDI<br>Biotyper Realtime Classification (RTC)<br>Biotyper Realtime Classification (RTC)<br>na požadovaný projektové<br>zovaných vzorků. Vyberte<br>by projekty, jejichž názvy<br> $\hat{u}$  a ID použijte symbol div ledávat v projektové<br><sup>v</sup>aných vzorků. Vybe<br>projekty, jejichž náz

- **Tip** K vyhledání *ř*et*ě*zce v názvech projekt*ů* a ID použijte symbol divoké karty (\*). Tak např. použitím vyhledávacího filtru \*ABC\* budou K vyhledání řetězce v názvech projektů a ID použijte symbol divoké<br>karty (\*). Tak např. použitím vyhledávacího filtru \*ABC\* budou<br>zobrazeny všechny názvy projektů a ID, které obsahují řetězec ABC.
- 4. Kliknutím na **Delete** zvolený projekt projekt z databáze. vymažete

Tlačítko **Delete** je inaktivováno výběrem toho projektu, který obsahujíce klasifikační data. Tlačítko **Delete** je inaktivováno výběrem toho projektu, který obsahujíce<br>Klasifikační data.<br>**2.11 Spuštění klasifikačního procesu**<br>Klasifikační proces lze spustit z kterékoli stránky Průvodce programem MALDI

# **2.11 Spuštění klasifika čního procesu**

Biotyper RTC (s výjimkou stránky Welcome). Ke spuštění klasifikačního procesu musí existovat přinejmenším jedna cílová pozice s s platným **ID** . procesu musí<br>TC na<br>vzorku, dojde

### **Chcete-li klasifikační proces spustit: oces spustit:**

1. Klikněte na kterékoli stránce Pr ůvodce programem MALDI Biotyper RTC na tlačítko **Finish** (kromě stránky **Welcome**).

Existují-li při stisknutí tlačítka **Finish** aktivní pozice s prázdným **ID** vzorku, dojde k otevření konfirmačního dialogu

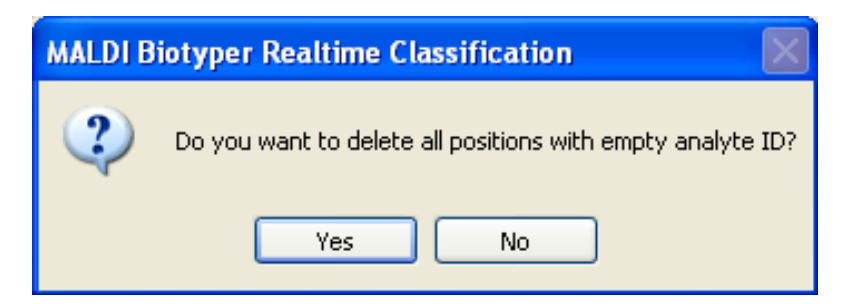

MALDI Biotyper 3.0 User Manual Revision 2

- Kliknutím na nabídku **Yes** vymažete z projektu všechny aktivní pozice s prázdným **ID** a odstartujete klasifikační proces.
- Kliknutím na nabídku **No** se vrátíte na stránku **Analyte Placement** a vložíte vložíte chybějící **ID** vzorku.
	- o Jakmile bude ukládání dat ukončeno, klikněte na nabídku Finish a odstartujte klasifikační proces proces.

# **2.12 Pokračování v př erušeném klasifikačním procesu**

Klasifikační proces, který byl z nějakého důvodu přerušen (např. manuálním přerušením anebo výpadkem proudu), lze obnovit opětovným otevřením projektu pomocí Průvodce programem MALDI Biotyper RTC a zahájením procesu nové klasifikace. ř. manuálním<br>ením projektu<br>procesu nové<br>eklasifikovat).

Po skončení klasifikačního procesu lze jednotlivé pozice op ět změřit (a reklasifi

Po aktivaci se validace automaticky zopakuje pomocí té validační pozice, která byla použita těsně před přerušením. e pomocí té validační pozice, která byla<br> **su pokračovat:**<br>
anebo klikněte na **D**<br> **ect**.<br>
v sestupném seznamu<br>
pak navigujte na požadovaný projekt a

### **Chcete-li v přerušeném klasifika čním procesu pokračovat:**

- 1. Zvolte nabídku **File > New Classification** anebo klikněte na  $\Box$ .
- 2. Pak přejděte na stránku **Definition of Project**.
- 4. Požadovaný projekt zvolte buď ď:
	- a. výběrem jeho názvu (**Project Project Name**) v sestupném seznamu

anebo

b. kliknutím na nabídku **Open Tree**; pak navigujte na požadovaný projekt klikněte na Použití nabídky Open Tree umožňuje uživateli vyhledávat v projektové Použití nabídky **Open Tree** umožňuje uživateli vyhledávat v projektové<br>databázi řetezce názvů projektů anebo **ID** analyzovaných vzorků. Vyberte příslušný box, vložte vyhledávací filtr á enter a zobrazte ty projekty, jejichž názvy anebo **ID** relevantní řetězce obsahují. nocí softwaru MALDI<br>Classification (RTC)<br>pozice<br>**ent** a vložíte<br>**inish** a<br>**(m procesu**<br>apř. manuálním<br>procesu nové<br>a reklasifikovat).<br>ozice, která byla<br>dovaný projekt a<br>vat v projektové<br>vzorků. Vyberte<br>y projekty, jejichž<br> **OK.**

- **Tip** K vyhledání *ř*et*ě*zce v názvech projekt*ů* a ID použijte symbol divoké karty (\*). Tak např. použitím vyhledávacího filtru \*ABC\* budou K vyhledání řetězce v názvech projektů a ID použijte symbol divoké<br>karty (\*). Tak např. použitím vyhledávacího filtru \*ABC\* budou<br>zobrazeny všechny názvy projektů a ID, které obsahují řetězec ABC.
- 4. Kliknutím na nabídku Next otevřete v Průvodci stránku Project Summary a zkontrolujte nastavení projektu projektu.

Nabídka počet pozic k měření (**Number of Positions to measure)** indikuje počet nezměřených pozic vzorků.

5. Kliknutím na nabídku **Finish** znovu nastartujete klasifika ční proces.

Jakmile je klasifikační proces proces ukončen, objeví se na obrazovce zpráva o výsledcích klasifikace; tato správa obsahuje výsledky, které byly získány na všech měřených pozicích (tj. jak před p řerušením, tak také po něm).

- Poznámka Cílový displej a výsledková tabulka v okně MALDI Biotyper tato správa obsahuje výsledky, které byly získány na všech<br>jak před přerušením, tak také po něm).<br>Cílový displej a výsledková tabulka v okně MALDI Biotyper<br>Realtime Classification nezobrazí již dřívě naměřené a oklasifikované analytové pozice pozice.
- Poznámka Ty cílové pozice, které byly v okamžiku přerušení měřeny, mohou být z z klasifikace vypuštěny. Jestliže přerušení tohoto procesu zabránilo provedení klasifikačního úkolu, musí být pozice p říslušného vzorku změřena znovu. reálném čase pomocí softwaru MALDI<br>Biotyper Realtime Classification (RTC)<br> *i* a *ID použijte symbol divoké*<br> *ciho filtru \*ABC\* budou*<br> *D, které obsahují řetězec ABC.*<br>
nku **Project Summary** a<br> **ons to measure)** indikuje

### **Chcete-li cílové pozice opět změř it:**

- 1. Zvolte buď nabídku **File > New Classification** anebo klikněte na .
- 2. Přejděte na stránku **Definition of Project**.
- 3. Požadovaný projekt zvolte buď :
	- a. výběrem jeho názvu (**Project Project Name**) v sestupném seznamu

anebo

- b. kliknutím na nabídku **Open Tree**; pak navigujte na požadovaný projekt a klikněte na na Použití nabídky Open Tree umožňuje uživateli vyhledávat v projektové Použití nabídky **Open Tree** umožňuje uživateli vyhledávat v projektové<br>databázi řetezce názvů projektů anebo **ID** analyzovaných vzorků. Vyberte příslušný box, vložte vyhledávací filtr á enter a zobrazte ty projekty, jejichž názvy anebo **ID** relevantní řetězce obsahují. **OK.**
- **Tip** K vyhledání *ř*et*ě*zce v názvech projekt*ů* a ID použijte symbol divoké karty (\*). Tak nap*ř*. použitím vyhledávacího filtru \*ABC\* budou K vyhledání řetězce v názvech projektů a ID použijte symbol divoké<br>karty (\*). Tak např. použitím vyhledávacího filtru \*ABC\* budou<br>zobrazeny všechny názvy projektů a ID, které obsahují řetězec ABC.
- 4. Kliknutím na nabídku Next otevřete stránku Analyte Placement.
- 5. Zvýraznění požadované cílové pozice (pozic) dosáhnete kliknutím pravého tlačítka myši a výběrem nabídky **Clear state for remeasurement** v kontextovém menu.

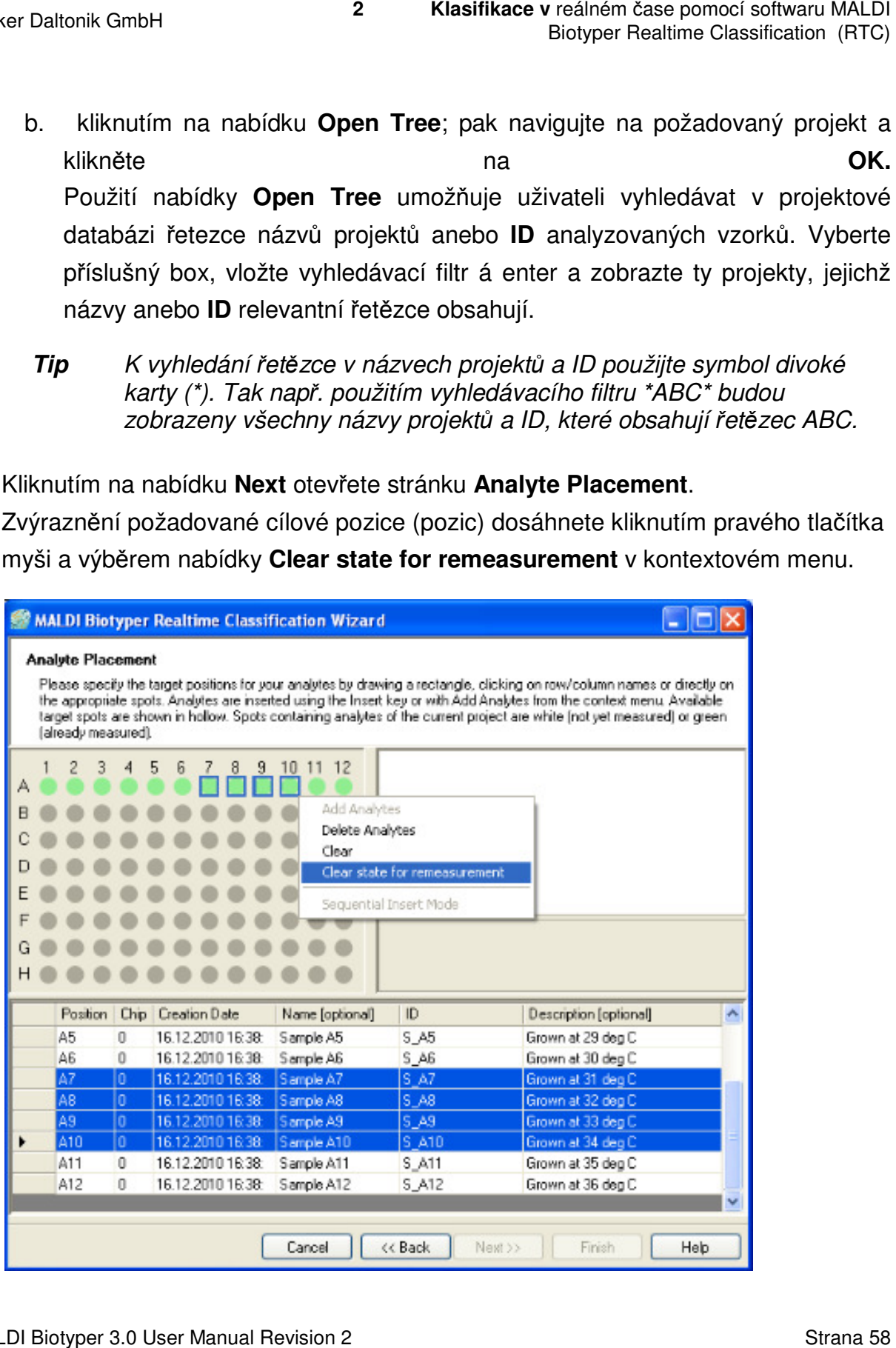

Na cílovém displeji změní zvolené pozice svoji barvu ze zelené na bílou.

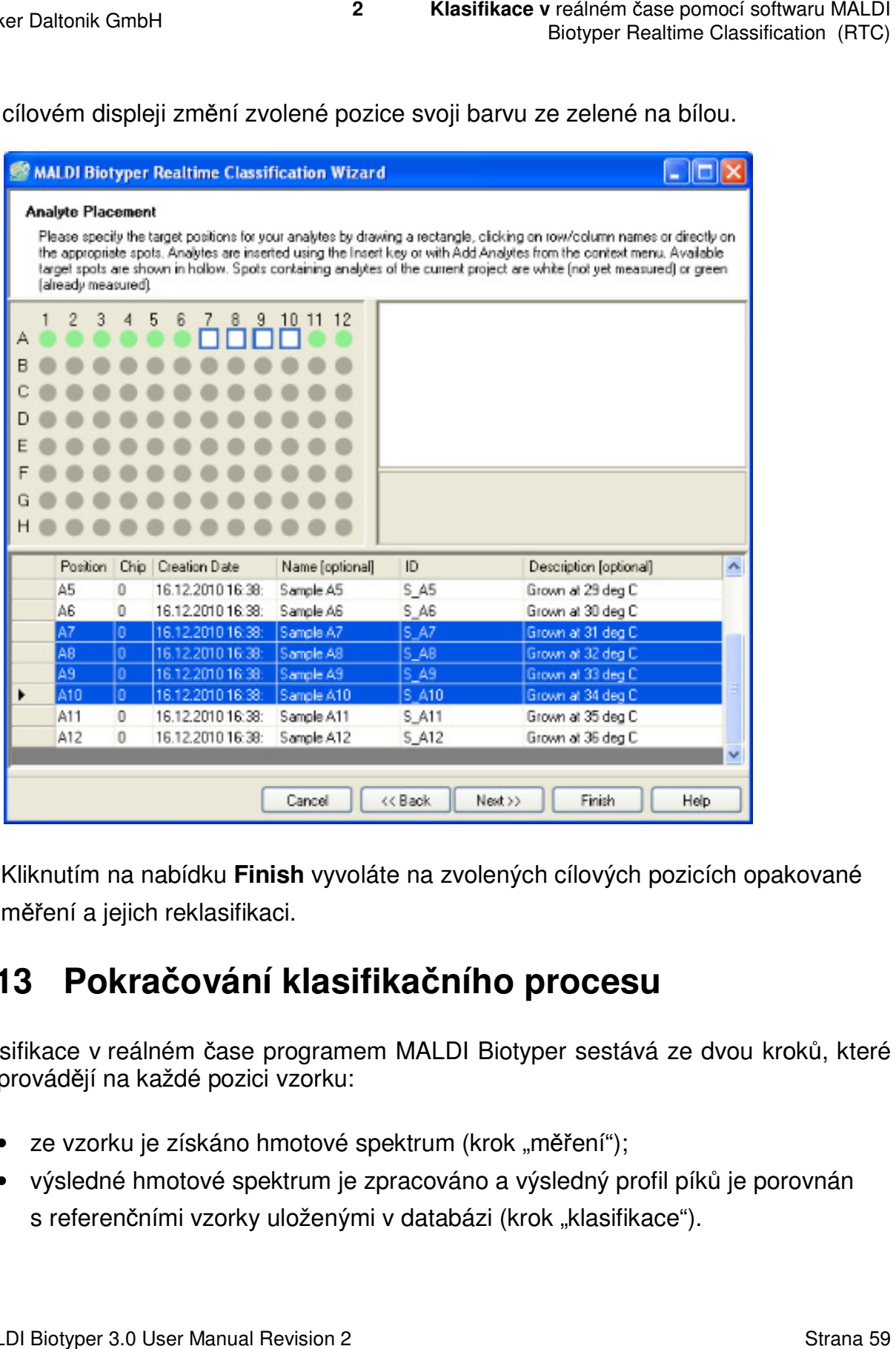

6. Kliknutím na nabídku **Finish** vyvoláte na zvolených cílových pozicích opakované měření a jejich reklasifikaci.

### **2.13 Pokračování klasifika čního procesu**

Klasifikace v reálném čase programem MALDI Biotyper sestává ze dvou krok ů, které se provádějí na každé pozici vzorku a pozici vzorku:

- ze vzorku je získáno hmotové spektrum (krok "měření");
- výsledné hmotové spektrum je zpracováno a výsledný profil píků je porovnán s referenčními vzorky uloženými v databázi (krok "klasifikace").

Bruker Daltonik GmbH

Klasifikační krok je zahájen okamžitě poté, co je související měřicí krok ukončen a co se hmotové spektrum stane opět dostupným.

Jakmile je klasifikační proces spušt ěn, zobrazí se v okně programu MALDI Biotyper Realtime Classification jako bílé tečky ty pozice vzorků, které budou v rámci stávajícího projektu měřeny,.

Klasifikační krok daného vzorku je zahájen okamžit ě poté, co je k dispozici hmotové spektrum. Postup měření a klasifika ční kroky každého vzorku lze na cílovém displeji sledovat v reálném čase. Klasifikační krok daného vzorku je zahájen okamžitě poté, co je k dispozici hmotové<br>spektrum. Postup měření a klasifikační kroky každého vzorku lze na cílovém displeji<br>sledovat v reálném čase.<br>Jakmile je měření spektra úsp

dozelena. Jestliže ale měření neskon čí úspěšně, zbarví se levá polovina pozice vzorku dooranžova. ftwaru MALDI<br>ication (RTC)<br>ončen a co<br>DI Biotyper<br>ou v rámci<br>ici hmotové<br>vém displeji<br>zice vzorku<br>ina pozice<br>Strana 60<br>Strana 60

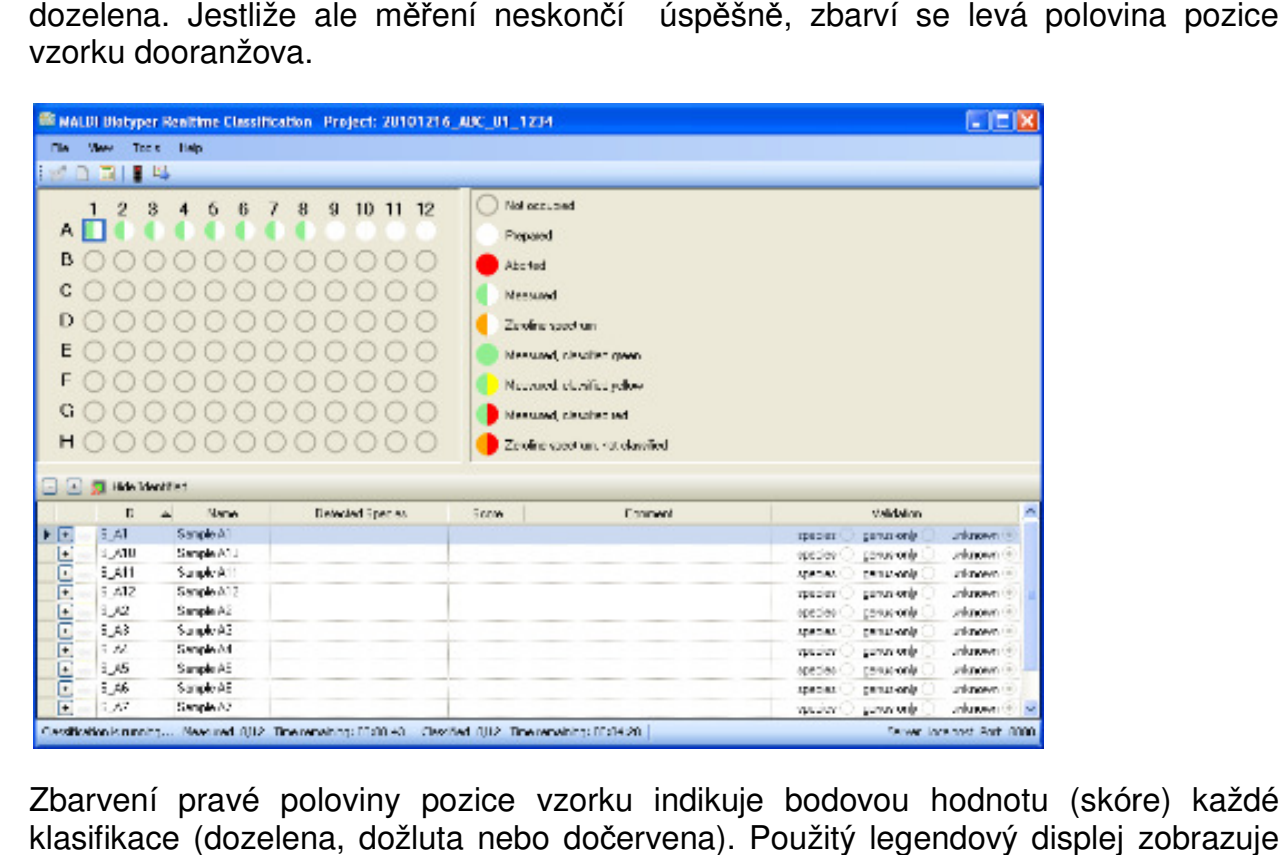

Zbarvení pravé poloviny pozice pozice vzorku indikuje bodovou hodnotu (skóre) každé klasifikace (dozelena, dožluta nebo do červena). Použitý legendový displej zobrazuje barevné kódování a indikuje status vzorků na cílovém displeji.

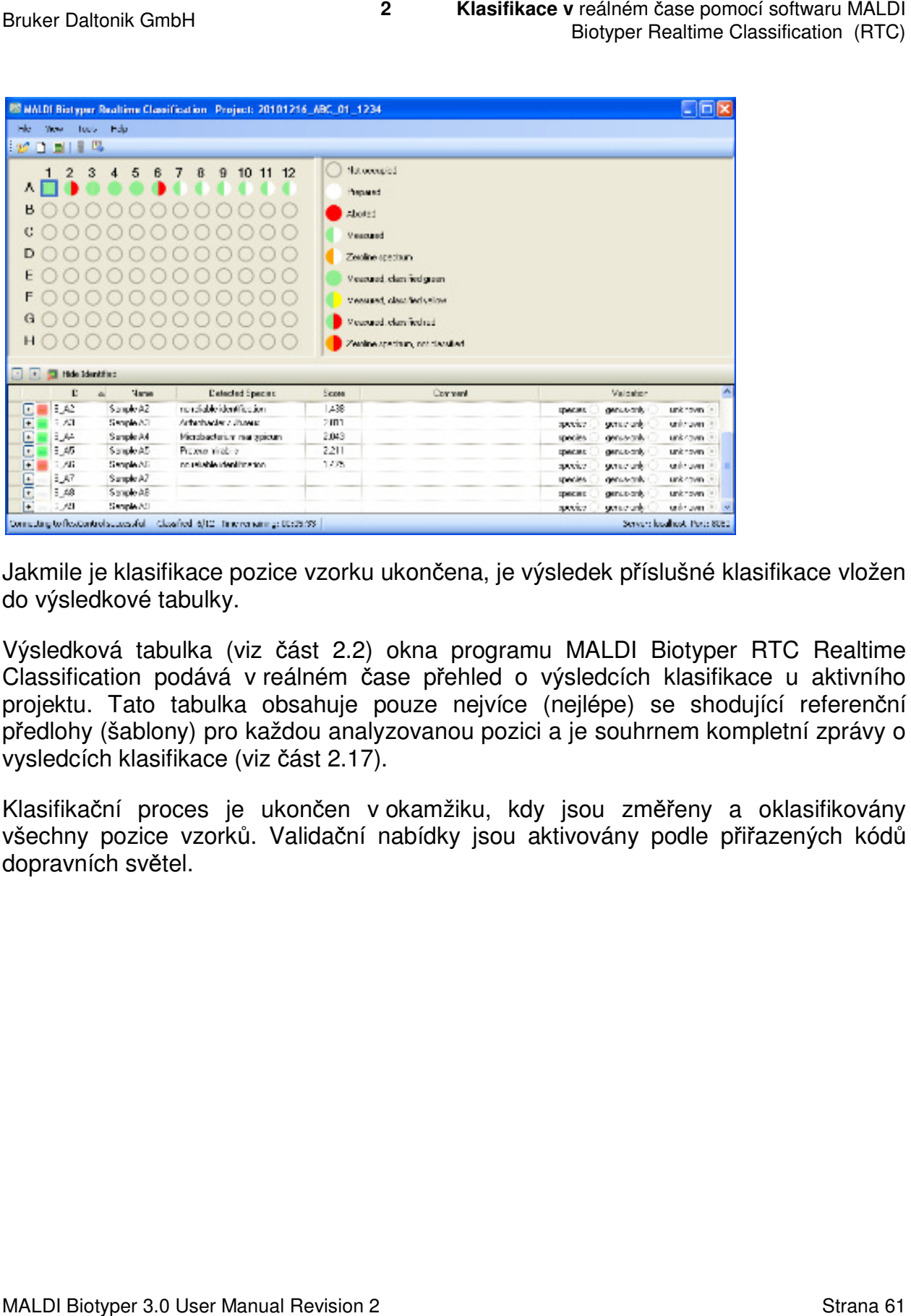

Jakmile je klasifikace pozice vzorku ukončena, je výsledek příslušné klasifikace vložen do výsledkové tabulky.

Výsledková tabulka (viz část 2.2) okna programu MALDI Biotyper RTC Realtime Classification podává v reálném čase přehled o výsledcích klasifikace u aktivního projektu. Tato tabulka obsahuje pouze nejvíce (nejlépe) se shodující referenční předlohy (šablony) pro každou analyzovanou pozici a je souhrnem kompletní zprávy o vysledcích klasifikace (viz část 2.17) ka obsahuje po<br>o každou analyz<br>؛ (viz část 2.17).

Klasifikační proces je ukončen v okamžiku, kdy jsou změřeny a oklasifikovány všechny pozice vzorků. Validační nabídky jsou aktivovány podle přiřazených kód dopravních světel. každou analyzovanou pozici a je souhrnem kompletní zprávy o<br>viz část 2.17).<br>ukončen v okamžiku, kdy jsou změřeny a oklasifikovány<br>u. Validační nabídky jsou aktivovány podle přiřazených kódů

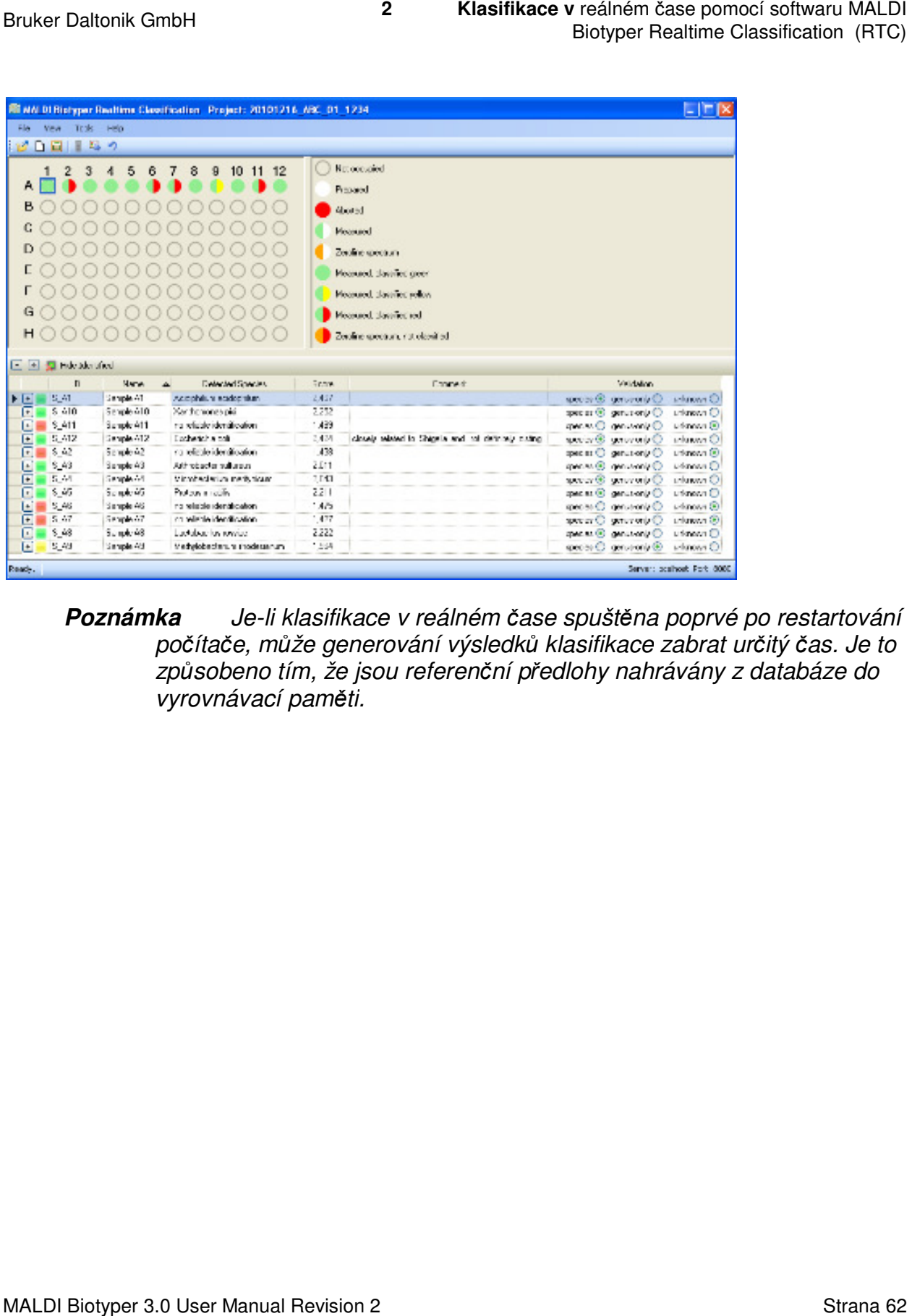

Poznámka Je-li klasifikace v reálném čase spuštěna poprvé po restartování počítače, může generování výsledků klasifikace zabrat určitý čas. Je to .<br>způsobeno tím, že jsou referenční předlohy nahrávány z databáze do vyrovnávací pam*ě* ti.

**2 Klasifikace v** reálném čase pomocí softwaru MALDI Biotyper Realtime Classification (RTC)

# **2.14 Zrušení klasifika čního procesu**

Probíhající klasifikaci lze manuálně zrušit:

- Kliknutím na aktivované tlačítko **Abort Classification \*** v panelu nástrojů
	- o V tomto případě bude klasifika ční proces ukončen bez jakéhokoli upozornění. Okno MALDI Biotyper Realtime Classification zůstává v tomto případě aktivní.
- Kliknutím na tlačítko **Close M** v titulkovém pruhu okna programu MALDI Biotyper Realtime Classification. Tímto zp ůsobem se otevře následující konfirmační dialog:

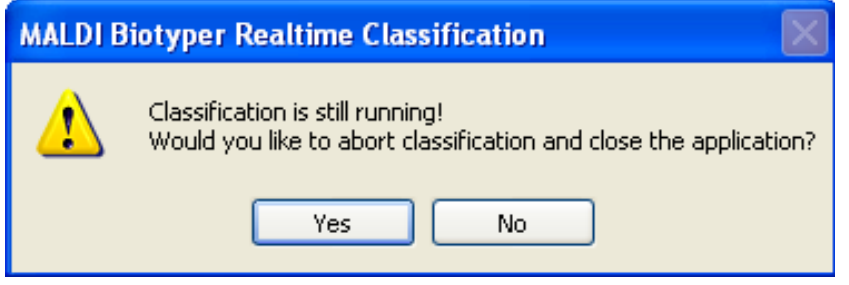

- o Kliknutím na tlačítko Yes klasifikační proces zrušíte a okno MALDI Biotyper Realtime Classification uzavřete. Klasifikační proces pak pokračuje až do stisknutí tlačítka **Yes**.
- o Kliknutím na tlačítko No ponecháte klasifikační proces v běhu.

Poznámka Zrušením klasifikačního procesu se sice měření pozic vzorků zastaví, avšak klasifikace m *ěř*eného vzorku bude pokra*č*ovat. Po zrušení tohoto procesu nedojde k aktualizaci ani cílového displeje ani výsledkové tabulky v okn*ě* programu MALDI Biotyper Realtime zrušení tohoto procesu nedojde k aktualizaci ani cílového displeje ar<br>výsledkové tabulky v okně programu MALDI Biotyper Realtime<br>Classification. Všechny klasifikační výsledky však budou po zrušení v projektu uloženy a lze je shlédnout na základ *ě* generování zprávy o výsledcích klasifikace. reálném čase pomocí softwaru MALDI<br>Biotyper Realtime Classification (RTC)<br>Biotyper Realtime Classification (RTC)<br>SU<br>SU<br>Classification zůstává v tomto<br>u okna programu MALDI<br>m se otevře následující<br>Su<br>Cation?<br>Extrana for a c

Klasifikační proces může být ukon čen i neúmyslně, např. v důsledku výpadku elektrického proudu.

- **Poznámka** Dojde-li k neúmyslnému nebo ne *č*ekanému p*ř*erušení programu MALDI Biotyper RTC, projekt uložte a restartujte proces m *ěř*ení (viz část 2.12).
- **Tip** Velmi v*ř*ele doporu*č*ujeme používat "nep *ř*erušitelný zdroj energie" ("uninterruptible power supply – UPS, a to jak pro přístroj samotný, tak také pro jeho po*č*íta *č*.

## **2.15 Natahování/nahrávání již /nahrávání již archivovaného projektu rojektu**

Archivované projekty lze do programu MALDI Biotyper RTC natáhnout zpět ěa stejně tak lze zobrazit i dosažené výsledky klasifikac klasifikace (viz část 2.16).

### **Natažení archivovaného projektu projektu:**

- 1. Zvolte buď nabídku **File > Open Classification** anebo klikněte na **Political**.
- 2. Požadovaný projekt vyberte bu ď:
	- a. volbou projektu v seznamu **Project Name**.

anebo

b. klikněte na nabídku **Open Tree**, přejděte na požadovaný projekt a klikněte na nabídku **OK.** 

Použití nabídky Open Tree umožňuje uživateli vyhledávat v projektové databázi řetězce obsahující obsahující název projektu anebo **ID** analyzovaného vzorku.Vyberte příslušný box a vložte vyhledávací filtr, který vám umožní vzorku.Vyberte příslušný box a vložte vyhledávací filtr, který vám umožní<br>zobrazit ty projekty nebo analyzované vzorky, v jejichž názvu se relevantní řetězec vyskytuje. reálném čase pomocí softwaru MALDI<br>Biotyper Realtime Classification (RTC)<br>Biotyper Realtime Classification (RTC)<br>startujte proces měření (viz<br>rušitelný zdroj energie"<br>to jak pro přístroj samotný, tak<br>**nivovaného projektu**<br>

**Tip** K vyhledání *ř*et*ě*zce v názvech projekt*ů* a ID použijte symbol divoké K vyhledání řetězce v názvech projektů a ID použijte symbol d<br>karty (\*). Tak např. použitím vyhledávacího filtru \*ABC\* budou zobrazeny všechny názvy projekt *ů* a ID, jež *ř*et*ě*zec ABC obsahují.

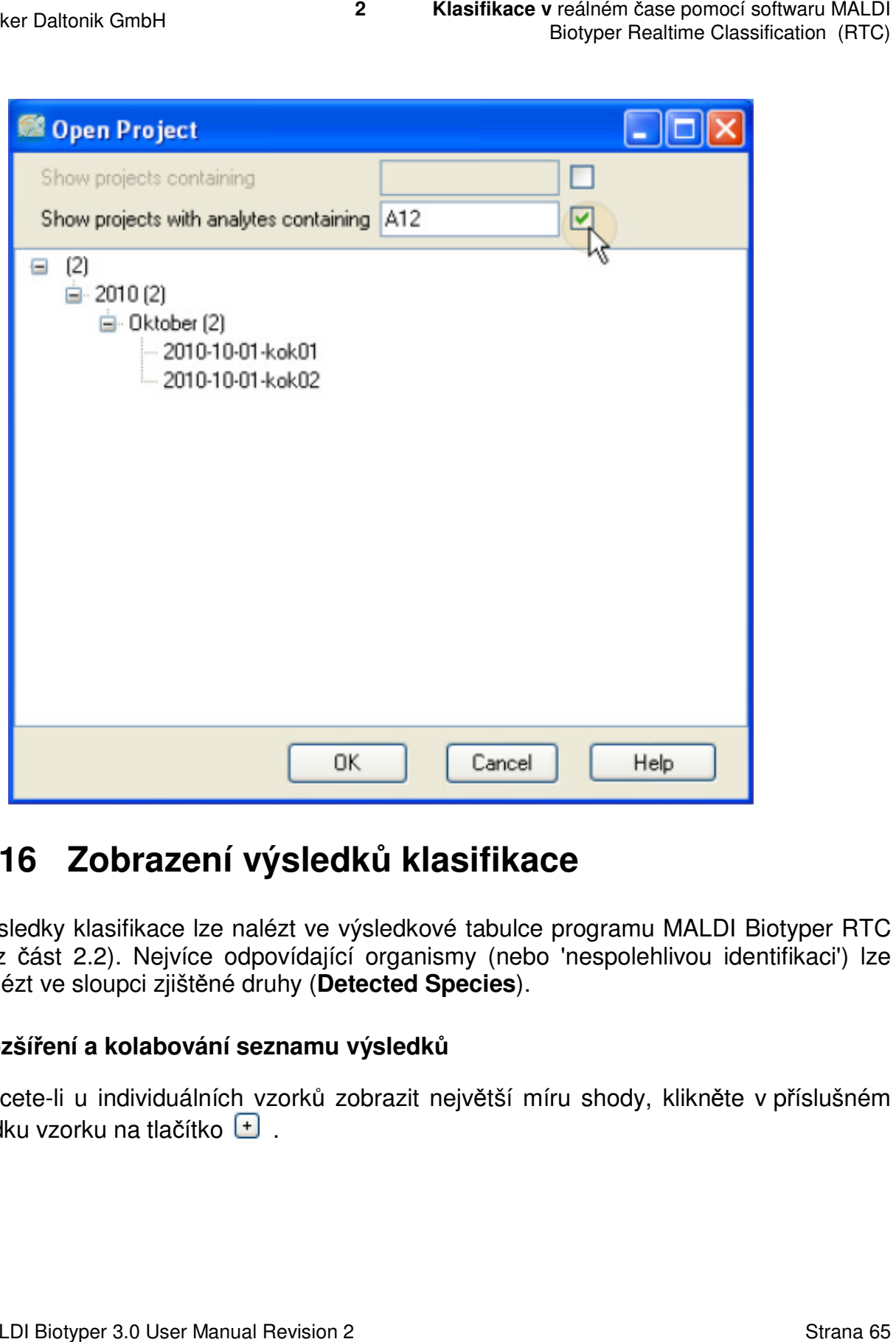

## **2.16 Zobrazení výsledk ů klasifikace**

Výsledky klasifikace lze nalézt ve výsledkové tabulce programu MALDI Biotyper RTC Výsledky klasifikace lze nalézt ve výsledkové tabulce programu MALDI Biotyper RTC<br>(viz část 2.2). Nejvíce odpovídající organismy (nebo 'nespolehlivou identifikaci') lze<br>nalézt ve sloupci zjištěné druhy (**Detected Species**) nalézt ve sloupci zjištěné druhy ( **Detected Species**).

### **Rozšíření a kolabování seznamu výsledk ů**

Chcete-li u individuálních vzorků zobrazit největší míru shody, klikněte v př řádku vzorku na tlačítko +

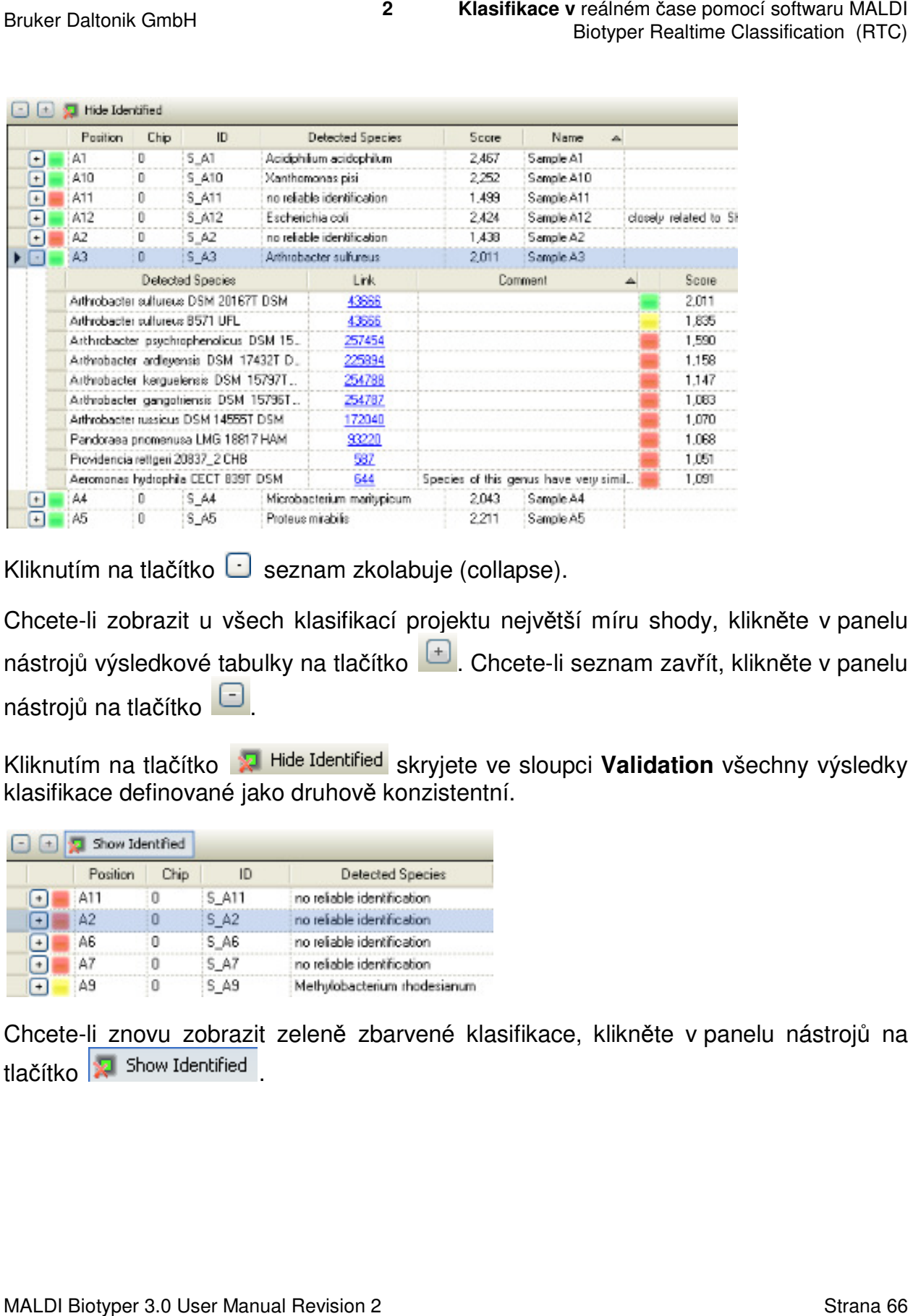

Kliknutím na tlačítko **in** seznam zkolabuje (collapse).

Chcete-li zobrazit u všech klasifikací projektu největší míru shody, klikněte v panelu nástrojů výsledkové tabulky na tlačítko **bez**l. Chcete-li seznam zavřít, klikněte v panelu nástrojů na tlačítko **byla** 

Kliknutím na tlačítko **XI. Hide Identified** skryjete ve sloupci **Validation** všechny výsledky klasifikace definované jako druhově konzistentní.

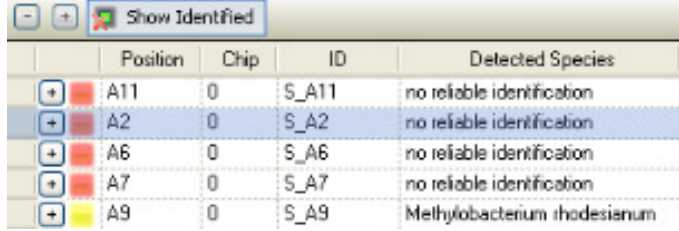

Chcete-li znovu zobrazit zeleně zbarvené klasifikace, klikněte v panelu nástrojů na tlačítko **R** Show Identified

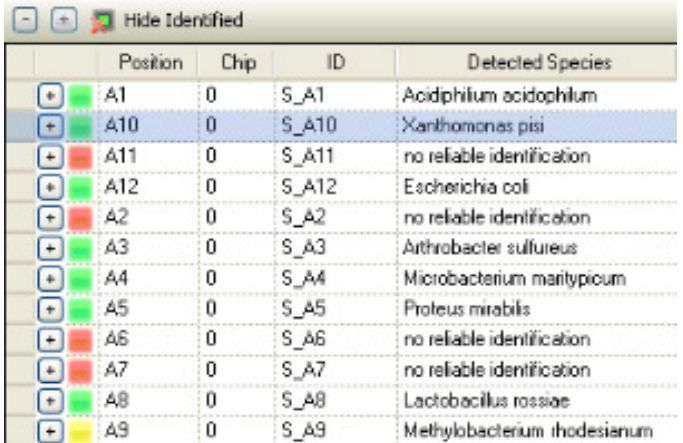

### **Změna validačního stavu klasifikace sifikace**

Nabídka ve sloupci **Validation** umožňuje uživateli nastavit a uložit každého vzorku jeho klasifikační status. Nabídka ve sloupci **Validation** umožňuje uživateli nastavit a uložit každého vzork<br>jeho klasifikační status.<br>▶▶ Chcete-li změnit a uložit uživatelem definované validace:<br>1. změňte validační status příslušné klasifikace kl

### **►► Chcete-li změnit a uložit uživatelem definované validace:**

tj.druh, pouze rod anebo neznámý (species, genus-only or unknown).

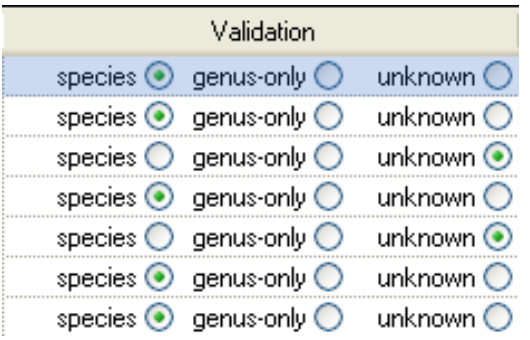

Kliknutím na nabídku v panelu nástrojů resetujete **validační** status všech klasifikací v projektu na automaticky generované hodnoty (druhově konzistentní shoda = druh (species); rodově konzistentní shoda = pouze rod (genus-only); žádná konzistence = neznámý ( konzistence = **unknown**). reálném čase pomocí softwaru MALDI<br>Biotyper Realtime Classification (RTC)<br>Siotyper Realtime Classification (RTC)<br>Astavit a uložit každého vzorku<br>S-only or unknown).<br>Etujete validační status všech<br>hodnoty (druhově konzisten

2. Kliknutím na nabídku v panelu nástroj ů v projektu uložíte **validační** status klasifikace.

# **2.17 Generování zprávy o výsledcích**

Zprávu o výsledcích klasifikace lze vytvo řit buď pro aktivní projekt anebo pro projekt archivovaný. Klasifikační zprávy se na lokálním harddisku ukládají jako ukládají <projectname>.html následujícím způsobem:

C:\Documents and Settings\<username> <username>\Application Data\Bruker Daltonik\MALDIBiotyperAutomationControl MALDIBiotyperAutomationControl\HtmpResults

Stávající HTML soubor je přepsán po vytvo ření každé nové zprávy.

### **Chcete-li vytvořit zprávu o výsledcích klasifikace u aktivního projektu:**

1. Vyberte buď nabídku **View > Results** anebo v hlavním panelu nástrojů klikněte na nabídku **.** 

Zpráva o vytvoření klasifikačních výsledků je v tomto případě okamžitě odeslána do výrobcem nastaveného webového vyhledávače (browseru).

### **Chcete-li vytvořit zprávu o výsledcích klasifikace u archivovaného projektu: projektu:**

- 1. Požadovaný projekt uložte (viz část 2.15).
- 2. Vyberte buď nabídku **View > Results** anebo v hlavním panelu nástrojů klikněte na  $nab$ ídku  $\blacksquare$

Výrobcem nastavený webový browser se po několika sekundách otevře a zprávu zobrazí.

Poznámka: Tlačítko Zobraz výsledky (View Results) je aktivováno pouze tehdy, jsou jsou-li ve vybraném projektu obsažena data.

### **Tisk zprávy o výsledcích klasifikace**

Zprávu o výsledcích klasifikace lze z HTML vyhledávače vytisknout pomocí příkazu File > Print. Zprávy obsahující velký počet vzorků budou produkovat i velký počet stran. Vytisknutím informací o projektu (Project Info) a přehledné tabulky výsledků (Result Overview) lze vytvořit vhodný souhrnný přehled dosažených výsledků. Biotyper Realtime Classification (RTC)<br> **ÍCh**<br>
ktivní projekt anebo pro projekt<br>
fim harddisku ukládají jako<br>
tion Data \Bruker<br>
Results<br>
mové zprávy.<br> **aktivního projektu:**<br>
ním panelu nástrojů klikněte na<br>
mto případě ok

**Tip** Symboly bodového hodnocení/skóre (nap *ř*. **+++**) v **názvu vzorku názvu vzorku (Sample Name) Sample**  lze použít k rychlému stanovení bodové hodnoty shody pomocí nátisků provedených černobílou tiskárnou.

Je-li k dispozici i tiskárna barevná, lze webový prohlížeč nastavit tak, aby bylo tištěno barevné pozadí. Ke konverzi HTML zprávy do PDF dokumentu lze použít některou z PDF aplikací (např. 'PDFCreator').

> **Tip** Tisk na barevné pozadí se v Internet Exploreru p*ř*epíná pomocí p*ř*íkaz*ů* **Tools > Internet Options > Advanced > Printing > Print background colours and images** check box.

### **2.17.1 Struktura zprávy o výsledcích klasifikace**

Zpráva o výsledcích klasifikace má několik částí:

- První část zprávy se skládá z:
	- o **Informací o projektu (Project Info)** (viz část 2.17.2),
	- o Tabulky **Přehled výsledků (Result Overview)** (viz část 2.17.3),
	- o **Sledování shody (Matching Hints)** (viz část 2.17.4),
	- o **Významu hodnot skóre (Meaning of Score Values)** (viz část 2.17.5) a
	- o **Významu konzistenčních kategorií (Meaning of Consistency Categories)** (viz část 2.17.6).
- Druhá část zprávy obsahuje pro každý název analyzovaného vzorku, který je uveden v **přehledu výsledků (Result Overview)** samostatný oddíl **Analyte<number>** s detailní klasifikační tabulkou (ranking table) (viz část 2.17.7).

### **2.17.2 Informace o projektu**

Část **Project Info** se nachází přímo pod záhlavím zprávy a obsahuje následující kategorie:

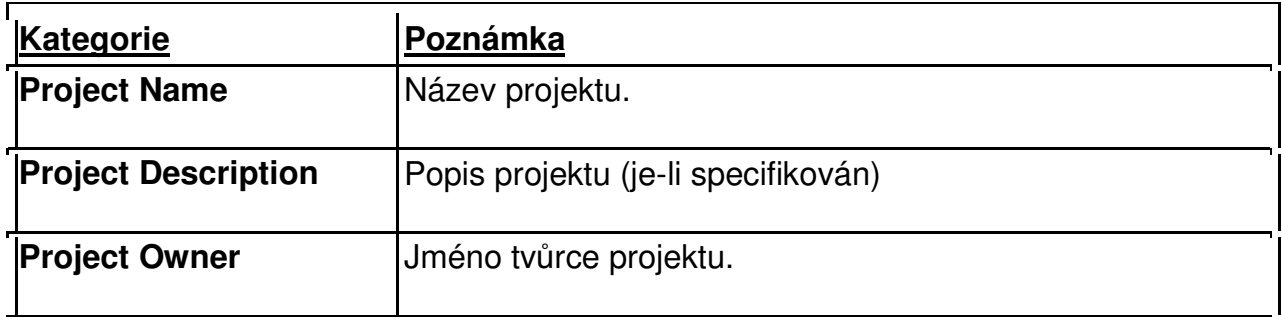

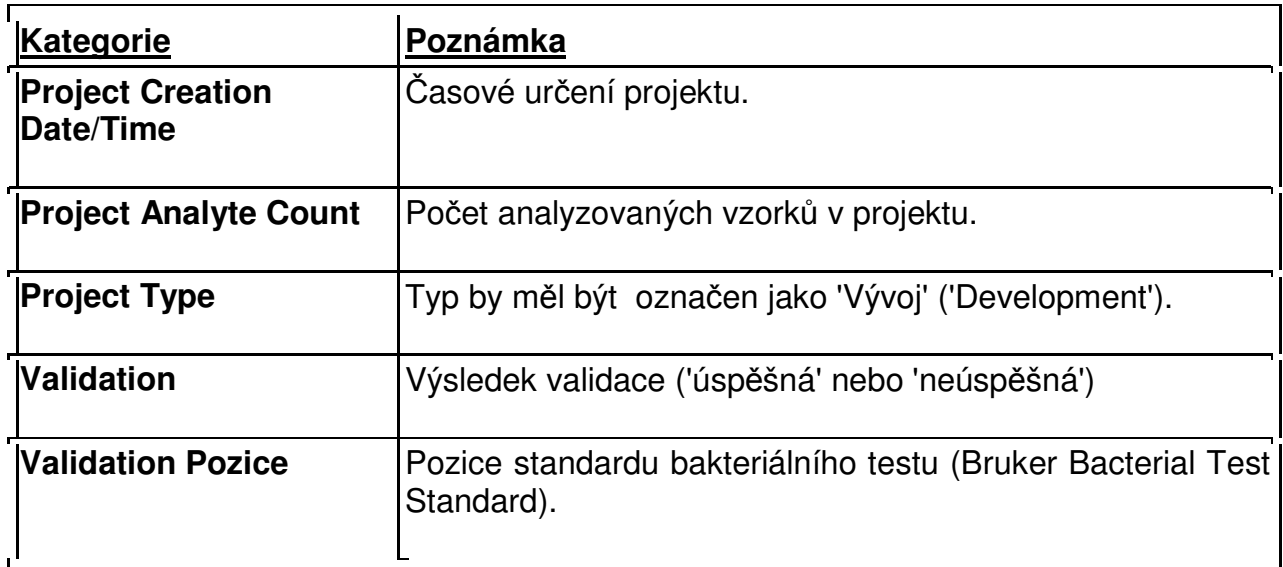

### **2.17.3 Přehledná tabulka výsledků**

Tabulka přehledu výsledků (**Result Overview** table) obsahuje seznam dvou nejlepších případů shody, které byly zjištěny u každého z analyzovaných vzorků. Tato tabulka obsahuje následující sloupce:

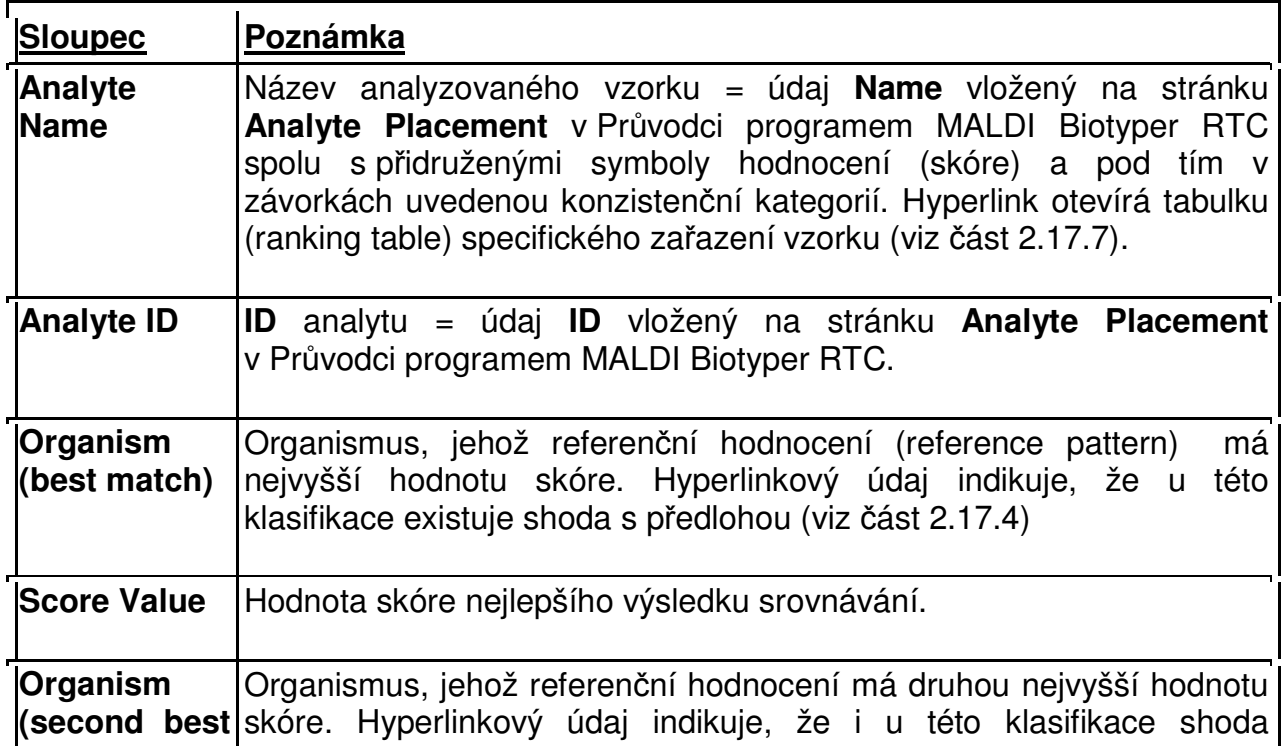

MALDI Biotyper 3.0 User Manual Revision 2 Strana 70

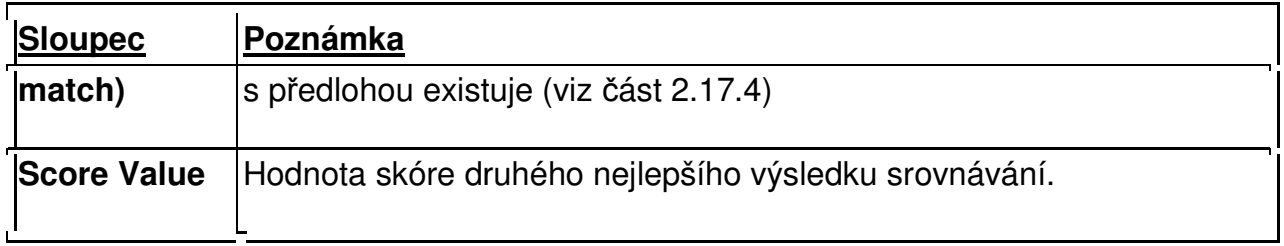

Údaje o použitém barevném kódování, hodnot ě skóre a o jeho symbolu, jež jsou Údaje o použitém barevném kódování, hodnotě skóre a o jeho symbolu, jež jsou<br>uvedeny v **přehledu výsledků (Result Overview),** jsou vysvětleny v kapitole Meaning of Score Values (viz část 2.17.5).

Kategorie shody A, B a C jsou vysvětleny v kapitole **Meaning of Consistency Categories** (viz část 2.17.6).

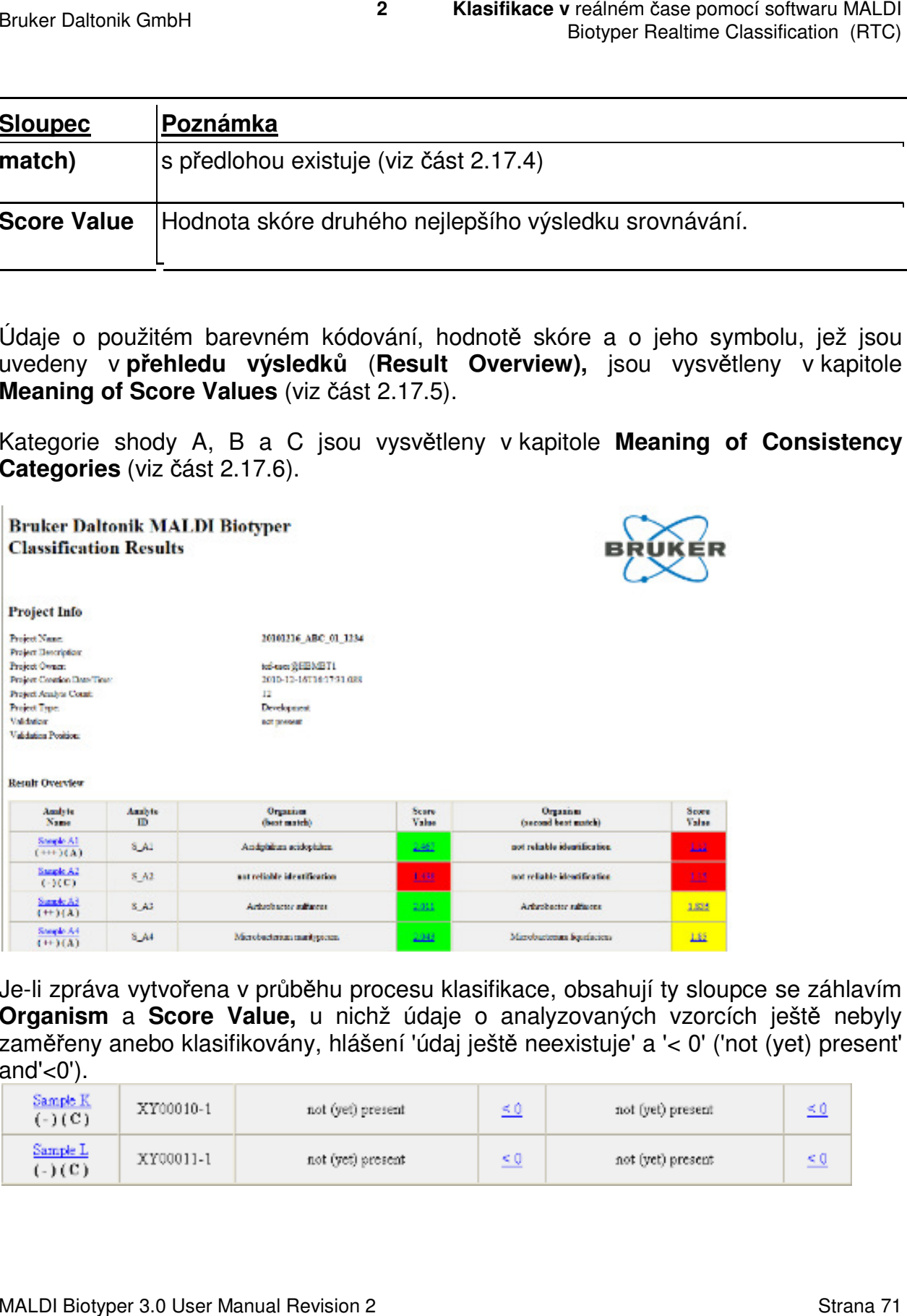

Je-li zpráva vytvořena v průběhu procesu klasifikace, obsahují ty sloupce se záhlavím Organism a Score Value, u nichž údaje o analyzovaných vzorcích ještě nebyly zaměřeny anebo klasifikovány, hlášení 'údaj ještě neexistuje' a '< 0' ('not (yet) present' and'<0').

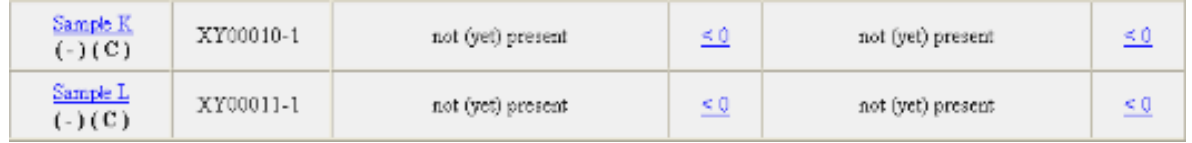

### **2.17.4 Shoda výsledků s předlohou**

Hlášení o shodě výsledku s referen čním vzorem (profilem) má dvě části (tj. Název referenčního vzoru a příslušnou Poznámku).

#### **Matching Hints**

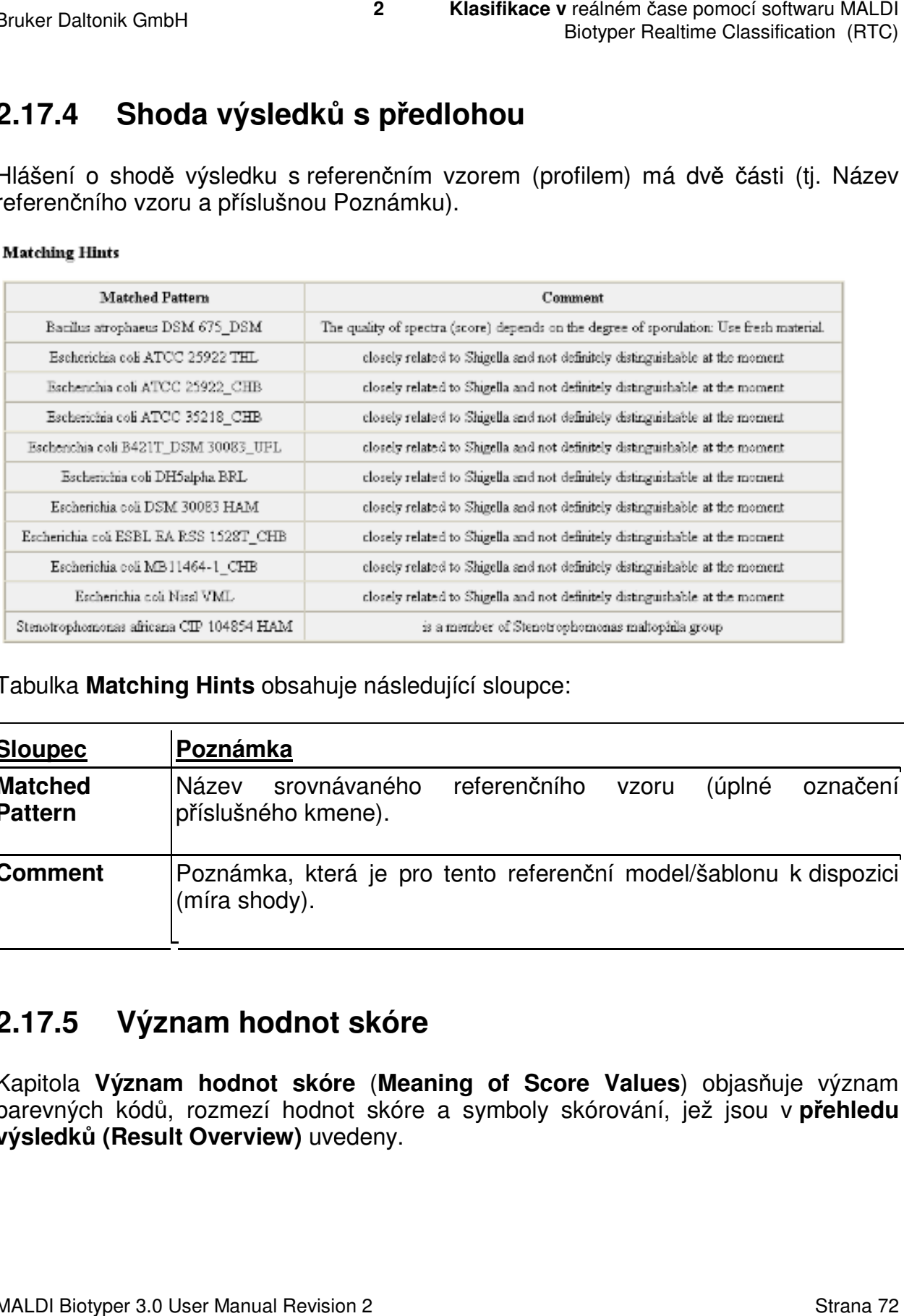

Tabulka **Matching Hints** obsahuje následující sloupce:

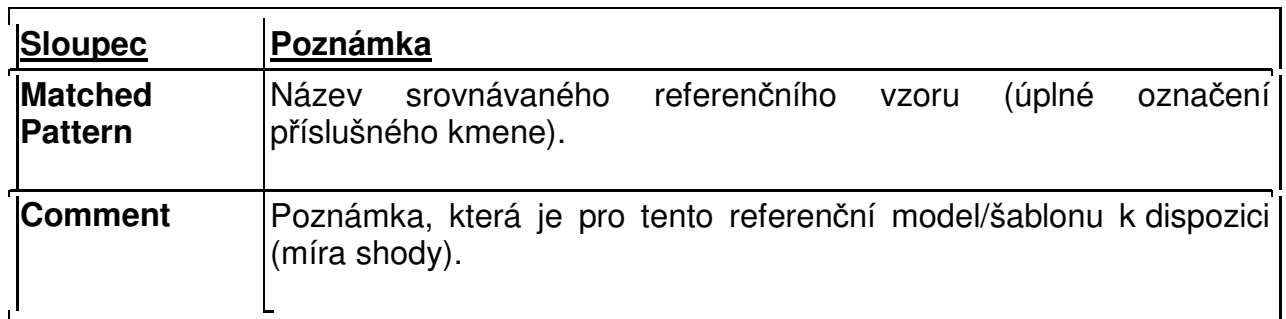

### **2.17.5 Význam hodnot skóre**

Kapitola Význam hodnot skóre (Meaning of Score Values) objasňuje význam barevných kódů, rozmezí hodnot skóre a symboly skórování, jež j jsou v **přehledu výsledků (Result Overview)** uvedeny uvedeny.
#### **Meaning of Score Values**

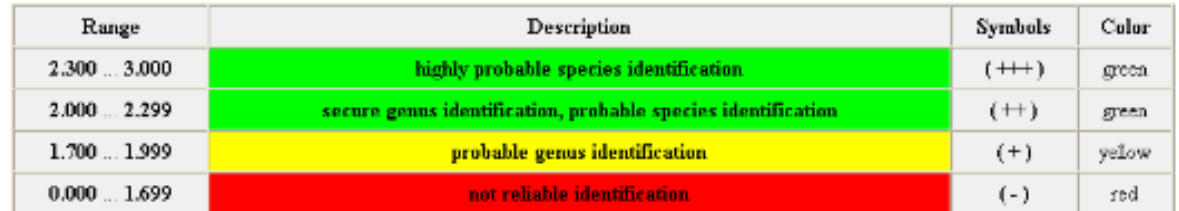

# **2.17.6 Význam kategorií k konzistence**

Kapitola Meaning of Consistency Categories sumarizuje význam konzistenčních kategorií **A**, **B** a **C**.

Kromě obecné zprávy o výsledcích klasifikace (Classification Results Report), lze o každé konsistenční kategorii vygenerovat i zprávy specifické (viz část 2.18)

#### Meaning of Consistency Categories (A - C)

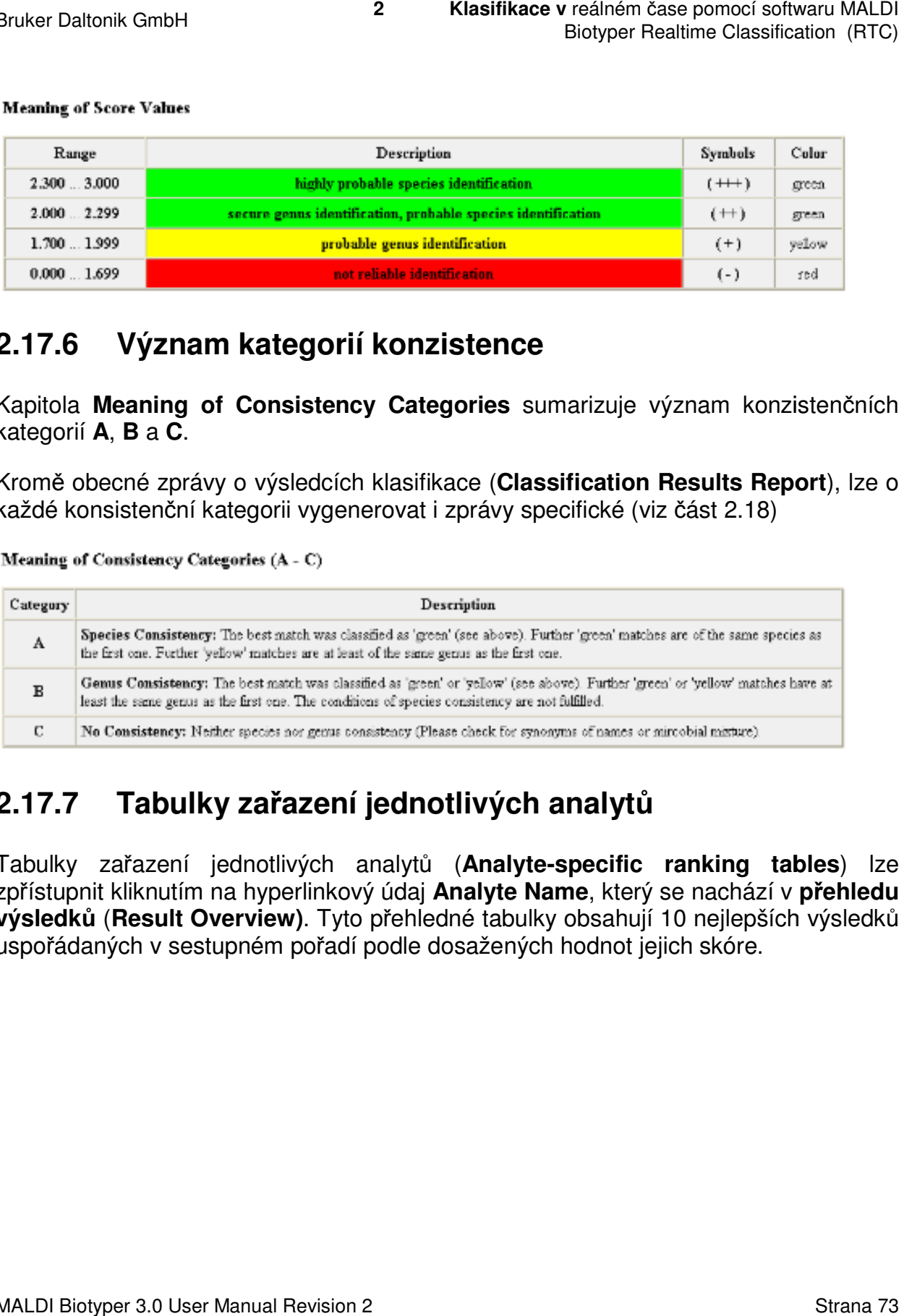

# **2.17.7 Tabulky zařazení jednotlivých analyt ů**

Tabulky zařazení jednotlivých analyt ů (**Analyte-specific ranking tables specific** ) lze zpřístupnit kliknutím na hyperlinkový údaj **Analyte Name**, který se nachází v **přehledu výsledků** (**Result Overview)**. Tyto p řehledné tabulky obsahují 10 nejlepších výsledk výsledkůuspořádaných v sestupném pořadí podle dosažených hodnot jejich skóre.

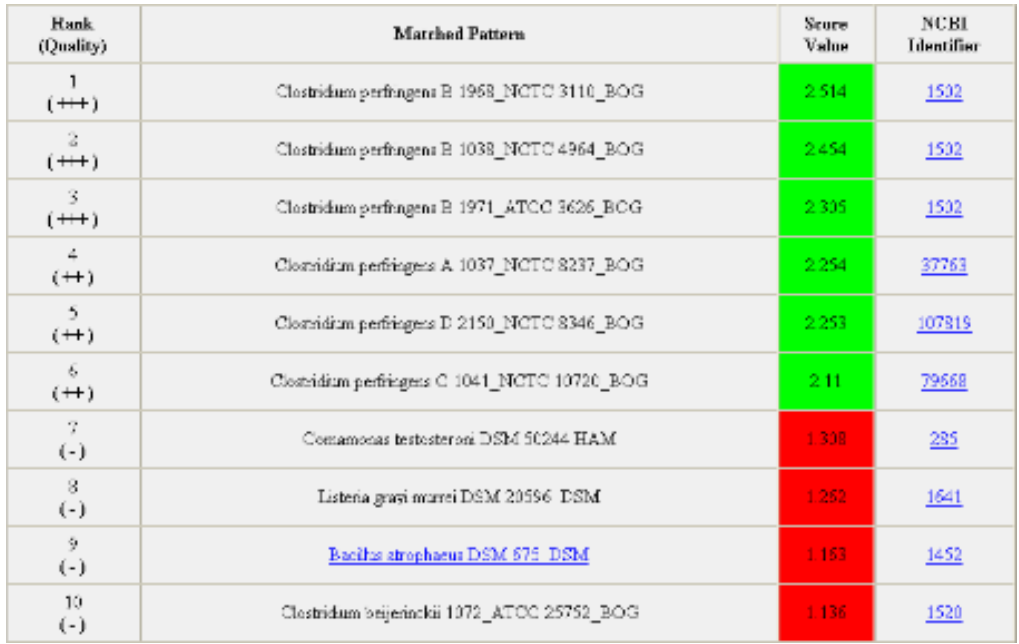

Poznámka Podrobnosti o jednotlivých kmenech, jež jsou uvedeny v detailních hodnotících tabulkách, slouží jen pro informaci.

I když jsou identity červeně zvýrazněných výsledků hodnocení (tj. s hodnotou skóre <1,7) v přehledu výsledků (**Result Overview** ) potlačeny a nahrazeny údajem <1,7) v přehledu výsledků (**Result Overview**) potlačeny a nahrazeny údajem<br>'klasifikace není spolehlivá' ('not reliable classification', jsou v tabulkách hodnocení jednotlivých analyzovaných vzorků uvedeny.

Každá přehledná tabulka hodnocení obsahuje následující informace: informace:

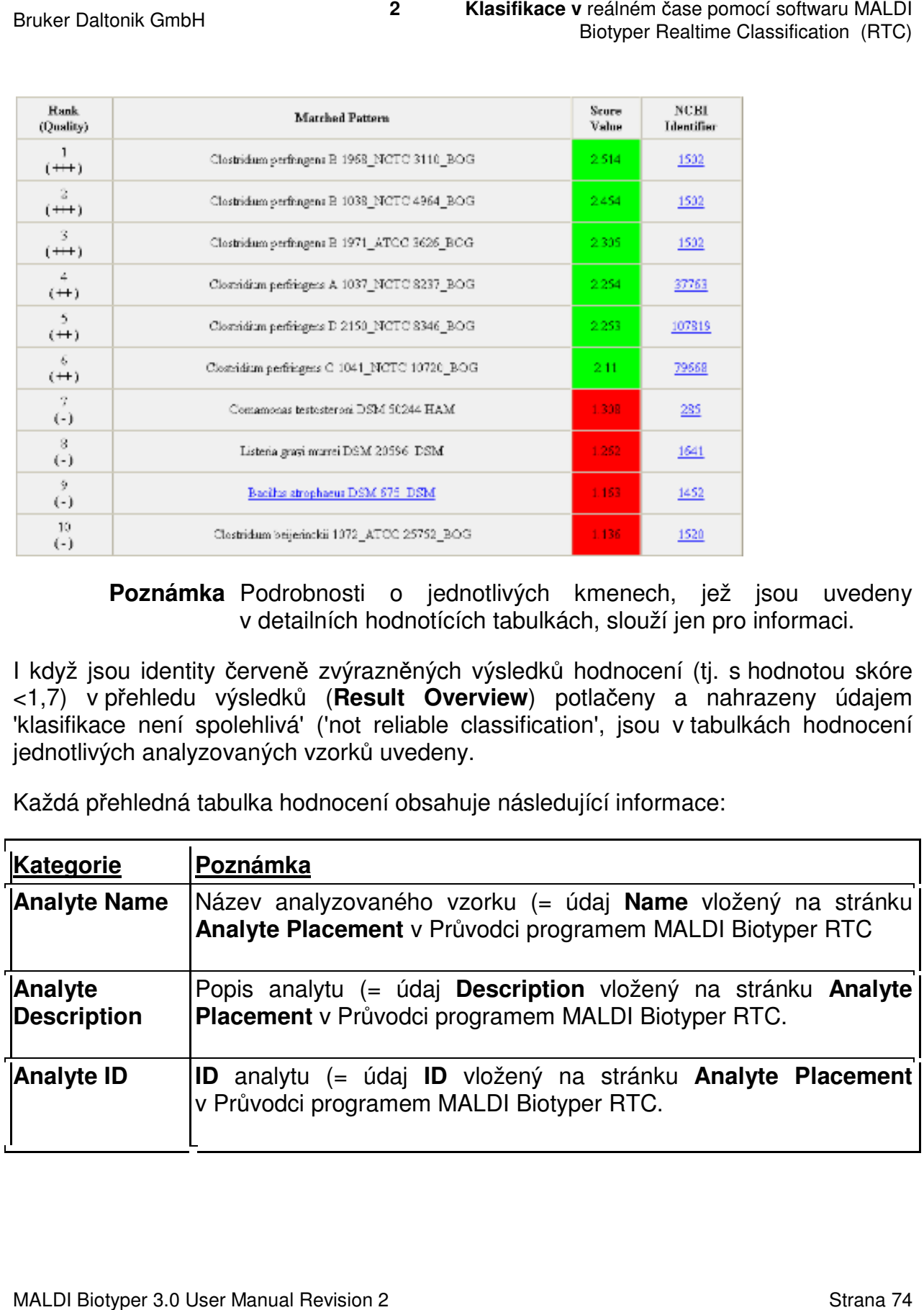

# **2.18 Specifické zprávy o kategoriích shody**

Program MALDI Biotyper RTC může z archivovaných projektů vygenerovat také Specifické zprávy o kategoriích shody (Consistency category category-specific reports). Tyto údaje umožňují uživateli vytvořit i zprávy, které obsahují jen výsledky vyjadřující shodu u jednotlivých druhů (zvýrazně no zeleně, kategorie A), rodů (zvýrazně kategorie B) anebo bez shody (zvýrazn ěno červeně, kategorie C). specific reports). Tyto<br>edky vyjadřující shodu<br>lů (zvýrazněno žlutě,

Tyto specifické zprávy obsahují seznam dvou nejlepších výsledků dosažených u jednotlivých analyzovaných vzorků v každé ze zmíněných kategorií (A, B nebo C).

#### **Chcete-li specifické zprávy o j jednotlivých kategoriích shody vytvořit:**

- 1. Vyberte buď nabídku **File > New Classification** anebo klikněte na  $\Box$ .
- 2. Přejděte na stránku **Definition of Project** .
- 3. Požadovaný projekt vyberte bu ď:
	- a. ze sestupného seznamu názv ů projektů (**Project Name**).

anebo

b. klikněte na nabídku **Open Tree**, přejděte na požadovaný projekt a klikněte na **OK**.

Použití nabídky Open Tree umožňuje uživateli vyhledávat v databázi projektů ty řetězce. které obsahujíí bu ď názvy projektů anebo identifikační čísla jednotlivých analytů. Vyberte si odpovídající box a do něj vložte vyhledávací jednotlivých analytů. Vyberte si odpovídající box a do něj vložte vyhledávací<br>řetězec; tak zobrazíte ty projekty, v jejichž názvech anebo v identifikačních číslech jednotlivých analytů jsou tyto relevantní řetěze obsaženy. reálném čase pomocí softwaru MALDI<br>Biotyper Realtime Classification (RTC)<br>Biotyper Realtime Classification (RTC)<br>**Ch ShOdy**<br>ch projektů vygenerovat také<br>category-specific reports). Tyto<br>jí jen výsledky vyjadřující shodu<br>at

- **Tip** K vyhledání *ř*et*ě*zce v názvech projekt*ů* a ID použijte symbol divoké K vyhledání řetězce v názvech projektů a ID použijte symbol d<br>karty (\*). Tak např. použitím vyhledávacího filtru \*ABC\* budou zobrazeny všechny názvy projekt *ů* a ID, které obsahují *ř*et*ě*zec ABC.
- 4. Klikněte na nabídku **Options>>** a zprávu pro požadovanou kategorii vytvoříte kliknutím na nabídky **View Results A** , **View Results B** anebo **View Results C** .

# **2.19 Vytvoření statistické zprávy**

Z projektové databáze lze vygenerovat i statistickou zprávu. Tato zpráva obsahuje měsíční přehled o počtu zpracovaných projekt ů a analytů . nocí softwaru MALDI<br>Classification (RTC)<br>zpráva obsahuje<br>wher<br>mem nastaveného<br>**ile > Print**.<br>Strana 76

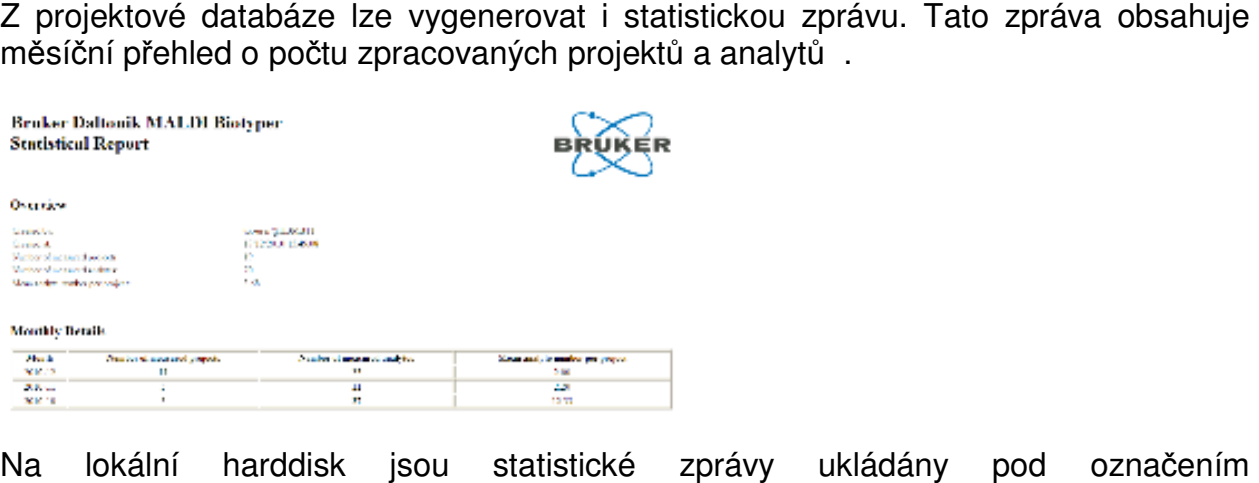

Na lokální harddisk jsou statistické zprávy ukládány ProjectStatistics.html následujícím postupem: pod označením

C:\Documents and Settings\<username> <username>\Application Data\Bruker Daltonik\MALDIBiotyperAutomationControl MALDIBiotyperAutomationControl\HtmpResults

Již existující HTML soubor bude při vytvoření každé nové zprávy vždy přepsán.

### **Chcete-li vytvořit statistickou zprávu zprávu:**

1. Vyberte nabídku **View > Statistics** .

Vytvořená statistická zpráva pak je okamžit ě odeslána do výrobcem nastaveného webového browseru. Vytvořená statistická zpráva pak je okamžitě odeslána do výrobcem nastave<br>webového browseru.<br>**Tisk statistické zprávy**<br>Statistickou zprávu lze z HTML browseru vytisknout pomocí příkazu **File > Print**.

#### **Tisk statistické zprávy**

# **3 MALDI Biotyper – Offline klasifikace klasifikace (OC)**

# **3.1 Spuštění softwaru**

Do aplikací Bruker Daltonics může být zalogován vždy jen jeden po čítač; momentální uživatel je uveden na stavové liště programu MALDI Biotyper OC.

### **►► Start programu MALDI Biotyper**

- 1. Zvolte nabídku **Wolfart** > Programs > Bruker Daltonics > MALDI Biotyper anebo dvakrát klikněte na ikonu desktopu.
- 2. Nebyl-li program MALDI Biotyper OC licencován, vložte do počítače platnou licenci (viz část C.3). 2. Nebyl-li program MALDI Biotyper OC licencován, vložte do počítače platnou<br>
(viz část C.3).<br> **3.2 MALDI Biotyper OC – Uživatelské rozhraní**<br>Uživatelské rozhraní programu MALDI Biotyper OC má pět samostatných částí:

# **3.2 MALDI Biotyper OC OC – Uživatelské rozhraní**

- Náhled souboru (**File View** )
- Náhled spektra (**Spectrum View** )
- **•** Náhled taxonomického dendrogramu (Taxonomy Tree View)
- Náhled gelu (**Gel View**)
- Náhled tabulky (**Table View** )

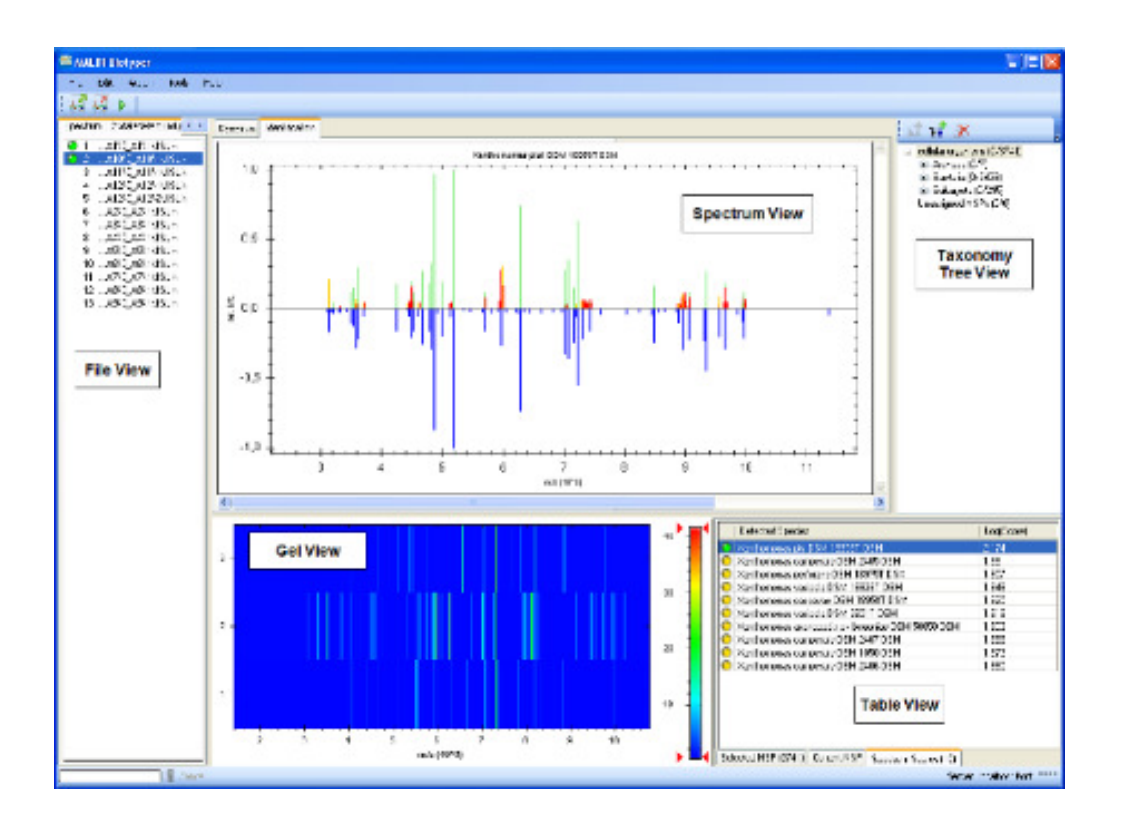

# **3.2.1 Náhled souboru**

Oblast **Náhled souboru** podává přehled uložených hrubých spekter nebo MSA ve dvou samostatných tabulkách:

- Spektrum
- MSP

Po kliknutí se tabulka přesunete do popředí náhledu. Momentálně aktivní tabulka má nahoře oranžový proužek (při použití standardních Windows). Spektra anebo MSP jsou číslována a uvedena v tom pořadí, v němž byla do náhledu natažena (vložena).

Náhled souboru se používá k výběru nabídky určitého spektra anebo MSP pro zpracování. V náhledu spektra je zobrazeno poslední vybrané spektrum.

Kliknete-li pravým tlačítkem myši na kteroukoli část tabulek **Spectrum** nebo **MSP**, otevřete kontextové menu. Tabulka hlavních spekter (MSP) obsahuje jako podsoubor příkazy kontextového menu tabulky Spektrum.

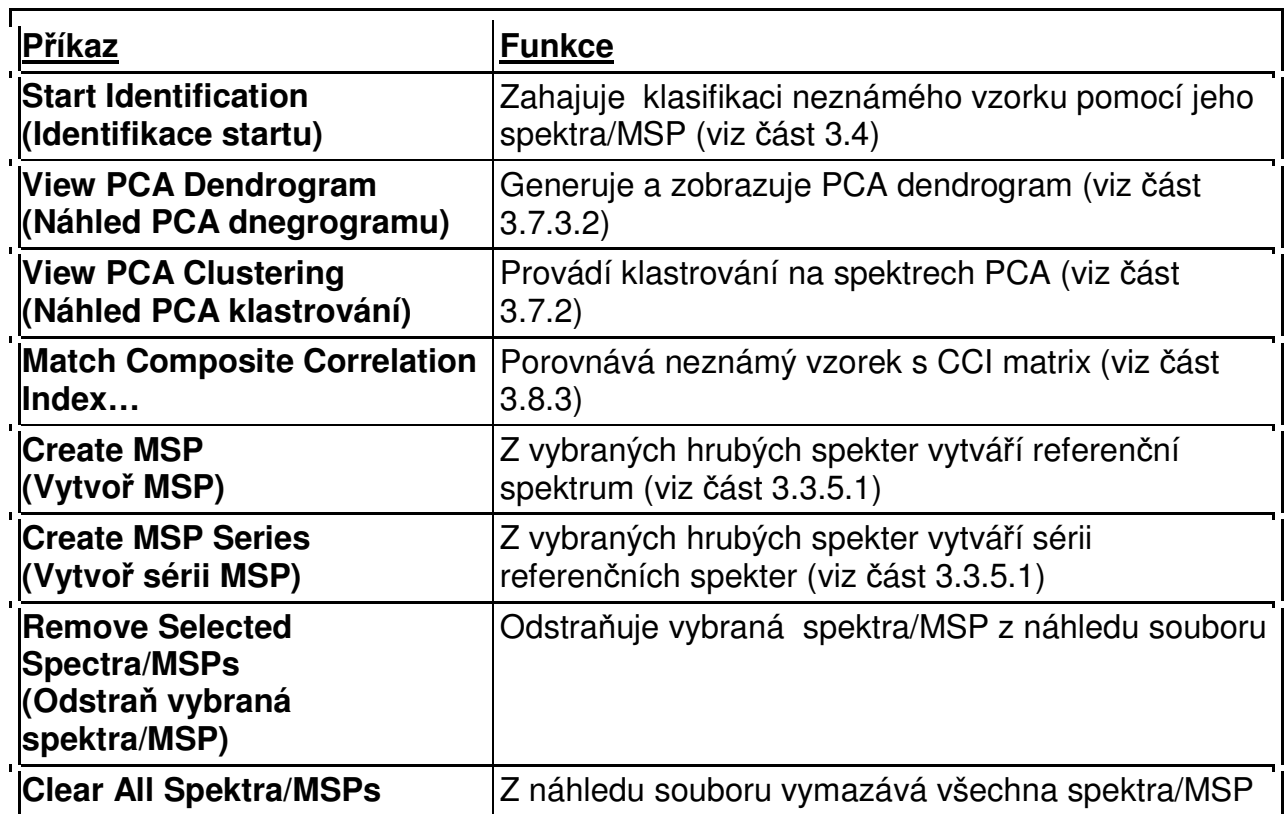

#### **3.2.1.1 Náhled souboru kontextového menu**

MALDI Biotyper 3.0 User Manual Revision 2 Strana 79

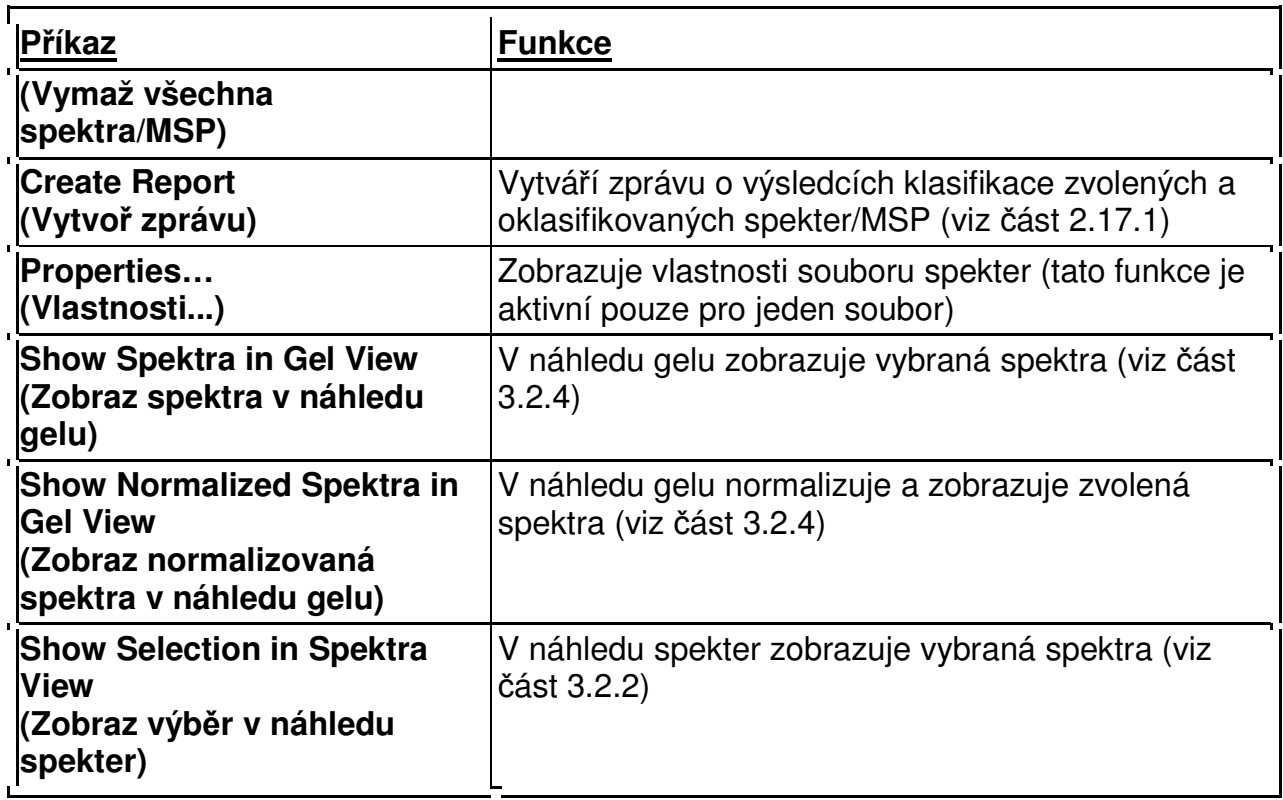

# **3.2.2 Náhled spektra**

Tato funkce zobrazí hrubá a zpracovaná spektra a přehled píků ve dvou tabulkách. Kliknutím na požadovanou tabulku ji přesunete do popředí náhledu. Při použití standardních Windows má momentálně aktivní tabulka nahoře taktéž oranžový proužek.

#### **Tabulka Spektrum**

Tabulka **Spektrum** zobrazuje hodnoty m/z (osa x) proti intenzitě (osa y).

Při zobrazování souborů s jednotlivými spektry mohou být na displeji dvě spektra současně:

- Hrubé spektrum (výrobní nastavení v černé barvě)
- Předběžně zpracované (připravené) spektrum (jeho výrobní nastavení je v barvě modré)

Při zobrazení MSP souborů je zobrazeno spektrum se seznamu píků (jeho výrobní nastavení je černé barvě).

MALDI Biotyper 3.0 User Manual Revision 2 Strana 80

#### **Identifikační tabulka**

Tato tabulka zachycuje grafické zobrazení těch výsledků klasifikace, které byly získány porovnáním neznámého vzorku s referenčním MSP. V její horní polovině je zobrazeno normalizované spektrum píků neznámého vzorku a v její dolní části se nachází spektrum píků těch hlavních spekter (MSP), která jsou mometálně vybrána v tabulce obsahující jejich bodové hodnocení v Náhledu tabulky (tyto údaje jsou zobrazeny pomocí barevné stupnice s inverzní intenzitou). Barva každého píku vyjadřuje míru shody s referenčním MSP (zelená = plná shoda, žlutá = částečná shoda, červená = žádná shoda).

### **3.2.2.1 Změna grafické úpravy náhledu**

Kliknutím pravého tlačítka myši otevřete kontextové menu, které lze použít buď ke změně anebo k uložení grafické úpravy náhledu.

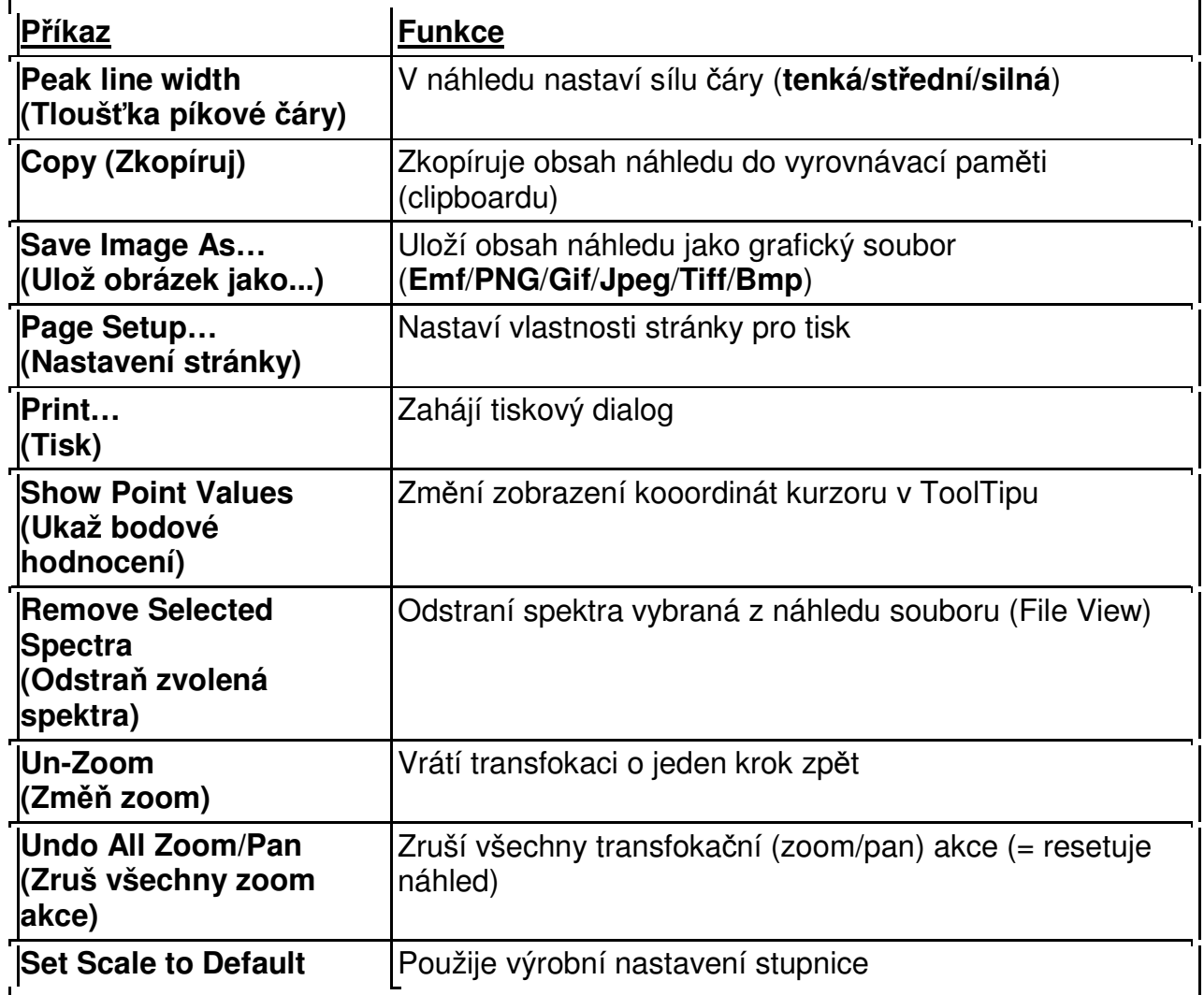

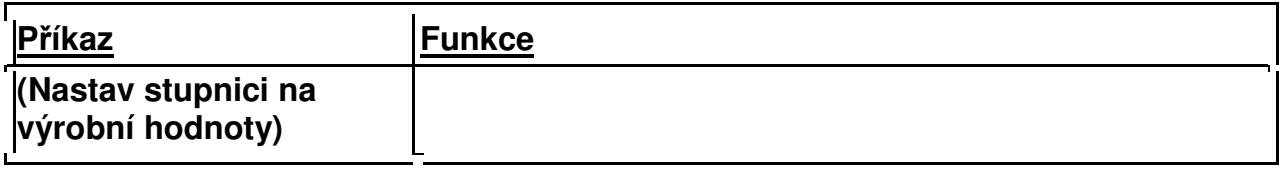

#### **Změna velikosti (transfokace)**

Zvětšování a zmenšování velikosti se provádí otáčením středového kolečka myši.

## **3.2.3 Náhled taxonomického dendrogramu**

Funkce Náhled taxonomického dendrogramu zobrazí momentálně zvolený dendrogram, jeho taxonové uzly a hlavní spektra (MSP) přiřazená ke každému uzlu. Dvě číslice za názvem každého nodu jsou jednak číslem MSP, které je k příslušnému uzlu přiřazeno a jednak vyjadřují celkový počet těch MSP, jež jsou přiřazeny jak k příslušnému uzlu, tak také ke všem jeho uzlům podřazeným (subnodes).

Jak dendrogram, tak také počet uzlů lze rozšiřovat či zužovat klikáním na symboly '+' a '–', které se nacházejí před názvy uzlů; druhou možností je použít odpovídající příkaz obsažený v kontextovém menu.

Po kliknutí pravého tlačítka myši do náhledu taxonomického dendrogramu se otevře kontextové menu, které obsahuje následující příkazy.

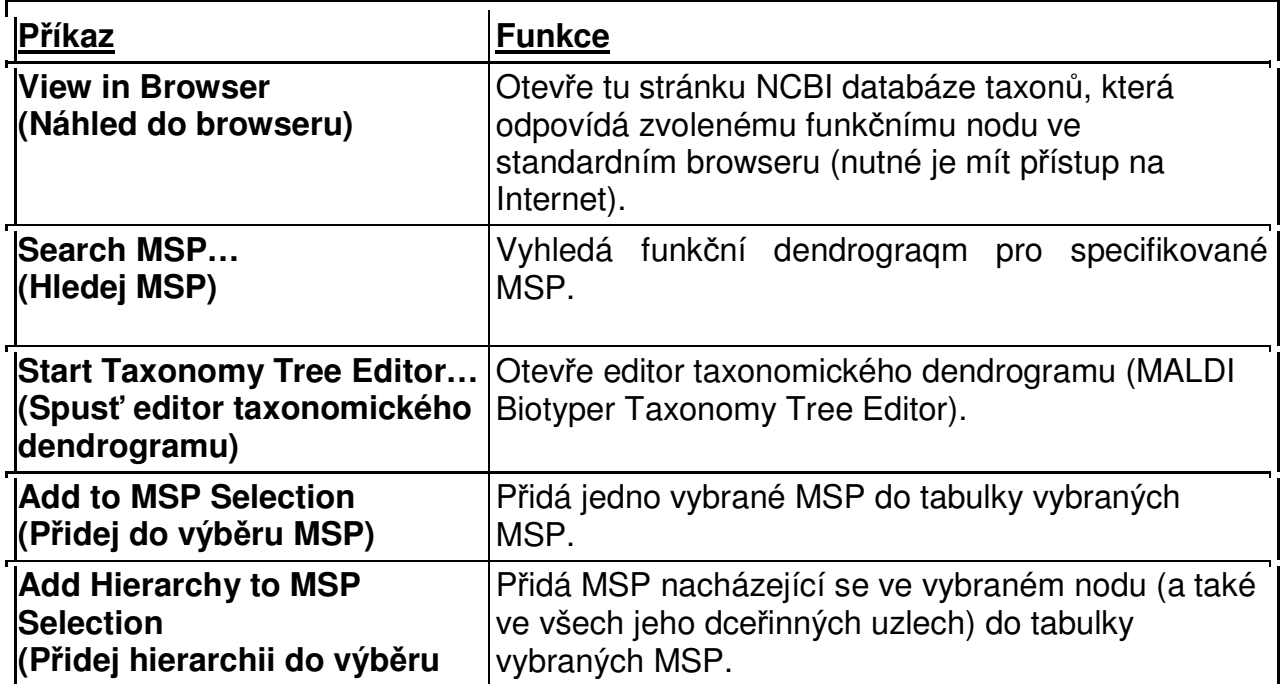

MALDI Biotyper 3.0 User Manual Revision 2 Strana 82

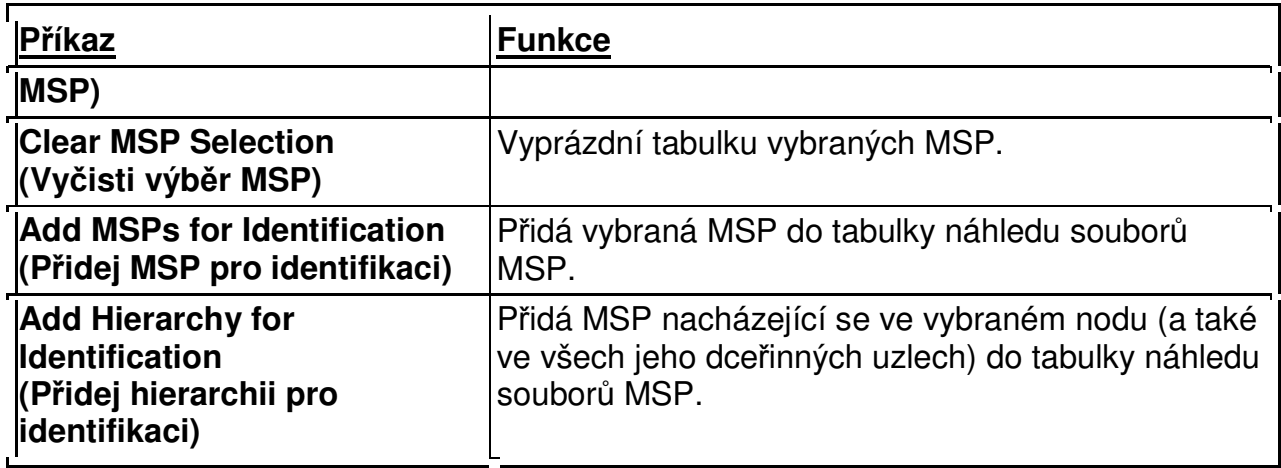

# **3.2.4 Náhled gelu**

Funkce Náhled gelu zobrazuje pseudogelovou reprezentaci hrubých nebo normalizovaných spekter.

**Chcete-li v Náhledu gelu některé spektrum zobrazit:** 

- 1. Natáhněte a zvýrazněte požadovaná hrubá spektra v souboru Náhled spekter (viz část 3.3.2).
- 2. Klikněte pravým tlačítkem na zvýrazněná spektra a zvolte buď nabídku:

### a. **Show Spectra in Gel View (Zobraz spektra v náhledu gelu)**

ANEBO

- b. **Show Normalized Spectra in Gel View (Zobraz v náhledu gelu normalizovaná spektra)**.
	- **Tip** K p*ř*epínání mezi zobrazením hrubých a normalizovaných spekter použijte zkrácené p*ř*íkazy**Ctrl+G** a **Ctrl+N**.

### **3.2.4.1 Změna vzhledu displeje Náhled gelů**

Na ose x jsou zobrazeny hodnoty m/z a na ose y vlevo se nachází číslo příslušného spektra.. Na pravé straně osy y je uvedena intenzita použitých barevných píků, a to podle jejich intenzity v gelu.

Po kliknutí pravým tlačítkem myši do kterékoli části náhledu gelu se otevře kontextové menu, které lze použít buď ke změně vzhledu tohoto náhledu anebo k jeho uložení.

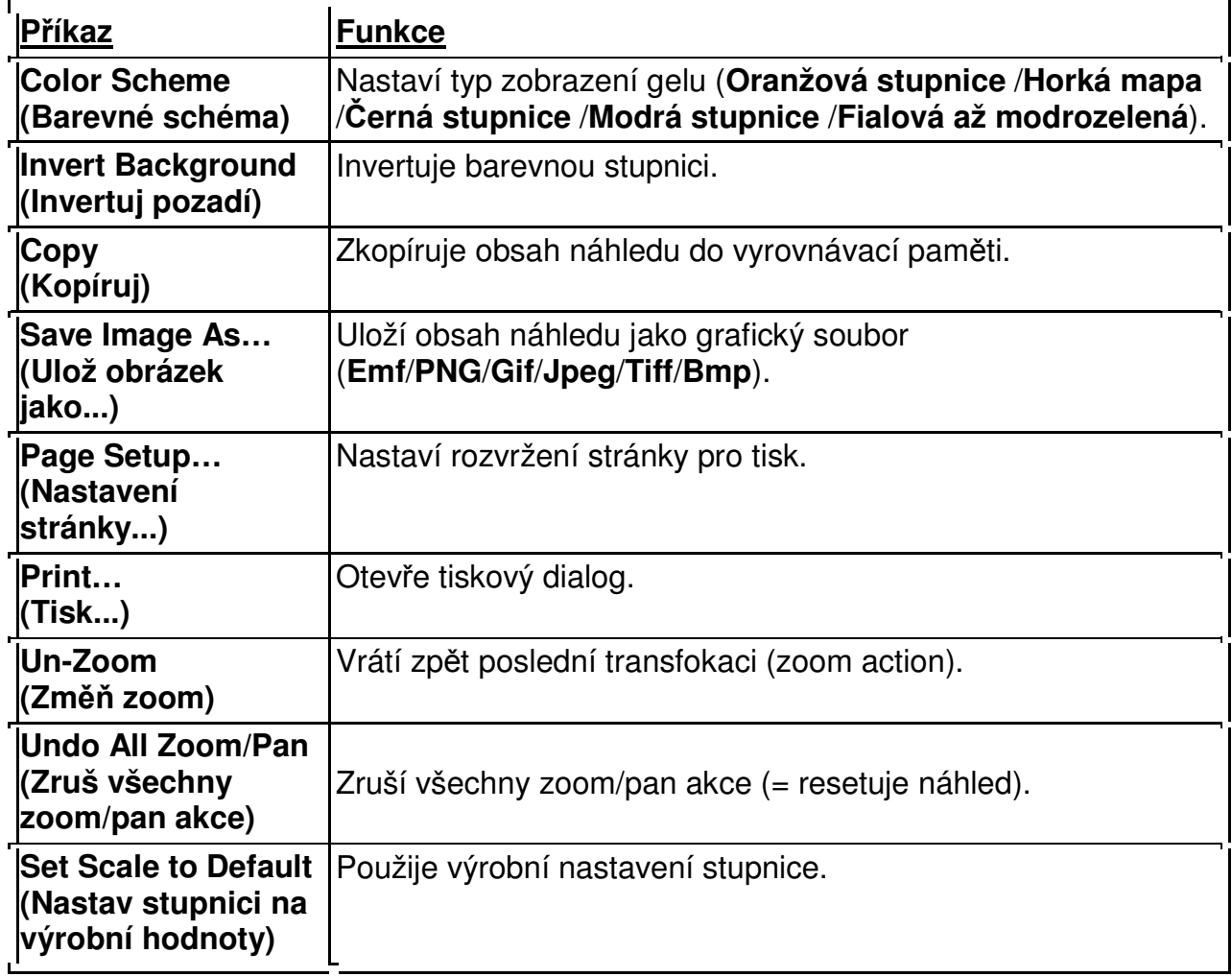

# **3.2.5 Náhled tabulky**

Náhled tabulky může obsahovat až šest jednotlivých tabulek. Ne všechny tabulky jsou ale vždy zobrazeny. Číslo za označením tabulky indikuje počet vstupů do příslušné tabulky.

## **Zvolte nabídku MSP**

Tato tabulka obsahuje seznam těch MSP, která lze použít buď ke klasifikaci anebo k vytvoření MSP dendrogramu. Příkazy kontextového menu umožňují buď přidávat, odstraňovat a ukládat MSP do knihovny MSP anebo vytvořit jejich dendrogram. Další příkazy umožňují editaci seznamu MSP píků a metadat.

#### **Aktuální MSP**

Tabulka aktuálních MSP přináší informace o těch MSP, jež jsou přiřazena k tomu taxonovému uzlu, který je právě vybrán v náhledu taxonomického dendrogramu.

#### **Skóre spektra**

Tabulka Skóre spektra sumarizuje výsledky klasifikace neznámého spektra. Přináší seznam těch MSP, u nichž existuje nejužší shoda se spektrem neznámého vzorku; nejvyšší shoda je přitom uvedena v horní části tohoto seznamu.

Kódování podle dopravních barevných signálů indikuje míru shody (zelená = plná shoda, žlutá = částečná shoda, červená = žádná shoda).

#### **Skóre MSP**

Tato tabulka sumarizuje výsledky klasifikace určitého MSP spektra na základě MSP standardu. Obsahuje seznam těch MSP, u nichž existuje nejužší shoda s MSP neznámého vzorku; nejvyšší míra shody je uvedena v horní části tohoto seznamu. Kódování podle dopravních barevných signálů indikuje míru shody (zelená = plná shoda, žlutá = částečná shoda, červená = žádná shoda).

#### **Skóre MSP podsouborů**

Tato tabulka sumarizuje výsledky klasifikace neznámého MSP spektra na základě subtypizace MSP. Obsahuje pořadí těch MSP, u nichž je shoda s nezámým MSP největší, přičemž nejvyšší míra shody je uvedena v horní části tohoto seznamu.

Kódování podle dopravních barevných signálů indikuje míru shody (zelená = plná shoda, žlutá = částečná shoda, červená = žádná shoda).

#### **Skóre CCI**

Tabulka CCI Scores sumarizuje výsledky klasifikace neznámého spektra na základě použití CCI matrix. Tato tabulka řadí spektra do skupin, jež se vyznačuijí nejvyšší mírou shody se spektrem neznámého vzorku; nejvyšší míra shody je přitom uvedena v horní části tohoto seznamu.

Kódování podle dopravních barevných signálů indikuje míru shody (zelená = plná shoda, žlutá = částečná shoda, červená = žádná shoda).

### **3.2.5.1 Zobrazování a skrývání informací obsažených v tabulkách**

Po kliknutí se příslušná tabulka přesune do popředí náhledu. Momentálně aktivní tabulka má (při použití standardních Windows) nahoře oranžový proužek.

Tabulky lze třídit podle hodnot uvedených v určitém sloupci tak, že klikneme na jeho záhlaví. Opakovaným kliknutím se zobrazený výsledek třídění změní (buď ve směru shora dolů anebo zdola nahoru). Sloupec a způsob třídění, jež jsou v tomto případě použity, je označen černým trojjúhelníčkem, který v se nachází v záhlaví příslušného sloupce ( $\nabla$  nebo  $\blacktriangle$ ).

Informace zobrazené v každé tabulce lze definovat pomocí sloupce nacházejícího se v záhlaví kontextového menu. Chcete-li sloupce zobrazit anebo skrýt, zvolte anebo vymažte příslušnou nabídku.

Některé sloupce jsou nastaveny již výrobcem a skrýt je nelze.

## **3.2.5.2 Náhled tabulky kontextových menu**

Po kliknutí pravým tlačítkem myši dovnitř náhledu tabulky se otevře kontextové menu. Ne všechny příkazy však jsou v tabulkách dostupné. Některé z nich jsou dostupné pouze po zvýraznění jednotlivých tabulkových údajů (table entries), zatímco u jiných je třeba zvýraznit údajů více.

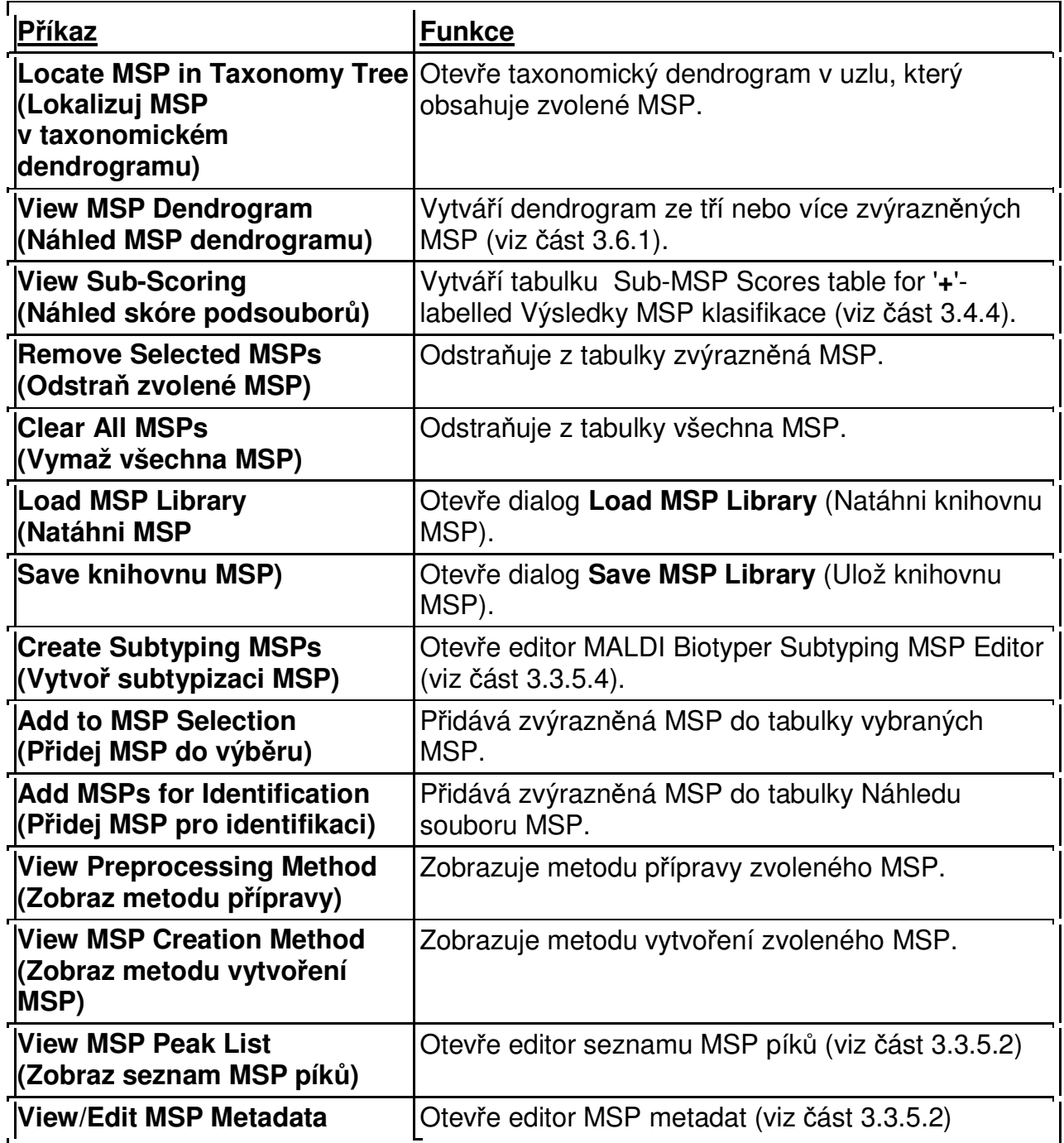

MALDI Biotyper 3.0 User Manual Revision 2 Strana 87

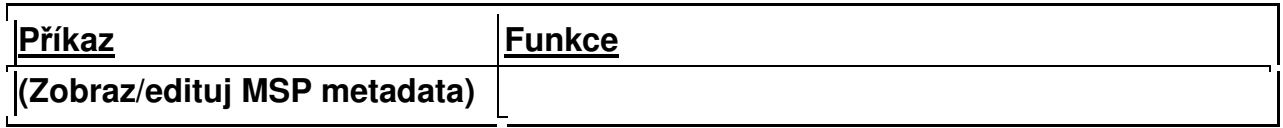

# **3.2.6 Panely nástrojů**

Nabídka **Panely nástrojů** obsahuje tlačítka, která nabízejí příkazy umožňující zkrácené provádění jednotlivých operací a procesů. Ve sloupci ToolTips je uveden stručný popis funkce každého tlač ítka.

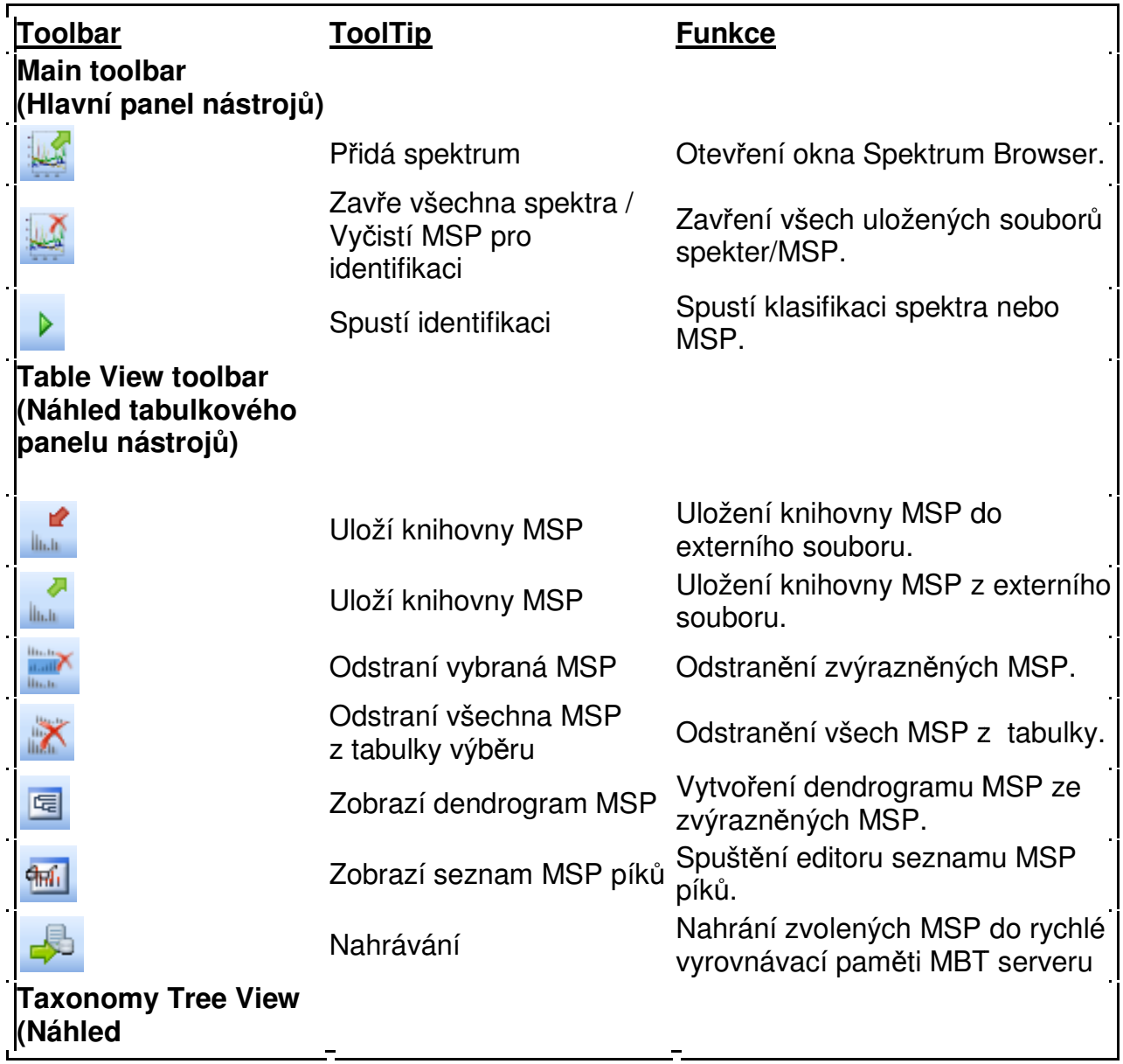

MALDI Biotyper 3.0 User Manual Revision 2

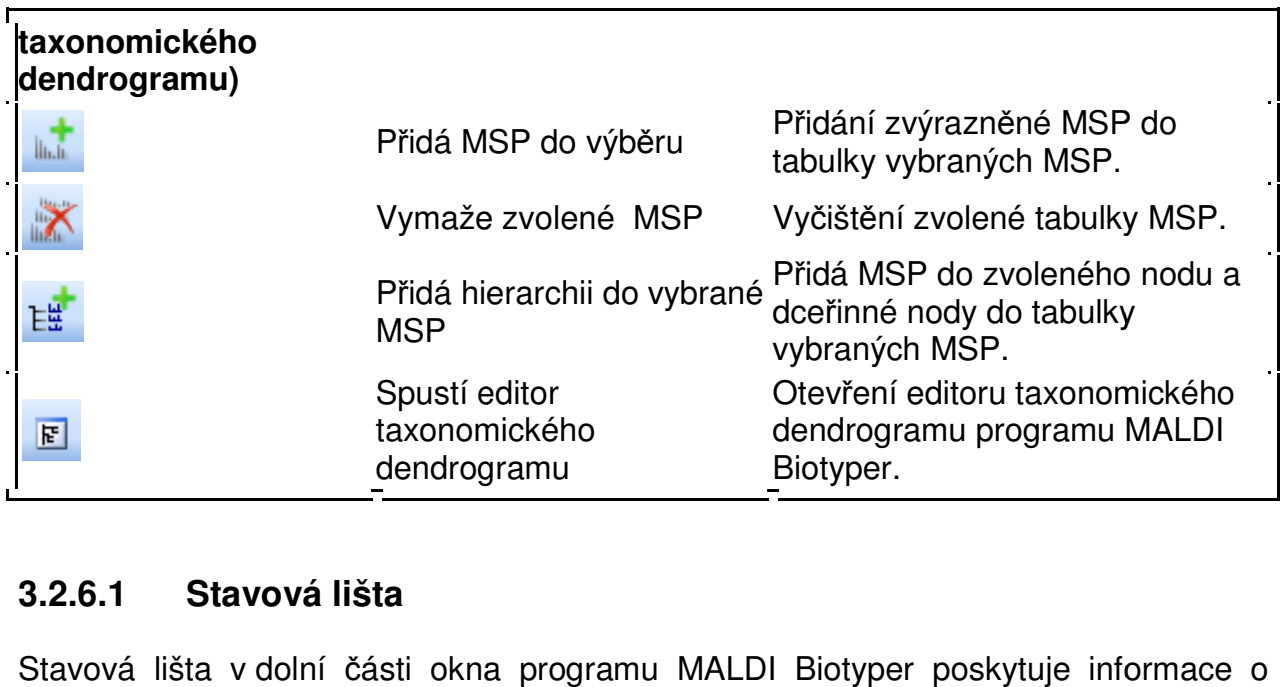

### **3.2.6.1 Stavová lišta**

momentálně probíhajících procesech, nastavení klávesnice, uživateli (v compliance modu) a pozici kurzoru.

## **3.2.7 Online pomoc**

Online pomoc programu MALDI Biotyper poskytuje detailní popis všech softwarových funkcí, všech menu a všech příkazů. Online pomoc se spouští buď pomocí příkazů **Help > Help Topics** anebo stisknutím klávesy **F1**.

Obrázky jsou uloženy jako miniatury. Chcete-li obrázek zvětšit, přejeďte kurzorem po jeho zmenšenině.

# **3.3 Práce s programem MALDI Biotyper OC**

Program MALDI Biotyper může být použit ke:

- klasifikaci neznámých organismů pomocí:
	- o hrubého spektra nebo MSP (viz část 3.4)
	- o matrix CCI (viz část 3.8.3)
- zpřesnění klasifikací úzce příbuzných mikroorganismů pomocí subtypizace MSP (viz část 3.4.4)
- uspořádání spekter charakterizovaných organismů do taxonomických dendrogramů a MSP knihoven (viz část 3.5)
- studiu vztahů mezi mikroorganismy pomocí:
	- o PCA dendrogramů a tabulek skóre a natahování (Scores and Loadings tabules) (viz část 3.7)
	- o MSP dendrogramů (viz část 3.6)
	- o CCI matrix (viz část 3.8.1)

## **3.3.1 Hrubá spektra a hlavní spektrum (MSP)**

Základním vstupem pracovních postupů při užívání programu MALDI Biotyper jsou hrubá spektra, a to buď neznámých anebo již charakterizovaných mikroorganismů. Před zaahájením přípravy je třeba tato hrubá spektra vybrat a uložit do programu MALDI Biotyper (viz část 3.3.2)

Metody předběžné přípravy (viz část 3.3.4) slouží ke kontrole transformace hrubých spekter do seznamů píků. Metody dalšího zpracování (viz část 3.3.3) slouží ke kontrole vygenerovaných seznamů píků a algoritmů použitých ke generování výsledků.

Některé z procesů prgramu MALDI Biotyper potřebují mít hlavní spektra (MSPs) jako východisko. Tato MSP jsou vytvářena z hrubých spekter pomocí standardních metod předběžného zpracování (přípravy) a metod vytváření MSP. Po vytvoření jsou MSP uložena do databáze a dále se s nimi pracuje v tabulkovém náhledu (viz část 3.2.5).

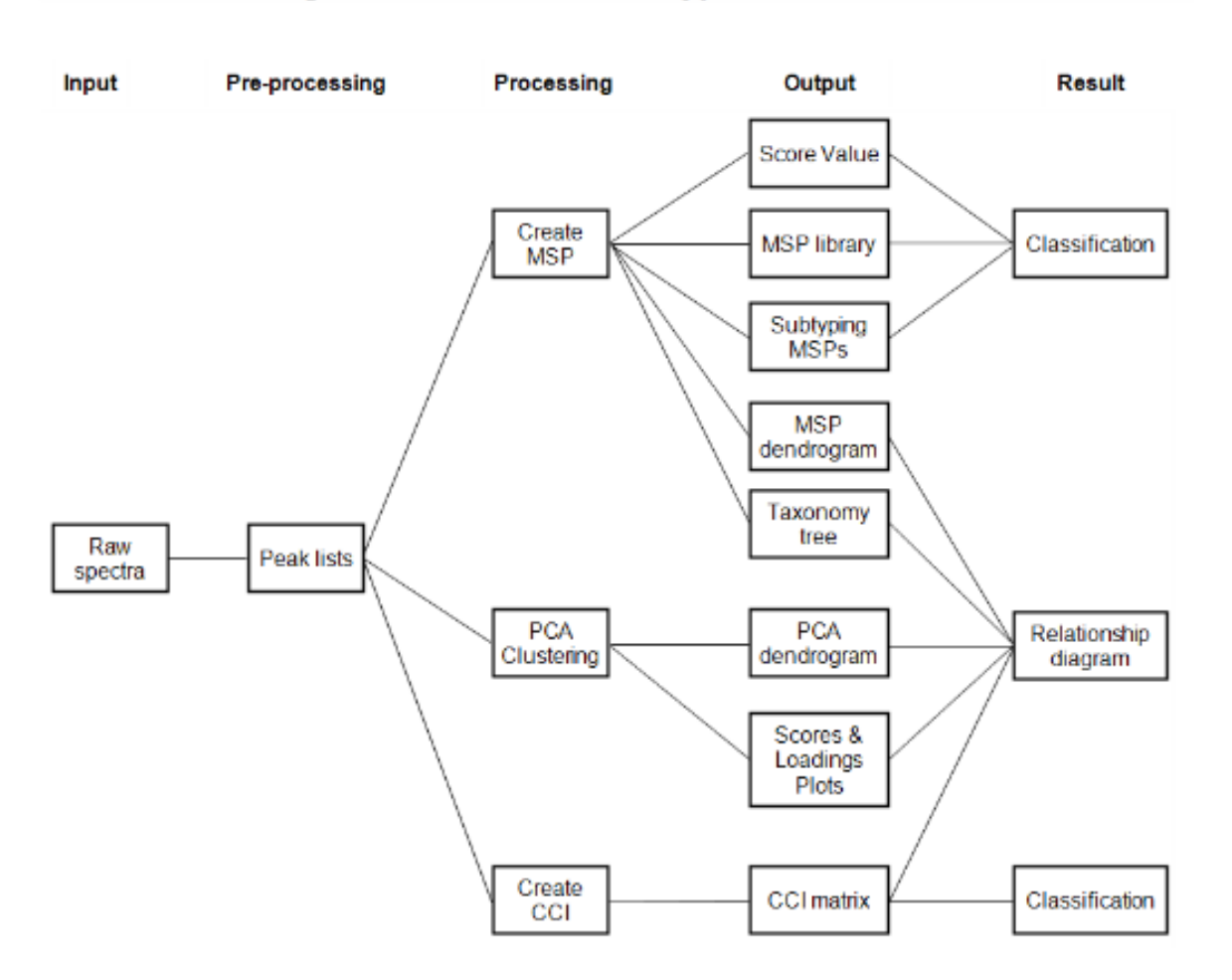

#### Processing Schema in MALDI Biotyper Offline Classification

## **3.3.2 Vkládání spekte er a MSP do Náhledu souboru**

### **3.3.2.1 Práce se spektry**

Před tím, než začnou být soubory hrubých spekter zpracovávány (např. při vytváření MSP anebo při klastrování PCA), musí být hrubá spektra vložena pomocí prohlížeče spekter (**Spectrum Browser**)¨do náhledu souboru ( **File View**).

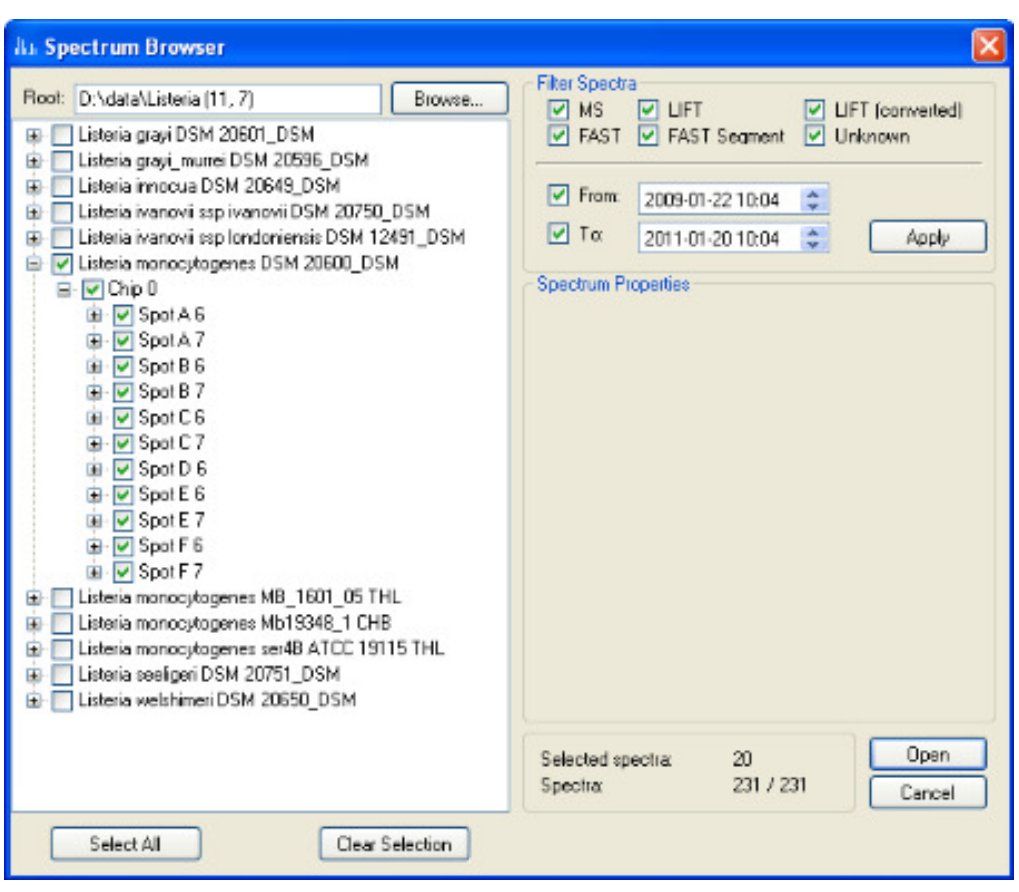

## Použití prohlížeče spekter (Spectrum Browser)

Prohlížeč spekter zobrazuje dendrogram, v němž se vyskytují všechna spektra, která se nacházejí se ve zvoleném koř enovém adresáři (**Root folder**) a která odpovídají zvoleným filtračním kritériim.

Podle výrobního nastavení lze adresáře uzlů zavírat a čistit. Kliknutím na ⊞ lze adresáře rozšířít. Výběrem boxu nacházejícího se vedle názvu adresáře lze dosáhnout importu spektra.

Klikntím na nabídku **Select All** vyberete všechny boxy v nabídce. Kliknutím na nabídku **Clear Selection** všechny boxy vyčistíte.

#### **Filtrování spekter**

Výběr možností v oblasti Filter Spectra prohlížeče spekter umožňuje spektra filtrovat podle následujících kriterií:

- buď podle typu (**MS**, **LIFT**, **LIFT (converted)**, **FAST**, **FAST Segment**, **Unknown**) anebo
- podle data akvizice (**From**, **To**).

Výběrem/vyčištěním nabídky typu **Spectra** je dendrogram spekter automaticky aktualizován.

Chcete-li k fultrování použít data akvizice, zvolte požaqdovaný adresář a klikněte na příkaz **Apply**.

V souladu s výrobním nastavením jsou pak vybrány všechny typy spekter a vymazány všechny datové filtry, takže k žádné filtraci nedochází nedochází. V souladu s výrobním nastavením jsou pak vybrány všechny typy spekter a vymazány<br>všechny datové filtry, takže k žádné filtraci nedochází.<br>Oblast označená jako Vlastnosti spektra (**Spectrum Properties)** zobrazuje vlastnosti

toho spektra, které je momentálně vybráno v dendropgramu spekter.

Funkce Zvolená spektra (Selected spectra) zobrazuje počet spekter zachycených v jejich dendrogramu.

Nabídka Spectra zobrazuje počet spekter odfiltrovaných a uvedených v tom pořadí, jak jsou zachycena v dendrogramu; poté následuje celkový po čet spekter obsažených v adresáři vybraných spekter.

#### **Uložení spekter do náhledu soubor ů (File View)**

1. Otevře okno prohlížeče spekter ( **Spectrum Browser**) buď pomocí nabídek **Select**

**File > Add Spectra** anebo kliknutím na nabídku

2. **Browse…** Pak přejděte v adresá ři na požadované spektrum a klikněte na **OK**.

V okně se objeví ty adresáře a podadresá ře, které požadovaná spektra obsahují. Ke zpřesnění výběru použitje filtry.

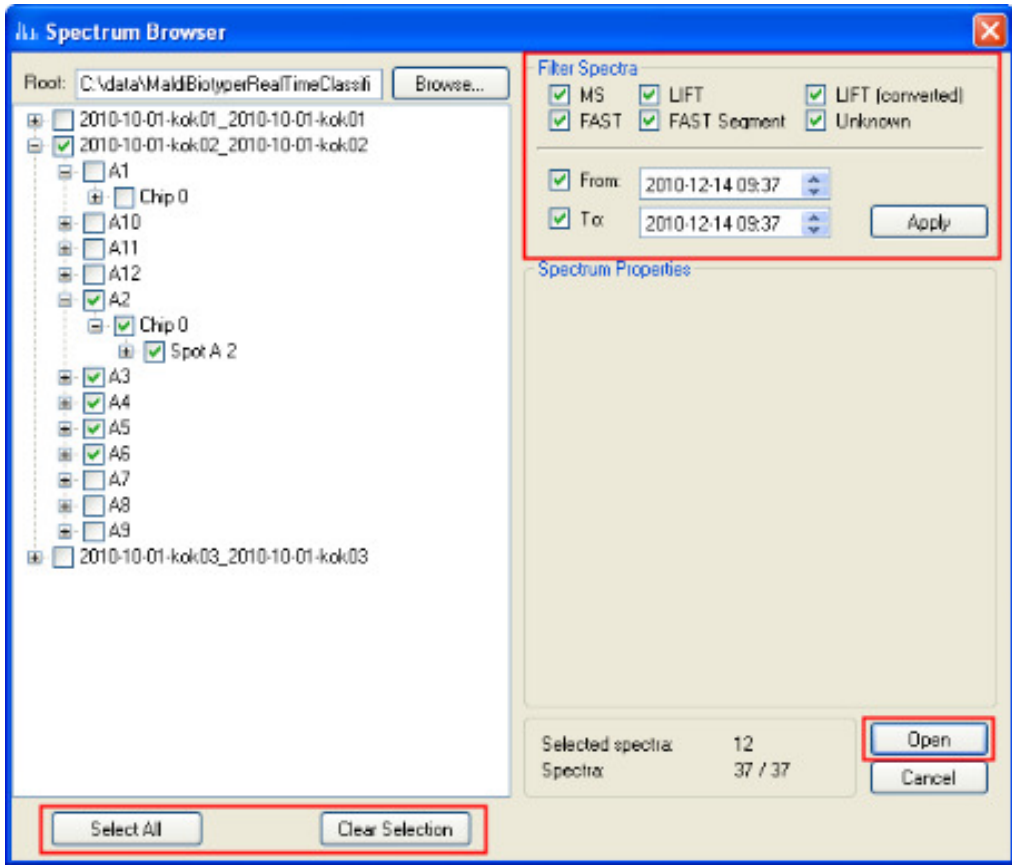

3. Pomocí nabídky **Select** vyberte adresá ře obsahující požadovaná spektra a a a klikněte na příkaz **Open,** čímž je uložíte do náhledu soubor ů (File View).

Kliknutím na nabídku **Select All** vyberete všechny boxy v dendrogramu. Kliknutím na **Clear Selection** naopak všechny boxy vyčistíte.

#### **Odstranění spekter z náhledu soubor ů (File View)**

- 1. Nežádoucí spektra zvýrazněte.
- 2. Kliknutím pravého tlačítka na zvýrazn ěná spektra a použitím příkazu **Remove**  Selected Spectra tato spektra z kontextového menu odstraníte.
- 3. Chcete-li z náhledu souborů ( (File View) odstranit všechna spektra, použijte bu ď

příkazů **Select File > Clear All S Spectra** anebo klikněte na .

## 3.3.2.2 Ukládání spekter z projektů programu MALDI Biotyper RTC

Z projektů programu MALDI Biotyper RTC lze spektra pro další analaýzu nebo pro zpracování (např. PCA, subtypizaci anebo vytváření MSP) ukládat přímo.

#### **Při ukládání projektu MALDI Biotyper RTC**

1. Zvolte příkazy **Action > Open Realtime Classification Project**.

Příkazem Load Project se zahájí potřebný dialog.

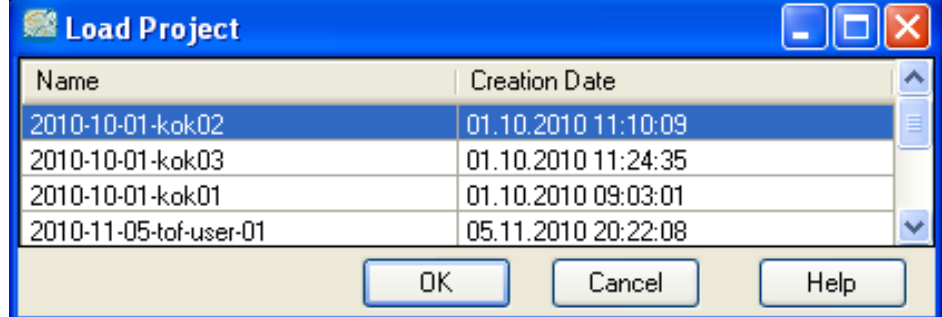

2. **Zvolte** požadovaný projekt a klikn ěte na **OK**.

Soubory spekter projektu jsou takto uloženy do tabulky Náhled souborů spekter (File View Spectrum). Hrubé spektrum a výsledky klasifikace momentálně zvýrazněného spektra jsou pak společně zobrazeny v náhledu (Spectrum View) a v tabulce **Spectrum Scores**.

{b}Poznámka{/b} V tomto p řípadě je zapotřebí, aby soubory hrubých spekter byly v lokálním po čítači dostupné. y soubory hrubých $MSP$ .<br>MSP.

### **3.3.2.3 Zacházení s hlavními spektry ( (MSPs)**

Pro účely klasifikace lze hlavní spektra p řidat do tabulky File View MSP.

#### **Uložení MSP do náhledu soubor ů (File View)**

- 1. Přeneste požadovaná hlavní spektra do tabulky **Current MSP** anebo do tabulky **Selected MSP**.
- 2. Příslušné MSP zvýrazněte kliknutím pravého tla čítka myši a v kontextovém menu vyberte nabídku **Add MSPs for Identification** .

#### **Odstranění MSP z náhledu soubor ů (File View)**

1. MSP zvýrazněte kliknutím pravého tlačítka myši a v kontextovém menu vyberte nabídku **Remove Selected MSPs**.

Chcete-li z náhledu souborů odstranit všechna hlavní spektra, použijte buď příkazy

**Select File > Clear All MSPs** anebo klikněte na .

## **3.3.2.4 Výběr spekter a MSP MSP pro zpracování**

#### **Zvýraznění spekter a MSP určených ke zpracování**

U některých pracovních postupů (manuální předběžná příprava, klasifikace klasifikace, tvorba MSP), je třeba příslušná spektra nebo hlavní spektra (MSP)´v náhledu souborů (File **View**) před zpracováním zvýraznit.

- Jednotlivá spektra / MSP lze zvýrazní kliknutím levého tlačítka myši.
- Chcete-li zvýraznit několik po sob ě následujících spekter / MSP, podržte klávesnici **Shift** a klikněte na první a poslední spektrum celé série série.
- Chcete-li zvýraznit několik po sob ě nenásledujících spekter / MSP, podržte klávesnici **Ctrl** a klikněte požadovaná spektra / MSP.
- Pozadí zvýrazněných spekter / MSP je modré.

# **3.3.3 Tvorba, editování ování a výběr metod zpracování**

Pracovní procesy programu MALDI Biotyper jsou kontrolovány metodami zpracování spekter.

- Metody předběžného zpracování slouží k vytvoření seznamu píků na základě hrubých spekter.
- Metody identifikace MSP slouží k identifikaci vzorku, z něhož bylo spektrum získáno.
- Metody tvorby MSP jsou používány k vytvoření hlavního spektra ze souboru vybraných spekter.
- Metody subtypizace tvorby MSP se používají k vytvoření subtypu MSP z některého spektra hlavního MSP.
- Metody tvorby PCA slouží k provedení analýzy hlavních komponent (**Principal Component Analysis**) spekter předběžně zpracovaných.
- Metody klastrování PCA slouží ke klastrování předběžně zpracovaných spekter na základě výsledků PCA.
- Metody tvorby dendrogramů MSP se používají k vytvoření dendrogramu na základě některého ze zvolených MSP.
- Metody CCI (Composite Correlation Index) slouží k výpočtu CCI matrix.

### **3.3.3.1 Editor metody programu MALDI Biotyper**

Tento editor umožňuje uživateli zobrazovat, vytvářet a editovat metody zpracování vzorků. Editor se z příslušného top-level menu spouští buď příkazy Edit > Method > **[method type]** anebo příkazy Action > [method type] > Edit Method. a editovat metody zpracování<br>buď příkazy **Edit > Method ><br>> Edit Method.**<br>Retody (Method Name). Každá

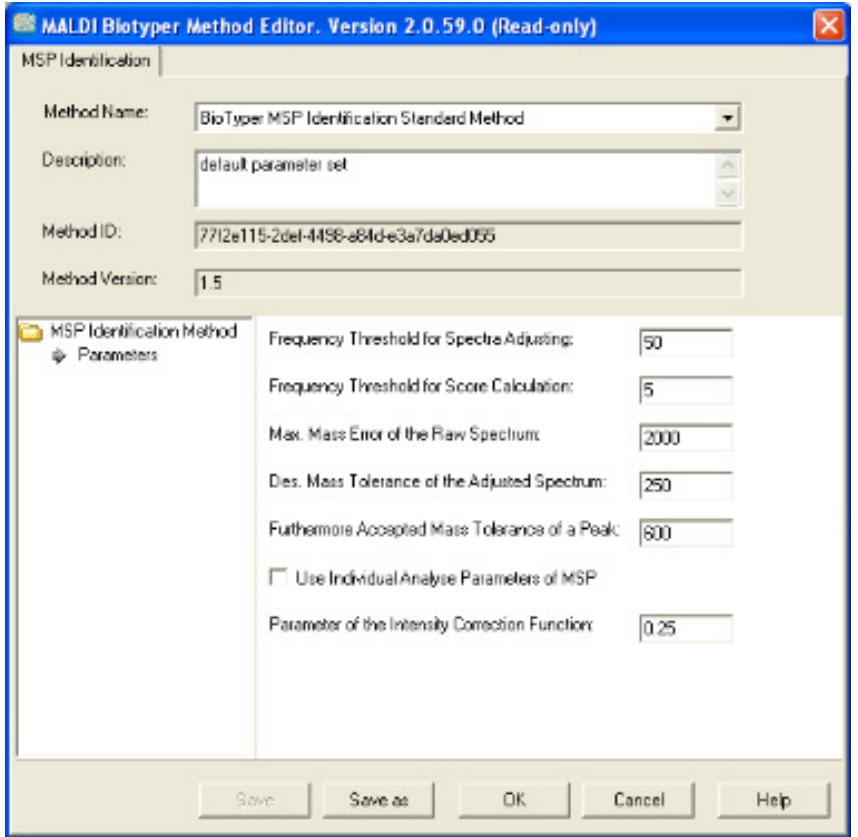

Momentálně aktivní metoda je zobrazena v poli název metody (Method Name instalace softwaru MALDI Biotyper obsahuje výrobcem nastavené soubory parametrů pro každý proces (**Biotyper [method type] Standard Method**). Tyto parametry jsou určeny pouze pro čtení.

MALDI Biotyper 3.0 User Manual Revision 2

Editor také zobrazuje opční popis (**Description**) metody a specifická (unique) **ID** zvolené metody (**Method ID**) a její verze (**Method Version**). Toto nastavení nelze měnit.

Hlavní část editoru zobrazuje parametery a momentální nastavení pro příslušený typ metody.

## **Chcete-li zobrazit momentálně aktivní metody zpracování a jejich parametry,**

1. použijte příkazy **Edit > Method > [method type]**, čímž editor metody (**MALDI Biotyper Method**) spustíte .

Poté se zobrazí momentálně aktivní metoda zpracování a její parametry.

2. Editor zavřete kliknutím na **OK**.

## **Tabulka 3-2 Metody zpracování vzorků (MALDI Biotyper processing methods)**

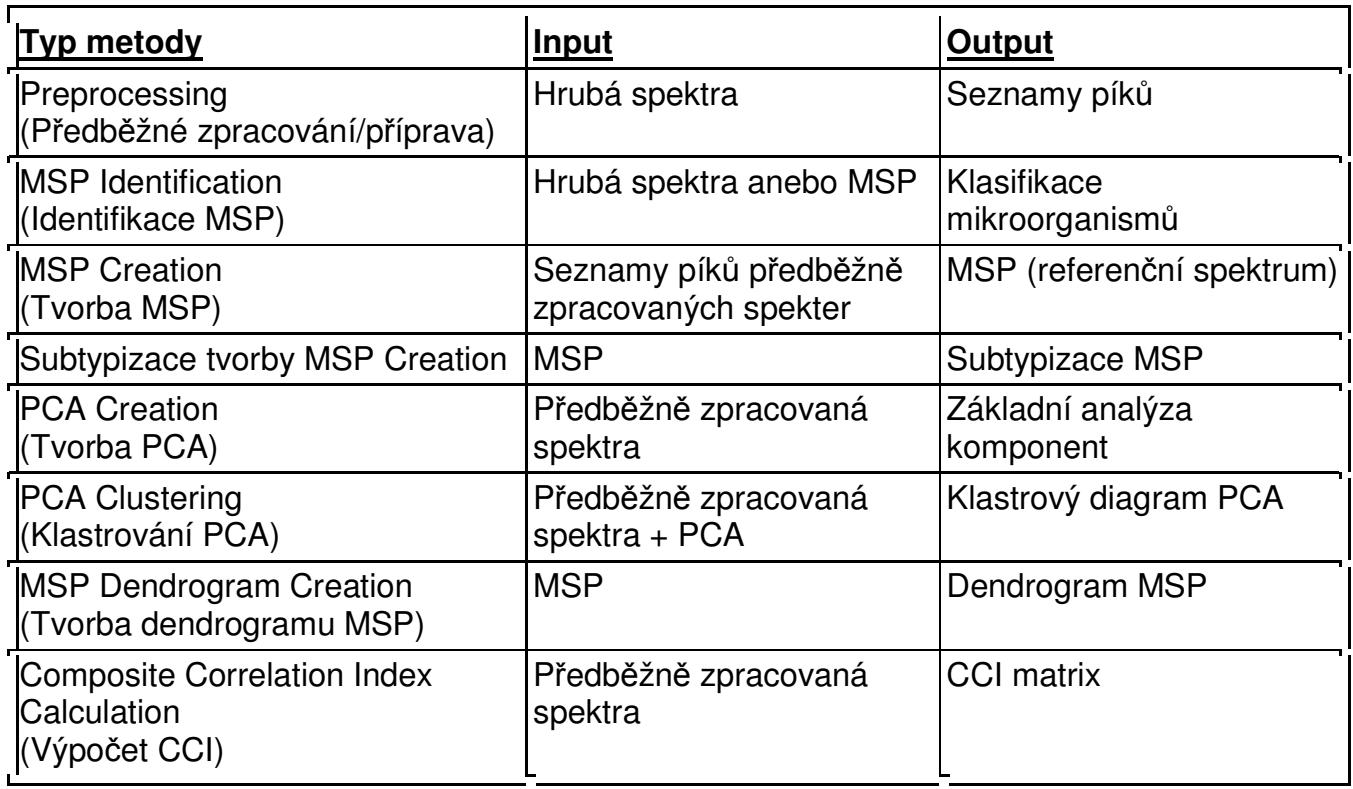

### **3.3.3.2 Vytváření a editování uživatelských metod zpracování vzorků (Custom Processing Methods)**

Uživatelské metody zpracování vzorků se vytvářejí editováním kopie výrobně nastavené metody uložené pod odlišným názvem.

#### **Chcete-li metodu zpracování vytvořit**

1. použije příkazy **Edit > Method > [method type],** čímž editor spustíte.

Možnost: Popis nové metody vložte do inputového pole **Description**.

2. Parametry podle potřeby upravte.

**Poznámka:** Parametry metod předběžného zpracování jsou rozděleny do skupin (**Mass Adjustment, Smoothing** atd.). Momentálně zobrazená skupina je označena šedou šipkou  $\equiv$ . Propojený obrázek nelze

3. Klikněte na **Save As** a nový název metody vložte do dialogu **Insert New [method type]**.

Tato metoda bude uložena s novým ID a s vlastním číslem její verze (new **Method ID** and **Method Version**).

4. Kliknutím na **OK** se editor zavře a dojde k aktivaci nové metody.

Tato nová metoda bude aktivní až do okamžiku vybrání jiné metody ze seznamu názvů metod (**Method Name drop-down list**) a po kliknutí na tlačítko **OK**.

#### **Chcete-li editovat uživatelskou metodu zpracování:**

- 1. použijte příkazy **Edit > Method > [method type]**; tím editor spustíte.
- 2. Metodu, která má být editována, vyberte v seznamu názvů metod (**Method Name drop-down list**).
- 3. Podle potřeby parametry upravte.
- 4. Klikněte na příkaz **Save**.

Metoda bude uložena pod stejným jménem a s novým ID (**Method Name** with a new **Method ID)**.

5. Editor programu **MALDI Biotyper Method** zavřete a novou metodu aktivujete kliknutím na **OK**.

## **3.3.3.3 Výběr metod zpracování**

## **Chcete-li vybrat metodu zpracování vzorků**

- 1. Editor programu **MALDI Biotyper Method Editor** otevřete kliknutím na nabídky **Edit > Method > [method type]**.
- 2. V seznamu názvů metod (**Method Name drop-down list**) vyberte požadovanou metodu.
- 3. Editor **MALDI Biotyper Method** zavřete a vybranou metodu aktivujete kliknutím na **OK**.

# **3.3.4 Předběžné zpracování spekter**

Metody předběžného zpracování se používají k vytvoření seznamu píků na základě hrubých spekter. Vzhledem k tomu, že množství informací potřebných pro každý z pracovních postupů se případ o případu různí, lze metody předběžného zpracování optimalizovat, čímž se proces analýzy urychlí a velikost souboru dat zmenší.

## **3.3.4.1 Výrobcem nastavené metody předběžného zpracování**

Každá instalace softwaru MALDI Biotyper obsahuje tři metody předběžného zpracování; tyto metody jsou určeny pouze ke čtení a používají se při klasifikaci, tvorbě MSP, klastrování PCA a výpočtu CCI.

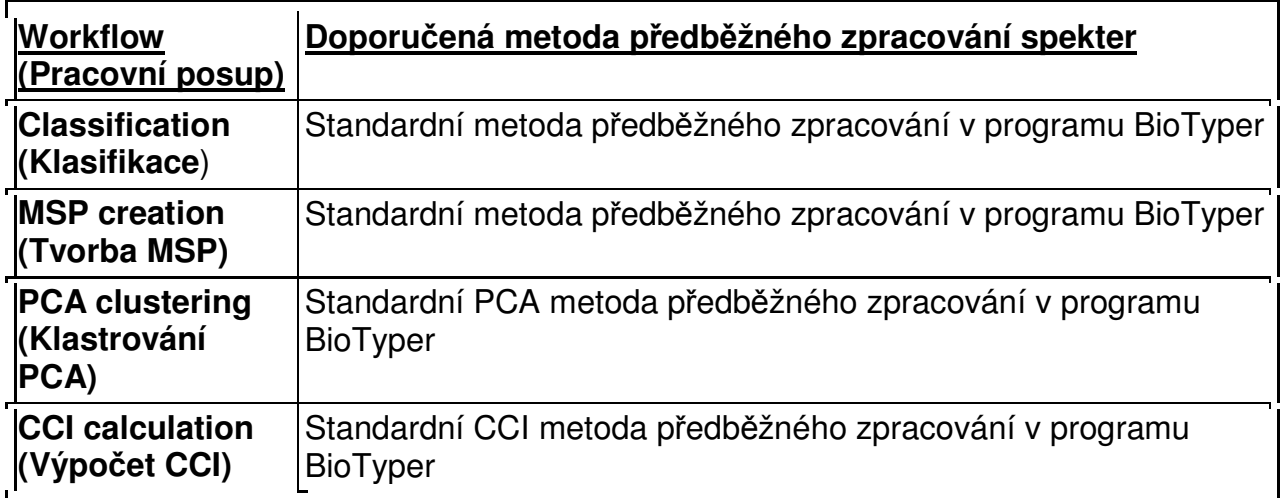

### **3.3.4.2 Uživatelské metody předběžného zpracování**

Uživatelé si mohou vytvořit své vlastní metody předběžného zpracování pomocí postupné optimalizace jednotlivých parametr ů metod předběžného zpracování zpracování, které jsou v editoru metod uvedeny v tabulkách předběžného zpracování.

### **Chcete-li si vytvořit vlastní metodu předběžného zpracování**

1. Spusťte MALDI Biotyper Method Editor příkazem Select Edit > Method > **Preprocessing…**.

Možnost: Popis nové metody vložte do inputového pole **Description Description**.

2. Podle potřeby parametry upravte.

Metody předběžného zpracování jsou rozděleny do skupin. Momentálně zobrazená skupina parametrů je označena šedou šipkou →.

3. Klikněte na nabídku **Save As** a nový název metody (**Method Name**) vložte do dialogu Insert New Preprocessing Method Name.

Tato metoda bude uložena s novým ID a jako číslovaná nová verze (**Method ID** and **Method Version)**.

4. Editor **MALDI Biotyper Method** zavřete a vybranou metodu aktivujete kliknutím na **OK**.

Tato nová metoda bude aktivní až do okamžiku vybrání jiné metody ze seznamu názvů metod (**Method Name drop-down list**) a po kliknutí na tlačítko **OK** .

#### **Úprava hmotnosti**

Parametry úpravy hmotnosti (Mass Adjustment parameters) definují zda a jak je třeba během předběžného zpracování ve spektrech údaje o hmotnosti upravit.

#### **Vyhlazení šumu (Smoothing)**

Parametry vyhlazování šumu z měření (**Smoothing**) určují zda a do jaké míry je během předběžného zpracování třeba spektra shladit. V programu MALDI Biotyper se používá Savistsky-Golay metoda vyhlazení šumu.

#### **Odečet od základny (Baseline Subtraction)**

Parametry tohoto odečtu (**Baseline Subtraction**) určují zda a do jaké míry je třeba povést během předběžného zpracování odečet od základní linie. V programu MALDI Biotyper se používají metody Multipolygon, Minimum, Penalized Least Squares a Penalized B-Spline baseline subtraction.

#### **Normalizace**

Parametry **Normalization** definují způsob, jímž lze spektra během přípravy/předbežného zpracování normalizovat. V programu MALDI Biotyper jsou použity metody Maximum Norm a P-Norm normalization.

#### **Parametry Peak Picking**

Parametry **Peak Picking** definují způsob zachycování píků během předbežného zpracování. Program MALDI Biotyper používá metody Spektra Differentiation, Peak Fitting a Local Maximum peak picking.

#### **Kontrola vlivu metody předběžného zpracování na hrubá spektra**

Optimalizace lze dosáhnout použitím příkazů **Action > Preprocessing**. Výběrem těchto příkazů příslušné aktivní parametry aplikujete k hrubým spektrům a zobrazíte výsledná zpracovaná spektra v Náhledu spekter (**Spectrum View)**.

1. Požadovaná spektra vložte a zvýrazněte (viz část 3.3.2).

V náhledu Spectrum View mají zvýrazněná spektra modrou barvu.

- 2. Zvolte příkazy **Edit > Method > Preprocessing**. V seznamu názvů metod (**Method Name drop-down list**), který se nachází v editoru metod vyberte požadovanou metody a klikněte na **OK**.
- 3. Vliv jednotlivých parametrů prověřte následujícím způsobem:
	- a. Příkazy **Action > Preprocessing > Adjust Mass**.

Pro všechna zvýrazněná spektra se vygeneruje spektrum hmotnostně upravené, které pak v oranžovém zabarvení překryje spektrum hrubé.

#### b. Příkazy **Action > Preprocessing > Smooth**.

Pro všechna zvýrazněná spektra se vygeneruje spektrum hmotnostně upravené, které pak v purpurovém zabarvení překryje spektrum hrubé.

#### c. Příkazy **Action > Preprocessing > Subtract Baseline**.

Pro všechna zvýrazněná spektra se vygeneruje spektrum hmotnostně upravené, vyhlazené, a odečtené od základny (baseline-subtracted), které pak v modrozeleném zabarvení překryje spektrum hrubé.

#### d. Příkazy **Preprocessing > Normalize**.

Pro všechna zvýrazněná spektra se vygeneruje spektrum hmotnostně upravené, vyhlazené, a odečtené od základny, které pak v zeleném zabarvení překryje spektrum hrubé.

#### e. Příkazy **Select**ing **Action > Preprocessing > Pick Peaks**.

Pro všechna zvýrazněná spektra se vygeneruje výsledný pík (peak picking result) a ten se zobrazí v barvě červené (při použití inverzní stupnice intenzity) pod předem zpracovaným (předpřipraveným) spektrem.

#### f. Příkazy **Action > Preprocessing > Batch Processing**.

Výše uvedené kroky a – e lze také provést jediným příkazem **Batch Processing,**  kterým se vygeneruje výsledný pík pro všechna zvýrazněná spektra.

## **3.3.5 Standardní a subtypizovaná hlavní spektra**

Při použití přístroje MALDI Biotyper je základem klasifikace hlavní spektrum (MSP). Toto spektrum je spektrem referenčním (nebo přesněji řečeno referenčním seznamem píků), které pak je přiřazeno (assigned) k určitému druhu nebo kmenu mikroorganismů.

Při klasifikačním postupu jsou profily píků (peak patterns) neznámých vzorků porovnávány s údaji uloženými v knihovně MSP. Získané skóre shody (matching score) je pak měřítkem pravděpodobnosti správné klasifikace.

Hlavní spektra jsou vytvořena pomocí analýzy velkého po čtu spekter získa získaných u dobře charakterizovaných vzorků kultivovaných v příznivých podmínkách. Jedno MSP je obvykle vytvořeno na základě 20 takovýchto spekter. Na základě celého souboru dat je softwarem vygenerován seznam píků a příslušné MSP pak je vytvo základě informací o hmotnostni píků (peak mass), o jejich frekvenci (peak frequency) a intenzitě jejich distribuce (intensity distribution). <sub>I</sub>. Jedno MSP<br>Iého souboru<br>vytvořeno na

Místo hrubých spekter lze ke klasifikaci vzork ů použít také spektra hlavní.

Subtypizovaná MSP se používají při rozlišování úzce příbuzných druhů. Kromě informací o frekvenci píků a intenzitě jejich distribuce se při tvorbě sbtypizovaných MSP používá i dodatečné zvážení rozlišovacích pík ů (additional weighting to distinguishing peaks). MSP používá i dodatečné zvážení rozlišovacích píků (additional weighting to<br>distinguishing-peaks).<br>Subtypizovaná MSP se používají při klasifikaci těch vzorků, které při použití

standardních MSP nedávají jednozna čné výsledky.

#### **3.3.5.1 Tvorba standardních ních MSP**

#### **Standardní hlavní spektrum (M (MSP) se vytvoří takto:**

- 1. Okno prohlížeče spekter otevřete buď příkazy **Select File > Add Spektra** anebo kliknutím na .
- 2. Kliknutím na **Browse...** pak naleznete adresu souboru požadovaného spektra a kliknete na **OK**.

Adresáře a podadresáře obsahující jednotlivá spektra se pak objeví v hlavní části (main body) okna. Toto vyhledávání zkrátíte použitím filtrů

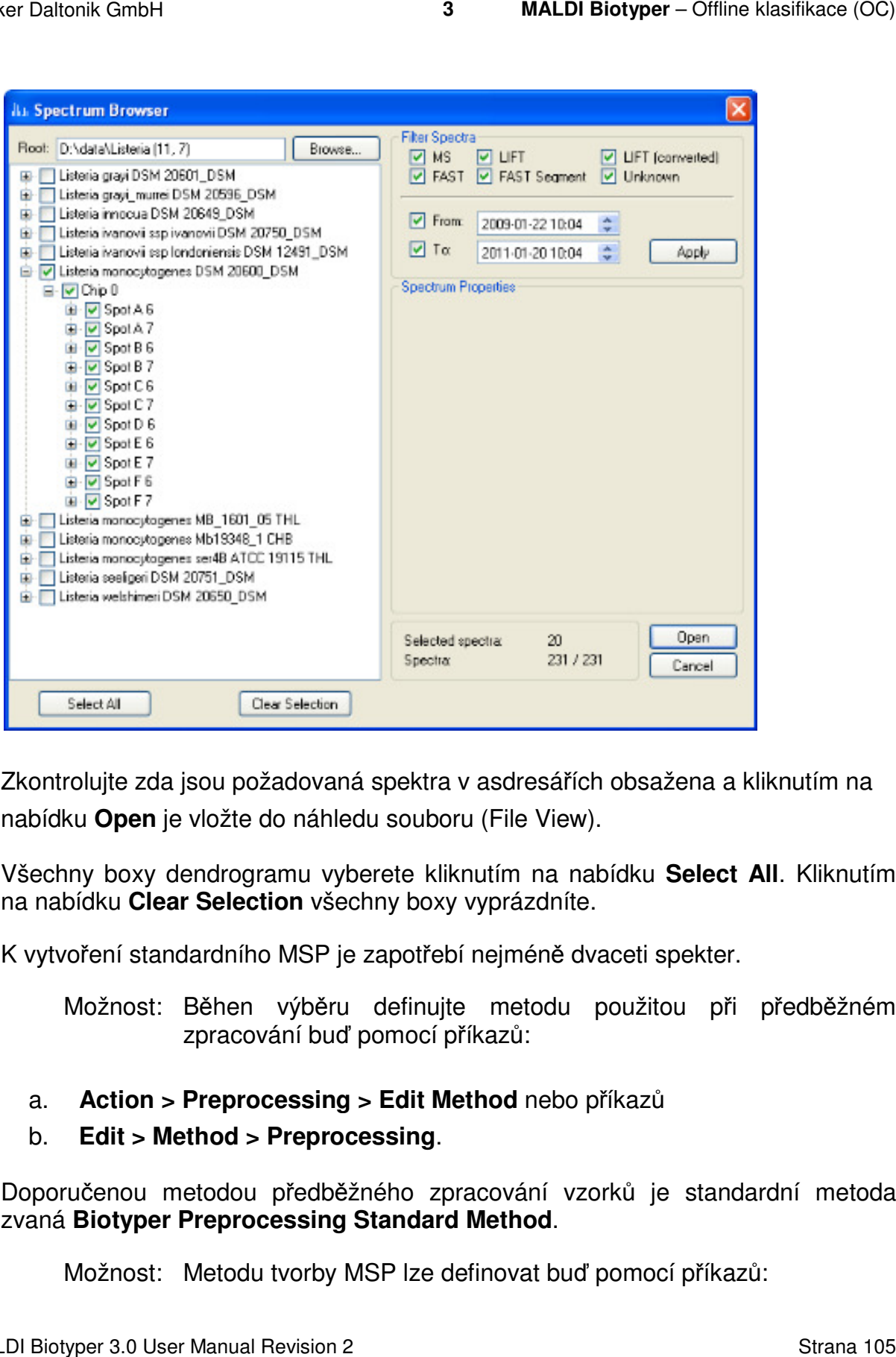

3. Zkontrolujte zda jsou požadovaná spektra v asdresářích obsažena a kliknutím na nabídku **Open** je vložte do náhledu souboru (File View).

Všechny boxy dendrogramu vyberete kliknutím na nabídku **Select All**. Kliknutím na nabídku **Clear Selection** všechny boxy vyprázdníte.

K vytvoření standardního MSP je zapot řebí nejméně dvaceti spekter.

Možnost: Běhen výbě ru definujte metodu použitou při předb ěžném zpracování buď pomocí příkazů:

- a. **Action > Preprocessing > Edit Method** nebo příkazů
- b. **Edit > Method > Preprocessing** .

Doporučenou metodou předb ěžného zpracování vzorků je standardní metoda zvaná **Biotyper Preprocessing Standard Method** .

Možnost: Metodu tvorby MSP lze definovat buď pomocí příkazů:

MALDI Biotyper 3.0 User Manual Revision 2

Strana 105

- a. **Action > MSP Creation > Edit Method** anebo
- b. **Edit > Method > MSP Creation**.

Doporučenou metodou tvorby MSP je standardní metoda zvaná **Biotyper MSP Creation Standard Method**.

- 4. Ty soubory spekter, které mají být použity k tvorbě MSP, je třeba v kontextovém menu náhledu souboru (File View) zvýraznit buď příkazy :
	- a. **Select Action > MSP Creation > Create** či **Create MSP,** čímž se z hrubých spekter jednoho mikroorganismu vytvoří jediné MSP) ANEBO příkazy
	- b. **Select Action > MSP Creation > Create Series** či **Create MSP Series,** čímž se z hrubých spekter různých mikroorganismů vytvoří vícenásobná MSP. Názvy těchto MSP jsou vygenerovány na základě použití nejnižší úrovně názvů nejednoznačných adresářů obsahujících příslušná spektra. Tak např. sérii hlavních spekter vytvořených ze spekter nacházejících se adresářích D:\data\MALDI\_Biotyper\_data\Acinetobacter\Acinetobacter baylyi a D:\data\MALDI\_Biotyper\_data\Acinetobacter\Acinetobacter grimontii budou přiřazeny názvy hlavních spekter (MSP) druhů Acinetobacter baylyi a Acinetobacter grimontii.

- **Poznámka:** Přesvědčte se, zda se všechna spektra použitá k tvorbě MSP jednoho druhu mikroorganismů nacházejí v jednom a tomtéž adresáři.
- 6. Jinou možnost představuje následující postup:
	- a. Buď vložte jméno nového MSP (**Create MSP**) a klikněte na **OK**.

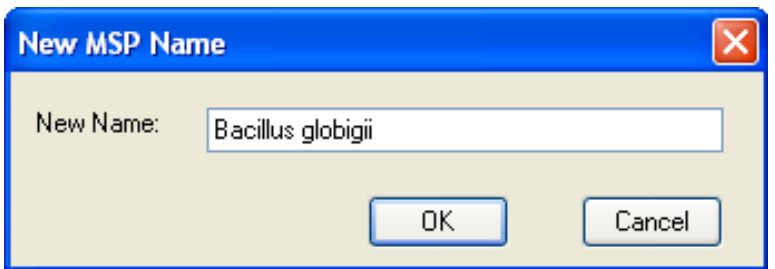

#### ANEBO

b. Klikněte na OK, čímž akceptujte přiřazené (assigned) názvy MSP (Create **Series of MSPs**).

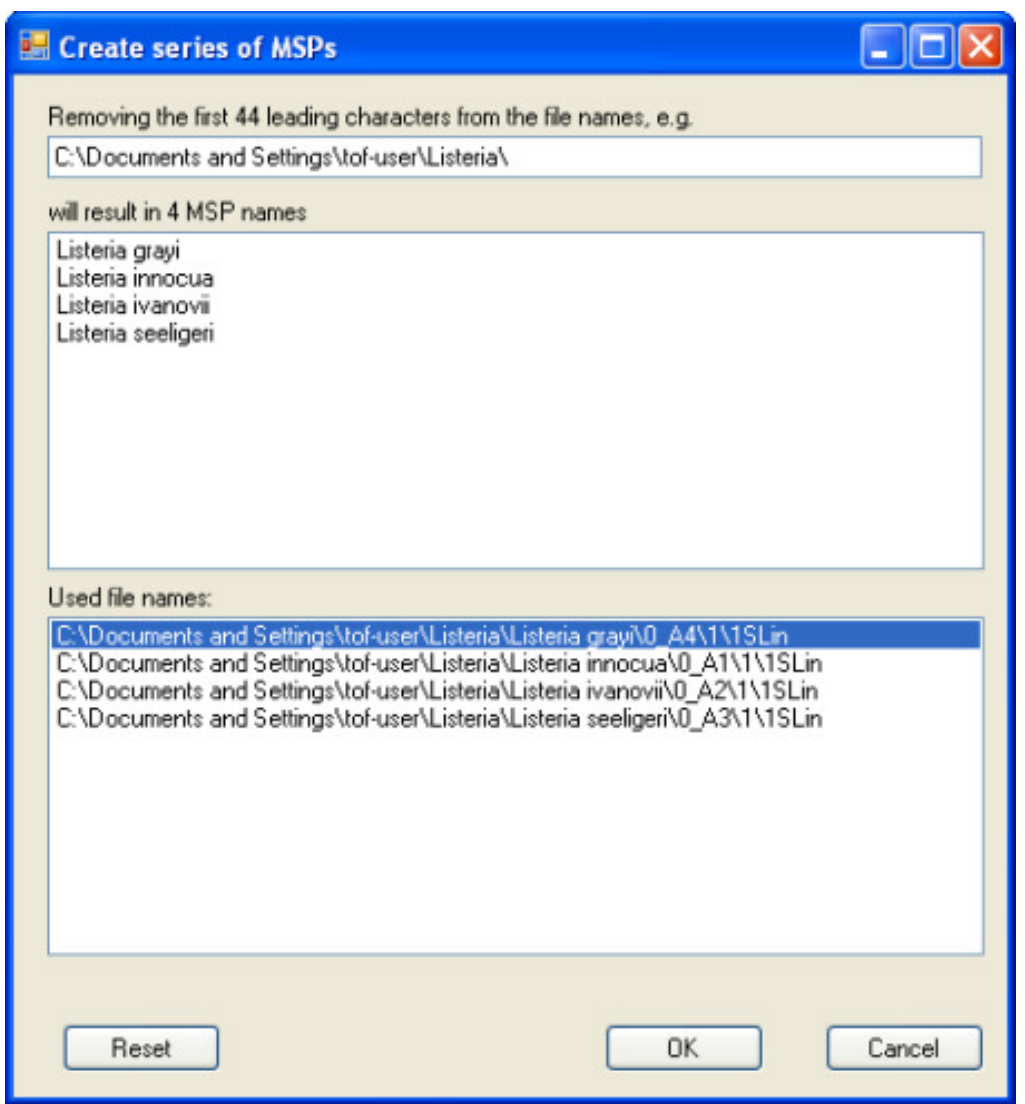

MALDI Biotyper 3.0 User Manual Revision 2

Názvy MSP by se měly skládat z rodového a druhového jména příslušného mikroorganismu; nově vytvořená MSP jsou v dendrogramu přidávána do uzlu **Unassigned MSPs**.
### **3.3.5.2 Zobrazení a editování seznam ů standardních MSP píků a metadat**

#### **Zobrazení a editování seznamu seznamu píků určitého MSP**

Seznam hodnot m/z, intenzity a hmotnosti (weightings) MSP píků lze editovat pomocí editoru MALDI Biotyper MSP Peak List Editor. Peak Seznam hodnot m/z, intenzity a hmotnosti (weightings) MSP píků lze editovat pom<br>editoru MALDI Biotyper MSP Peak List Editor.<br>1. Požadované MSP přesuňte buď to tabulky **Current MSP** anebo Selected MSP.

- 
- 2. Pravým tlačítkem myši klikněte na tabulku MSP (**table entry**) a v kontextovém menu vyberte příkaz **View MSP Peak List** . Jinou možnost představuje, kliknutí na

(pouze u vybrané tabuky pouze tabuky MSP).

Tím se otevře editor seznamu pík ů (**MALDI Biotyper MSP Peak List**).

Hodnoty m/z a intenzity jsou zobrazeny s přesností na 2 desetinná místa. Kliknutím na příslušnou buňku zobrazíte p řesnou hodnotu v ní obsaženou.

Seznamy lze třídit podle hodnot uvedených v jednotlivých sloupcích, a to tak, že na záhlaví příslušného sloupce kliknete. Opakovaným kliknutím se směr třídění změní (buď zdola nahoru nebo naopak naopak). Sloupec a pořadí použité pro třídě ní jsou indikovány šipkou, která se nachází vedle záhlaví příslušného sloupce (▼ nebo  $\blacktriangle$ ).

Jednotlivé píky lze vybírat kliknutím na šedé polí čko nacházející se vlevo od nacházející řádku příslušného píku. Chcete-li vybrat větší počet po sobě následujících píků, podržte klávesu Shift a klikněte na první a poslední pík dané série. Chcete-li vybrat větší počet po sobě nenásledujících pík ů, podržte klávesu **Ctrl** a klikn ěte na požadované píky. Kliknutí pravým tlačítkem myši na vybrané řádky otevírá kontextové menu, které obsahuje příkazy Cut, Copy a Paste (vyjmi, zkopíruj a vlož).

Poznámka: Informace vybrané nebo zkopírované z určitého seznamu píků nelze do jiných seznam ů vkládat.

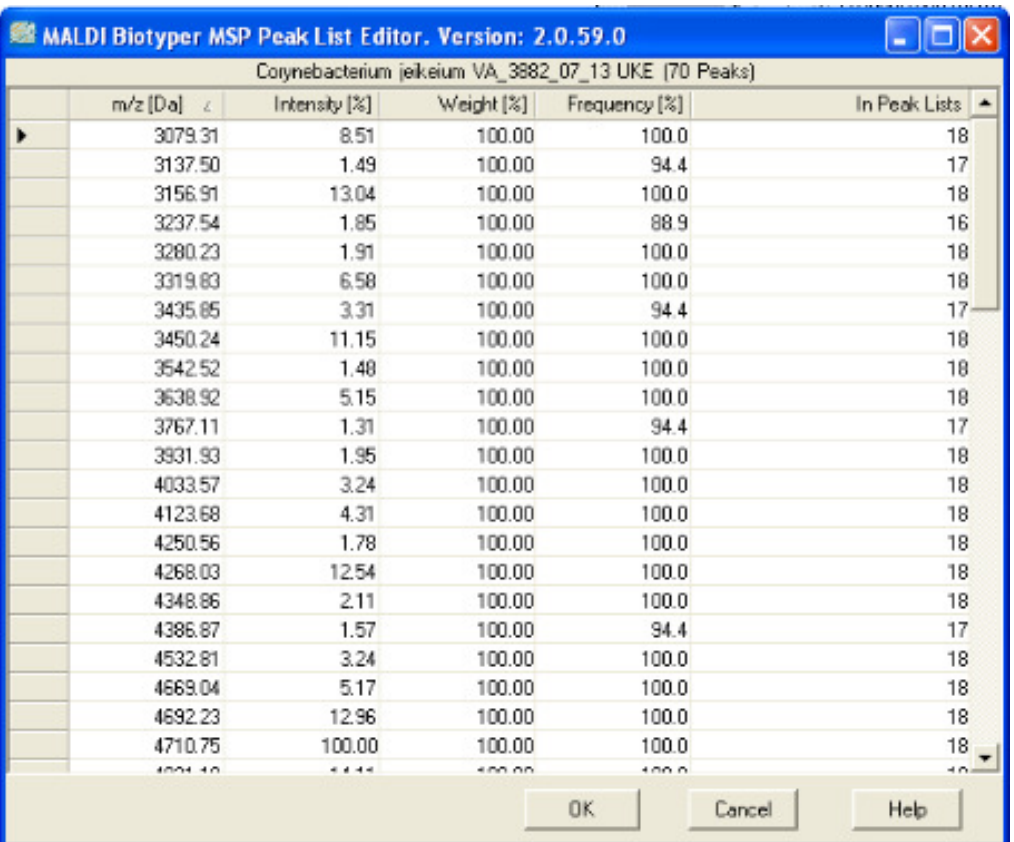

- 3. Změny údajů obsažených v seznamech píků lze provést kliknutím na příslušnou buňku a vložením požadované informace informace.
- 4. Editor uzavřete a provedené zm ěny uložíte kliknutím na **OK**.

#### **Zobrazení a editování metadat určitého MSP**

{b}Poznámka{/b} MSP metadata zahrnují název a kmen mikroorganismu a údaje o jeho původu, kultivačních podmínkách a způsobu zpracování vzorku. Všechny tyto údaje jsou nepovinné a slouží pouze pro informaci. Tato metadata jsou uložena do databáze programu MALDI Biotyper. <sup>,</sup> metadata zahrnují název a kmen mikroorganismu a<br>ı, kultivačních podmínkách a způsobu zpracování<br>údaje jsou nepovinné a slouží pouze pro informaci.

- 1. Požadované MSP přesuňte buď do tabulky **Current MSP** anebo do tabulky **Selected MSP**.
- 2. Pravým tlačítkem myši klikněte na tabulku MSP a v kontextovém menu vyberte příkazy **Select View / Edit MSP Metadata** .

Tím se otevře editor MALDI Biotyper MSP Metadat.

MALDI Biotyper 3.0 User Manual Revision 2

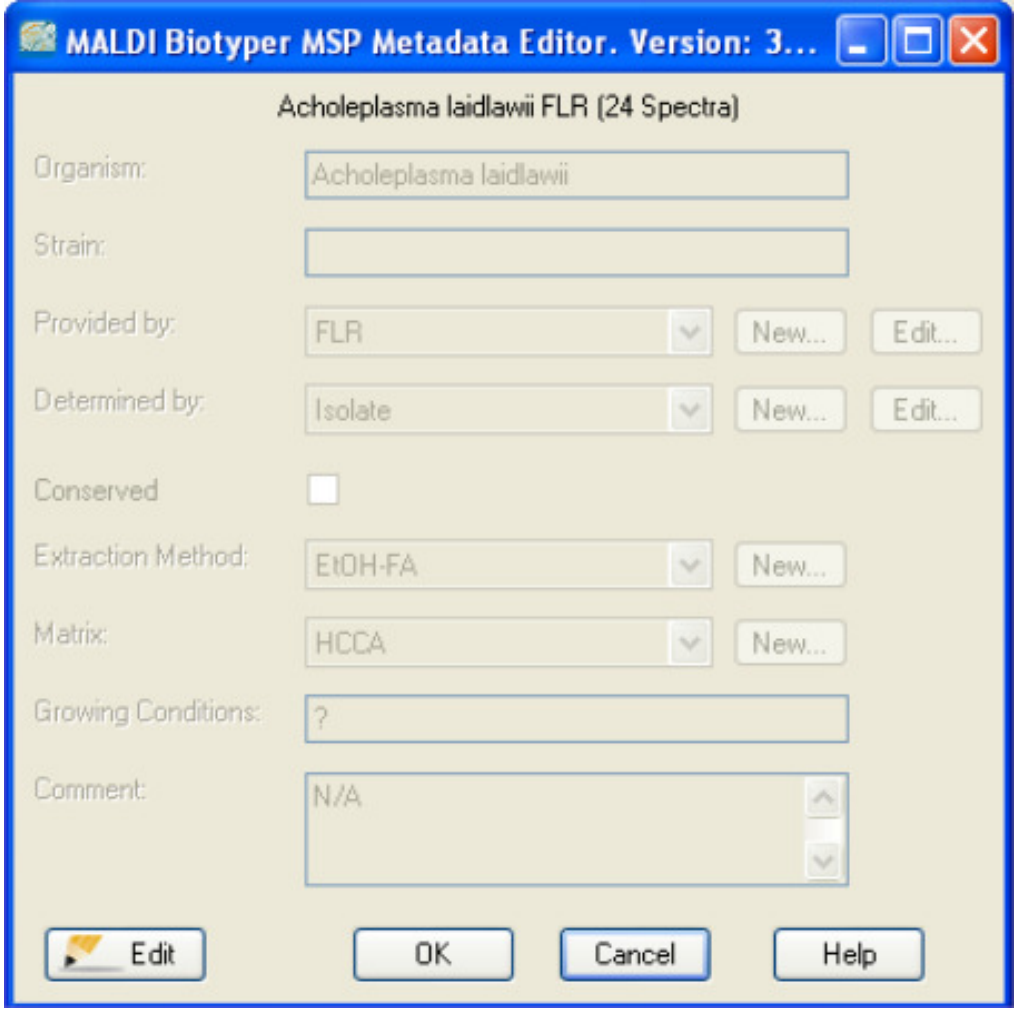

3. Kliknutím na **Letomu** se provedou požadované změny metadat.

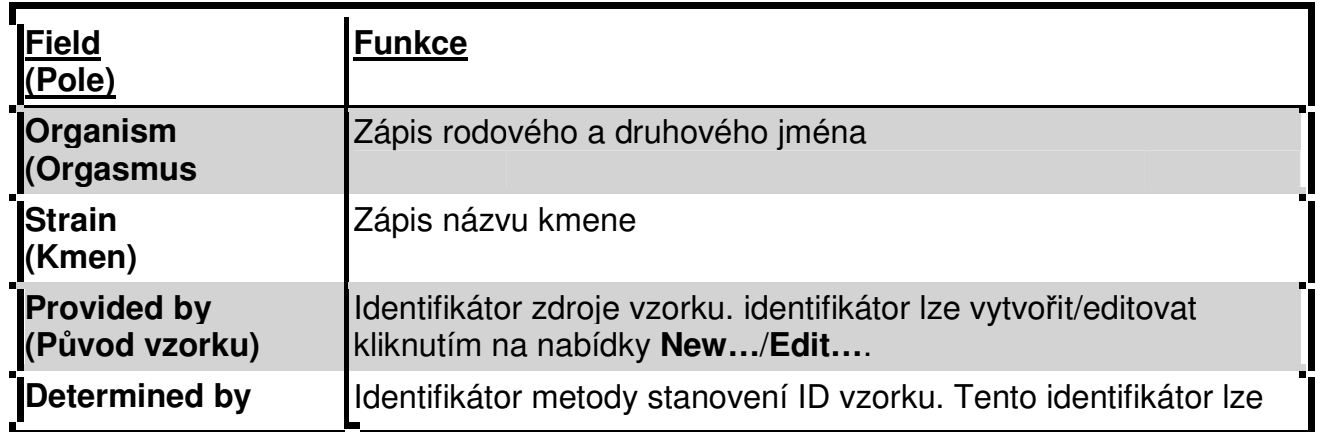

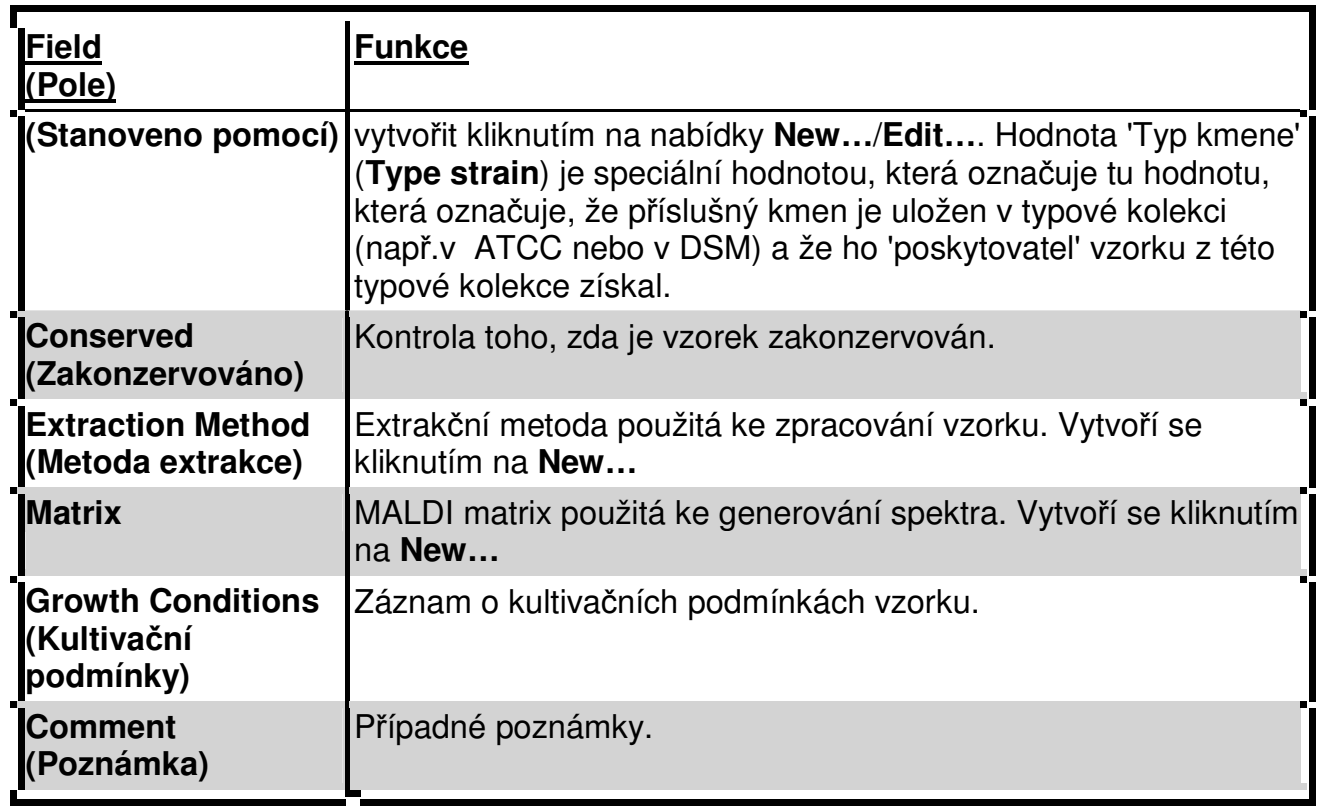

4. Kliknutím na **OK** editor zavřete a změny uložíte.

### **Zobrazení detailů o MSP**

- 1. Požadované MSP přesuňte do tabulky **Current MSP** nebo **Selected MSP**.
- 2. Pravým tlačítkem myši klikněte na MSP a v kontextovém menu vyberte buď zobrazení metody předběžného zpracování (**View Preprocessing Method**) anebo metody tvorby MSP **(View MSP Creation Method)**.

Tím se otevře editor programu **MALDI Biotyper** a zobrazí se příslušná metoda zpracování vzorku (určeno pouze ke čtení).

3. Kliknutím na **OK** se editor uzavře.

## **3.3.5.3 Vymazání nepřiřazených MSP**

Nepřiřazená MSP lze vymazat pomocí editoru taxonomického dendrogramu.

#### **Vymazání nepřiřazeného MSP**

- 1. Klikněte pravým tlačítkem myši na taxonový uzel náhledu taxonomického Klikněte pravým tlačítkem myši na taxonový uzel náhledu taxonomického<br>dendrogramu a vyberte buď příkaz **Start Taxonomy Tree Editor** anebo klikněte
	- $na$   $E$

Tím se editor taxonomického dendrogramu otevře.

V tabulce nepřiřazených MSP, klikněte na MSP a zvolte příkaz **Delete MSP** .

2. Vymazání potvrďte a editor zav řete kliknutím na **OK**.

### **3.3.5.4 Vytvoření, zobrazení a editace subtypizovaných MSP**

Subtypizovaná MSP jsou vázána na svá rodi čovská standardní MSP, jež se nacházejí v databázi a jsou zpracovávána spole čně s nimi.

**Poznámka** Vytváření subtypizovaných MSP si vyžaduje expertní znalost<br>
příslušných mikroorganismů a mělo by být prováděno pouze<br>
vyspělými uživateli.<br>
i**ření subtypizovaných MSP** příslušných mi mikroorganismů a mělo by být prováděno pouze vyspělými uživateli uživateli.

#### **Vytváření subtypizovaných MSP**

1. Příslušné MSP přesuňte do tabulky vybraných MSP. Pak klikněte pravým tla myši na název MSP v tabulce **Current MSP** a buď vyberte příkaz **Add to MSP** 

**Selection** nebo klikněte na

Do tabulky vybraných MSP musí být vložena nejmén ě dvě MSP.

.

Jiná možnost: Metodu tvorby subtypizovaného MSP definujte pomocí p příkazů :

- a. **Action > MSP Creation > Edit Subtyping Method** anebo příkazů
- b. **Edit >** Method **> Subtyping MSP Creation**  .
- 2. V tabulce **Selected MSP** zvýrazněte požadované MSP. Pravým tlačítkem myši klikněte na zvýrazněná MSP a v kontextovém menu zvolte příkaz Create **Subtyping MSPs**.

Tím se otevře editor programu **MALDI Biotyper Subtyping MSP**. Zvýrazn ěná MSP jsou pak zobrazena v tabulce standardních MSP editoru.

Nežádoucí MSP se ze seznamu standardních MSP odstraní zvýrazn ěním, kliknutím pravého tlačítka myši a a vybráním příkazu **Remove MSP from List** v kontextovém menu.

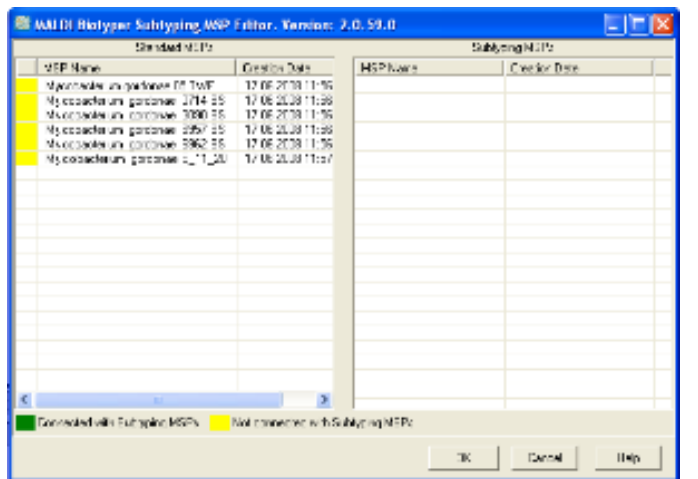

3. Pravým tlačítkem myši klikněte tabulku standardních MSP a v kontextovém menu zvolte příkaz **Create Subtyping MSPs** .

Poté, co jsou subtypizovaná MSP vytvořena, dojde v editoru k jejich zanesení do Poté, co jsou subtypizovaná MSP vytvořena, dojde v editoru k jejich zanesení do<br>tabulky subtypizovaných MSP. Zelené označení v tabulce standardních MSP indikuje, že označená MSP jsou se svými subtypizovanými MSP propojena.

Seznam subtypizovaných MSP lze editovat zvýrazněním příslušného údaje v seznamu subtypizovaných MSP, kliknutím pravého tlačítka myši a výběrem příkazu Edit MSP Peak List v kontextovém menu.

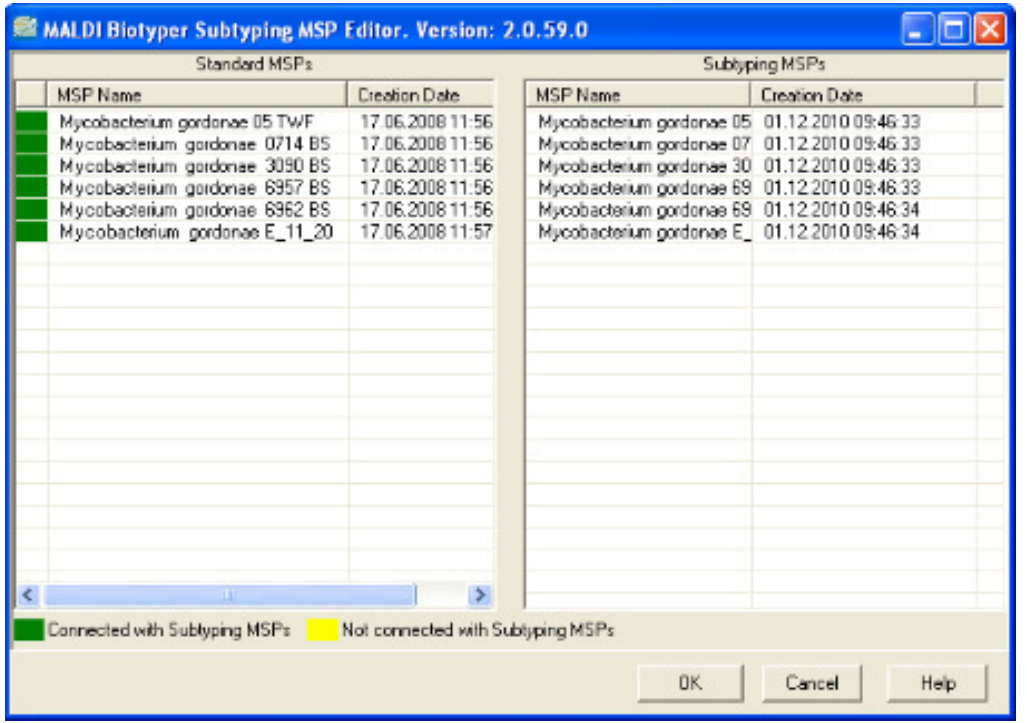

4. Kliknutím na OK editor zavřete a subtypizovaná MSP uložíte do databáze.

#### **Zobrazení/editování seznamu pík ů subtypizovaných MSP**

Seznam píků subtypizovaných MSP má stejné hodnoty m/z, stejné intenzity a stejné frekvence jako jejich výchozí (parent) standardní MSP; píkové hmotnosti (peak weightings) však jsou odlišné. Podobn ě jako u standardních MSP lze hodnoty m/z, intenzity a hmotností editovat.

1. Výchozí standardní MSP přesuňte do tabulky vybraných hlavních spekter kliknutím pravého tlačítka myši na název MSP v tabulce aktuálních hlavních spekter

pravého tlačítka myši na název MSP v tabulce aktuálních hlavních spekter<br>(**Current MSP**) a volbou příkazu **Add to MSP Selection** nebo kliknutím na Illulla

2. Zvolte příkazy **MSP Creation > Create Subtyping MSPs** .

Tím se otevře editor **MALDI Biotyper Subtyping MSP**. Subtypizovaná MSP jsou uvedena v tabulce Subtyping MSP MSPs editoru.

3. Pravým tlačítkem myši klikněte na požadované subtypizované MSP a v kontextovém menu zvolte př íkaz **Edit MSP Peak List**.

Tím se otevře editor **MALDI Biotyper Peak List**.

4. V seznamu píků pak proveďte požadované změny.

Editovat lze i hodnoty m/z, intenzity a hmotnosti. Doporučuje se však měnit pouze píkové hmotnosti.

5. Kliknutím na **OK** editor uzavřete a zm ěny uložíte.

### **3.3.5.5 Vymazávání subtypi ubtypizovaných MSP**

#### **Kolekci subtypizovaných MSP P lze vymazat následujícím způsobem:**

1. Kliknutím pravého tlačítka myši na jméno MSP uvedené v tabulce **Current MSP**  přesuňte výchozí standardní MSP spolu s navazující kolekcí subtypizovaných MSP do tabulky **Selected MSP** a bu ď zvolte příkaz **Add to MSP Selection** neb nebo klikněte na **Indeb** 

2. Zvolte příkazy **MSP Creation > Create Subtyping MSPs** .

Tím se otevře editor **MALDI Biotyper Subtyping MSP**. Seznam subtypizovaných MSP je uveden v tabulce **Subtyping MSPs**  tohoto editoru.

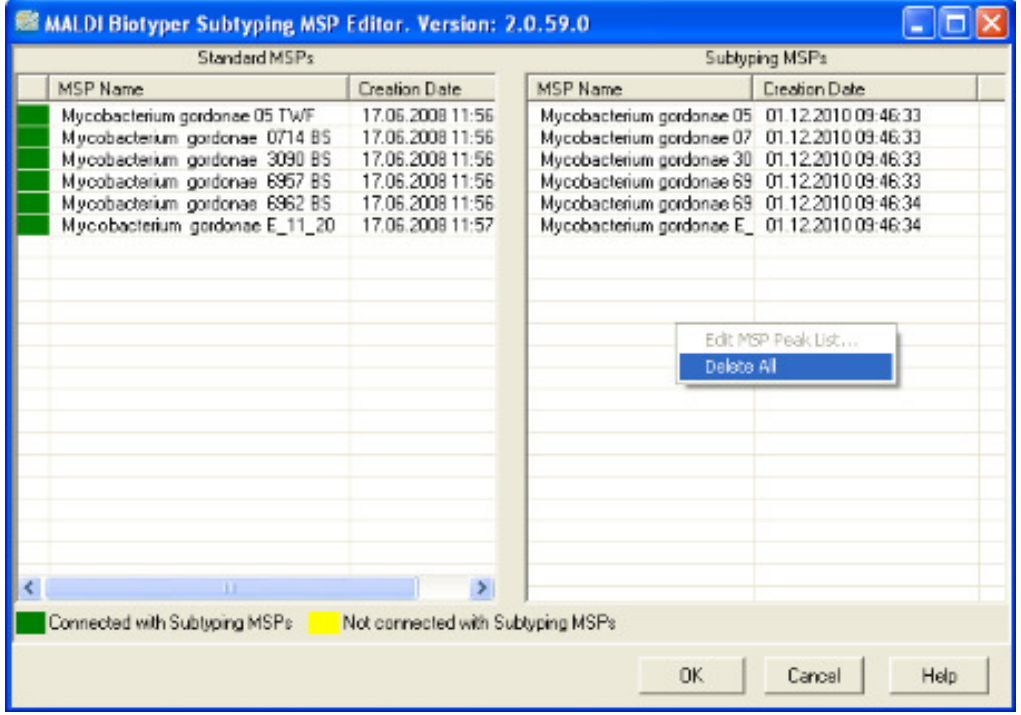

MALDI Biotyper 3.0 User Manual Revision 2

- 3. Pravým tlačítkem myši klikněte na tabulku subtypizovaných MSP a v kontextovém menu zvolte příkaz **Delete All**.
- 4. Kliknutím na **OK** se editor zavře.

# **3.4 Klasifikace neznámých vzorků porovnáním jejich spekter anebo hlavních spekter**

Analýza programem **MALDI Biotyper** generuje charakteristickou hmotnost a intenzitu distribuce proteinů určitého vzorku. Vzhledem k tomu, že toto spektrum je pro velký počet mikroorganismů druhově specifické, představuje jejich molekulární identifikátor (**'molecular fingerprint**'). Neznámé mikroorganismy lze identifikovat porovnáním jejich identifikátoru ('fingerprint') s tisíci předloh (MSP), které se nacházejí v referenční databázi. Těsnost shody identifikovaného neznámého vzorku s referenčním hlavním spektrem (MSP) se přitom odráží v hodnotě skóre vypočteného přímo v průběhu procesu tohoto porovnávání (viz část 3.4.1).

Subtypizační identifikační proces (pomocí subtypizovaných MSP) umožňuje přesnou klasifikaci úzce příbuzných druhů.

# **3.4.1 Výpočet hodnoty skóre**

Při zpracování dat je v tomto případě prvním krokem převod hrubých hmotnostních spekter do seznamu píků. Ve druhém kroku pak jsou tyto seznamy píků porovnávány se specifickým podsouborem předloh uložených v referenční databázi.

Srovnávací algoritmus přitom vypočítává tři samostatné hodnoty tří základních charakteristik identifikovaného vzorku a spekter referenčních.

- 1. Nejprve se vypočte počet těch signálů v referenčním spektru, které se velmi blíží hodnotám zjištěným u neznámého spektra. Nulová shoda je hodnocena známkou 0, úplná shoda známkou 1.
- 2. Poté se stanoví počet těch signálů neznámého spektra, které se velmi blíží hodnotám spektra referenčního. I v tomto případě je nulová shoda hodnocena známkou 0 a úplná shoda známkou 1.
- 3. Naskonec se vypočte symetrie shody signálních párů. Shodují-li se vysoce intenzivní signály neznámého spektra s vysoce intenzivními signály spektra referenčního a jestliže spolu korespondují i signály nízko intenzivní, získáváme

vysokou hodnotu symetrie a tzv. korelační matrix skýtá hodnotu, která se blíží k 1.

Jestliže srovnávané páry signálů nevykazují vůbec žádnou symetrii, má konečný

výsledek hodnotu blízkou 0.

Tyto tři výsledné hodnoty se potom navzájem vynásobí a výsledek je normalizován na 1000. Hodnota skóre je logaritmem tohoto výsledku. Maximální dosažitelné skóre tedy má hodnotu 3 (= log 1000). vynásobí a výsledek je normalizován na<br>ledku. Maximální dosažitelné skóre tedy<br>epší souvztažnosti v horní části jejich<br>tóre vyšší, tím je klasifikace druhu

Následné seřazení hodnot skóre uvádí nejlepší souvztažnosti v horní části jejich konečného seznamu. Čím je hodnota skóre vyšší, tím je klasifikac pravděpodobnější. Barevně zvýrazněná hodnota skóre přitom umoňuje rychlé vyhodnocení konečného výsledku výsledku.

Hodnoty skóre ≥ 2.0 lze považovat za pravd ěpodobnou klasifikaci.

**Poznámka:** Důležité je uv ědomit si, že skóre vygenerované programem MALDI Biotyper vyjadřuje pravděpodobnost toho, že neznámý mikroorganism mikroorganismus patří do některého specifického podsouboru databáze tohoto programu programu. že skóre vygenerované programem<br>e pravděpodobnost toho, že neznámý<br>o některého specifického podsouboru<br>u.<br>porovnání jeho spektra nebo MSP

## **3.4.2 Provádění klasifi lasifikace**

Neznámý vzorek lze klasifikovat na základě porovnání jeho spektra nebo s referenčím seznamem píků, který je uložen v databázi MSP.

#### **Chcete-li provést klasifikaci neznámého vzorku**

- 1. Vložte MSP určené pro porovnání se vzorkem následujícím zp ůsobem:
	- a. Buď určitý taxonomický uzel v náhledu taxonomického dendrogramu zvýrazníte, kliknete na něj pravým tlačítkem myši a v kontextovém menu pak vyberte příkaz **Add Hierarchy to MSP Selection** .

#### ANEBO

b. taxonomický uzel v náhledu taxonomického dendrogramu zvýrazněte a klikněte na  $\frac{E}{L}$ 

ANEBO

c. vložíte/natáhnete knihovnu MSP (viz část 3.5.4)

Vybraná MSP pak jsou přidána do tabulky **Selected MSPs**, která se nachází v okně Náhled tabulky (**Table View** ).

2. Zvýrazněte spektrum nebo MSP neznámého vzorku a uložte je do Náhledu souboru (viz část 3.3.2). Vybraná MSP pak jsou přidána do tabulky **Selected MSPs**, která se nachází<br>v okně Náhled tabulky (**Table View**).<br>Zvýrazněte spektrum nebo MSP neznámého vzorku a uložte je do Náhledu<br>souboru (viz část 3.3.2).<br>Možnost: Metodu

těchto příkazů:

a. buď zvolte příkazy **Action > Preprocessing > Edit Method**

anebo příkazy

b. **Edit >** Method **> Preprocessing** .

Doporučenou metodou předb ěžného zpracování je v tomto případě standardní metoda předběžné přípravy vzorku ( **BioTyper Preprocessing Standard Method** ).

- Možnost: Metodu identifikace MSP definujte během klasifikace buď vybráním příkazů:
	- a. **Action > Identification > Edit Method** anebo příkazů
	- b. **Edit > Method > MSP Identification** .

Doporučenou metodou identifikace je v tomto případě standardní metoda<br>identifikace vzorku (**BioTyper MSP Identification Standard Method**).<br>Klasifikaci zahajte buď volbou příkazů **Identification > Start Identification** aneb identifikace vzorku (**BioTyper MSP Identification Standard Method** ).

3. Klasifikaci zahajte buď volbou p říkazů **Identification > Start Identification**

kliknutím na **D** 

Indikační lišta v dolní části okna programu MALDI Biotyper indikuje momentální stav klasifikace .

------------------------------------E Cancel Spectra identification running... Processed: 11/13 Remaining: 00:00:52

Možnost: Kliknutím na **kolu** <sup>Cancel</sup> klasifikaci přerušíte.

V závislosti na tom, jak dalece jsou vzorky k klasifikovány, se vedle názvu souboru spektra/názvu MSP objeví v Náhledu souboru dopravní světelné signály, které indikují kvalitu shody porovnávaných souborů s předlohou. se vedle názvu souboru<br>světelné signály, které<br>pich příslušnými skóre

# **3.4.3 Zobrazení výsledk ů klasifikace MSP**

Deset<sup>3</sup> nejpřesnějších výsledků klasifikace je spolu s jejich příslušnými zobrazeno v tabulce **Spectrum / MSP Scores** . Kódování v barvách dopravníc dopravních signálů indikuje míru shody (zelená = dobrá shoda, červená = špatná shoda) $4.$ 

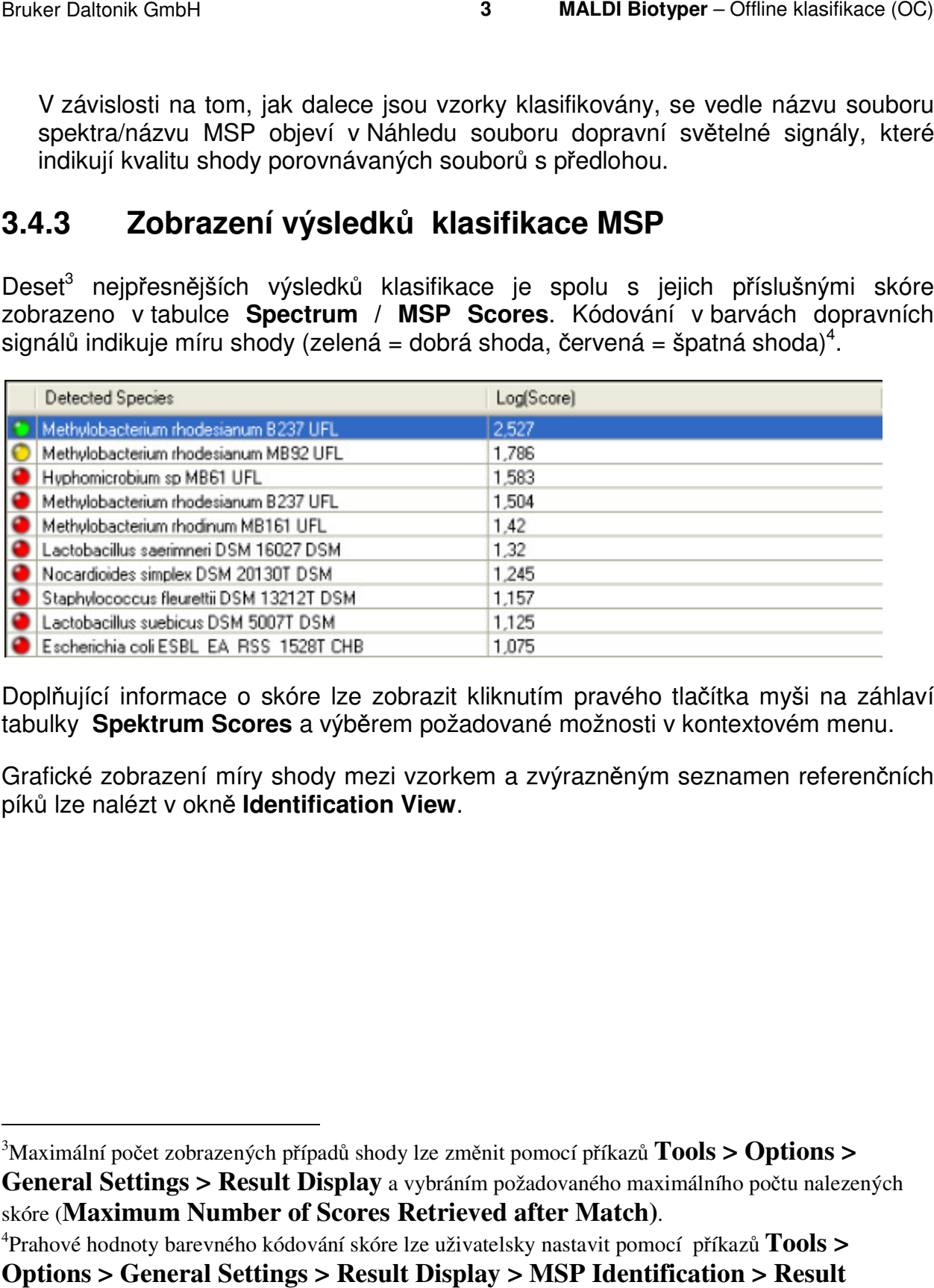

Doplňující informace o skóre lze zobrazit kliknutím pravého tlačítka myši na záhlaví tabulky Spektrum Scores a výběrem požadované možnosti v kontextovém menu.

Grafické zobrazení míry shody mezi vzorkem a zvýrazněným seznamen referenčních píků lze nalézt v okně **Identification View** .

l

<sup>3</sup>Maximální počet zobrazených případů shody lze zm ěnit pomocí příkazů **Tools > Options > Options >** 

General Settings > Result Display a vybráním požadovaného maximálního počtu nalezených skóre (**Maximum Number of Scores Retrieved after Match)** .

<sup>4</sup> Prahové hodnoty barevného kódování skóre lze uživatelsky nastavit pomocí p říkazů **Tools > Options > General Settings > Result Display > MSP Identification > Result Thresholds**.

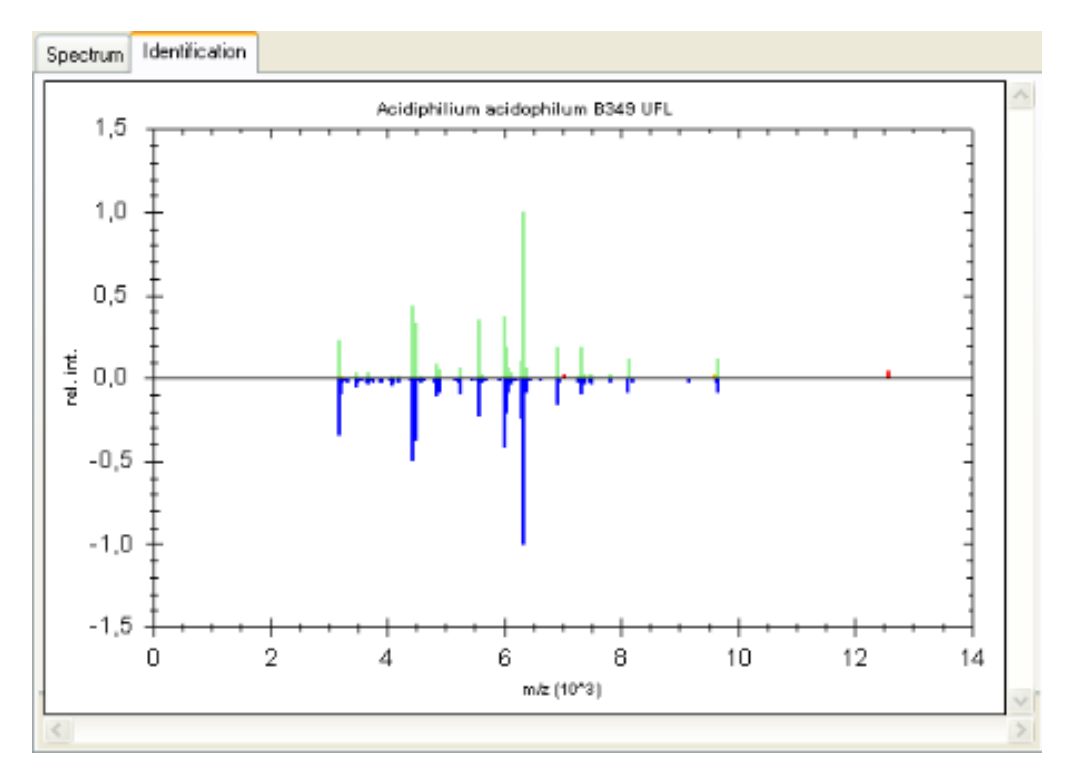

Seznam píků spektra neznámého vzorku je zobrazen v horní polovině tohoto grafu grafu. Zbarvení těchto píků odráží míru jejich shody s referenčním MSP (zelená = plná shoda, žlutá = částečná shoda, č ervená = žádná shoda).

V dolní polovině grafu je v modré barvě zobrazen seznam píků příslušného<br>referenčního MSP (invertní stupnice-barevné-intenzity).<br>**3.4.4 – Subtypizace úzce-příbuzných mikroorganismů**<br>Subtypizace uživatelům umožňuje rozlišit referenčního MSP (invertní stupnice barevné intenzity).

# **3.4.4 Subtypizace úzce p říbuzných mikroorganismů**

Subtypizace uživatelům umožňuje rozlišit úzce příbuzné mikroorganism jednotlivé kmeny v rámci stejného druhu). Subtypizaci lze provést pouze tehdy, jsou-li k dispozici subtypizační hlavní spektra ( (MSPs) (viz část 3.3.5.4).

Znaménko plus u markeru kódování v barvách dopravních signálů indikuje, že pro porovnání shody lze tuto subtypiza zační klasifikaci provést.

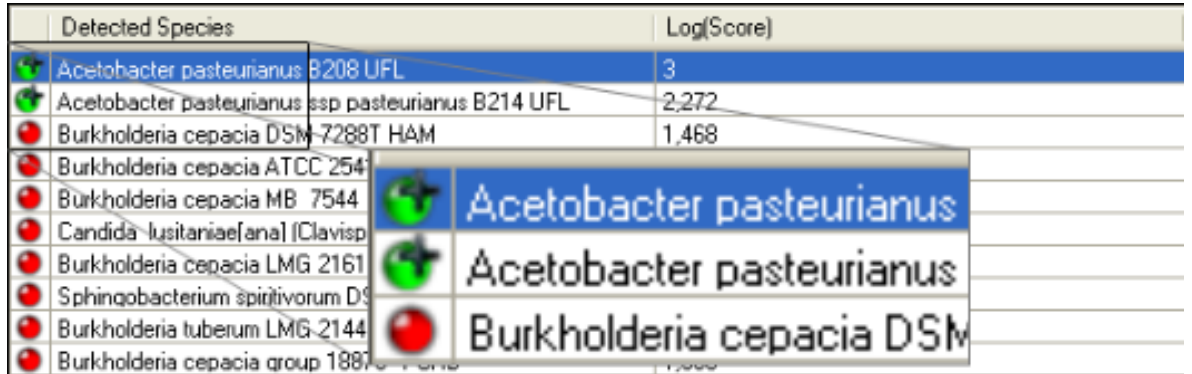

Subtypizační klasifikaci lze zahájit bu ď opalovaným kliknutrím na výsledek uvedený v tabulce obsahují skóre hodnocení spekter/MSP anebo výběrem příkazu View Sub-**Scoring** z kontextového menu.

Při subtypizaci se v datových souborech úzce p říbuzných organismů hmotnosti rozlišovacích píků zvyšují zatímco hmotnosti spole čných píků klesají.

Výsledek subtypizační klasifikace je zobrazen v tabulce **Sub-MSP Scores**.

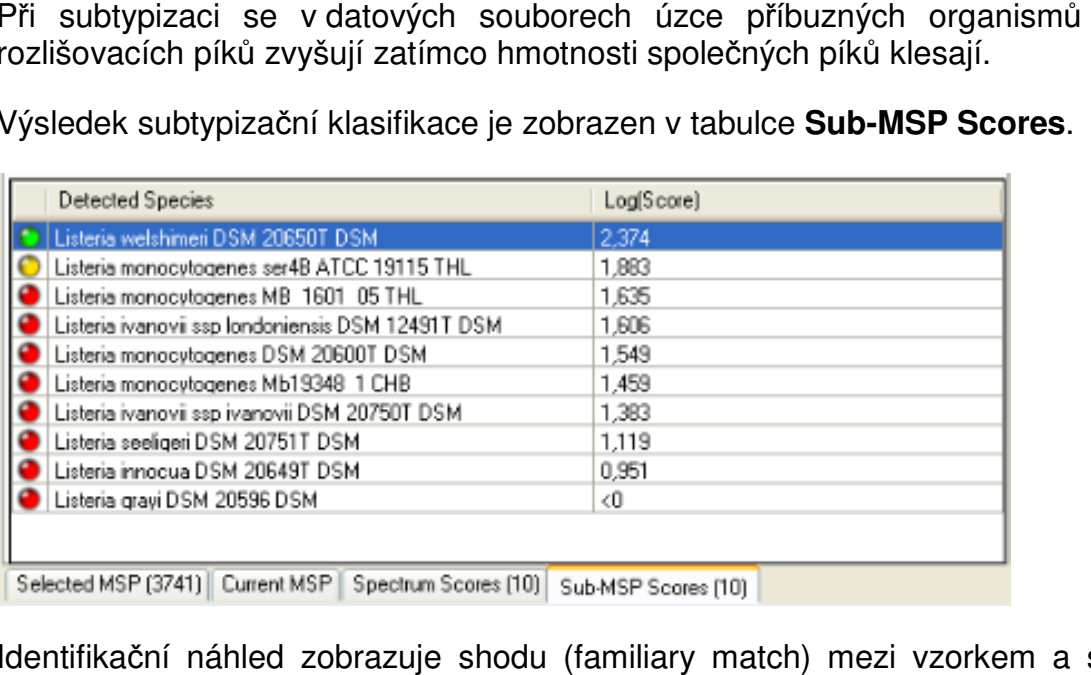

Identifikační náhled zobrazuje shodu (familiary match) mezi vzorkem a seznamem referenčních píků.

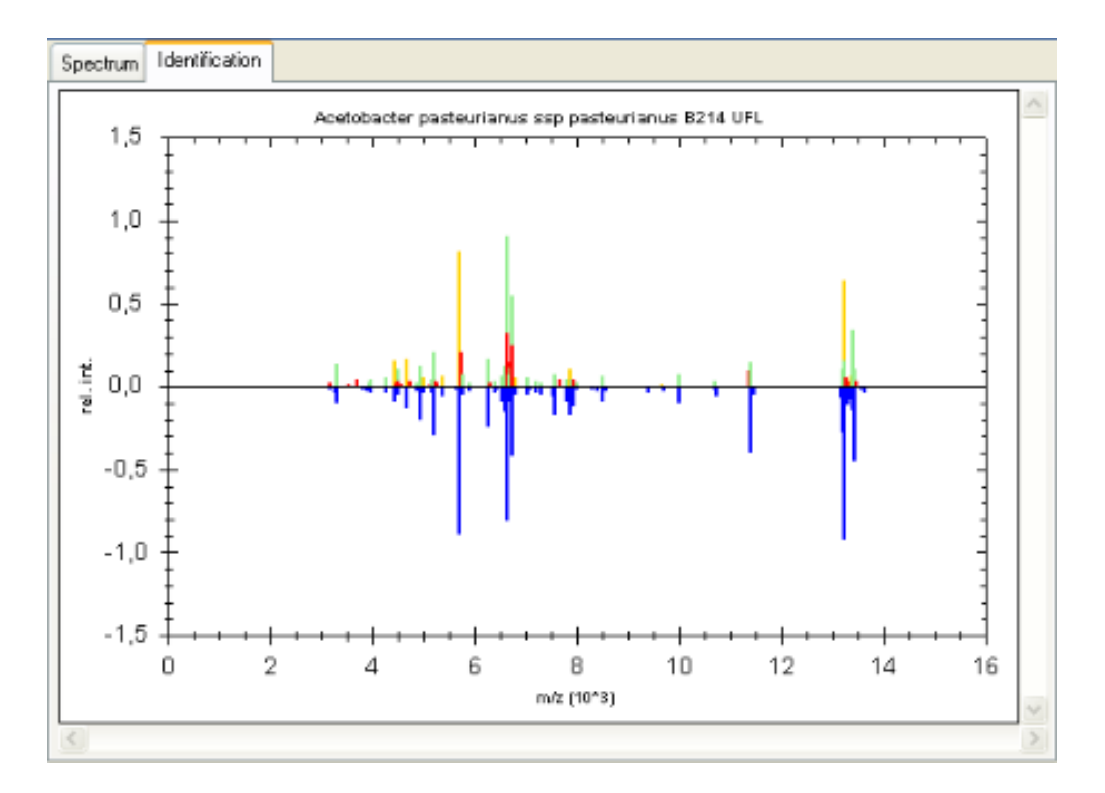

# **3.4.5 Generování zprávy o výsledcích k ování klasifikace**

Podrobnou zprávu o výsledcích klasifikace lze vygenerovat po každé dílčí klasifikaci.

Tato zpráva obsahuje stejné informace jaka ty, které jsou vygenerovány při použití programu **MALDI Biotyper RTC** (viz část 2.17).

### **Chcete-li vygenerovat zprávu o o výsledcích klasifikace:**

1. V náhledu souboru (File View) klikněte pravým tlačítkem myši na požadovaná spektra / MSP a v kontextovém menu zvolte p říkaz **Create Report**.

Tím se otevře dialog **Enter Report Title** .

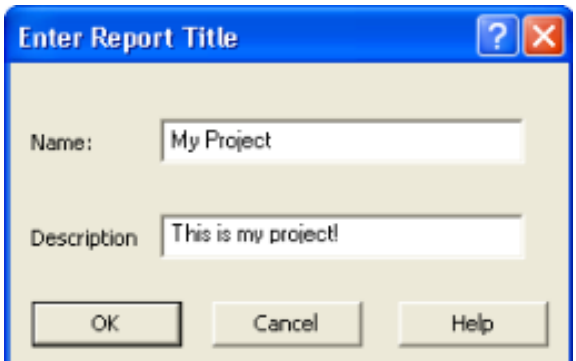

- 2. Použijte příkazy **Name** a **Description** (nepovinné).
- 3. Kliknutím na **OK** zprávu vytvoř íte a otevřete ji ve standardním prohlížeči.

Na lokálním pevném disku jsou klasifikační zprávy uloženy jako <projectname>.html následujícím způsobem:

C:\Documents and Settings\<username> <username>\Application Data\Bruker Daltonik\MALDIBiotyperAutomationControl\HtmpResults

Při každém vytvoření nové zprávy je stávající HTML soubor přepsán.

# **3.5 Taxonomické dendrogramy a knihovny ické MSP MSP**

V programu MALDI Biotyper mohou být hlavní spektra sdružována pomocí dvou odlišných struktur: programu **MALDI Biotyper** mohou být hlavní spektra sdružována pomocí dvou<br>išných struktur:<br>• Taxonomické dendrogramy jsou kolekcemi těch MSP, která lze přiřadit k těm

- hierarchicky seřazeným taxonovým uzlům, jejichž uspořádání a názvy jsou odvozeny of taxonomického dendrogramu NCBI. Každá instalace softwaru **MALDI Biotyper** poskytuje dva taxonomické dendrogramy:
	- o Taxonomický tento dendrogram je ur čen pouze pro čtení a obsahuje všechny uzly taxonomického dendrogramu NCBI.
	- o Taxonomický firmy Bruker Bruker— podsoubor taxonomického dendrogramu NCBI, který obsahuje více než 3 700 hlavních spekter.
- **Knihovny MSP** uživatelem definované nehierarchické sbírky hlavních spekter. Tyto kolekce lze použít při snaze omezit klasifikační vyhledávání skupiny hlavních spekter. dá instalace softwaru<br>ramy:<br>e pro čtení a obsahuje<br>ického dendrogramu<br>ekter.<br>ické sbírky hlavních<br>ifikační vyhledávání určité

### **3.5.1 Editor taxonom axonomického dendrogramu MALDI Biotyper Biotyper**

Tyto taxonomické dendrogramy jsou vytvářeny ve třech krocích (etapách):

- Vytvoření taxonomického dendrogramu.
- Přidání uzlů do taxonomického dendrogramu.
- Přidání hlavních spekter do uzl ů.

Taxonomické dendrogramy jsou vytvářeny a editovány pomocí editoru MALDI **Biotyper Taxonomy Tree**.

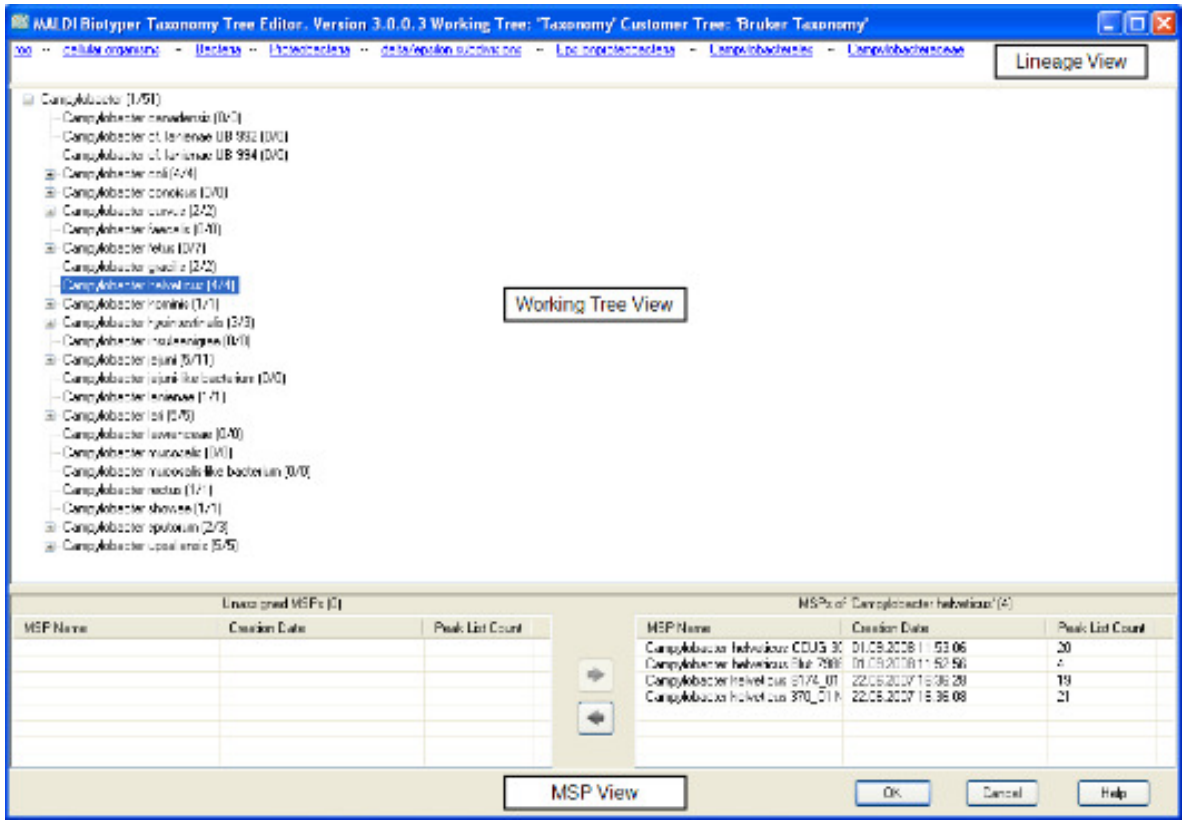

Editor taxonomického dendrogramu má tři části/náhledy (views). Relativní výšky těchto náhledů lze měnit tak, že kurzorem popotáhujeme jejich horizontální okraje.

• **Kmenový náhled (Lineage View Lineage View)**: Tento náhled zobrazuje pozici taxonomického uzlu tvořícího ko řen momentálně aktivního kmene v náhledu funkčního dendrogramu (**Working Tree View View)**. Kliknutím na určitý taxon

nacházející se kmenovém náhledu se nastartuje funk ční kmen ve zvoleném vyšším uzlu taxonu.

- **Náhled funkčního kmene ( (Working Tree View)**: Tento náhled obsahuje momnetálně aktivní kmen (výrobcem nastaveno jako 'Taxonomický kmen Taxonomický kmen' určený pouze ke čtení). Celkový po čet MSP přiřazených ke každému taxonomickému uzlu a jeho uzl ům dceřinným je uveden v závorkách.
- Náhled MSP: Tento náhled obsahuje dvě tabulky. Na levé straně je uveden seznam těch MSP, která jsou dostupná v databázi programu **MALDI Biotyper** a nejsou momentálně přiřazena k žádnému z taxononových uzlů. Na straně pravé jsou pak zobrazena všechna spektra, která jsou přiřazena k taxonovým uzlům vybraným v daném funkčním dendrogramu. Každě MSP je v seznamu uvedeno s příslušným názvem, datem vytvo ření a počtem píků, jež byly k jeho vytvo ření použity.

Aby bylo možno taxonové uzly mezi kmeny navzájem kopírovat, jsou veditoru Aby bylo možno taxonové uzly mezi kmeny navzájem kopírovat, jsou v editoru<br>taxonomického dendrogramu (**Taxonomy Tree Editor**) uvedeny odkazy jak na momentálně aktivní (funkční) kmen, tak také na kmen vzdálený (uživatelský).

Je-li editor spuštěn, je kmen '**Taxonomy**' nastaven jako dendrogram pracovní momentálně aktivní (funkční) kmen, tak také na kmen vzdálený (uživatelský).<br>Je-li editor spuštěn, je kmen '**Taxonomy**' nastaven jako dendrogram pracovní<br>(**Working Tree**) a momentálně zvolený náhled dendrogramu taxonomickéh (**Taxonomy Tree View**) je nastaven jako dendrogram dendrogram uživatelský.

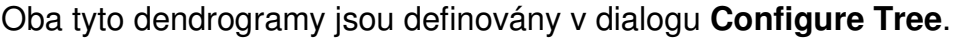

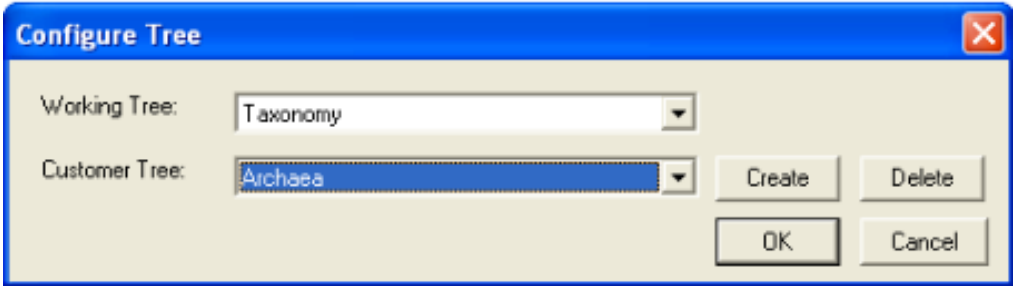

# **3.5.2 Vytváření a užívání t taxonomických dendrogramů ických**

### **Vytvoření taxonomického dendrogramu ického**

1. V seznamu **Taxonomy Tree View** zvolte požadovaný dendrogram.

2. Pravým tlačítkem myši klikněte na taxonový nodus a buď zvolte nabídku Start

### **Taxonomy Tree Editor** anebo klikněte na **EL**.

- 3. Pak klikněte na hlavní část editoru ( **Taxonomy Tree Editor**) a z kontextového menu vyberte nabídku **Configure** .
- 4. Klikněte na nabídku Create, vložte název nového dendrogramu do dialogu Create **New Customer Tree** a klikně te na **OK**.
- 5. Kliknutím na OK editor taxonomického dendrogramu zavřete.

#### **Chcete-li do taxonomického dendrogramu p řidat další (dceřinný) uzel (toto lze toto provést pouze v projektovém dendrogramu ovém dendrogramu)**

- 1. V seznamu **Taxonomy Tree View** zvolte požadovaný dendrogram.
- 2. Klikněte na taxonový nodus a buď zvolte příkaz Start Taxonomy Tree Editor nebo klikněte na
- 3. Pak klikněte pravým tlačítkem myši na původní (parent) nodus a v kontextovém kontextovém menu zvolte nabídku **New Node Node.**
- 4. Vložte název nového nodu a stiskněte **Enter**.
- 5. Kliknutím na OK editor taxonomického dendrogramu zavřete.

Poznámka: Nový dceřinný nodus je uživatelského dendrogramu přidán automaticky tehdy, je-li určité hlavní spektrum v NCBI dendrogramu přiřazeno ke správnému (odpovídajícímu) uzlu.

### **Chcete-li do taxonomického dendrogramu přidat některý již existující nodus**

- 1. V seznamu **Taxonomy Tree View**  vyberte ten dendrogram, který tento uzel obsahuje.
- 2. Na příslušný taxonový nodus klikněte a buď zvolte příkaz Start Taxonomy Tree **Editor** anebo klikněte na . dendrogram, který tento uzel<br>volte příkaz **Start Taxonomy Tree<br>ee Editor**) a vyberte v kontextovén<br>iě aktivní (**Working**) a cílový<br>amu přejděte na požadovaný uzel.
- 3. Klikněte na hlavní část editoru ( **Taxonomy Tree Editor**) a vyberte v kontextovém menu příkaz **Configure**.
- 4. V dialogu **Configure Tree** definujte momentáln ě aktivní (**Working**) a cílový (**Customer**) dendrogram a klikn ěte na **OK**.
- 5. V hlavní části editoru taxonomického dendrogramu p řejděte na požadovaný uzel.

6. Klikněte na něj a v kontextovém menu zvolte nabídku **Add to Customer Tree**.

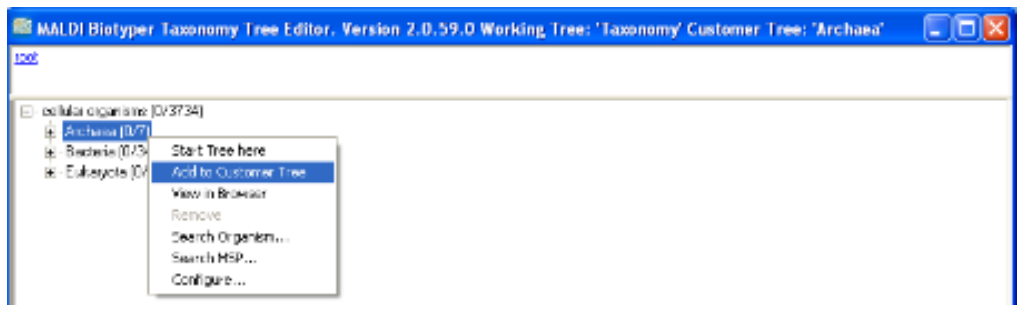

7. Kroky 5 a 6 opakujte u každého nodu, který chcete p řidat do cíkového (**Customer Customer**) dendrogramu.

Dceřinné uzly je třeba přidávat odd ěleně. Při přidávání taxonového nodu je zcela jedno, zda k němu již MSP bylo p řiřazeno.

Za určitých okolností jsou taxonové uzly přidávany zcela automaticky, bez použití příkazu **Add to Customer Tree Customer** . Přiřazením určitého MSP k taxonovému nenacházejícímu se v uživatelském dendrogramu se automaticky p řidává i tento nodus. rání taxonového nodu je zcela<br>zcela automaticky, bez použití<br>ého MSP k taxonovému nodu

8. Kliknutím na OK editor taxonomického dendrogramu zavřete.

### Přejmenování nodu (toto lze provést pouze v projektovém dendrogramu)

- 1. V seznamu Taxonomy Tree View vyberte požadovaný taxonomický dendrogram.
- 2. Pravým tlačítkem myši klikněte na určitý taxonový uzel a buď zvolte nabídku **Start**

**Taxonomy Tree Editor** anebo klikněte na **EL**.

- 3. Pravým tlačítkem myši klikněte na požadovaný nodus a v kontextovém menu zvolte příkaz **Rename Node**.
- 4. Vložte nový název nodu a stiskn ěte **Enter**.
- 5. Kliknutím na OK editor taxonomického dendrogramu zavřete.

#### Chcete-li určitý nodus z taxonomického dendrogramu odstranit (toto lze provést **pouze v projektovém a cílovém dendrogramu dendrogramu)**

1. V seznamu **Taxonomy Tree View** vyberte dendrogram, jenž obsahuje nodus, který má být odstraněn.

- 2. Pravým tlačítkem myši klikněte na tento uzel a buď zvolte příkaz Start Taxonomy **Tree Editor** nebo klikněte na **EL**.
- 3. V hlavní části editoru taxonomického dendrogramu p řejděte na nodus, který má být odestraněn.
- 4. Odstraňovaný nodus zcela otev řete (expand).
- 5. Pravým tlačítkem myši klikněte na subnodus nejnižší úrovně a v kontextovém menu zvolte příkaz **Remove**.
- 6. Krok 5 opakujte až do okamžiku, kdy je požadovaný do je nodus odstraněn.
- 7. Kliknutím na OK editor taxonomického dendrogramu zavřete.
- Poznámka: Odstraněním nodu z uživatelského dendrogramu se jeho přidružené hlavní spektrum (MSP) v NCBI dendrogramu nevymazává nevymazává. ého dendrogramu přejděte na nodus, který má být<br>te (expand).<br>a subnodus nejnižší úrovně a v kontextovém<br>kdy je požadovaný nodus odstraněn.<br>kého dendrogramu zavřete.<br>nodu z uživatelského dendrogramu se jeho<br>avní spektrum (M
	- Poznámka: Má-li být nodus z projektového dendrogramu odstraně být prázdný prázdný.

### **Přidání nepřiřazeného MSP k ur určitému nodu**

- 1. V seznamu Taxonomy Tree View vyberte požadovaný dendrogram.
- 2. Pravým tlačítkem myši klikněte na tento uzel a buď zvolte příkaz **Start Taxonomy**

**Tree Editor** anebo klikněte na .

3. V hlavní části editoru taxonomického dendrogramu p řejděte na požadovaný nodus nodus.

Hlavní spektra, jež jsou momentálně v tomto nodu uložena, jsou uvedena v tabulce **MSPs of '<node name>'**. Nep řiřazená MSP jsou uvedena v tabulce **Unassigned MSPs**.

4. Nepřiřazené MSP přesuňte ze seznamu **Unassigned MSPs** do tabulky **MSPs of MSPs '<node name>'** tak, že je vyberete a kliknete na ...............................

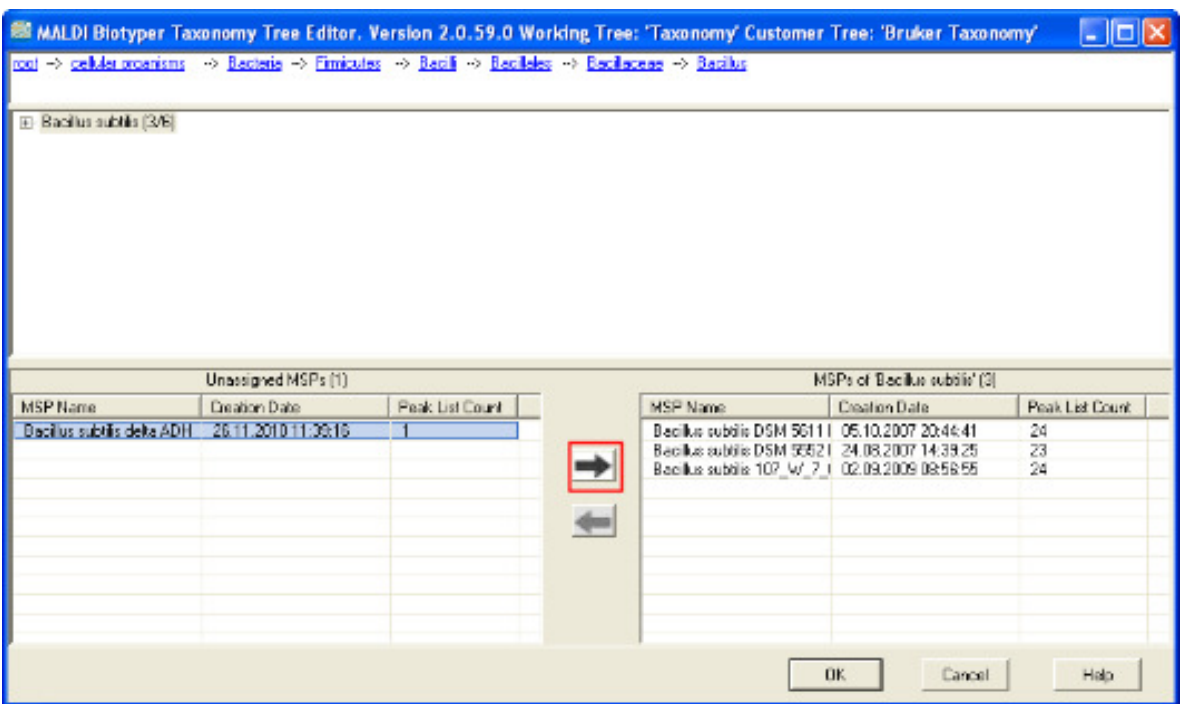

5. Kliknutím na OK editor taxonomického dendrogramu zavřete.

#### **Odstranění MSP z nodu**

- 1. V seznamu **Taxonomy Tree View** vyberte požadovaný dendrogram.
- 2. Pravým tlačítkem myši klikněte na tento uzel a buď zvolte příkaz Start Taxonomy

**Tree Editor** nebo klikněte na .

- 3. V hlavní části editoru taxonomického dendrogramu přejděte na požadovaný nodus.
- 4. Požadovaný nodus přesuňte do hlavní části editoru.

Ta MSP, která se v daném okamžiku v nodu nacházejí, jsou uvedena v tabulce **MSPs of '<node name>'.** 

- 4. MSP přesuňte z tabulky **MSPs of '<node name>'** do tabulky **Unassigned MSPs Unassigned** tak, že je vyberete a klikněte na **koli**.
- 5. Kliknutím na OK editor taxonomického dendrogramu zavřete.

# **3.5.3 Odstranění taxonom axonomického dendrogramu**

Nežádoucí taxonomické dendrogramy lze z z databáze odstranit.

{b}Poznámka{/b} Dendrogram Dendrogram projektů ('Projects') a dendrogram endrogram NCBI ('Taxonomy') odstranit nelze.

### **Taxonomický dendrogram se odstraní následujícím zp ický ůsobem:**

1. Pravým tlačítkem myši klikněte na nodus taxonu a buď vyberte nabídku **Start Start** 

**Taxonomy Tree Editor** anebo klikněte na **EL**.

- 2. Pravým tlačítkem myši klikněte na hlavní část editoru taxonomického dendrogramu (**Taxonomy Tree Editor**) a v kontextovém menu zvolte nabídku **Configure** .
- 3. V dialogu **Configure Tree** definujte nežádoucí dendrogram jako destinační (uživatelský) dendrogram a klik klikněte na **Delete**.
- 4. Editor taxonomického dendrogramu zavřete kliknutím na OK.

# **3.5.4 Vytváření a používání knihoven MSP**

Knihovny MSP představují pohodlný zp ůsob jak se dostat k určité skupině hlavních spekter, např. v případě, že chceme zúžit proces klasifikačního vyhledávání ur čité skupiny mikroorganismů. Obsah knihoven MSP je spravován pomocí údajů vkládaných do tabulky **Selected MSPs** , která se nachází v **Table View**.

## **Vytvoření knihovny MSP**

1. Kliknutím pravého tlačítka myši na název MSP uvedený v tabulce Current MSP přesuňte jednotlivá hlavní spektra do tabulky vybraných MSP (Selected MSP) a

buď použijte příkaz Add to MSP Selection anebo klikněte na **Rokula Bolo**.

2. V tabulce vybraných MSP zvolte požadovaná hlavní spektra tím, že na ně kliknete pravým tlačítkem myši a pak v kontextovém menu zvolíte nabídku **Save MSP** 

Library. Jinou možnost představuje výběr požadovaných MSP a kliknutí na **koliková**.

3. Do dialogu **Save MSP Library** napište název (**Name)** a opční popis (**Description** ) MSP.

Vložením nového názvu MSP je stávající knihovna t ěchto spekter přepsána epsána.

4. Knihovnu uložíte kliknutím na **OK**.

#### **Natažení (nahrání) knihovny MSP**

1. Pravým tlačítkem myši klikněte na tabulku **Selected MSPs** a v kontextovém menu

zvolte příkaz Load MSP Library. jinou možností je kliknout na **kolov** 

- 2. Požadovanou knihovnu natáhnete bu ď:
	- a. dDvojím kliknutím na požadovanou knihovnu v dialogu **Load MSP Library**

ANEBO

b. vybráním požadované knihovny a kliknutím na **OK**.

Hlavní spektra (MSPs ) obsažená ve vybrané knihovn ě pak jsou vložena do tabulky vybraných MSP (**Selected MSPs table** ).

# **3.6 MSP dendrogram endrogramy**

Podobně jako matice CCI (viz **část 3**.8), ukazují i MSP dendrogramy do jaké míry jsou si jednotlivé mikroorganismy navzájem podobné/blízké. V rámci procesu, který se podobá porovnávání neznýmých spekter s knihovnou MSP je porovnáním hlavních spekter s knihovnou MSP vytvo řen dendrogram. V tomto dendrogramu vzájemné podobnosti jednotlivých mikroorganismů stanovena na základě jejich předem stanovené podobnosti či nepodobnosti (arbitrary distance level). y do jaké míry<br>ocesu, který se<br>náním hlavních<br><sub>I</sub>ramu je míra

# **3.6.1 Vytvoření MSP dendrogramů**

### **Chcete-li MSP dendrogram vytvo řit**

1. Klikněte pravým tlačítkem myši na název MSP uvedený v tabuloce **Current MSP** , přesuňte je to tabulky **Selected MSP**  a zvolte příkaz **Add to MSP Selection Add MSP Selection**. Alternativní možností je přesunout všechna aktuální hlavní spektra (pouze horizontální transfokaci) kliknětím pravého tlačítka myši do uzlu (node) nepřiřazených MSP (**Unassigned MSP** ) a zvolit příkaz **Add Hierarchy to MSP rarchy** 

**Selection** nebo kliknutím na .

Možnost: Definování identifikační metody MSP použité během klasifikace je možné buď pomocí p říkazů:

- a. **Action > Identification > Edit Method** anebo příkazů
- b. **Edit > Method > MSP Identification** .

Možnost: Metodu vytvoření MSP dendrogramu lze zvolit buď pomocí příkazů:

- a. **Action > MSP Dendrogram > Edit MSP Method** anebo příkazů
- b. **Edit > Method > MSP Dendrogram Creation**  .

Možnost: Zvolte příkazy **Tools > Options > General Settings > Dendrogram Settings**  a vložte nastavení požadovaného dendrogramu.

2. Požadovaná MSP zvýrazněte.

K vytvoření dendrogramu je zapotřebí nejméně tří MSP.

3. Zvolte příkazy **Action > MSP Dendrogram > View** . Jinou možnost představuje kliknutí pravým tlačítkem myši na zvýrazněná hlavní spektra a volba příkazu **View** 

**MSP Dendrogram** v kontextovém menu či kliknutí na v panelu nástrojů Table **View**.

# **3.6.2 Zobrazení MSP dendrogramů**

MSP dendrogram je zobrazen v okně s názvem Dendrogram. V daném dendrogramu jsou distance normalizovány na maximální hodnotu 1000, což znamená, že tyto distance jsou relativní a nelze je při srovnávání dendrogramů použít.

V níže uvedeném příkladu je ukázáno, jak byl příslušný MSP Dendrogram použit k vytvoření Listeria CCI matrix (viz část 3.8.4). V dendrogramu jsou viditelné i dva klastry, které byly pomocí analýzy CCI matrix identifikovány.

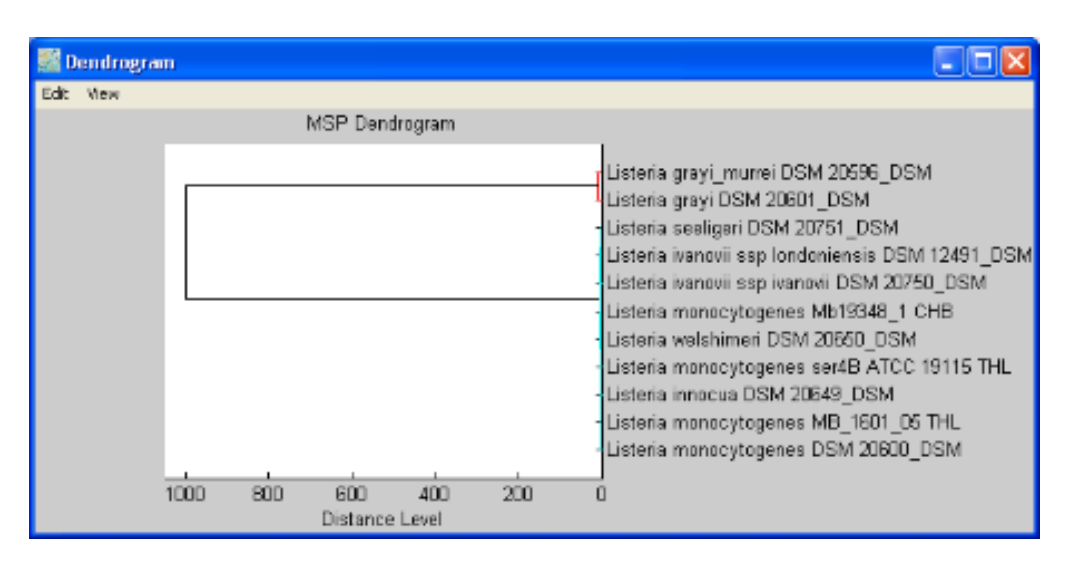

Detailnější vztahy lze zkoumat na základ ě výběru hlavních spekter nacházejících se v jednom klastru a vytvoření nového dendrogramu.

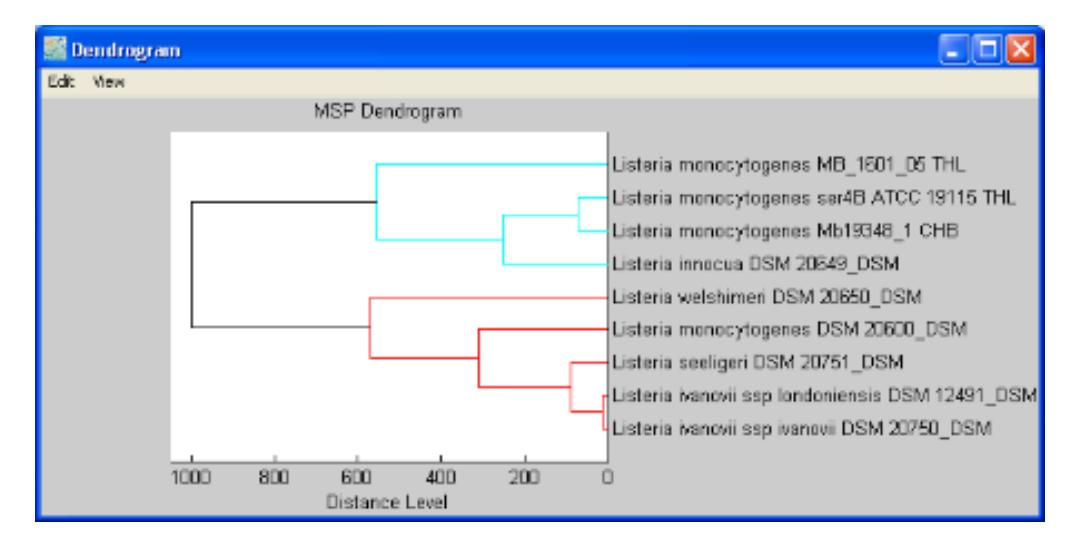

#### **Transfokace a sledování dendrogram endrogramů**

Chcete-li aktuální dendrogram měnit nebo s ním manipulovat, vyberte v menu View příkazy **Zoom** nebo **Pan**.

Transfokaci dendrogramu lze provést vybráním příkazů View > Zoom a posunutím kurzoru myši na požadované políčko (plot). Tím se zobrazípod kurzorem zoom  $\equiv$  . Posuňte kurzor na požadovaný výchozí bod, klikn ěte a táhněte kurzrem sm ěrem k požadovanému cílovému bodu. Ve zvolené oblasti stisk tlačítka uvolněte a požadovanoju transfokaci proveď te.

Transfokační kroky jsou skládány na sebe samostatně pro každé políčko, což umožňuje postupné zvětšování náhledu pomocí příkazu **Zoom Out** uvedeného v kontextovém menu.

Dvojím kliknutím levého tlačítka myši a nebo výběrem příkazu **Reset to Original View** v kontextovém menu původní náhled obnovíte.

V době, kdy je příkaz **Zoom** aktivní, klikněte pravým tlačítkem myši se v dendrogramu otevře kontextové menu, které obsahuje následující příkazy:

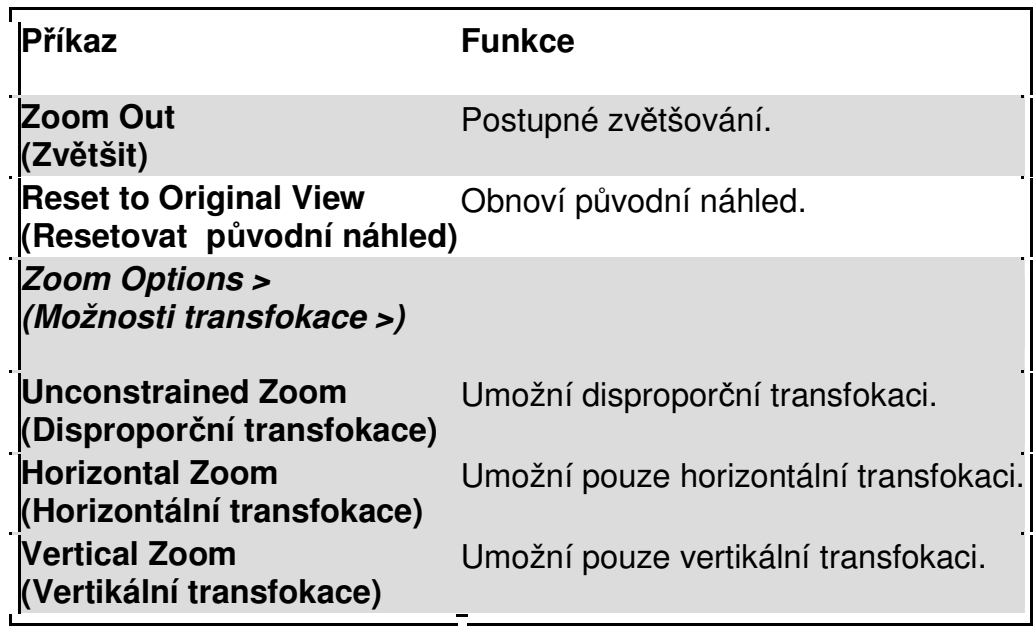

Chcete-li určitý dendrogram sledovat, zvollte příkaz **View > Pan** a kurzor myši přesuňte na požadovaný dendrogram. Po tomto kroku se objeví sledovací kurzor (pan  $\text{cursor}$ )  $\binom{m}{k}$ . Po kliknutí lze příslušný diagram přesunovat (táhnout) v požadovaném směru.

Původní náhled lze obnovit buď dvojím stikem levého tlačítka myši anebo zvolením příkazu **Reset to Original View**, který se nachází v kontextovém menu.

# **3.7 Klastrování spekter pomocí analýzy hlavních komponent (PCA)**

Program **MALDI Biotyper** umožňuje analýzu hlavních komponent (**Principal Component Analysis**) jednotlivých souborů spekter. Tato statistická analýza poskytuje informaci o heterogenitě či homogenitě určitého souboru dat. Program PCA

MALDI Biotyper 3.0 User Manual Revision 2 Strana 135

je řízen externím softwarovým nástrojem MATLAB, který je do programu **MALDI Biotyper** integrován.

## **3.7.1 PCA hmotnostních spekter**

Cílem PCA je redukovat rozměrnost toho souboru dat, v němž existuje velký počet vzájemně propojených a na sobě závislých proměnných, které si zachovávají svoji různorodost.

V rámci **MALDI Biotyper** analýzy, se soubor dat skládá z hmotnostních spekter získaných od různých druhů mikroorganismů. V hmotnostních spektrech představují intenzity jednotlivých m/z poměrů odpovídající proměnné. Program PCA vypočte nový systém koordinát, který může být vyjádřen jako lineární kombinace původních proměnných (mass-to-charge ratios m/z). Tímto způsobem lze hlavní trendy dat identifikovat.

Analýza PCA je založena na dekompozici kovariance vlastních hodnot/vlastních vektorů anebo korelačních matic původních proměnných. Příslušná data lze adekvátně popsat pomocí mnohem menšího počtu vzdálených koordinát (hlavních komponent) než při použití původních proměnných.

PCA je používána hlavně jako jako metoda redukce dat a jako nástroj vizualizace. Vynesení dat do systému souřadnic, který je založen na principiálních komponentách, často objasňuje ty vztahy a klastry, které by při použití souřadnic původních nebyly zřejmé.

# **3.7.2 Klastrování pomocí PCA**

Klastrování **pomocí MALDI Biotyper PCA** se skládá ze tří různých kroků, z nichž každý představuje samostanou metodou zpracování:

- Předběžné zpracování dat
- Tvorba PCA
- PCA klastrování

Výsledky PCA klastrování lze zobrazit dvěma různými způsoby:

- Vynesením a uložením hodnot skóre (Scores and loading plots) (viz část 3.7.3.1)
- Klastrováním dendrogramů (viz část 3.7.3.2)

V závislosti na požadovaném náhledu musí být příslušná metoda PCA klastrování (**PCA Clustering Method**) definována v následujících dvou krocích.

### **Vlastní PCA klastrování**

1. V okně Náhled souboru (**File View**) natáhněte a zvýrazněte ta hrubá spektra, která mají být k PCA použita (viz část 3.2.1). Pro PCA klastrování anebo pro tvorbu dendrogramu je zapotřebí použít nejméně tří spektra.

Možnost: Metodu předběžného zpracování definujte buď příkazy:

- a. **Action > Preprocessing > Edit Method** anebo příkazy
- b. **Edit > Method > Preprocessing**.

Doporučenou metodou předběžného zpracování je metoda **BioTyper Preprocessing Standard Method PCA**.

Možnost: Metodu tvorby PCA definujte buď příkazy:

- a. **Action > PCA > Edit Creation Method** anebo příkazy
- b. **Edit > Method > PCA Creation**.

Doporučenou metodou tvorby PCA je **BioTyper PCA Creation Standard Method.** 

- 2. Metodu PCA klastrování vyberte následujícím způsobem.
	- a. **Zobrazení výsledků pomocí skóre a vynesených dat (loading plots)** PCA klastrování definujte buď pomocí příkazů **Action > PCA > Edit Clustering Method** anebo příkazů **Edit > Method > PCA Clustering**. Doporučenou metodou PCA klastrování pro generování skóre a vynesení dat je **BioTyper PCA Clustering Standard Method**.
	- b. **Zobrazení výsledků ve forme klastrovacího dendrogramu** PCA klastrování definujte buď pomocí příkazů **Action > PCA > Edit Clustering Method** anebo příkazů **Edit > Method > PCA Clustering**. Doporučenou metodou PCA klastrování pro generování klastrovacích dendrogramů je **BioTyper PCA Clustering Standard Method**.
- 3. PCA klastrování začněte takto:.

MALDI Biotyper 3.0 User Manual Revision 2 Strana 137

- a. Chcete-li výsledky zobrazit jako skóre a vynesené hodnoty, zvolte příkazy **Action > PCA > View Clustering** .
- b. Chcete-li výsledky zobrazit jako klastrovací dendrogram, použitje příkazy **Action > PCA > View Dendrogram** .

Stavová lišta v dolní části okna programu **MALDI Biotyper** zobrazuje informaci Batch Processing, která indikuje, že klastrování pomocí PCA probíhá. PCA okno se otevře po několika sekundách sekundách. informaci<br>'CA okno<br>(3D and

# **3.7.3 Zobrazení výsledk ů klastrování pomocí PCA**

### **3.7.3.1 Skóre a grafy vynesených hodnot ( (Loadings Plots)**

Hlavní okno PCA obsahuje osm r ůzných trojrozměrných a dvourozměrných ( 2D) grafů; čtyři grafy zobrazující skóre a čtyři grafy zobrazující data. Každý z těchto osmi grafů může být prohlížen samostatn ě po zvolení relevantní nabídky v menu grafů okna PCA.

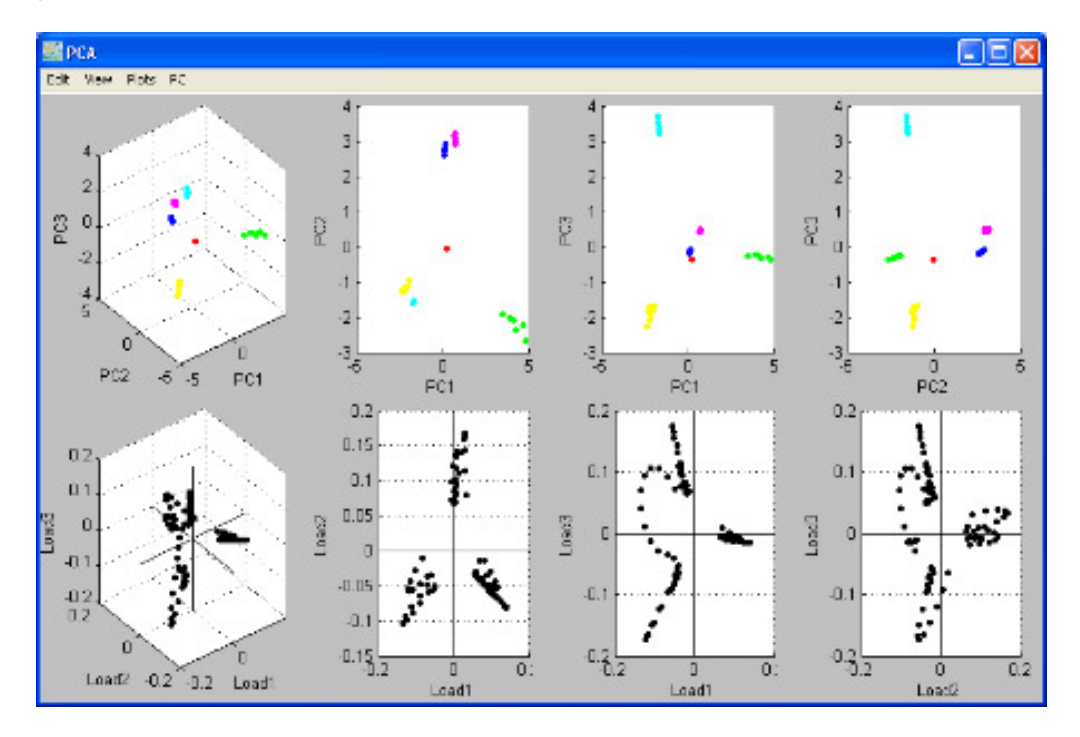

Ve výrobním nastavení se skóre a vložená data vztahují k prvním třem hlavním komponentám, které jsou označeny jako PC1, PC2 a PC3. Tyto hlavní komponenty obvykle postačují k vyjádření (popisu) p řevážné části variance určitého datového souboru. Celkový počet hlavních komponent je závislý na použité metod ě PCA yto hlavní komponenty<br>nce určitého datového<br>té metodě PCA.

MALDI Biotyper 3.0 User Manual Revision 2

Strana 138

Horní část okna PCA obsahuje čtyři grafy skóre; jeden trojrozměrný graf (3D plot) s vynesením hodnot PC1 vs. PC2 vs: PC3 a tři grafy dvourozměrné (2D plots). Každý jednotlivý bod těchto grafů představuje jedno spektrum. Tyto body (spektra) jsou automaticky přiřazovány ke klastrům, jejichž data (members) mají společnou barvu.

Dolní část okna PCA obsahuje čtyři grafy dat; jeden trojrozměrný graf (3D plot) s vynesením hodnot Load1 vs. Load2 vs: Load3 a a tři grafy dvourozměrné ( (2D plots). Každý jednotlivý bod těchto grafů představuje jeden pík ze seznamu píků analyzovaných spekter a indikuje do jaké míry se hlavní komponenty vztahují k původním píkům. Čím je vzdálenost píku od za čátku větší, tím větší je také jeho podíl na varianci datového souboru.

Jednotlivé grafy mohou být v samostatných oknech zobrazeny pomocí volby<br>odpovídajícího příkazu v menu grafů (**Plots** menu).<br>Volbou příkazů **View > Mark Data Points** se aktivuje značení vynášených dat. odpovídajícího příkazu v menu graf ů (**Plots** menu).

Volbou příkazů **View > Mark Data Points** se aktivuje značení vynášených dat Kliknutím levého tlačítka myši na p říslušný údaj dojde k jeho zakroužkování a označení buď číslem spektra  $\left[\begin{matrix} 1 \\ 2 \end{matrix}\right]$  (grafy skóre) nebo hodnotou m/z hodnot – loading points). Opakovaným kliknutím se toto ozna čení odstraní. Propojený obrázek nelze zobrazit. Příslušný soubor byl pravoděpodobně<br>přesunut, přejmenován nebo odstraněn. Ověřte, zda propojení odkazuje<br>na správný soubor a umístění.  $\overline{\phantom{a}}$  (grafy)

Ty hlavní kompolnenty, které byly proti sob ě navzájem vyneseny, lze v hlavním okn ě PCA měnit pomocí tlačítek **PC > PCs** . Požadované hlavní komponenty vložte do políček **PC** a klikněte na **OK**.

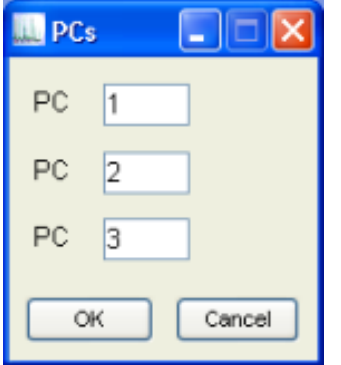

Změnou vynesených hlavních komponent se aktualizují všechny grafy zobrazené Změnou vynesených hlavních komponent se aktualizují všechny grafy zoł<br>v hlavním okně. Grafy v ostatních samostatných oknech zůstávají nezměněny.

Chcete-li obsah okna kopírovat do schránky pro použití v jiné aplikaci, použijte příkazy **Edit > Copy**.

#### **Transfokace, sledování a otáčení objektu**

Se zobrazeným objektem lze v aktuálním náhledu manipulovat pomocí příkazů **Zoom**, **Pan** nebo **Rotate,** které jsou obsaženy v menu náhledu **(View)**.

Při transfokaci ve dvourozměrném grafu zvolte příkazy **View > Zoom** a kurzor myši přesuňte na požadovaný graf. Tím dojde k transfokaci [三] Kurzor umístěte na požadovaný výchozí bod, klikněte a přetáhněte ho na požadovanou cílovou poozici. Po uvolnění tlačítka myši se zvolená oblast zmenší.

Pro každé z vybraných míst lze transfokační kroky klást postupně na sebe (stacked) pomocí příkazu **Zoom Out,** který se nachází v kontextovém menu.

Velikost původního náhledu obnovíte buď dvojím kliknutím levého tlačítka myši anebo vybráním příkazu **Reset to Original View** v kontextovém menu.

Jakmile je příkaz **Zoom** aktivní, lze kliknout na dvourozměrný graf pravým tlačítkem myši; tím se zobrazí kontextové menu, které obsahuje následující příkazy:

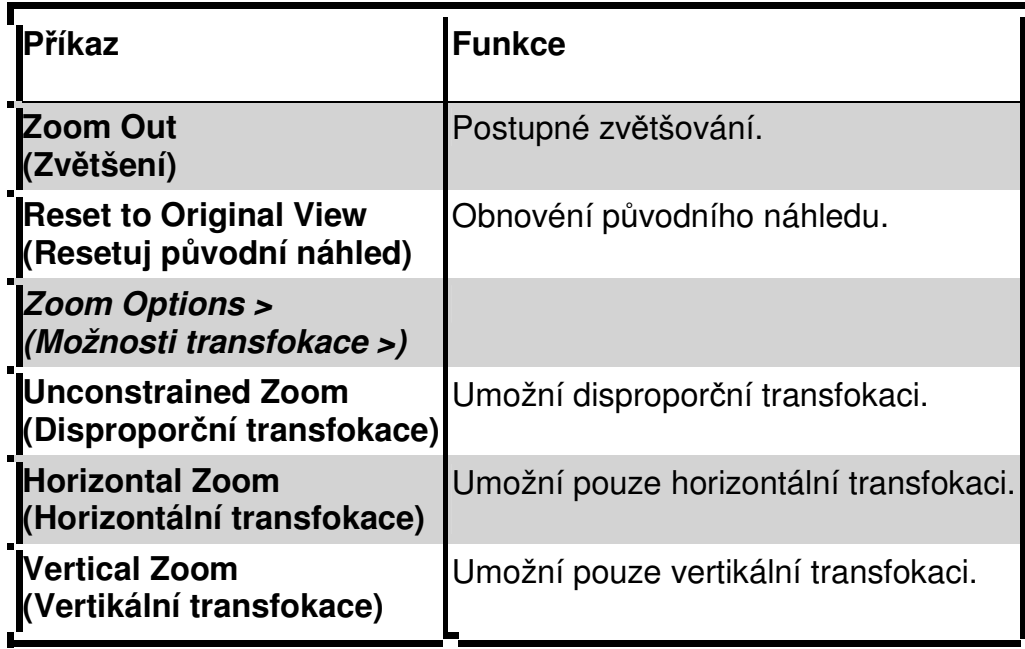

Panning technika umožňuje přetahovat všechna data obsažená ve dvourozměrném grafu jakýmkoli směrem, což umožňuje čtení dlouhých popisů, jež jsou k datovým bodům připojeny.

Chcete-li s dvourozměrným grafem manipulovat, zvolte příkazy **View > Pan** a přesuňte kurzor myši do požadovaného grafu. Tím se zobrazí manipulační kurzor (pan cursor) **[30]**. Po kliknutí lze datové body přesunovat v požadovaném směru.

Dvojím kliknutím na levé tlačítko myši anebo výběrem příkazu **Reset to Original View** v kontextovém menu lze původní zobrazení obnovit.

Příkaz **Rotate** umožňuje manipulaci s trojrozměrnými grafy (tj. jejich otáčení). Chceteli trojrozměrným grafem otáčet, zvolte příkazy **View > Rotate** a přemístěte kurzor myši do požadovaného grafu. Tím se zobrazí rotační kurzor  $\Box$ . Po kliknutí lze grafem otáčet v požadovaném směru.

Dvojím kliknutím na levé tlačítko myši anebo výběrem příkazu **Reset to Original View** v kontextovém menu lze původní zobrazení obnovit.

### **3.7.3.2 PCA Dendrogramy**

Klastrování dendrogramů vyjadřuje vzájemnou příbuznost jednotlivých spekter (uvedených na ose x). Podobně jako u grafů hodnot skóre, jsou i v tomto případě spektra automaticky přiřazována k jednotlivým klastrům, jejichž příslušníci (members) mají stejnou barvu.

PCA dendrogramy lze zobrazit pomocí příkazů, které jsou stejné jako při zobrazování dendrogramů hlavních spekter (viz část 3.6.2).

Původní náhled lze obnovit buď dvojím kliknutím levého tlačítka myši nebo volbou příkazu **Reset to Original View** v kontextovém menu.

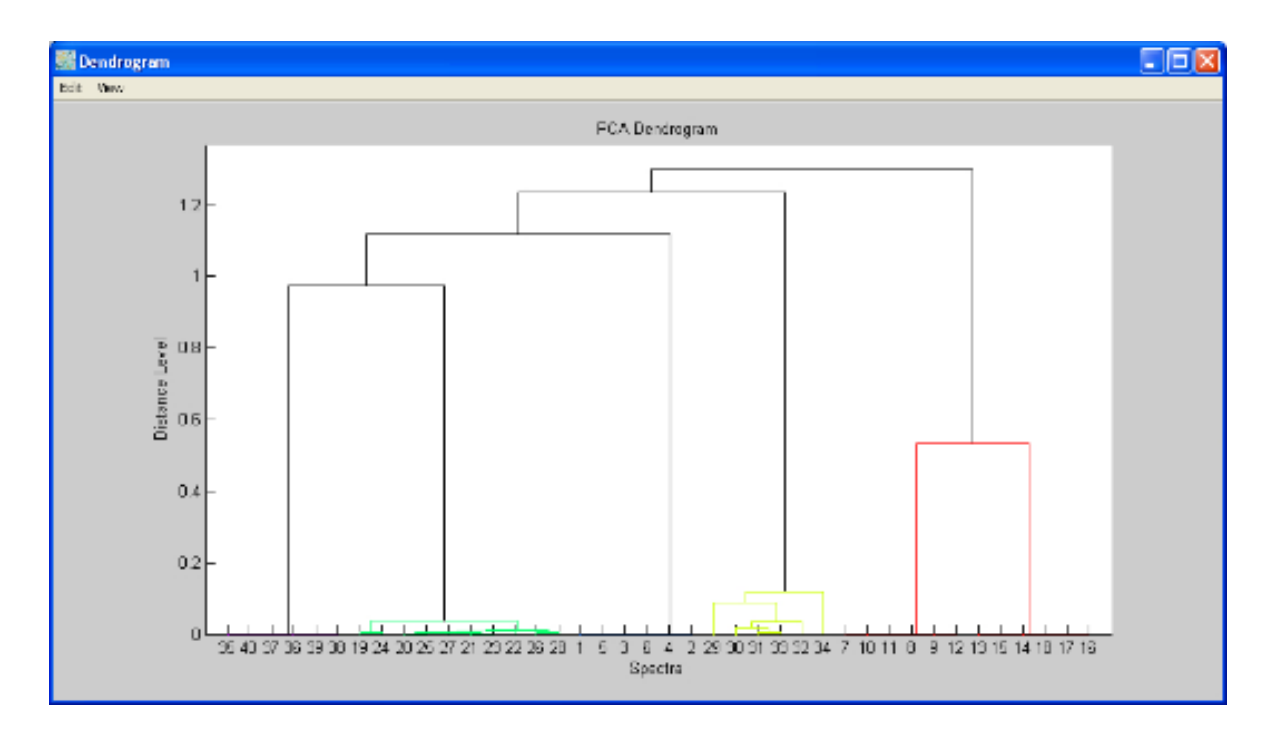

# **3.8 CCI analýza**

Ke statistické analýze vztahů mezi jednotlivými spektry lze použít matici kompozitního korelačního indexu (CCI matrix). .

# **3.8.1 Vytvoření CCI Matrix**

Hodnoty CCI se vypočítají na základ ě rozdělení spekter do jednotlivých nespopjitých Hodnoty CCI se vypočítají na základě rozdělení spekter do jednotlivých nespopjitých<br>intervalů a jejich porovnání napříč souborem dat. Složení korelací všech intervalů pak skýtá CCI, jenž se používá jako parameter, který definuje vzdálenost mezi jednotlivými skýtá CCI, jenž se používá jako parameter, který definuje vzdálenost mezi jednotlivými<br>spektry. Hodnota CCI shody rovná 1 vyjadřuje úplnou korelaci, hodnota rovná 0 znamená absenci korelace.

Zvýšením počtu intervalů použitých l výpo čtu CCI se zvyšuje i rozlišovací schopnost této analýzy. CCI analýzy programu **MALDI Biotyper** se používají hlavně ke studiu vztahů mezi spektry získanými od úzce příbuzných mikroorganismů. CCI anal také použít k identifikaci neznámých vzorků na základě porovnání jejich spekter s údaji uvedenými v knihovně známých spekter. Vysoká hodnota CCI shody (>0.9) indikuje silnou korelaci (příbuznost) s referenčním druhem a velmi pravděpodobnou identifikaci. se zvyšuje i rozlišovací schopnost<br>**per** se používají hlavně ke studiu<br><sub>l</sub> mikroorganismů. CCI analýzu lze

#### **Chcete-li vytvořit Composite Correlation Index (CCI) matrix**

1. V náhledu souboru (**File View**) vyberte ta hrubá spektra, která mají být použita (viz část 3.2.1).

Možnost: Metodu předběžného zpracování lze definovat buď pomocí příkazů:

a. **Action > Preprocessing > Edit Method** anebo příkazů

#### b. **Edit > Method > Preprocessing**.

Doporučenou metodou je metoda **BioTyper Preprocessing Standard Method CCI**.

- Možnost: Metodu stanovení kompozitního korelačního indexu lze definovat buď pomocí příkazů:
- a. **Action > Composite Correlation Index > Edit Method** anebo příkazů
- b. **Edit > Method > Composite Correlation Index**.

Doporučenou metodou výpočtu CCI je **BioTyper Composite Correlation Standard Method**.

2. Zvolte příkazy **Action > Composite Correlation Index > Create**.

Tím se otevře dialog **Create Composite Correlation Index Matrix**. Je-li třeba, lze hlavní znaky (leading characters) z názvu souboru odstranit tak, že se na příslušné políčko klikne a nežádoucí znaky se odstraní.

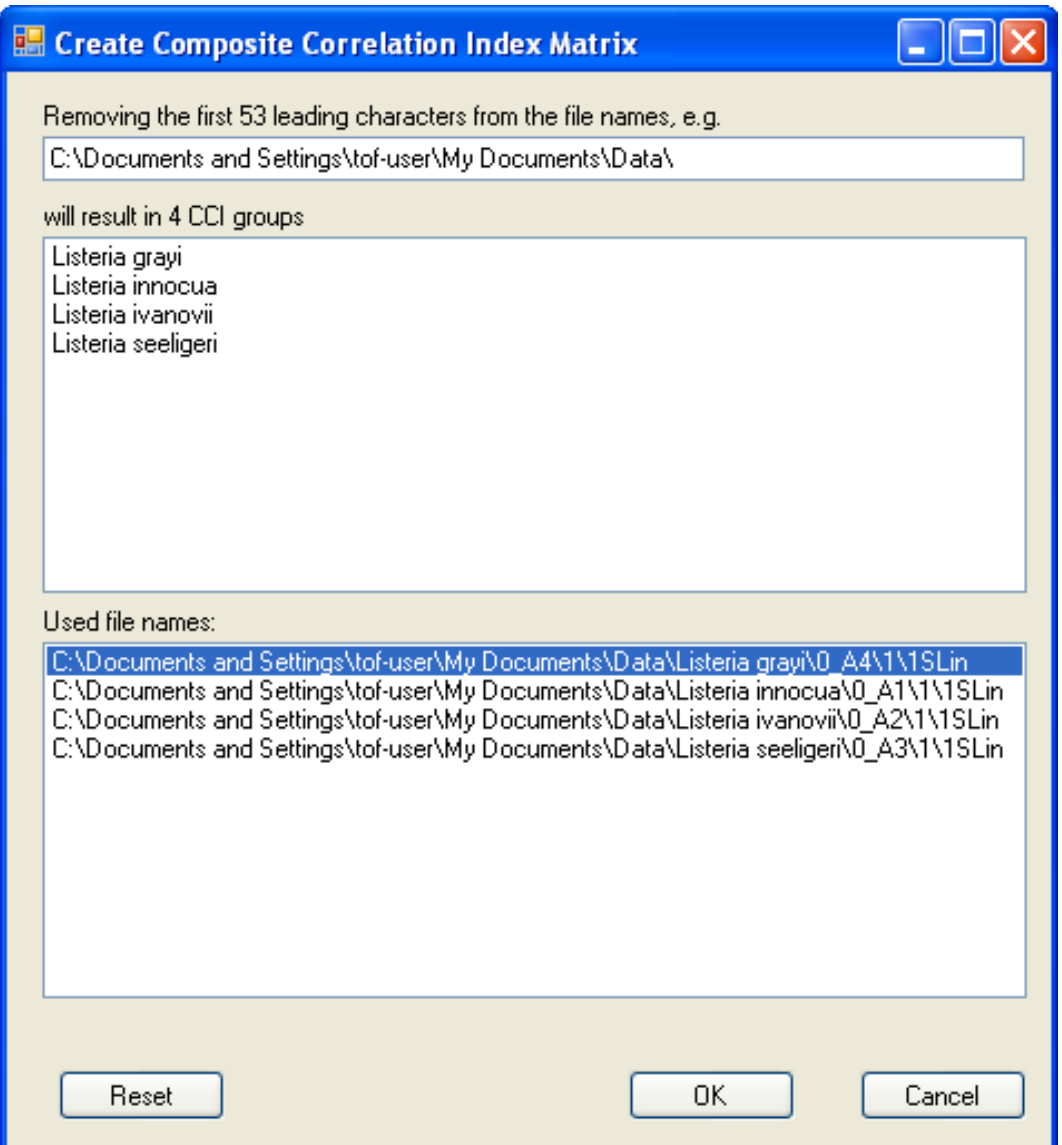

3. Zkontrolujte návrh CCI grupování a klikněte na **OK**.

Tím se otevře dialog **New CCI Matrix Name** . Vložením názvu nového CCI dojde k přepsání CCI stávajícího.

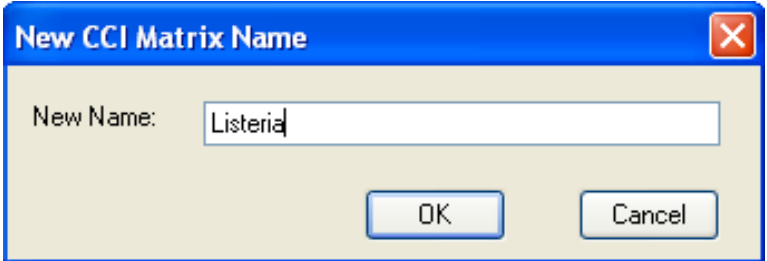

MALDI Biotyper 3.0 User Manual Revision 2
4. Výpočet zahájíte kliknutím na CCI matrix a na **OK** .

Po několika sekundách se okno korelační matrix (**Correlation Matrix** window) otevře.

### **3.8.2 Zobrazení výsledk ů CCI**

Okno korelační matrix zachycuje mřížku "horké mapy" ('heat-map' grid). Barva políček v místě průniku dvou různých skupin indikuje míru jejich vzájemné p říbuznosti (tmavě červená = horký vztah = těsná příbuznost; modrá = studený vztah = ne příliš těsná příbuznost). Níže uvedený příklad zachycuje dva zřetelně odlišné klastry<br>vygenerované u skupin 1 a 2 (Groups 1 and 2) a u skupin 3 a 11 (Groups 3 and 11). vygenerované u skupin 1 a 2 (Groups 1 and 2) a u skupin 3 a 11 (Groups 3 and

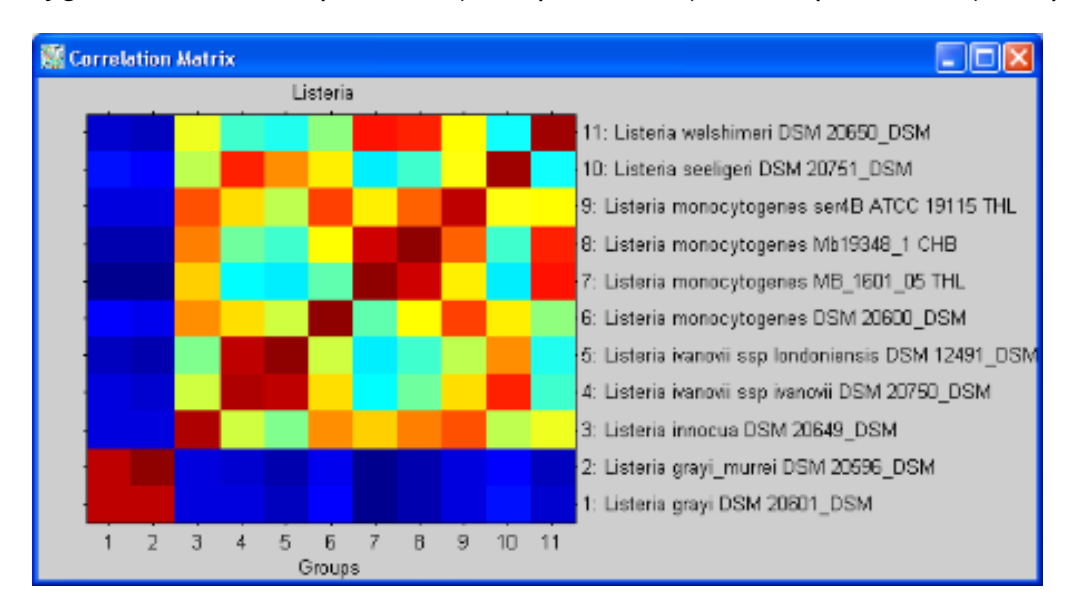

### **Zobrazení stávající CCI matrix**

1. Zvolte příkazy Action > Composite Correlation Index > View.

Tím se otevře dialog **Composite Correlation Matrix** .

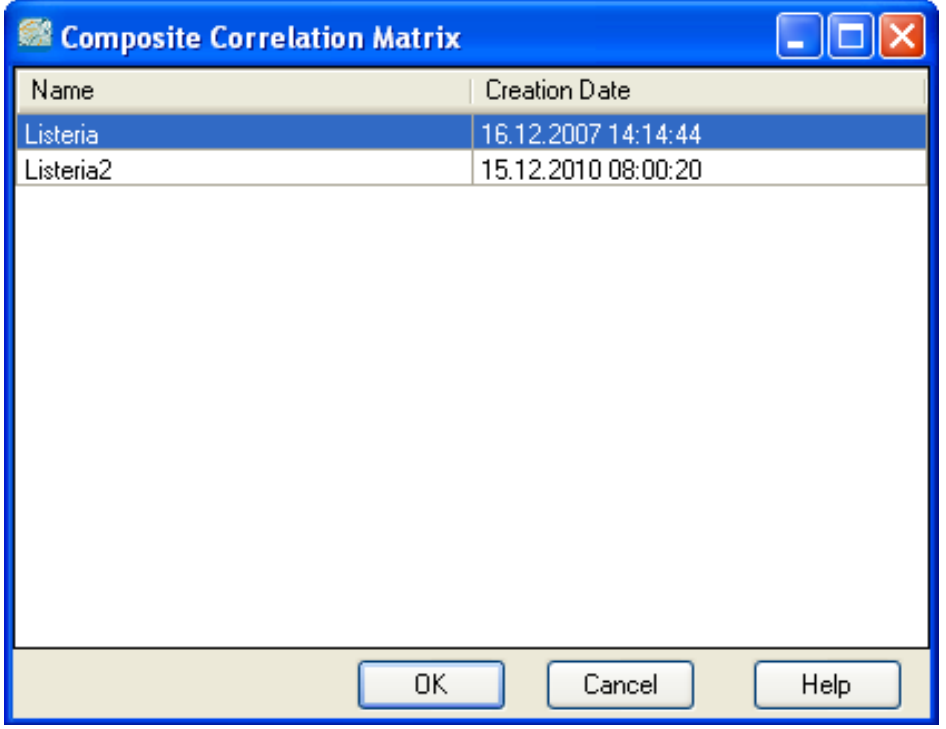

- 2. Požadovanou CCI otevřete buď :
	- a. dvojím kliknutím na zvolenoui CC matrix v dialogu **Composite Correlation Matrix**

#### ANEBO

- b. výběrem požadované CCI matrix a a kliknutím na **OK**.
- Poznámka: V jednom okamžiku může být zobrazena pouze jedna CCI matrix. Další CCI matrix lze zobrazit až po zavření momentálně otevřeného okna korelační matrix ( **Correlation Matrix**).

### **3.8.3 Provedení CCI klasifikace klasifikace**

CCI matice lze použít při provádění klasifikace neznámého vzorku. Po předběžném zpracování jsou spektra z neznámých vzork ů porovnávána s CCI matrix pomocí metody CCI (**Composite Correlation Index Method)**.

### **Provedení klasifikace pomocí CCI matrix**

- 1. Z náhledu souboru (**File View**) stáhněte a vyberte ta hrubá spektra, jež jsou ke klasifikaci učena (viz část 3.2.1).
	- Možnost: Metodu předběžného zpracování definujte následujícím způsobem. Buď zvolte příkazy:
	- a. **Action > Preprocessing > Edit Method** anebo příkazy
	- b. **Edit > Method > Preprocessing**.

Doporučenou metodou předběžného zpracování vzorku je metoda **BioTyper Preprocessing Standard Method CCI.**

- Možnost: **Metodu** stanovení CCI definujte následujícím způsobem. Buď zvolte příkazy:
- a. **Action > Composite Correlation Index > Edit Method** anebo příkazy
- b. **Edit > Method > Composite Correlation Index**.

Doporučenou metodou stanovení CCI je **BioTyper Composite Correlation Standard Method**.

- 2. Zvolte příkazy **Action > Composite Correlation Index > Match**.
- 3. Požadovanou CCI matrix otevřete buď:
	- a. dvojím kliknutím na požadovanou CCI matrix v dialogu **Composite Correlation Index Matrix to be Viewed**

#### ANEBO

b. vybráním požadované CCI matrix a kliknutím na **OK**.

Na stavové liště zobrazené v dolní části okna programu **MALDI Biotyper** je zachycen prúběh procesu porovnávání (**Composite Correlation Index matching running**), který indikuje, že klasifikace právě probíhá. Výsledky klasifikace a srovnávané hodnoty jsou zobrazeny v tabulce **CCI Scores**, která je zobrazena v náhledu tabulky (**Table View**).

### **3.8.4 Zobrazení výsledk ů CCI klasifikace**

V tabulce CCI skóre jsou zobrazeny všechny skupiny, které se v CCI matrix nacházejí; tyto skupiny jsou uspořádány v pořadí, které je založeno na míře jejich shody se spektrem neznámého vzorku. Kódování v barvách dopravních signálů tuto míru shody indikuje (zelená = dobrá shoda, červená = špatná shoda) $^5$ . spektrem neznámého vzorku. Kódování v barvách dopravních signálů tuto míru shody<br>indikuje (zelená = dobrá shoda, červená = špatná shoda)<sup>5</sup>.<br>V níže uvedeném příkladu byl "neznámý" vzorek získaný z bakterií druhu *Listeria* 

monocytogenes klasifikován pomocí matrix Listeria CCI.

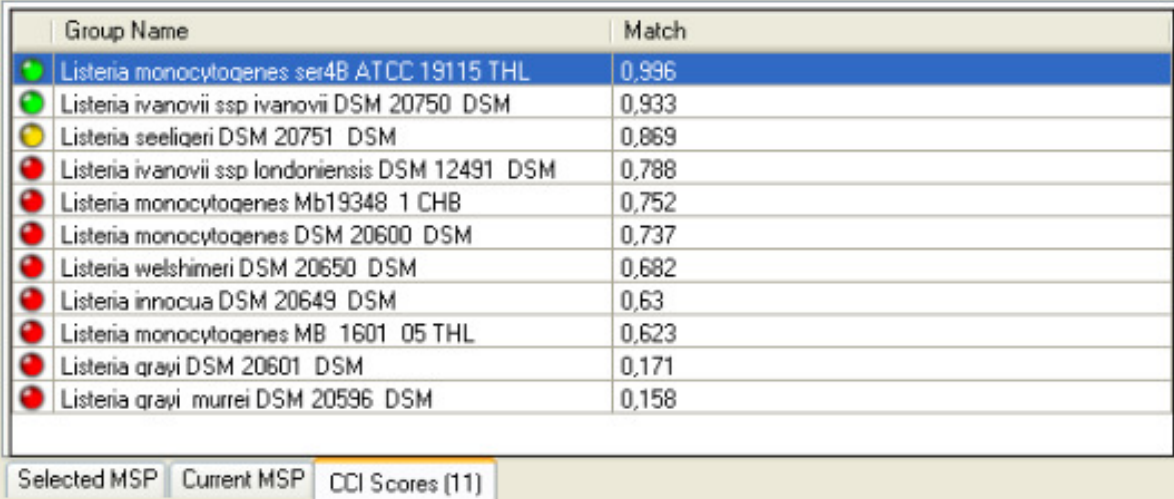

# **3.9 Uzavření programu MALDI Biotyper OC**

**Program MALDI Biotyper OC uzav řete takto:**

1. Buď zvolte příkazy **File > Exit** a klikněte na **A** anebo stiskněte Alt+F4.

## **3.10 Rychlé odkazy do menu programu MALDI Biotyper 3.0 Menus a zkrácené p říkazy**

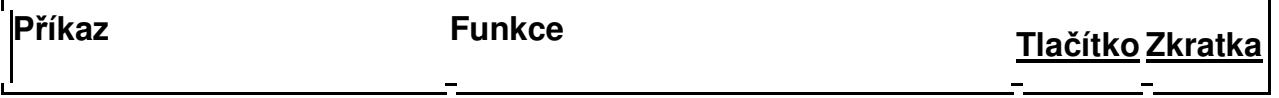

 $^5$  Skórovací prahové hodnoty barevného kódování lze uživatelsky nastavit pomocí příkazů  $\textbf{Tools}$   $>$ Options > General Settings > Result Display > MSP Identification > Result **Thresholds**.

MALDI Biotyper 3.0 User Manual Revision 2

 $\overline{a}$ 

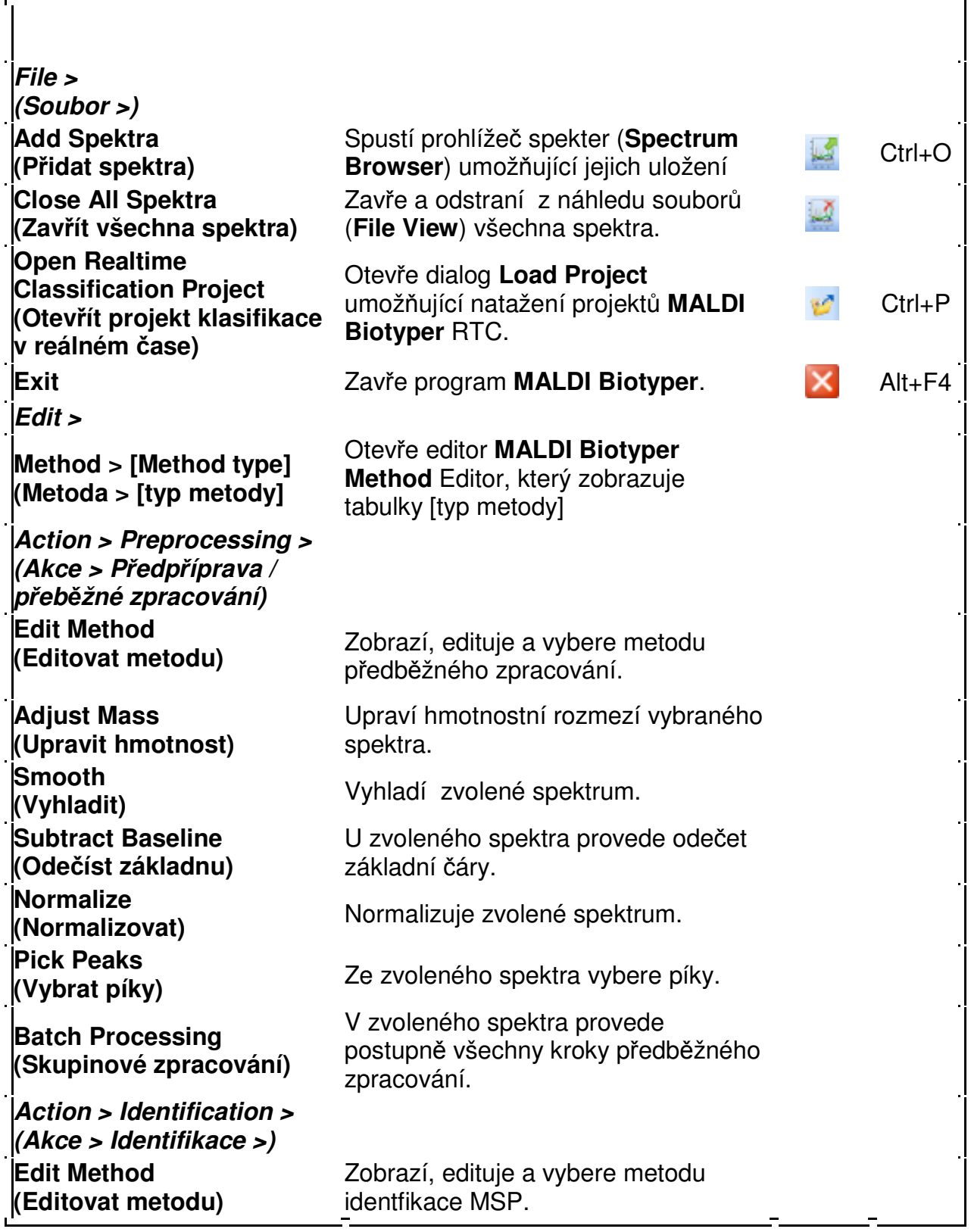

MALDI Biotyper 3.0 User Manual Revision 2

Strana 149

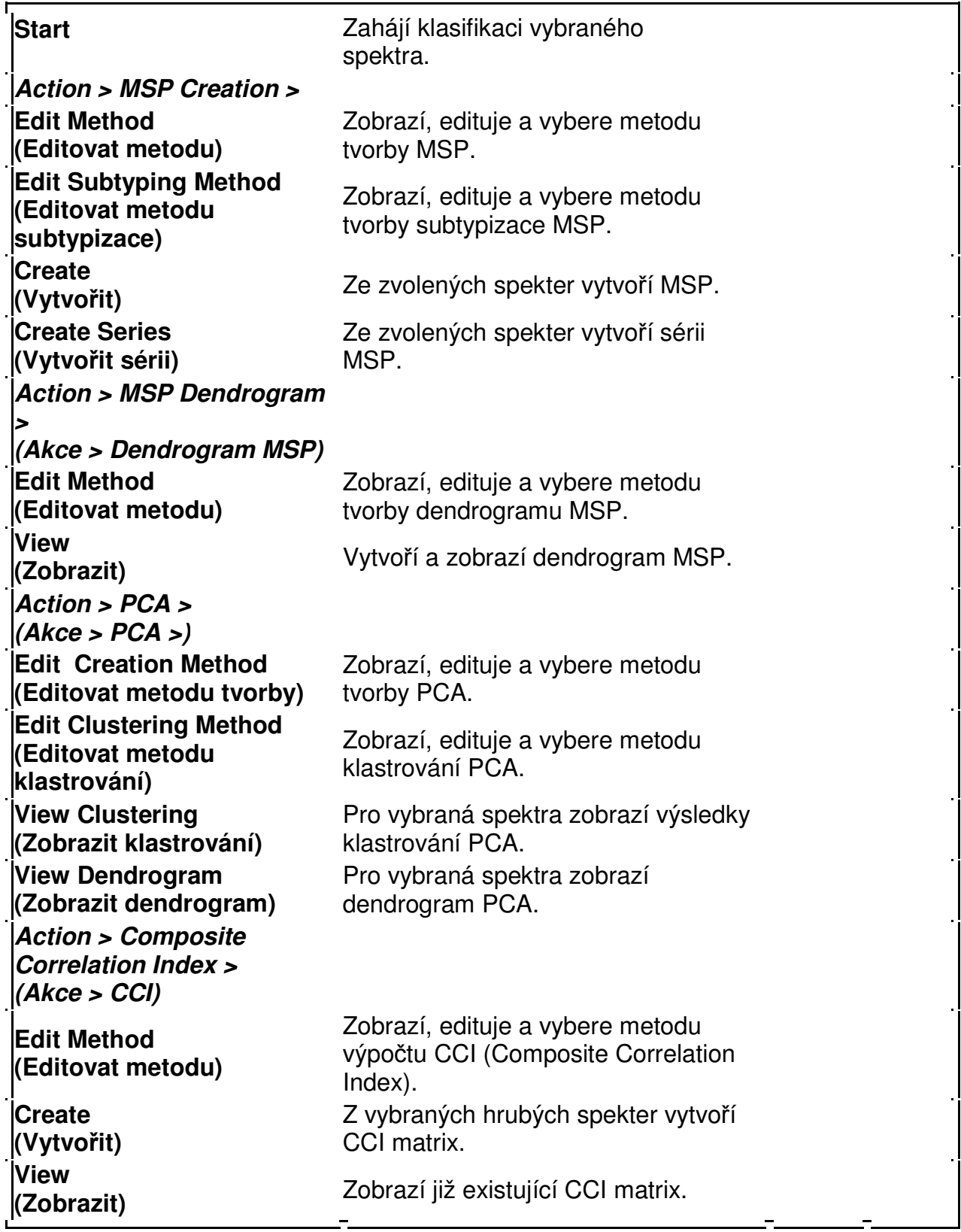

MALDI Biotyper 3.0 User Manual Revision 2 Strana 150

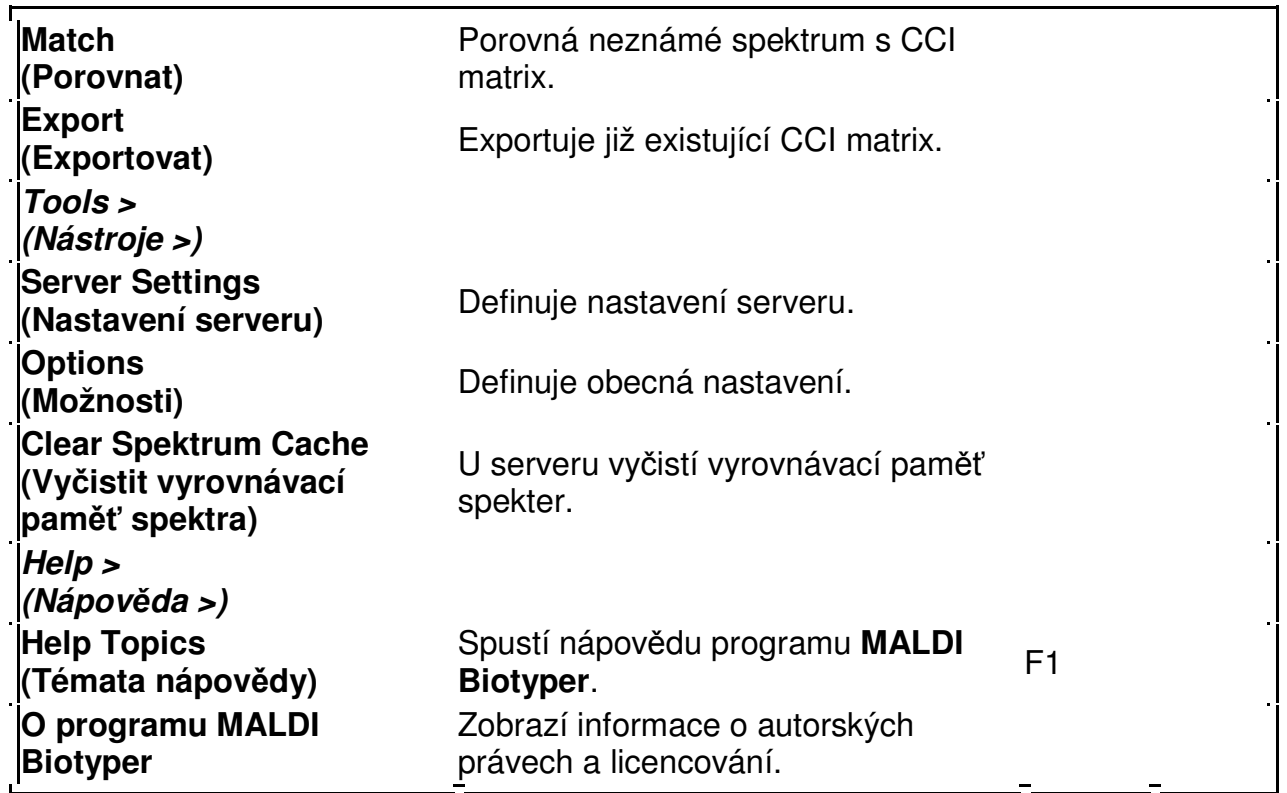

# **3.11 Řešení problémů**

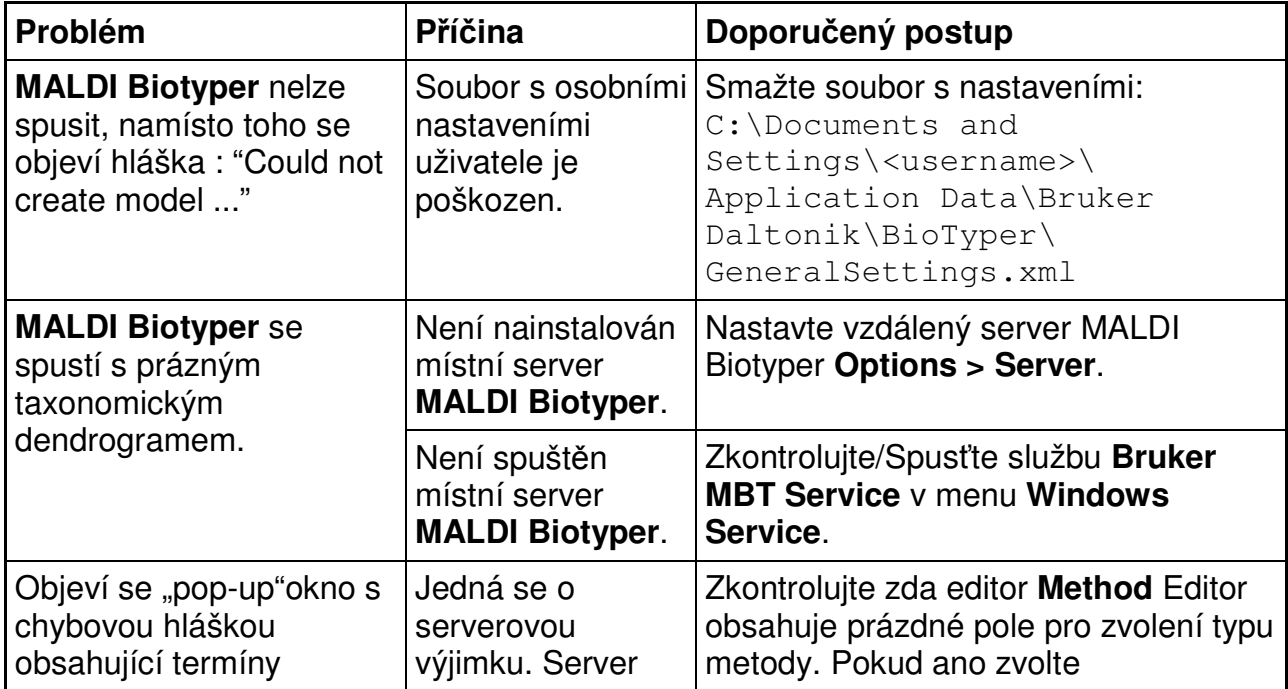

MALDI Biotyper 3.0 User Manual Revision 2 Strana 151

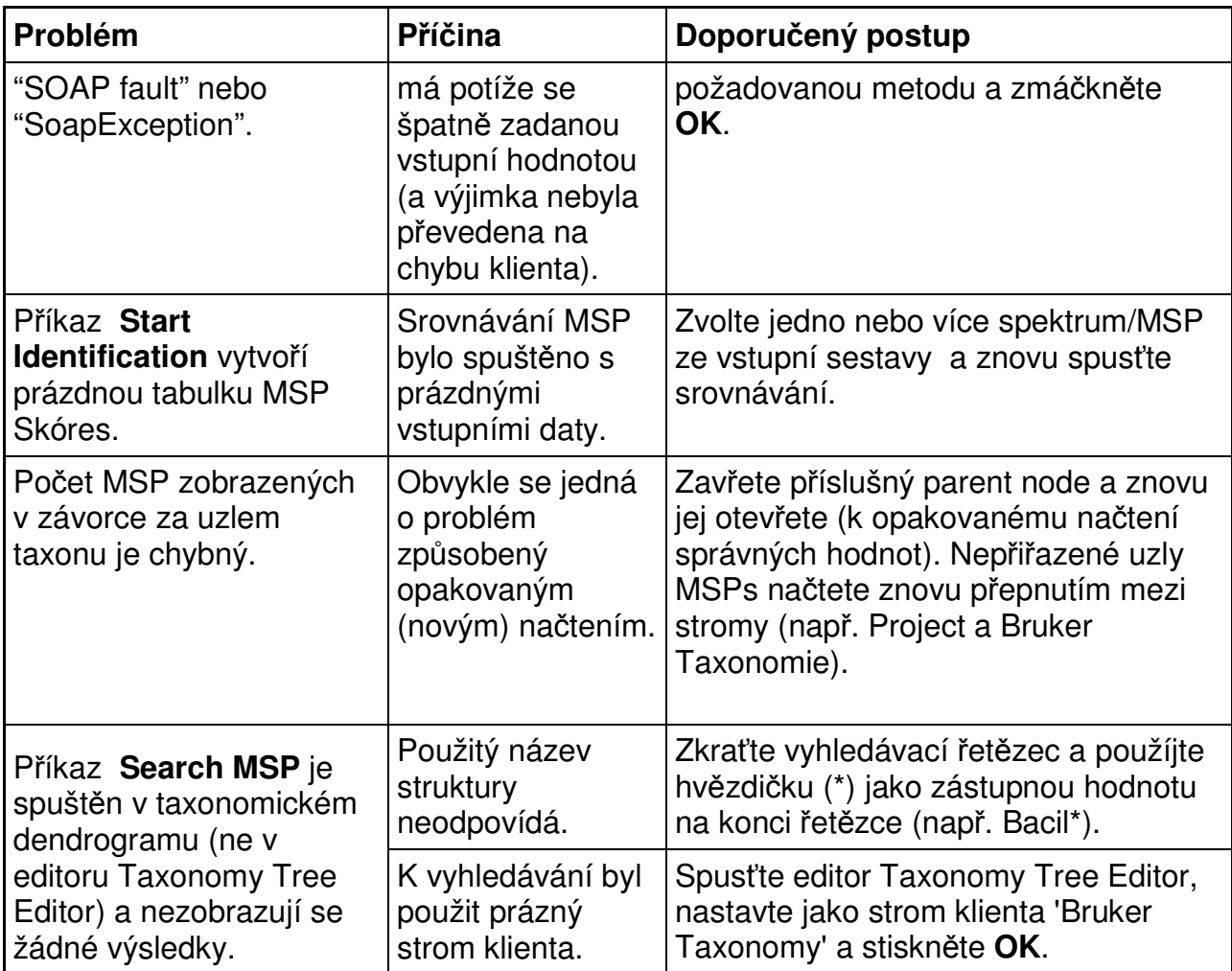

MALDI Biotyper 3.0 User Manual Revision 2 Strana 153

# **Příloha A — Příprava matrix a MALDI terčíků**

### **Spotřební materiály**

Mnohé plasty nejsou pro analýzu hmotnostní spektrometrií vhodné, a to především proto, že se z nich uvolňují polymery. Nepoužívejte proto žádný typ silikonizovaných<br>trubic.<br>Používání nevhodných plastových materiálů má za následek heterogenní krystalizaci trubic.

Používání nevhodných plastových materiál ů má za následek heterogenní krystalizaci a polymerové signály, které mohou klasifikaci mikrobiálních druhů pomocí přístroje MALDI Biotyper ovlivnit nebo dokonce znemožnit.

#### **Rozpouštědla a chemikálie**

Všechna Rozpouštědla a chemikálie, jež jsou pro zpracování vzork ů přístrojem MALDI Biotyper použita, musejí být chemicky vysoce čistá (přinejmenším stupně HPLCgrade).

### **MALDI terčíky**

Při analýze vzorků přístrojem MALDI Biotyper lze použít následující MALDI terčíky:

- o MSP 96 terčík z leštěné oceli (Výr. č. 224989, Bruker Daltonik GmbH)
- o MSP BigAnchorChip™ 24 ( (Výr. č. 255080, Bruker Daltonik GmbH)
- o MSP BigAnchorChip™ 96 ( (Výr. č. 254460, Bruker Daltonik GmbH)
- Terčíky vhodné pouze pro autoflexní p řístrojě:
	- o MTP 384 terčík z leštěné oceli T F (Výr. č. 209520, Bruker Daltonik GmbH)
	- o MTP BigAnchorChip™ 384 T F ( (Výr. č. 254454, Bruker Daltonik GmbH)

### **POZOR POZOR: BIOLOGICKÁ RIZIKA**

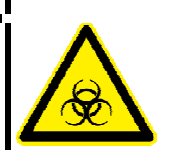

**MALDI terčíky, reagen ční činidla, reagencie a další spot alší spotřební materiály používané p ři těchto analýzách (protokolech) mohly p ohly přijít do styku s mikroorganism roorganismy a představují proto potenciáln ě nebezpečný biologic biologický materiál.** 

**Za opatrné zacházení s těmito látkami, příslušenstvím a spot íslušenstvím řebními materiály, za jejich dekontaminaci a za jejich správn správnou likvidaci ou v souladu s příslušnými celostátními nebo místními p ředpisy je** 

#### **zodpovědný uživatel uživatel.**

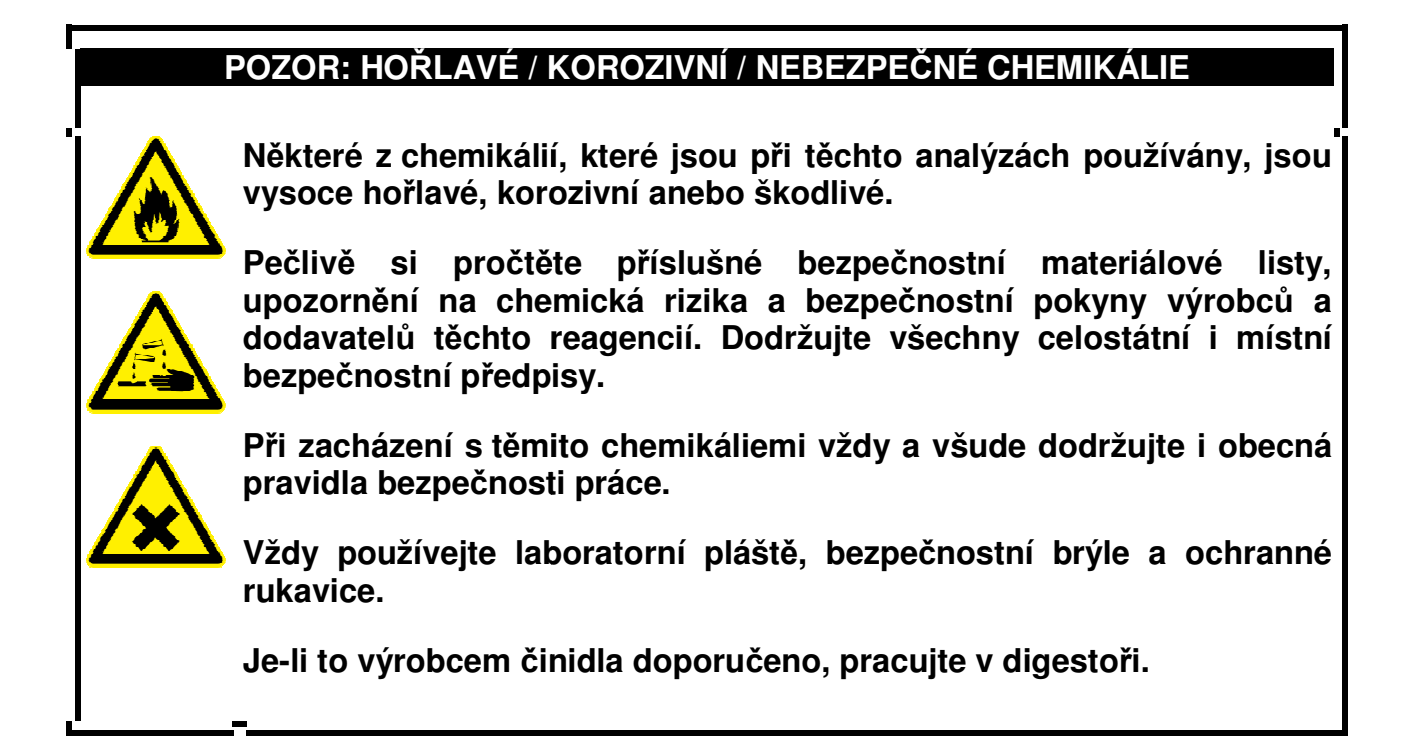

## **A.1** Příprava matrix roztoku

Jako matrix je třeba používat preparát HCCA<sub>portioned</sub> (α-cyano-4-hydroxycinnamic acid; Výr. č. 255344, Bruker Daltonik GmbH) ve všech aplikacích přístroje MALDI Biotyper.

DŮLEŽITÉ UPOZORNĚNÍ: Roztok matrix musÍ být připraven v den měření vzorků. Delší skladování roztoku matrix se nedoporuč uje.

**DŮLEŽITÉ UPOZORNĚNÍ:**  Pro správné zpracování vzorků je třeba se vždy př esvědčit o tom, že zda jsou použity pouze velmi přesvědčit o tom, že zda jsou použity pouze velr<br>kvalitní materiály a chemicky vysoce čisté reagencie.

### **►► Příprava matrix roztoku**

- 1. Do Eppendorfovy mikrozkumavky odpipetujte 475 µl ultračisté vody, 25 µl 100% kyseliny trifluorooctové a 500 µl acetonitrilu, čímž dosáhnete celkového objemu 1 ml.
- 2. Tuto směs pečlivě promíchejte. Výsledná směs se nazývá "standardní rozpouštědlo".
- 3. Do mikrozkumavky s HCCA<sub>portioned</sub> matrix odpipetujte 250 µl standardního rozpouštědla.
	- o Chcete-li připravit matrix pro terčíky **BigAnchor MALDI targets** odpipetujte do mikrozkumavky s HCCAportioned matrix 500 µl standardního rozpouštědla.
- 4. HCCA rozpouštějte mícháním při pokojové teplotě až do okamžiku, kdy se roztok stane zcela průhledným (v roztoku musejí být rozpuštěny všechny krystaly). Konečná koncentrace roztoku matrix je 10 mg HCCA/ml.
	- o Konečná koncentrace roztoku matrix pro terčíky **BigAnchor MALDI targets** je 5 mg HCCA/ml.

V tomto okamžiku je roztok matrix připraven k použití.

**Poznámka:** Připravený roztok matrix může být uložen ve tmě a při pokojové teplotě (předcházejte kontaktu s UV zářením) po dobu jednoho pracovního dne.

# **A.2 Čištění MALDI terčíků**

Před použitím při MALDI Biotyper procedurách musejí být MALDI terčíky pečlivě vyčištěny 70% vodným etanolem a 80% vodným roztokem kyseliny trifluorooctové.

### **►► Příprava 70% vodného etanolu (100 ml)**

- 1. 30 ml deionizované vody nalijte do 100 ml odměrného válce.
- 2. Obsah válce přelijte do kádinky.
- 3. Do 100 ml odměrného válce nalijte 70 ml čistého etanolu.
- 4. Obsah válce přelijte do kádinky obsahující 30 ml vody.

5. Roztok promíchejte přeléváním směsi obou reagencií z kádinky do válce a zpět (proveďte celkem pětkrát).

Po tomto promíchání je vodný roztok etanolu připraven k použití.

### **►► Příprava 80% vodného roztoku kyseliny trifluorooctové (250 µl)**

- 1. 50 µl deionizované vody odpipetujte do 1,5 ml Eppendorfovy mikrozkumavky.
- 2. Opatrně přidejte 200 ul 100% kyseliny trifluorooctové.
- 3. Roztok míchejte vířením po dobu 1 minuty.

Po tomto promíchání je roztok připraven k použití.

### **►► Čištění MALDI terčíků**

### **DŮLEŽITÉ UPOZORNĚNÍ:** Nepoužívejte chemikálie jinak než je předepsáno. MALDI terčíky nikdy nenamáčejte do organických rozpouštědel na dobu delší než 20 minut.

- 1. MALDI terčík vložte do vhodné nádobky a přelijte 70% vodným roztokem etanolu (připraveným podle výše uvedeného návodu) tak, aby byl zcela ponořen.
- 2. Při pokojové teplotě nechejte MALDI terčík v roztoku máčet po dobu 5 minut.
- 3. Pak MALDI terčík z lázně vyjměte a dokonale opláchněte pod tekoucí vodou.
- 4. Utěrkou Kimwipe MALDI terčík pečlivě vyčistěte pomocí 70% vodného roztoku etanolu.
- 5. Pak MALDI terčík znovu opláchněte tekoucí vodou a utřete do sucha utěrkou Kimwipe.
- 6. 100 µl 80% vodného roztoku kyseliny trifluorooctové (připraveného podle výše uvedeného návodu) napipetujte na MALDI terčík. Všechny části MALDI terčíku pečlivě otřete utěrkou Kimwipe.
- 7. MALDI terčík opláchněte v deionizované vodě a utřete do sucha utěrkou Kimwipe.
- 8. Při pokojové teplotě nechejte MALDI terčík po do dobu nejméně 15 minut úplně uschnout.

V tomto okamžiku je MALDI terčík připraven pro použití v MALDI Biotyper aplikacích.

{b}Poznámka {/b} Vyčištěné MALDI terčíky lze před použitím skladovat i delší dobu na suchém místě a při pokojové teplotě.

# **Příloha B — Analýza vzorků**

### **B.1 Kultivace mikroorganismů**

V normálních kultivačních podmínkách se ke standardní kultivaci bakterií pro MALDI Biotyper analýzy používá krevní agar Columbia obsahující 5% ovčí krve.

Jiná kultivační média (např. LB nebo YPD) mohou být použita taktéž, stejně jako různá růstová stádia anebo jiné teploty. Nejlepších výsledků lze dosáhnout za podmínek, které se shodují s těmi podmínkami, které byly použity při kultivaci referenčních vzorků uložených v databázi.

Při standardní metodě kultivace kvasinek pro MALDI Biotyper analýzu se používají v souladu s doporučeními dodavatele glukózo-agarové destičky (Sabouraud-glucoseagar plates).

Případné změny média nebo kultivačních podmínek jsou závislé na rozhodnutí uživatele a před použitím je třeba je validovat.

Výchozí materiál musí být čerstvý, se subkulturou jediného druhu (kulitvace přes noc; pouze u pomalu rostoucích bakterií může kultivace trvat i několik dní). U kolonií kultivovaných na primáních agarových destičkách existuje zvýšené riziko výskytu dvou různých druhů mikroorganismů; toto riziko by mělo být prověřeno pomocí jejich izolované kultivace (opět přes noc).

## **B.2 Příprava vzorků**

Pro analýzy přístrojem MALDI Biotyper existují tři různé metody přípravy vzorků:

- Metoda přímého transferu vhodná pro nepatogenní mikroorganismy.
- Metoda extrakce kyselinou mravenčí vhodná pro všechny nesporulující mikroorganismy.
- Metoda extrakce kyselinou trifluorooctovou (TFA) vhodná pro sporulující mikroorganismy.

Metody extrakce kyselinou mravenčí a TFA lze použít především v těch případech, kdy metoda přímého transferu selže.

### **B.2.1 Metoda přímého transferu**

#### **►► Příprava vzorků metodou přímého transferu**

{b}Poznámka {/b} Metoda přímého transferu by neměla být používána ke klasifikaci patogenů. Ke klasifikaci patogenních mikroorganismů použijte metody extrakce kyselinou mravenčí anebo TFA.

1. Biologický materiál (jedinou kolonii) naneste jako tenký film přímo na čistý MALDI terčík.

Použít lze buď pipetové "špičky" nebo inokulační kličky. Inokulovaný materiál je vždy třeba nanést stejnoměrně (homogenně).

> {b}DŮLEŽITÉ UPOZORNĚNÍ {/b} Tento krok je nejkritičtější součástí metody přímého transferu. Důležité je použít správné množství biologického materiálu. Tato analytlcká metoda je velmi citlivá a obecně lze říci, že při ní stačí použít jen malé množství materiálu. Je-li použité množství biologického materiálu příliš velké, klasifikace se nezdaří.

> {b}DŮLEŽITÉ UPOZORNĚNÍ {/b} Abychom se vyhnuli křížové kontaminaci, je nutno vždy používat buď nové pipetové špičky anebo plamenem desinfikované inokulační kličky.

> {b}DŮLEŽITÉ UPOZORNĚNÍ {/b} Po uschnutí vzorku je třeba matrix aplikovat nejpozději do 10 minut.

2. Každou pozici vzorku (= spot) pečlivě překryjte 1 µl matrix roztroku (viz Přílohu B).

{b}DŮLEŽITÉ UPOZORNĚNÍ {/b} Je velmi důležité, abychom se vyhnuli spojování různých vzorků, neboť kapičky matrix se navzájem smíchávají. Takovýto proces pak může způsobit křížovou kontaminaci a nesprávné výsledky.

3. Jednotlivé pozice (skvrny) vzorků nechejte uschnout při pokojové teplotě.

Vždy je třeba, aby byl získaný preparát homogenní.

V tomto okamžiku je vzorek připraven ke klasifkaci. Připravený MALDI terčík vložte okamžitě do hmotnostního spektrometru MALDI-TOF.

- 4. Bude-li třeba provést ještě další klasifikační analýzy, uchovávejte agarové destičky při pokojové teplotě.
	- **Poznámka:** Uchovávání agarových destiček v chladničce má na kvalitu spekter negativní vliv.
	- **Poznámka** Uplyne-li od použití vzorku pro přímý transfer více než 12 hodin, je třeba ho pro další analýzu překultivovat.

### **B.2.2 Metoda extrakce kyselinou mravenčí**

### **►► Příprava vzorků pomocí extrakce kyselinou mravenčí**

- 1. Odpipetujte 300 µl ultračisté vody do čisté Eppendorfovy mikrozkumavky.
- 2. Do zkumavky přeneste jen jednu jedinou kolonii biologického materiálu.
- 3. Suspenzi buněk v Eppendorfove zkumavce homogenizujte opakovaným pipetováním a odsáváním, po němž následuje intenzivní promíchání krouživým pohybem (minimálně po dobu jedné minuty).
- 4. Do mikrozkumavky odpipetujte 900 µl čistého etanolu a vznikou suspenzi krouživým pohybem intenzivně promíchejte (minimálně jednu minutu).
- 5. Pak zkumavku 2 minuty odstřeďujte při 13 000 ot/min a supernatant pipetou odsajte.
- 6. Krok 5 zopakujte.

Všechen reziduální etanol je třeba odstranit.

7. Odpipetujte 30 µl H<sub>2</sub>O a 70 µl 100% kyseliny mravenčí do čisté Eppendorfovy mikrozkumavky a směs intenzivním krouživým pohybem promíchejte.

Výsledkem této procedury je 70% vodný roztok kyseliny mravenčí.

K peletě přidávejte 1–80 µl 70% vodného roztoku kyseliny mravenčí a výslednou směs pečlivě promíchejte opakovaným pipetováním a odsáváním, po němž následuje promíchání intenzivním krouživým pohybem. Pak do zkumavky přidejte stejný objem 100% acetonitrilu a vše znovu důkladně promíchejte. Objem 70% kyseliny mravenčí a acetonitrilu přidaný k peletě by měl odpovídat množství biologického materiálu, který byl do zkumavky přenesen v kroku 2.

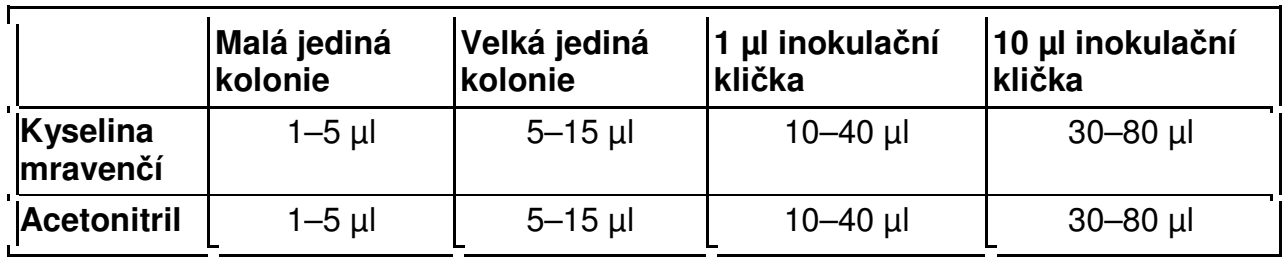

- 9. Zkumavku odstřeďujte při 13 000 ot/min po dobu 2 minut.
- 10. Pipetou naneste 1 µl supernatantu tohoto mikrobiálního extraktu na čistý MALDI terčík.
- 11. Vzorek pak nechejte uschnout při pokojové teplotě.

Výsledkem tohoto postupu by měl být homogenenní preparát.

**DŮLEŽITÉ UPOZORNĚNÍ:** Po uschnutí vzorku je třeba matrix přidat nejpozději do 10 minut.

12. Pčlivě překryjte každou pozici vzorku (= skvnu) 1 µl roztoku matrix (viz Příloha B).

**DŮLEŽITÉ UPOZORNĚNÍ:** Je velmi důležité vyhýbat se smíchávání různých vzorků, nebot' může dojít k vzájemnému průsaku (bleeding) kapiček.

13. Hodnocené skvrny vzorku pak nechejte uschnout při pokojové teplotě.

Výsledkem tohoto postupu by měl být homogenenní preparát.

Výsledný vzorek je tak připraven pro klasifikační proces. MALDI terčík vložte bezopdkladně do hmotnostního spektrometru MALDI-TOF.

### **B.2.3 Metoda TFA extrakce**

Metoda TFA extrakce je vhodná pri inaktivaci sporulujícího biologického materiálu.

### **►► Příprava vzorku pomocí metody TFA extrakce**

1. Biologický materiál (5-10 mg) přeneste od čisté Eppendorfovy mikrozkumavky.

2. Do zkumavky pak odpipetujte 50 µl 80% TFA a vše resuspendujte opakovaným pipetováním, které je třeba provádět tak dlouho, až se biologický materiál úplně rozpustí/denaturuje.

Při práci se sporulujícími mikroorganismy zůstává roztok turbidní (zakalený).

- 3. Inkubujte při pokojové teplotě po dobu 10–30 minut.
- 4. Do zkumavky odpipetujte 150 ul H<sub>2</sub>O.
- 5. Dále do zkumavky odpipetujte 200 µl acetonitrilu a výslednou směs intenzivním krouživým pohybem promíchejte.
- 6. Zkumavku odstřeďujte při 13 000 ot/min po dobu 2 minut.
- 7. 1 2 µl supernatantu tohoto mikrobiálního extraktu naneste pipetou na čistý MALDI terčík.
- 8. Skvrny vzorku nechejte uschnout při pokojové teplotě.

Výsledkem tohoto postupu by měl být homogenenní preparát.

**DŮLEŽITÉ UPOZORNĚNÍ:** Po zaschnutí vzorku je třeba matrix přidat nejpozději do 10 minut.

9. Každou pozici vzorku (= skvrnu) překryjte 2 µl roztoku matrix (viz Příloha B).

**DŮLEŽITÉ UPOZORNĚNÍ:** Je velmi důležité vyhýbat se smíchávání různých vzorků, nebot' může dojít k vzájemnému průsaku (bleeding) kapiček.

9. Skvrny vzorku nechejte uschnout při pokojové teplotě.

Výsledkem tohoto postupu by měl být homogenenní preparát.

Vzorek je nyní připraven ke klasifikaci. MALDI terčík vložte bezodkladně do hmotnostního spektrometru MALDI-TOF.

## **B.3 Měření MALDI-TOF spekter**

Při klasifikaci pomocí přístroje MALDI Biotyper jsou k měření spekter vhodné následující přístroje firmy Bruker:

MALDI Biotyper 3.0 User Manual Revision 2 Page 162 of 191

- Přístroje řady microflex™
- Přístroje řady autoflex™speed
- Přístroje řady ultrafleXtreme™

### **B.3.1 Kalibrace**

Uživatelé si mohou sami definovat tu pozici terčíku, na níž bude před zahájením procesu klasifikace provedena automatická kalibrační a validační procedura.

Kalibrační a validační procedura se provádí na té pozici terčíku, která obsahuje vzorek standardu **Bruker Bacterial Test Standard** (Bruker díl výr. č.255343). Tento standard je v podstatě preparátem kmene *E. coli* DH5α, který byl nanesen se dvěma dodatečnými proteiny do horní č ásti hmotnostního rozmezí, což umožňuje kalibraci ňv hmotnostním rozmezí od 4 do 17 kDa.

### **►► Provedení kalilbrační procedury u p u řístroje MALDI Biotyper**

1. Vložte MALDI terčík se vzorkem testovacího standardu **Bruker Bacterial Test**  Standard do přístroje a spusťte program flexControl.

Při přípravě testu postupujte podle pokyn ů uvedených v brožuře p přiložené k výrobku (**Product Information** ).

- 2. Metodu flexControl spust'te příkazem MBT\_FC.par.
- 3. Provedete to buď tak, že:
- a. metodu flexControl spustíte příkazem  $MBT\_FC$ . par a pak manuálně změříte 6 x 40 míst (shots) na různých pozicích skvrny nacházející se na skvrn ě testovacího standardu (**Bruker Bacterial Test Standar Standard spot**).

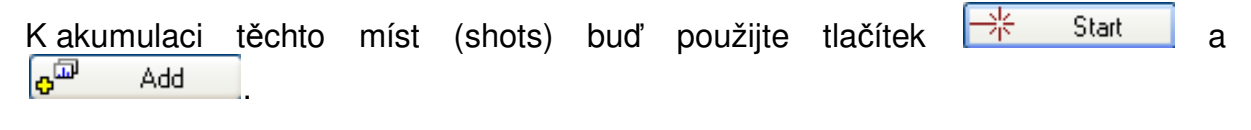

ANEBO

b. Natáhněte vhodnou metodu automatického provedení testu zvanou **autoXecute method** (např. MBT\_AutoX.axe) a klikněte na **La** France method on current sport.

a. Pak klikněte na tlačítka **Display sum buffer** ( $\frac{1}{2}$ ) a **Smooth spectrum in sum buffer**  $(\frac{5.6}{10})$ .

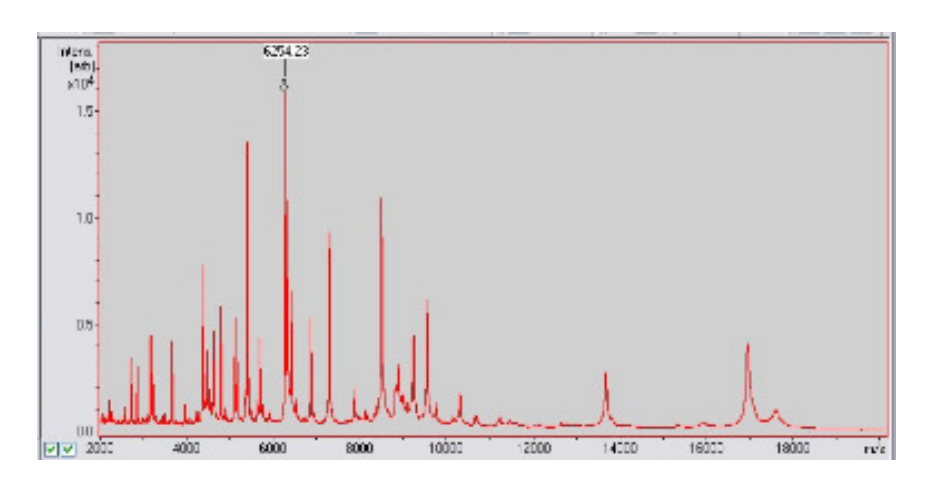

- 5. Vyberte tabulku **Calibration** a v sestupném seznamu **Mass Control List** zvolte příkaz MBT\_Standard
- 6. buď:
- a. kliknutím na l<del>Automatic Assign</del> , čímž provedete automatické přiřazení píků kalibrovaného vzorku

### ANEBO

- b. píky přiřaďte manuálně tak, že že:
	- o kalibrant vyberete ze seznamu Mass Control List (na displeji spektra se objeví vertikální červená č ára).
	- o Poté ihned klikněte vlevo od píku, který pat ří ke kalibrantu (tím vertikální kalibrant vyberete ze seznamu **Mass Control List** (na displeji spektra se<br>objeví vertikální červená čára).<br>Poté ihned klikněte vlevo od píku, který patří ke kalibrantu (tím vertikální<br>červená čára zezelená a na špičce píku
- 7. U každého kalibrantu zkontrolujte sloupec **Err/ppm**.

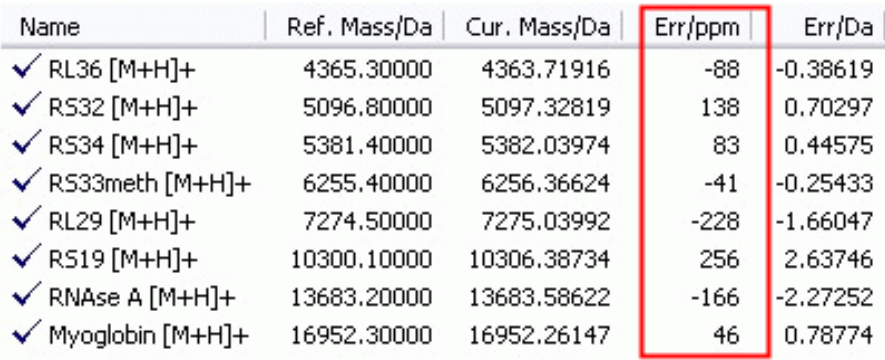

Zobrazená hodnota nesmí být vyšší než ±300 ppm. Je-li kterákoli z hodnot vyšší než ±300 ppm, vraťte se zpět a zopakujte krok 3.

.

- 7. Novou kalibraci akceptujete kliknutím na **Faluación**
- 8. Nové kalibrační hodnoty uložte do metody flexControl pomocí MBT\_FC.par.

# **Příloha C — Instalace a licencování softwaru MALDI Biotyper**

V přístroji Bruker Daltonics MALDI Biotyper 3.0 je nainstalována anglická verze Windows XP. Podrobnosti týkající se servisních balíčků naleznete v poznámkách Release Notes na instalačním CD-ROM.

Pro práci spřístrojem MALDI Biotyper 3.0 je třeba nainstalovat aplikaci **MATLAB Component Runtime**. Při tomto postupu software **MALDI Biotyper installation** nejdříve zkontroluje, zda je komponenta MATLAB nainstalována a jestliže tomu tak není, upozorní uživatele na to, že před spuštěním programu **MALDI Biotyper installation**, je třeba tuto applikaci nainstalovat. Oba softwary (**MALDI Biotyper** a **MATLAB Component Runtime**) se nacházejí na instalačním CD softwaru MALDI Biotyper.

První instalací programu MALDI Biotyper Offline Classification do kteréhokoli počítače se automaticky vytváří dočasná licence, která platí 60 dnů. Jakmile tato dočasná licence skončí, je třeba použít licenční heslo, které je dodáváno spolu se softwarovým baličkem (jinak MALDI Biotyper nebude fungovat).

## **C.1 Systémové požadavky**

Minimální požadavky kladené na počítač užívající serverovou a klientskou aplikaci jsou uvedeny níže:

- CPU: mikroprocesor Dual core processor (např. Intel Core nebo Intel Xeon)
- Hard disk: nejméně 1 GB volného místa na disku
- Hlavní paměť: 4 GB RAM
- Operační systém: Windows XP nebo Windows 7 s nejnovějším servisním balíčkem
- Grafické rozlišení: 1024 x 768 pixelú, 256 barev nebo vyšší (např. 1650 x 1080 with true colours)
- Mechaniky CD-ROM / DVD (pouze pro instalaci)
- Internet Explorer 8.0
- Microsoft .NET Runtime 3.5 (nenachází-li se v počítači, bude nainstalován Setupem)

### **C.2 Instalace softwaru MALDI Biotyper**

Software MALDI Biotyper používá architekturu client/server. Existují dva hlavní instalační balíčky, tj.: klientský balíček a serverový balíček. Vzhledem k tomu, že za správu dat zodpovídá server, je serverový balíček nainstalován pouze do jednoho počítače (centrální server). Klientský balíček může být nainstalován do různých počítačů (každá instalace si ale vyžaduje samostanou licenci). Všichni offline klienti softwaru **MALDI Biotyper** mají přístup k datům nacházejícím se na centrálním serveru.

Klientská a serverová instalace se iniciují z příslušného bodu menu jejich spouštěče, který se obvykle nastartuje po natažení instalačního CD. Je-li funkce Autostart deaktivována, nastartujte instalaci přímo pomocí aplikace 'Launch.exe', která se nachází v kořenovém adresáři (root directory) instalačního CD.

### **C.2.1 Instalace MALDI Biotyper serveru**

Instalační balíček MALDI Biotyper serveru se skládá ze čtyř dílčích balíčků (sub packages), které se nainstalují automaticky v předem určeném pořadí.

- 1. Java runtime (JVM)
- 2. MATLAB component runtime (MCR)
- 3. Server relační databáze (PostgreSQL)
- 4. Aplikační server (JBoss)

Během instalace postupuje uživatel podle instalačních kroků (setups).

V závislosti na rychlosti počítače může instalace trvat několik minut až půl hodiny.

Instalací serveru se do databáze uloží výrobcem nastavené referenční profily hlavních spekter (50 MSPs). Další hlavní spektra lze získat v samostatném instalačním balíčku (MaldiBiotyperDBRestore\_Standard.exe), který však může být nainstalován až po instalaci MALDI Biotyper serveru.

### **C.2.2 Instalace balíčku MALDI Biotyper Offline Classification Offline**

Instalační balíček MALDI Biotyper Offline Classification obsahuje dva dílčí balíčky, které se nainstalují automaticky v předem stanoveném pořadí.

- 1. Balíček **MATLAB component runtime** (MCR)
- 2. Balíček s aplikací **MALDI Biotyper Offline Classification**

Během instalace postupuje uživatel podle jednotlivých instalačních kroků (setups). Balíček MCR je nainstalován pouze v tom případě, že v systému není přítomen.

### **C.2.3 Instalace baličku MALDI Biotyper Offline Classification MALDI v síti se vzdáleným MALDI Biotyper Server Serverem**

Tuto proceduru použijte tehdy, chcete-li klientský počítač propojit se vzdáleným severem.

### **►► Instalace baličku MALDI Biotyper Offline Classification v síti se vzdáleným MALDI Biotyper Serverem:**

- 1. Zvolte příkazy **Filosophy Start** > Programs > Bruker Daltonics > MALDI Biotyper.
- 2. Není-li software MALDI Biotyper licencován, vložte platné licenční heslo.
- 3. Na požádání se zalogujte (přihlaste).

Zobrazí se klientská aplikace s prázdným taxonomickým dendrogramem.

4. Zvolte příkazy Tools > Server a do dialogu Server Settings vložte název vzdáleného serveru. Původní č tyřmístné nastavení portu neměňte.

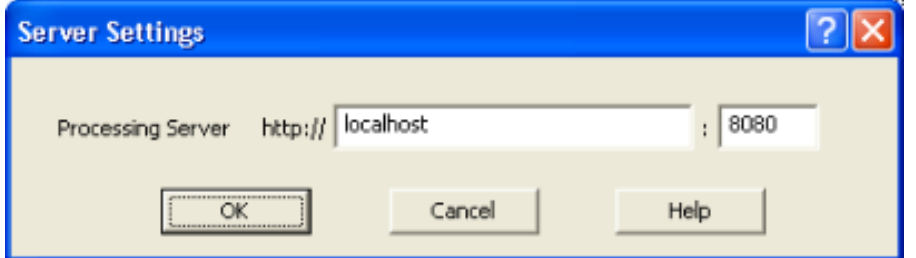

5. Dialog **Server Settings** ukonč íte kliknutím na **OK**.

6. Je-li u specifikovaného hostitelského počítače MALDI Biotyper server nalezen, objeví se na obrazovce platný taxonomický dendrogram a do klientské aplikace se uloží nový název serveru.

## **C.3 Licencování softwaru cování softwaru MALDI Biotyper**

Po první instalaci softwarového balíčku MALDI Biotyper Offline Classification do počítače se automaticky vytvoří dočasná licence, která má platnost 60 dnů. Jakmile tato dočasná licence skončí, je třeba použít licenční heslo, které je dodáváno spolu se softwarovým baličkem MALDI Biotyper. Je-li dodána pouze dočasná licence, objeví se po 30 dnech varování, že po dalších 30 dnech tato licence vyprší.

Poznámka Je-li ve vašem systému nainstalována aplikace Bruker Daltonics **Compass Security Pack** , funguje software MALDI Biotyper automaticky v ky v povoleném (Compliance) módu a užívá aplikaci **Bruker Daltonics UserManagement** (část 4.1). Při fungování v tomto módu mohou licence přidávat a vymazávat pouze ti uživatelé, kteří jsou vybaveni speciálními právy právy. ní heslo, které je dodáváno spolu s<br>na pouze dočasná licence, objeví s<br>plicence vyprší.<br>alována aplikace **Bruker Daltonie**<br>unguje software MALDI Biotyp<br>mpliance) módu a užívá aplika<br>**gement** (část 4.1). Při fungová<br>přidáva

### **►► Licencování balíčku MALDI Biotyper Offline Classification lze provést takto:**

- 1. Volbou příkazů **> Programs > Bruker Daltonics > Administration > > Bruker Daltonics LicenseManager**. LicenseManager zahajte dialog Bruker Daltonics LicenseManager.
- 2. Do políček **New license key** vložte licenční heslo balíčku MALDI Biotyper Offline Classification.
- 3. Klikněte na Add (lze provést až po vložení licenčního hesla).
	- V nepovoleném módu se po vložení platného licenčního hesla licence př do seznamu **Existing licenses** .
	- V nepovoleném módu se v případě použití platného hesla otevře dialog Re**enter Your Password**. Požadované heslo vložte znovu a klikn ěte na **OK** . Je-li heslo správné a uživatel má právo licence p řidávat/odebírat, bude tato licence přijata.

Není-li heslo správné anebo nemá-li uživatel požadovaná práva, objeví se chybové hlášení.

- Chcete-li některou z licencí vymazat, vyberte ji v seznamu **Existing licenses** a klikněte na **Delete**.
- 4. Kliknutím na **Close** aplikaci Bruker Daltonics LicenseManager LicenseManager ukončíte.

Program LicenseManager může být v softwaru MALDI Biotyper otevřen také pomocí příkazů **Compass > License**. V tomto případě LicenseManager zobrazí všechny licence, které jsou momentálně pro aplikace Bruker Daltonics dostupné.

## **C.4 Odinstalování program ování programu MALDI Biotyper**

▶▶ Chcete-li program MALDI Biotyper 3.0 Client/Server odinstalovat:

- 1. Zvolte příkazy **Listart** > Settings > Control Panel.
- 2. Dvakrát klikněte na nabídku **Add/Remove Program** .
- 3. V seznamu nainstalovaných program ů zvolte software **MALDI Biotyper 3.0 RTC/OC**.
- 4. Klikněte na nabídku **Remove** .
- 5. Potvrďte dotaz, zda tento software skutečně chcete odstranit.

## **C.5 Instalace programu MALDI Biotyper Real Time Classification**

1. Software MALDI Biotyper Real Time Classification (viz část 2) propojuje akvizici<br>dat (flexControl) s jejich klasifikací (MALDI Biotyper). Tento balíček lze<br>nainstalovat pouze do toho akvizičního systému, v němž funguje dat (**flexControl**) s jejich klasifikací (**MALDI Biotyper**). Tento balíček lze nainstalovat pouze do toho akvizičního systému, v němž funguje program flexControl.

# **Příloha D — Nastavení registrů (určeno pouze pro vyspělé uživatele)**

Konfigurační registr pro program MALDI Biotyper RTC je lokalizován na adrese: HKEY CURRENT USER\Software\Bruker Daltonik\BioTyper Automation Control\Configuration.

Nastavení registračního klíče (registry key settings) mohou být rozdělena do pěti skupin:

- **AutoXecute** slouží ke spuštění funkce AutoXecute.
- **Report Creation** (tvorba zprávy) definuje pořadí, v němž se budou výsledky klasifikace objevovat ve zprávě o výsledcích klasifikace (Classification Results report).
- **Data Directory Name** (název datového adresáře) definuje název adresáře, do něhož jsou naměřené údaje uloženy.
- **Project Import** (import projektu) používá se k přiřazení hodnot obsažených v CSV souborech do náhledu tabulek v Průvodci programem MALDI Biotyper RTC.
- **Sequential Insert Mode** (sekvenční modus ukládání) kontroluje přiřazování ID v sekvenční módu ukládání (viz část 2.5.1.4)

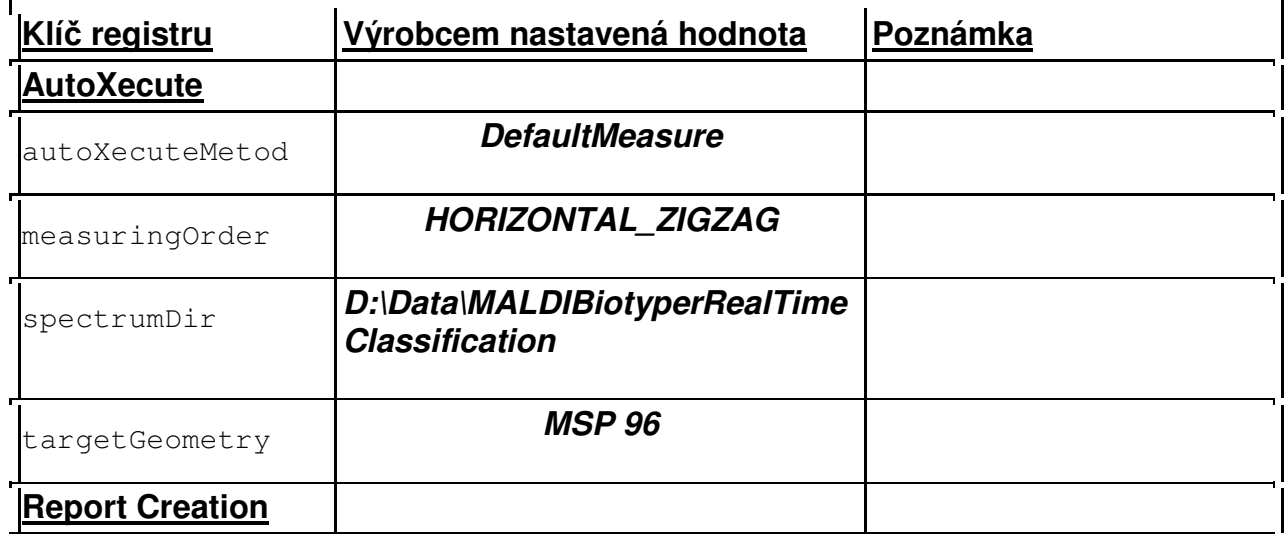

MALDI Biotyper 3.0 User Manual Revision 2 Page 171 of 191

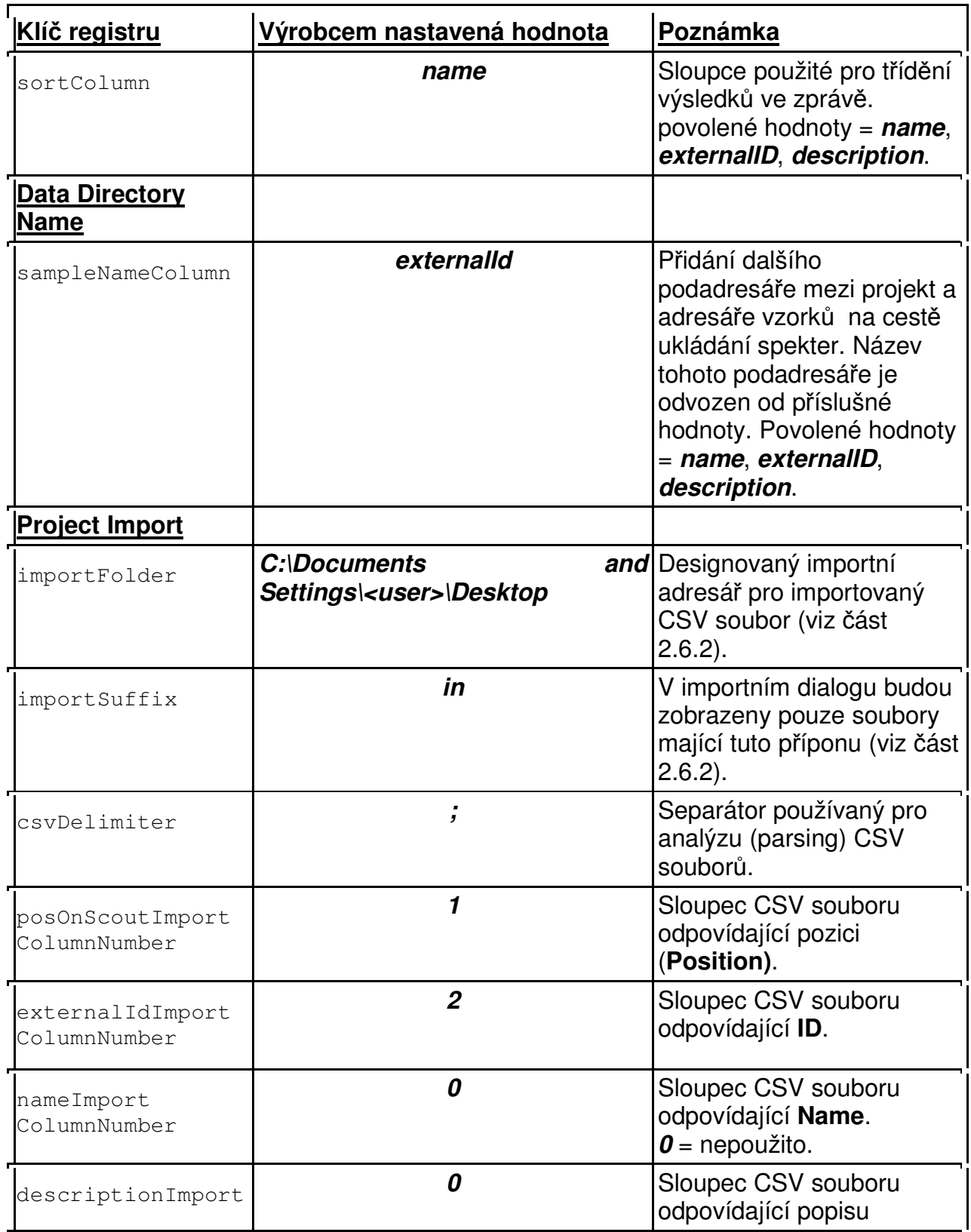

MALDI Biotyper 3.0 User Manual Revision 2 example 2 Page 172 of 191

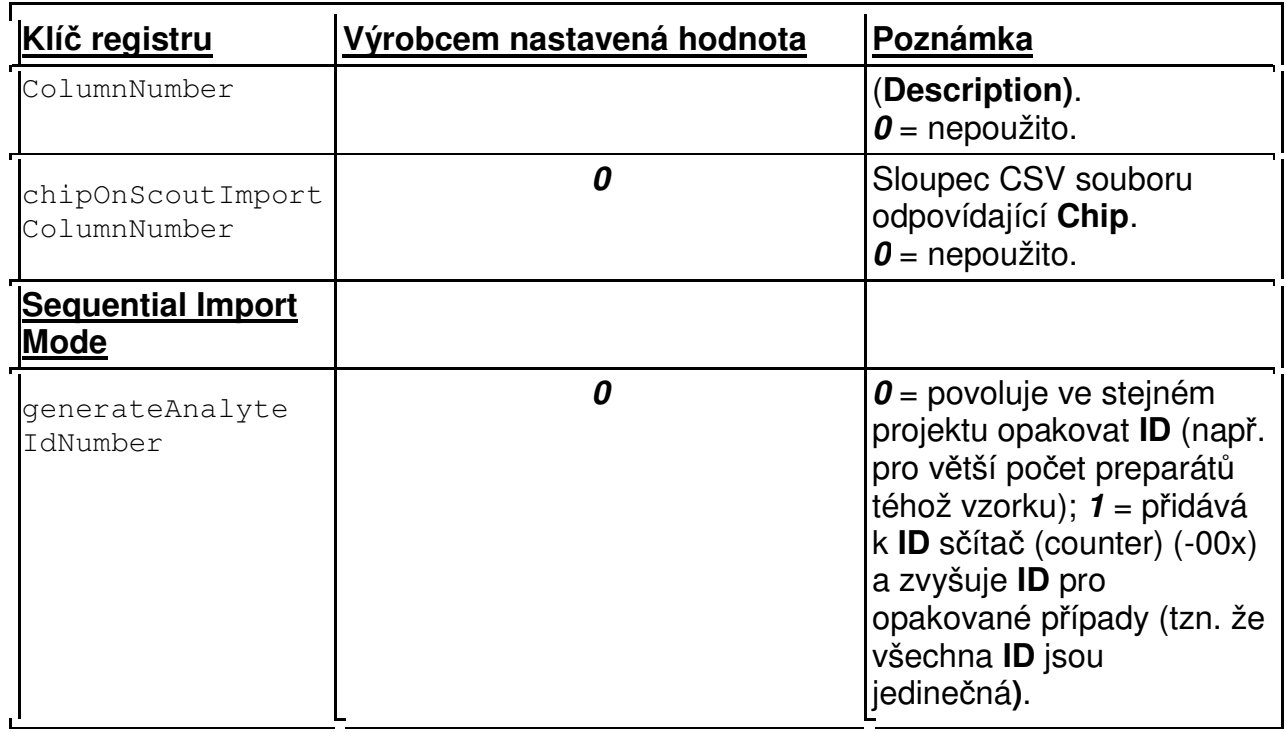

# **Příloha E — Povolený modus**

Software MALDI Biotyper může být pužit také v povoleném pracovním módu (Compliance mode), což napomáhá při plnění požadavků FDA 21 CFR Part 11 (pravidla FDA pro elektronické podpisy a záznamy).

## **E.1 Činnost softwaru MALDI Biotyper v povoleném módu**

K činnosti sortwaru MALDI Biotyper v povoleném módu je zapotřebí nainstalovat aplikaci **Bruker Daltonics Compass Security Pack**, která zajišťuje funkci Bruker Daltonics UserManagement; tuto aplikaci je nejvhodnější nainstalovat na centrální server. Existuje-li licence **Compass Security Pack**, zahájí software MALDI Biotyper činnost v povoleném módu zcela automaticky.

> {b}Poznámka {/b} V kontextu balčku Compass Security Pack znamená Povolený modus (Compliance mode) to, že jsou nástroje a funkce balíčku Compass Security Pack dostupné a že je uživatel může použít k tomu, aby splnil požadavky pravidel FDA pro elektronické podpisy a záznamy (21 CFR Part 11 requirements). Ani povolený modus (Compliance mode), ani balíček Compass Security Pack však úplnou shodu s požadavky 21 CFR Part 11 zajistit nemohou.

Povolený modus dává softwaru MALDI Biotyper následující vlastnosti:

- Do programu MALDI Biotyper se mohou zalogovat pouze ti uživatelé, kteří byli vytvořeni správci aplikace UserManagement (**UserManagement administrators**). Pro zalogování je třeba uvést uživatelské ID a heslo.
- Administrátor aplikace UserManagement může přístup do programu MALDI Biotyper umožnit tím, že uživatelům, které vytvoří, udělí jejich individuální práva. Tato práva se týkají těch činností (actions), jejichž provádění je jim v systému MALDI Biotyper povoleno.
- Všechny Bruker Daltonics aplikace, které jsou v uživatelském počítači nainstalovány, mohou být tímto uživatelem zamykány a odemykány.

**Poznámka:** Výše uvedené vlastnosti se týkají kterékoli aplikace, která je podporována softwarem Bruker Daltonics UserManagement.

# **E.2 Operační práva k aplikacím Bruker Daltonics UserManagement a MALDI Biotyper**

Aplikace UserManagement je určena jak pro klienty, tak pro server. Databáze definující uživatele a jejich práva je nainstalována v serverovém počítači, zatímco aplikace Bruker Daltonics jsou nainstalovány v počítačích klientských.

Operátoři jsou vytvářeni a vybavování příslušnými právy pomocí aplikace **Bruker Daltonics UserManagement Administration Tool**. Vytvářet operátory a udělovat jim jejich práva smějí pouze administrátoři aplikace UserManagement.

Aplikace UserManagement uděluje tato oprávnění, která se týkají softwaru MALDI Biotyper:

- Právo obecné analýzy (**General Analyses Processing**) základní právo, které uživatel potřebuje mít k tomu, aby mohl spektra v přístroji MALDI Biotyper zpracovávat. Uživatel sice smí používat metody, hlavní spektra a další, které již existují, nesmí ale žádnou z metod měnit.
- Právo měnit konfiguraci programu (**Change Program Configuration**) toto oprávnění klient využívá k měnění metod stávajících a k vytváření nových metod, MSP atd.

U aplikace MALDI Biotyper jsou předdefinovány dvě uživatelské kategorie:

- Projektoví manažeři **(Project Managers)** příslušníci této skupiny mají oprávnění provádět jak obecnou analýzu, tak také měnit konfiguraci programu.
- Operátoři **(Operators)** příslušníci této skupiny jsou oprávněni provádět pouze obecnou analýzu.
	- o Pokusí-li se operátor provést tu akci, k níž nemá potřebné oprávnění, objeví se příslušná varovná informace.

**Poznámka:** Podrobné informace o tom, jak jsou uživatelé vytvářeni a jak jsou jim jejich práva předělována, lze nalézt v aplikaci s pomocnými nástroji **UserManagement Administration Tool help tools**.

## **E.3 Změna uživatelských hesel**

V Povoleném módu (Compliance mode Compliance mode) je pro zalogování nutno prověst identifikaci uživatele zadáním jeho ID a hesla. V době, kdy je MALDI Biotyper v chodu, mohou uživatelé své heslo měnit kdykoli to bude zapot řebí a kdykoli si to budou přát.

Uživatel je požádán, aby změnil své heslo v těchto případech:

- · Při prvním přihlášení se do té aplikace systému Bruker Daltonics, která podporuje program UserManagement UserManagement.
- V okamžiku,kdy je adminstrátorem programu UserManagement poprve požádán, aby se definoval jako nový uživatel.
- Poté, co administrátor aplikace požádán, UserManagement změnil nebo resetoval jeho heslo (tak např. poté, co byl ze systému vylou čen kvůli opakovanému zadání neplatného hesla) Offline klasifikace (OC)<br>prověst identifikaci<br>er v chodu, mohou<br>udou přát.<br>ics, která<br>nt poprve<br>presetoval jeho<br>vanému zadání<br>; tato pravidla jsou<br>d' vybráním tohoto<br>vord zahájíte.<br>Page 176 of 191 u přát.<br>, která<br>poprve<br>setoval jeho<br>iému zadání<br>to pravidla js<br>ybráním toho<br>**d** zahájíte.

Nová hesla musejí být vytvořena v souladu s pravidly jejich tvorby; tato pravidla jsou definována administrátorem programu UserManagement.

### **►► Změna hesla**

- 1. V dialogu spusťte přihlašování do programu MALDI Biotyper buď vybráním tohoto programu anebo výběrem příkaz ů **Compass > Operator**.
- 2. Do políčka Operator vložte platné ID uživatele.
- 3. Kliknutím na nabídku **Change Password** dialog **Change Password** zahájíte

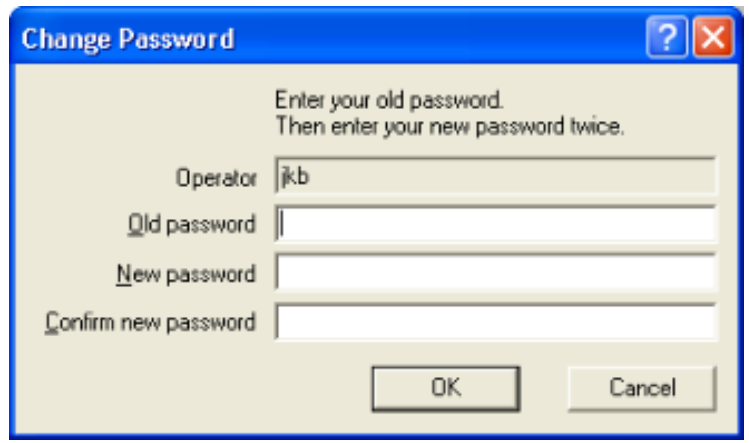

MALDI Biotyper 3.0 User Manual Revision 2

4. Do políčka Old password vložte momentálně platné heslo.

Při psaní se heslo nezobrazuje. V heslech je třeba rozlišovat velká a malá písmena.

5. Nové heslo vložte do políčka **New password**.

Nová hesla musejí být vytvořena v souladu s pravidly jejich tvorby; tato pravidla jsou definována administrátorem programu UserManagement.

- 6. Nové heslo vložte ještě jednou do polí čka **Confirm new password**.
- 7. Klikněte na **OK** a zavřete zprávu potvrzující úsp ěšnou změnu hesla.

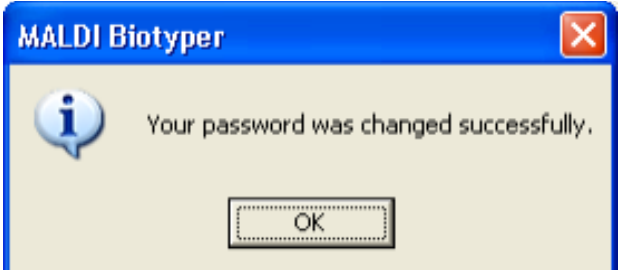

Objeví-li se chybové hlášení, zopakujte všechny požadované kroky.

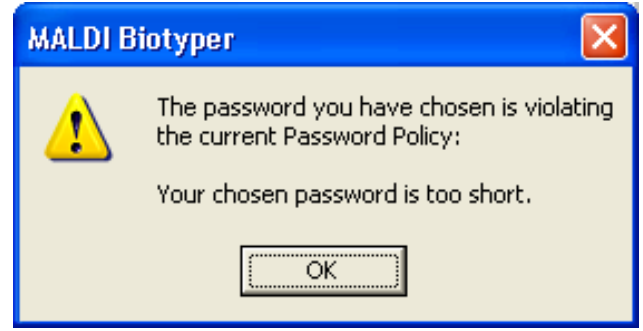

## **E.4 Zamykání a odemykání uživatelů**

Administrátoři programu UserManagement mohou uživatele kdykoli ze systému vyloučit. Vyloučení uživatelé se pak nemohou p řihlásit do žádné z těch aplikací systému Bruker Daltonics, které jsou programem UserManagement kontrolovány Offline klasifikace (OC)<br>vat velká a malá<br>vorby; tato pravidla<br>vrd.<br>sla.<br>Myky.<br>Myky.<br>Page 177 of 191 ech je třeba rozlišovat velká a malá<br>
rd.<br>
du s pravidly jejich tvorby; tato pravidla<br>
UserManagement.<br> **Confirm new password**.<br>
(úspěšnou změnu hesla.<br>
pohou zněnu hesla.<br>
chny požadované kroky.<br> **Confirm pohou z**živatele Opakované vkládání neplatného hesla vede k tomu, že je uživatel ze systému vyloučen. Administrátor programu UserManagement může určit, jaký počet zadání neplatných hesel může uživatel vložit p řed tím, než bude ze systému vyloučen tomu, že je uživatel ze s<br>ent může určit, jaký počet<br>:bude.ze.systému.vyloučen.

O tom, že byli ze systému vyloučeni, budou uživatelé posléze informováni.

Přístup do systému může uživateli obnovit přístup pouze administrátor programu UserManagement.

### **E.5 Zamykání a odemykání aplikací programu Bruker Daltonics**

V povoleném operačním módu mohou uživatelé p řístup do jednotlivých aplikací V povoleném operačním módu mohou uživatelé přístup do jednotlivých aplikací<br>programu Bruker Daltonics zamykat. Aplikaci může znovu otevřít pouze buď ten uživatel, který ji uzamkl anebo administrátor.

{b}Poznámka {/b} Všechny aplikace programu Bruker Daltonics Daltonics, které kontroluje UserManagement budou automaticky uzamčeny v případě, že kterákoli z nich nebude po ur čitou dobou použita. Offline klasifikace (OC)<br>ivatel ze systému<br>jaký počet zadání<br>u vyloučen.<br>nováni.<br>nistrátor programu<br>**amu Bruker**<br>dnotlivých aplikací<br>fít pouze buď ten<br>Daltonics, které<br>eny v případě, že<br>pom, že je systém<br>pm, že je systém

### **►► Zamčení aplikací systému kací Bruker:**

#### 1. Zvolte příkazy **Compass > Lock All Applications** .

Tím se otevře dialog, který bude uživatele informovat o tom, že je systém MALDI Biotyper uzamčen.

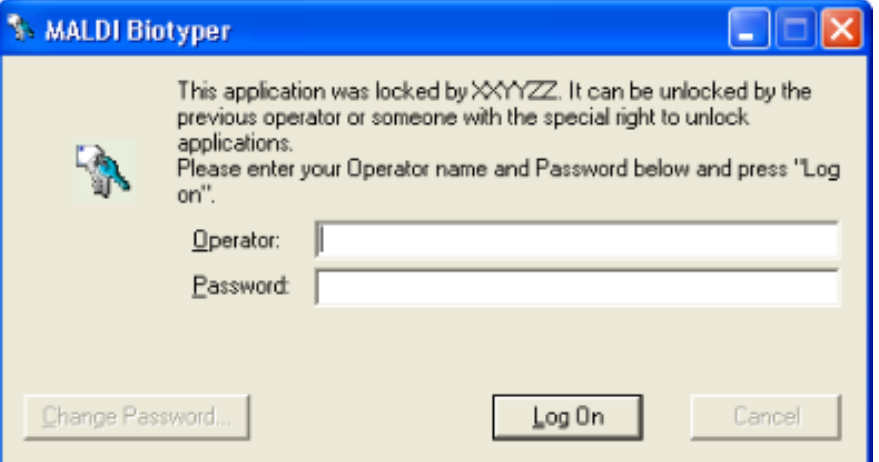

MALDI Biotyper 3.0 User Manual Revision 2

### **►► Odemčení aplikací systému Bruker:**

1. Vložte platné uživatelské ID (rozlišujte velká a malá písmena) do políčka **Operator** v dialogu programu **MALDI Biotyper**.

V dialogu se zobrazí ten **Operator,** který aplikaci uzamkl.

**Poznámka:** Jiní uživatelé než operátor, který aplikace uzamkl, musejí mít právo tyto aplikace odemknout.

- 2. Vložte platné uživatelské ID (rozlišujte velká a malá písmena).
- 3. Klikněte na nabídku **Log On**.

# **Příloha F — Glosář**

#### **A**

### **Active (target) position – Aktivní (cílová) pozice**

Cílová pozice zvolená pro vložení údajů o pozici analytu vybraného pro vložení potřebných údajů. Na displeji stránky Analyte Placement je tato pozice označena bílým kroužkem.

#### **Ambiguous result – Nejednoznačný výsledek**

Nejednoznačný výsledek je získán tehdy, jestliže je u jediného vzorku získána vice než jedna pravděpodobná klasifikace druhu (hodnota skóre >2.0).

#### **Analyte – Analyt**

Vzorek nalyzovaný (tj. definovaný, změřený a oklasifikovaný) během klasifikace programem MALDI Biotyper.

#### **Analyte Placement page – Stránka umístění analytu**

Stránka v Průvodci programem IVD MALDI Biotyper RTC určená k vložení údajů o analytu a jeho pozici.

#### **Analyte position – Pozice analytu**

Pozice cílového analytu (= **Pozice** vložená na stránku **Analyte Placement** v Průvodci k programu MALDI Biotyper RTC).Target position with associated analyte data. Na cílové obrazovce vyznačena bílým kroužkem. Geometrická pozice terčíku se vzorkem, který má být analyzován. Lokatizace vzorku na MALDI terčíku, např. A1, B5, apod.

#### **B**

#### **Bruker Bacterial Test Standard – Testovací standard**

Preparát bakteriálních bílkovin, který se používá ke kalibraci přístroje. Bruker part no. #255343.

### **C**

#### **Chemical Risk & Safety Phrases (R&S-Phrases) – Upozornění na chemická a bezpečnostní rizika**

Tato standardní upozornění objasňují rizika vznikající při zacházení s určitými reagenciemi (Riziková upozornění) a poskytují rady, jak se jim vyhnout (Bezpečnostní upozornění).

### **Classification – Klasifikace**

Proces porovnávání profilů píků neznámého vzorku se všemi (nebo s podsouborem) referenčních profilů uložených v databázi programu MALDI
Biotyper. V závislosti na hodnotě skóre nejlepší shody je výsledek (identifikace) považován za úspěšný či neúspěšný.

#### **Classification project – Klasifikační projekt**

Zásobník všech dat vztahujících se ke klasifikaci vzorků na terčíku měřeném v jedné šarži.

#### **Classification Results Report – Zpráva o výsledku klasifikace**

Zpráva o výsledku klasifikace obsahuje seznam výsledků klasifikačního projektu v tabelární formě.

#### **Classification run – Klasifikační chod**

Série měření provedených pomocí přístroje MALDI Biotyper v rámci daného klasifikačního projektu.

#### **Composite Correlation Index (CCI) Matrix analysis – Analýza matice kompozitního korelačního indexu (CCI)**

Metoda použitá ke statistické analýze vztahů existujících mezi jednotlivými spektry.

#### **Consistency category – Kategore shody**

Kategorie (A, B, or C), která vyjadřuje specifitu (tj. míru) shody u určitého druhu nebo rodu mikroorganismů.

#### **F**

#### **flexControl**

Software, který řídí činnost hmotnostního spektrometru a usnadňuje akvizici dat. **Fume hood – Digestoř** 

Zařízení používané k bezpečnému odvodu chemických výparů z prostorů laboratoře, např. na základě jejich odsávání nebo absorpce ve filtrech obsahujících aktivní uhlí.

POZNÁMKA: Nezaměňovat s laminárním boxem (flowboxem), který se používá při práci s buněčnými kulturami. Tato zařízení odstraňují pouze pracové částice, ne chemická činidla.

#### **H**

### **HCCA**

viz kyselina α-cyano-4-hydroxyskořicová.

#### **I**

#### **Identification – Identifikace**

Proces porovnávání profilu určitého píku zjištěného v neznámém spektru se všemi (nebo s podsouborem) referenčních profilů uložených v databázi programu

MALDI Biotyper 3.0 User Manual Revision 2 **Page 181 of 191** Page 181 of 191

MALDI Biotyper. V závislosti na hodnotě skóre nejlepší shody je výsledek (identifikace) považován za úspěšný či neúspěšný.

#### **Identification metod – Metoda identifikace**

Soubor parametrů použitých k porovnání seznamu píků (neznámého spektra) s referenčními profily uloženými v knihovně známých profilů.

#### **Inactive (target) position – Inaktivní pozice terčíku)**

Cílová pozice nezvolená pro vložení údajů o pozici analytu vybraného pro vložení stránku Analyte Placement. Na stránce Analyte Placement je tato pozice označena bílým kroužkem.

#### **L**

#### **Library – Knihovna**

Referenční hodnoty hmotnostních otisků (mass signatures) proteinů mikroorganismů uložené ve stuktuře, která se podobá databázi.

#### **M**

#### **MALDI**

Akronym (zkratkové slovo) vytvořené z názvu Matrix Assisted Laser Desorption Ionization.

#### **MALDI target – Maldi terčík**

Nosič vzorku, obvykle ve formě ocelové destičky.

#### **Matrix**

Činidlo, které absorbuje UV záření a přenáší protony do jiných molekul. Nezbytné pro provádění MALDI-TOF hmotnostní spektrometrie.

#### **MSP**

Hlavní spektrum.

#### **P**

#### **Polymer signals – Polymerové signály**

Stopy polymerů vyluhovaných z plastových materiálů. Jsou viditelné jako charkateristické profily četných opakujících se píků, jež se na ose x nacházejí v malých a stejných vzdálenostech (m/z-rozmezí).

# **Preprocessing metod – Metoda předběžného zpracování (předpřípravy)**

Soubor parametrů použitých k vytvoření seznamu píků na základě (kalibrovaného) hrubého spektra.

MALDI Biotyper 3.0 User Manual Revision 2 Page 182 of 191

# **Principal Component Analysis (PCA) – Analýza hlavních komponent (PCA)**

Statistická analýza poskytující informace o heterogenitě či homogenitě daného souboru dat.

#### **R**

#### **Realtime classification – Klasifikace v reálném čase**

Kombinace měření s klasifikací vzorku.

#### **S**

#### **Score value – Hodnota skóre**

Biostatistický parametr, který vyjadřuje spolehlivost shody mezi profilem vzorku a profilem referenčním. Čím je hodnota skóre vyšší, tím vyšší je i míra shody.

<u> 1989 - Andrea Barbara, amerikana amerikana amerikana amerikana amerikana amerikana amerikana amerikana amerik</u>

### **Selected (target) position – Zvolená (cílová) pozice**

Cílová pozice zvolená pro umístění analytu na cílovém displeji na stránce Analyte Placement. Je označena modrým čtverečkem.

#### **Spot – Skvrna**

Suchý vzorek anebo kapička aplikované na MALDI terčík.

#### **T**

### **Target position – Cílová pozice**

Geometrická lokalizace na MALDI terčíku, např. A1, B5, atd.

# **V**

#### **Validation position – Validační pozice terčíku**

Pozice terčíku obsahujícího testovací standard (Bruker Bacterial Test Standard). Používá se při prověrkách kalibrace a validace.

# **Α**

# **α-cyano-4-hydroxycinnamic acid (HCCA)**

Matrix použitá pro měření přístrojem IVD MALDI Biotyper.

# **Index**

# **A**

Abort (Zrušit) classification run (kalsifikační chod) 60

Abort Classification button (Tlačítko pro zrušení klasifikace) 60 Analyte-specific ranking table (report) (Tabulkad s pořadím analytů - zpráva) 70 Archived projects (Archivované projekty) loading (ukládání) 61

# **B**

Baseline Subtraction (Odečet od základní čáry) 101

# **C**

Calibration (Kalibrace) 158 CCI 138 CCI analysis (CCI analýza) 138 classification (klasiáfikace) 142

results (výsledky) 141

CCI matrix creating (vytvoření) 138

CCI Scores (CCI skóre)86 Classification (Klasifikace) CCI 142

MSP (Hlavní spektrum) 117

results (výsledky) 118, 144

subtyping (subtypizace) 119

Classification job files (Klasifikační soubory) 47

Classification results (Výsledky klasifikace)

MALDI Biotyper 3.0 User Manual Revision 2 Page 184 of 191

viewing (zobrazení) 63

Classification Results Report (Zpráva o výsledcích klasifikace) Analyte-specific ranking table (Tabulka pořadí analytů) 70

consistency categories (kategorie shody) 70

generating (generování) 65

Matching hints (Shodné výsledky) 68

Meaning of score values (význam hodnot skóre) 69

printing (tisk) 65, 73

Project info (Projektové informace) 66

Result overview (Přehled výsledků) 67

Classification run (Klasifikační chod) Abort (Zrušení) 60

following (sledování) 57

starting (zahájení) 53

Clear command (Příkaz vymazání) 45 Comment (Poznámka) 69 Composite Correlation Index See CCI Kompozitní korelační index - viz CCI Consistency categories (Kategorie shody) 70 CSV files (CSV soubory) 47 Current MSP (Aktuální MSP) 85

### **D**

Delete Samples command (Příkaz k vymazání vzorků) 45 Dendrogram MSP 129

PCA clustering (Klastrování PCA) 138

# **E**

Error Messages(Chybové hlášení) MALDI Biotyper RTC 73

Existing project (Stávající projekt) opening (otevření) 54

# **F**

File View (Náhled souboru) 80

# **G**

Gel View (Náhled gelu) 84

# **H**

HCCA 150

# **I**

Identification View (Náhled identifikace)82 Import button (Tlačítko importu) 48 Import Project dialog (Dialog Project Import) 48

### **M**

Main spectrum See MSP(Hlavní spektrum viz MSP) MALDI Biotyper Metod Editor (Editor metody programu MALDI Biotyper) 97 MALDI Biotyper OC 18 menus and commands (menu a příkazy) 144 starting the software (spuštění softwaru) 78 toolbars (panely nástrojů) 87 user interface (uživatelské rozhraní) 78

workflows (pracovní postupy) 90

MALDI Biotyper Offline Classification - viz MALDI Biotyper OC MALDI Biotyper Realtime Classification - viz MALDI Biotyper RTC MALDI Biotyper RTC 16, 20 error messages (chybová hlášení) 73 menus and commands (menu a příkazy) 77 result table (tabulka výsledků) 22 starting the software (spuštění softwaru) 20 toolbars (panely nástrojů) 21 troubleshooting (vyhledávání a odstraňování chyb) 73 user interface (uživatelské rozhraní) 20 MALDI Biotyper RTC projects (Projekty MALDI Biotyper RTC) opening (otevření) 95 MALDI Biotyper RTC Wizard (Průvodce programem MALDI Biotyper RTC) 24 starting (spuštění) 25 MALDI Biotyper Taxonomy Tree Editor (Editor taxonomického dendrogramu programu MALDI Biotyper) 123 MALDI targets (MALDI terčíky) 149 cleaning (čištění)151 MALDI-TOF spectra (MALDI-TOF spektra) measuring (měřeníú 157 Mass Adjustment (Úprava hmotnosatni) 101 Matching hint (Míra shody) 69 Matching hints (report) (Zpráva o mírách shodey) 68 Matrix solution (Roztok matrix) preparing (příprava) 150 Meaning of score values (report) (Význam

hodnot skóre) 69 Method (Metoda) preprocessing (předběžné zpracování) 100

MALDI Biotyper 3.0 User Manual Revision 2 Page 185 of 191

Method Editor (Editor (použité) metody)97 Microorganisms (Mikroorganismy culturing (kultivace) 153

Molecular Fingerprint (Molekulární identifikátor) 17 MSP (Hlavní spektrum) current (aktuální) 85

deleting (vymazání) 111, 114

selected (vybrané) 85

standard (standardní) 103

subtyping (subtypizace) 112

MSP classification (MSP klasifikace) 117 MSP dendrogram 129 creating (tvorba) 130

viewing (náhled) 130

MSP libraries (Knihovny hlavních spekter) 122 creating (tvorba) 128

using (užívání) 128

MSP peak lists (Seznam MSP píků) 108 editing (editace) 108

MSP Scores (MSP skóre) 86 MSPs (Hlavní spektra) 103 handling (manipulace) 95

highlighting (zvýraznění) 96

loading (vkládání) 95

selecting (výběr) 96

**MSPS** removing (odstranění) 96

#### **N**

New classification project (Nový klasifikační projekt) creating (tvorba) 26

New Project dialog (Dialog Nový projekt) 28 Normalization (Normalizace) 101

#### **O**

Open Project dialog (Zahájení projektového dialogu) 54, 55 Open Tree button (Tlačítko otevření dendrogramu) 54, 55

#### **P**

PCA 132 PCA clustering (PCA klastrování)132 dendrogram 138 results 135 Peak Picking (Výběr píků) 101 Preprocessing metod (Metoda předběžného zpracování) 100 Preprocessing spectra (Předběžné zpracování spekter) 100 Principal Component Analysis See PCA (Analýza hlavních komponent - viz PCA) Printing (Tisk) classification results reports (zprávy o výsledcích klasifikace) 65, 73 Processing metods (Metody zpracování) 96 creating (tvorba) 98 editing (editace) 98 selecting (výběr) 99 viewing (zobrazení) 98 Project (Projekt) cancelling setup (zrušení setupu) 52 create using "Import" (vytvoření pomocí příkazu "Import") 47 create using "New" (vytvoření pomocí příkazu "Nový") 28

MALDI Biotyper 3.0 User Manual Revision 2 November 2 2 Apr 2 Rage 186 of 191

Project info (report) (Projektové informace zpráva) 66 Project metods (Projektové metody) defining (definování) 50

Project Metods page (Stránka projektových metod) 50 Project settings (Nastavení rojektu) checking (kontrola) 51

Project Summary page (Souhrnná stránka projektu) 51 Protocols (Protokoly) 149 consumables (spotřební materiály) 149

solvents and chemicals (ředidla a chemikálie) 149

# **R**

Result overview (report) (Pehled výsledků zpráva) 67 Result table (Tabulka výsledků) MALDI Biotyper RTC 22

Results (Výsledky) viewing (náhled) 118

Results command (Příkazy) 65, 72

# **S**

Sample data (Údaje o vzorku) barcode format (formát čárového kódu)36 character restrictions (zakázané znaky) 32 copying (kopírování) 37 CSV format (CSV formát) 47, 48 editing (editace)44

entering (vložení) 29, 32, 36, 37

importing (import) 41, 48

obligatory (povinná) 32

MALDI Biotyper 3.0 User Manual Revision 2 Page 187 of 191

optional (opční) 32 pasting (vkládání)37 requirements (požadavky) 30 XML format 41 Sample positions (Pozice vzorku) deleting (vymazání) 45 Samples (Vzorky) classifying (klasifikace) 115 preparing (příprava) 153 Score value (Hodnota skóre) 17 calculating (výpočet) 116 Score values (report) (Zpráva o hodnotách skóre) 69 Scores (Skóre) CCI 86 MSP 86 Spectrum 85 Sub-MSP 86 Scores and Loadings Plots 135 Selected MSP 85 Sequential insert mode 30 Sequential Insert Mode command 30 Show Report command 121 Smoothing 101 Spectra (Spektra) closing (zavírání) 94 handling (zacházení se spektry) 91 highlighting (zvýrazňování) 96 loading (vkládání) 91, 95 preprocessing (příprava/předběžné zpracování 100 removing (odstraňování) 94

selecting (výběr) 96

Spectrum Scores (Skóre spektra) 85 Spectrum View (Náhled spektra) 82 Spectrum/Identification (Identifikace spektra)

#### 82

Standard MSPs (Standardní hlavní spektra) creating (tvorba) 103

Sub-MSP Scores (Skóore sub-MSP) 86 Subtyping (Subtypizace) 119 Subtyping MSP (Subtypizace MSP) creating (tvorba) 112

Switch off scrolling (Vypnutí rolování)Y23 System components (Systémové komponenty) 16

### **T**

Table (Tabulka) CCI Scores (CCI skóre) 86

Current MSP (Aktuální hlavní spektrum) 85

MSP Scores (MSP skóre) 86

Selected MSP (Zvolené MSP) 85

Spectrum Scores (Skóre spektra) 85

Sub-MSP Scores (Skóre vedlejších MSP) 86

Table columns (Sloupky tabulky) displaying (zobrazení) 86

hiding (skrytí) 86

Table View (Náhled tabulky) 85 Target positions (Pozice terčíku) selecting (výběr) 30

Taxonomy tree (Taxonomický dendrogram) 122 creating (vytvoření) 123

deleting (vymazání) 128

Taxonomy Tree Editor (Editor taxonomického dendrogramu) 123 Taxonomy Tree View (Náhled taxonomického dendrogramu) 83 Toolbars (Panely nástrojů) 21, 87 MALDI Biotyper OC 87

MALDI Biotyper 3.0 User Manual Revision 2 November 2 2 Apr 2 Rage 189 of 191

MALDI Biotyper RTC 21

Troubleshooting (Hledání a odstraňování chyb) MALDI Biotyper 147

MALDI Biotyper RTC 73

### **U**

User interface (Uživatelské rozhraní) MALDI Biotyper OC 78

MALDI Biotyper RTC 20

# **V**

Validation check (Validační kontrola) 45 Validation position (Validační pozice) 45 Validation status (Uživatelem definovaný validační status) user-defined 64

View (Náhled) File (Soubor) 80

Gel 84

Identification (Identifikace) 82

Spectrum (Spektrum) 82

Spectrum/Identification/MSP Peak List (Seznam spekter/identifikací/MSP píků 82

Table (Tabulka) 85

Taxonomy Tree (Taxonomický dendrogram 83

View Results button (Tlačítko zobrazení výsledků) 65, 72

### **W**

Welcome page (Uvítací stránka) 25

# **X**

XML soubory 41

# **Z**

Zooming (Tansfokace) 83

# **Α**

α-cyano-4-hydroxycinnamic acid 150